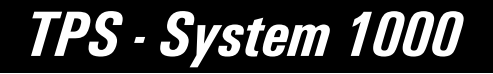

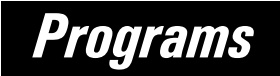

Version 2.2 English

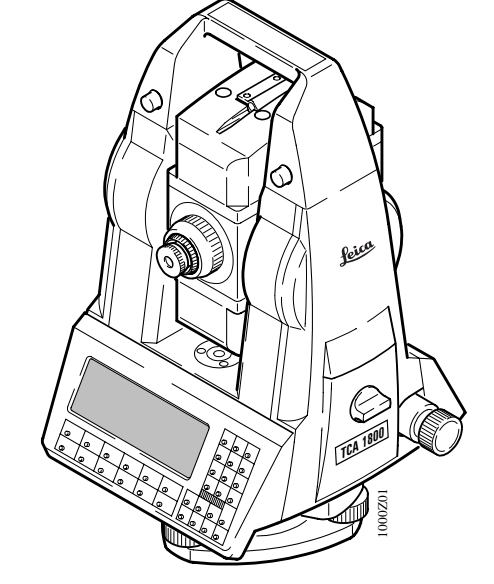

USER'S MANUAL **NAS NAVA** ASE.

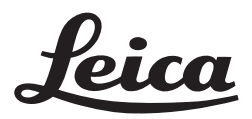

Download from Www.Somanuals.com. All Manuals Search And Download.

**Congratulations on your purchase of your programs for a TPS - System 1000 !**

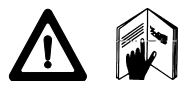

In order to use the software correctly and reliably, you must follow the instructions given in the user manual or in the on-line help system. You must also adhere to the directions given in the user manual for the product with which you are using the software.

The rights and responsibilities accruing in respect to Leica as a result of acquisition of the software are set out in the **Leica Software License Agreement**.

To secure your rights with regard to the software acquired, it is essential that you follow the directions given on the **Leica Software - Support Registration Card**.

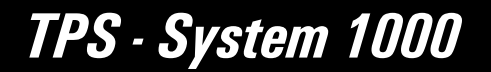

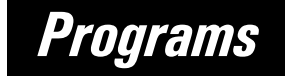

Enter your programs' version number in your manual and always refer to this **information** when you need to contact your **agency** or authorized **service workshop**. Product identification

Version number:

# Symbols used in this Manual

The symbols used in this User's Manual have the following meanings:

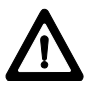

### **DANGER :**

Indicates an imminently hazardous situation which, if not avoided, will result in death or serious injury.

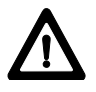

### **WARNING :**

Indicates a potentially hazardous situation or an unintended use which, if not avoided, could result in death or serious injury.

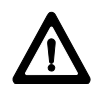

### **CAUTION :**

Indicates a potentially hazardous situation or an unintended use which, if not avoided, may result in minor or moderate injury and / or appreciable material, financial and environmental damage.

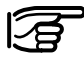

Important paragraphs which must be adhered to in practice as they enable the product to be used in a technically correct and efficient manner.

# View of chapters

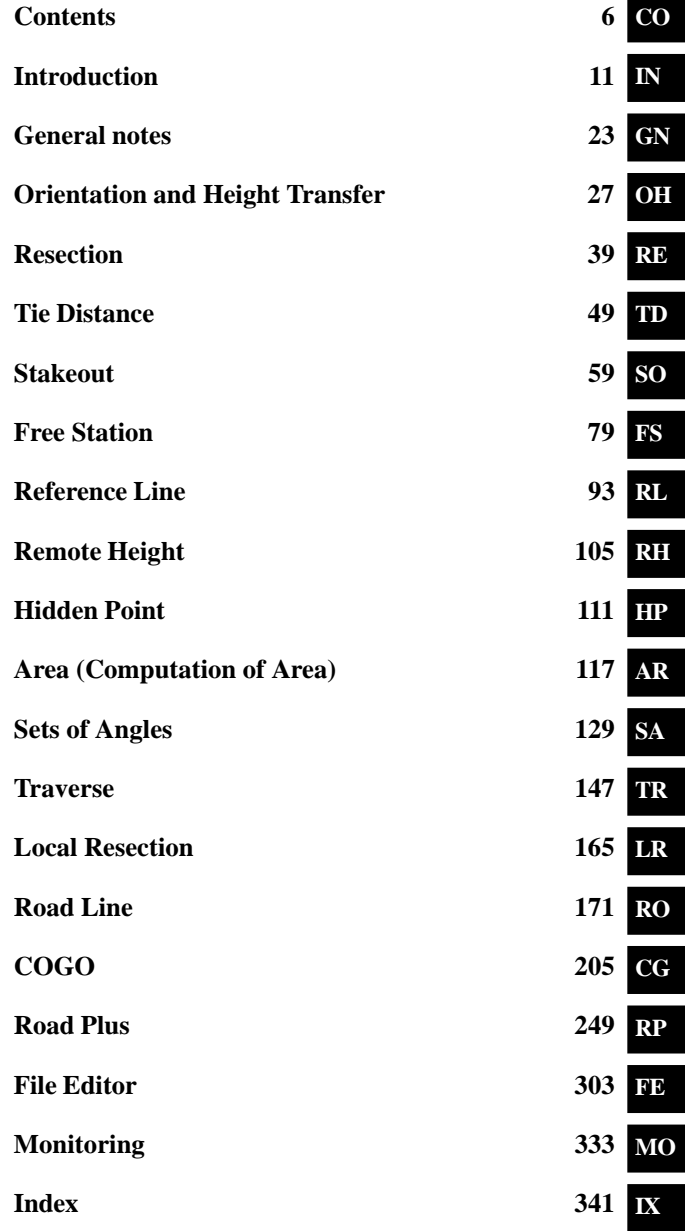

# **Contents**

**CO**

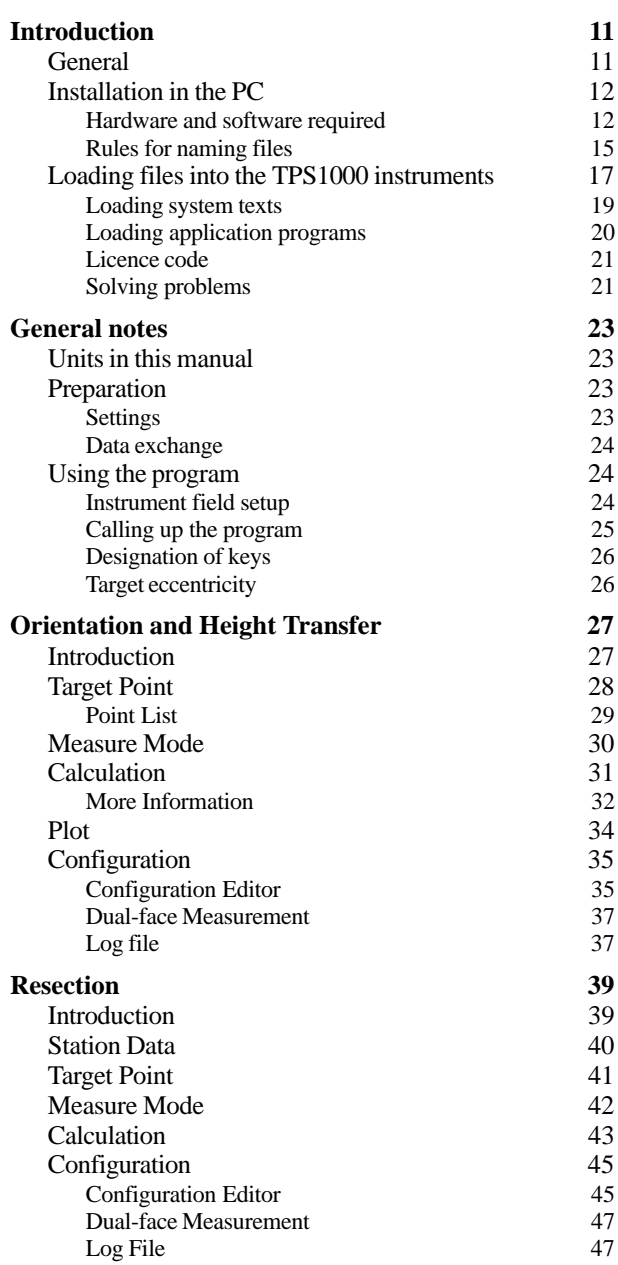

## **6** TPS-System 1000 Programs-2.3.1en © Leica<br>Download from Www.Somanuals.com. All Manuals Search And Download.

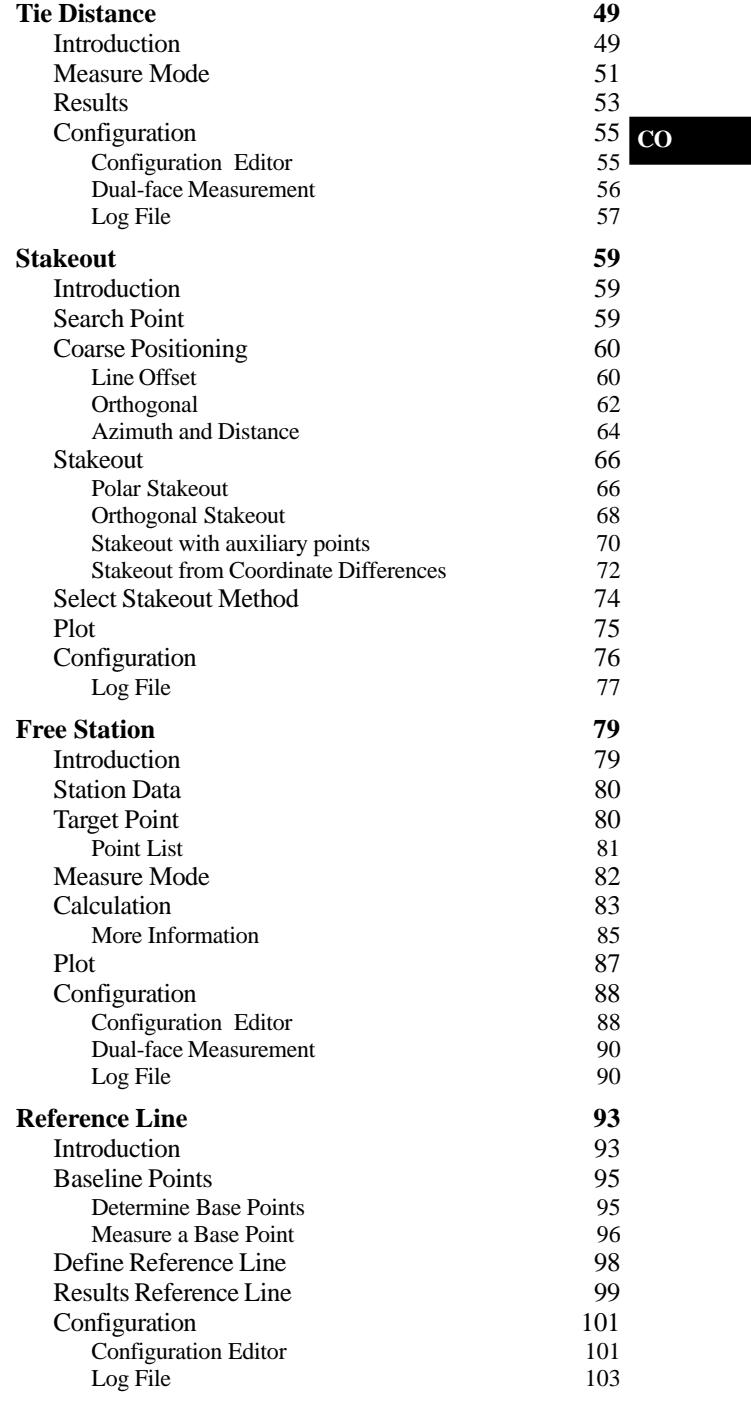

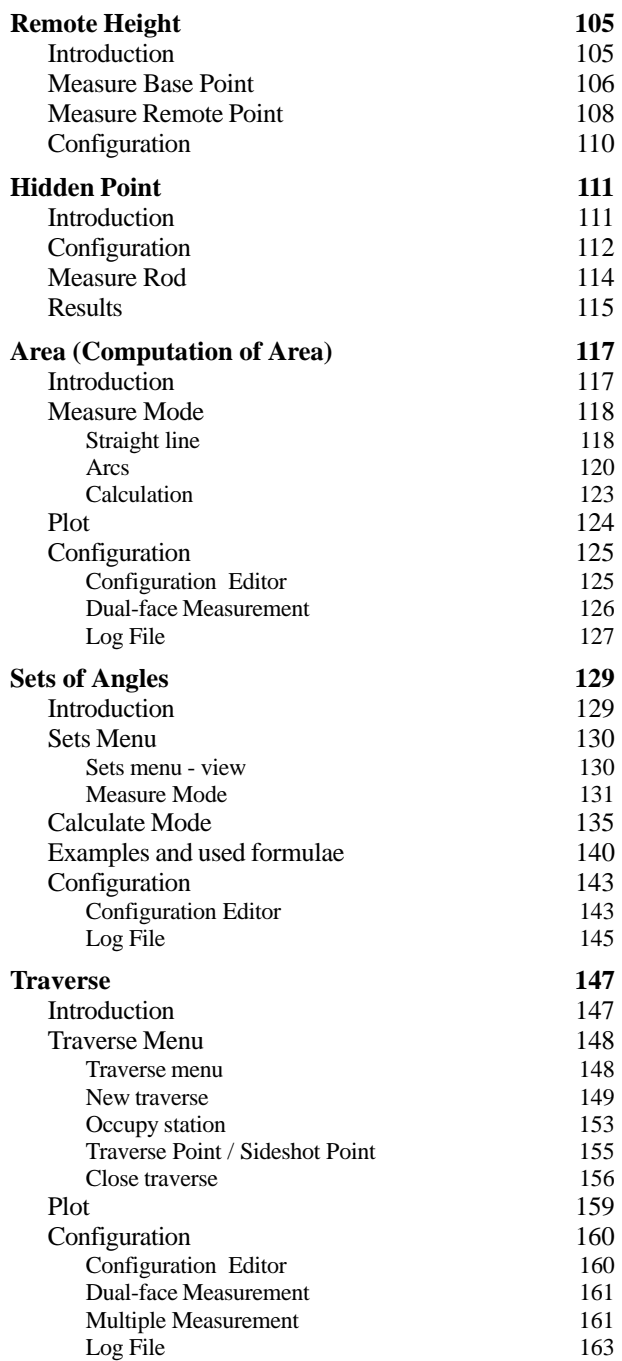

**CO**

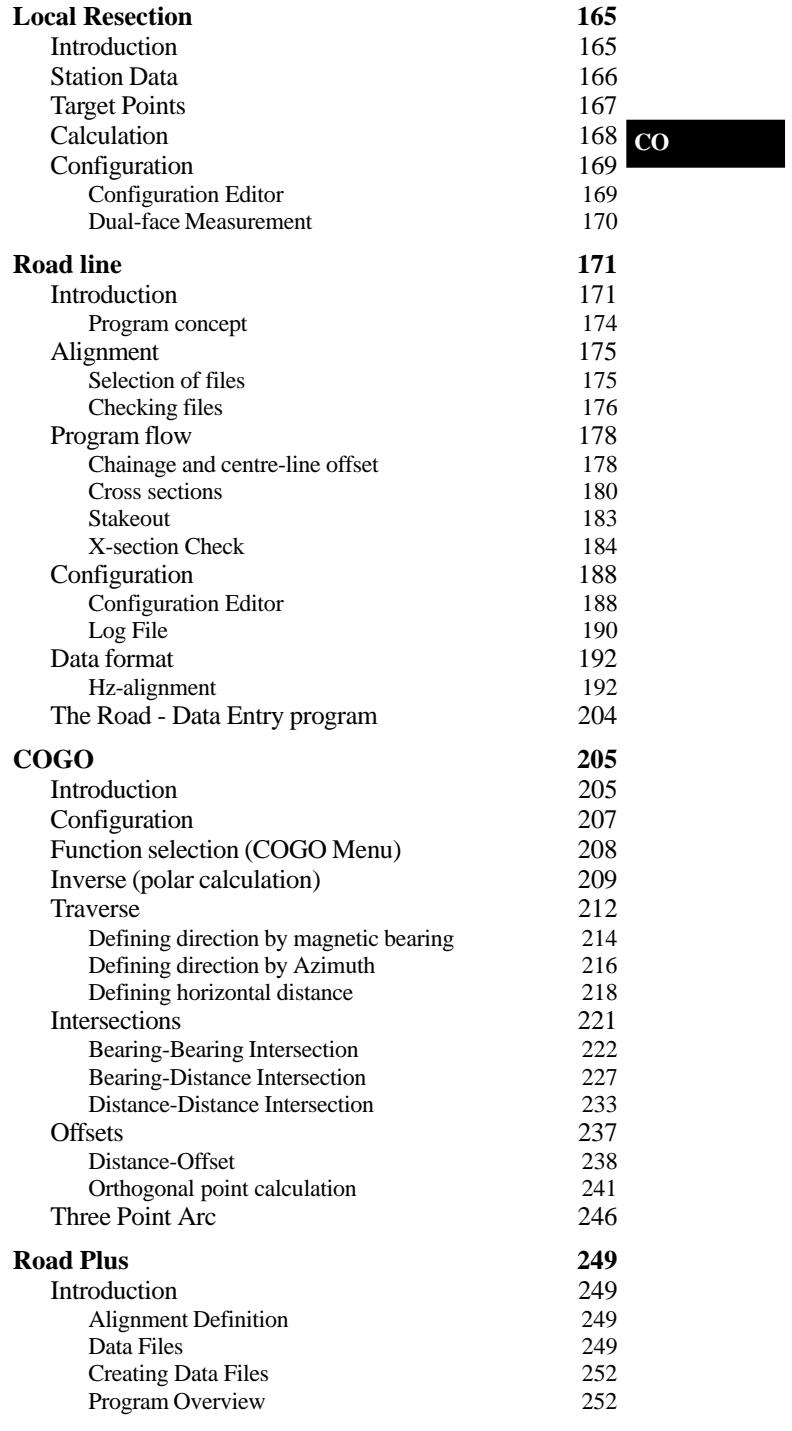

## © Leica TPS-System 1000 Programs-2.3.1en **9** Download from Www.Somanuals.com. All Manuals Search And Download.

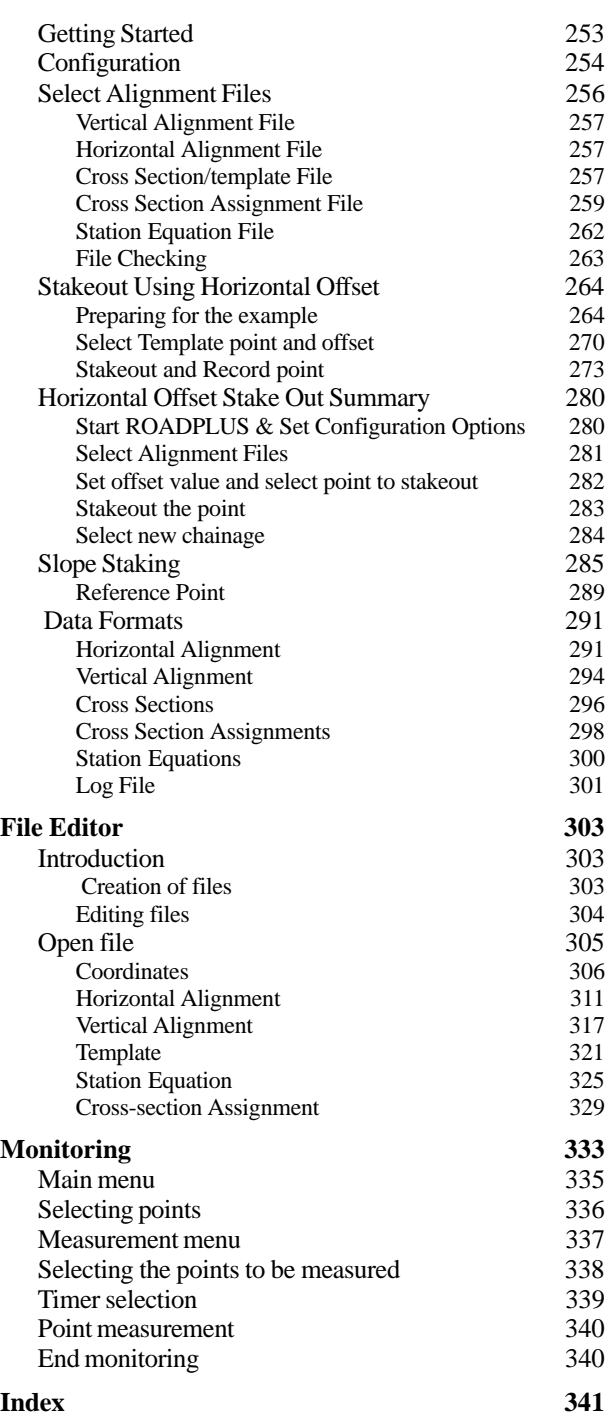

10 **10** TPS-System 1000 Programs-2.3.1en **Communist Communist Communist Communist** Communist Communist Communist Communist Communist Communist Communist Communist Communist Communist Communist Communist Communist Communist

**CO**

## **Introduction**

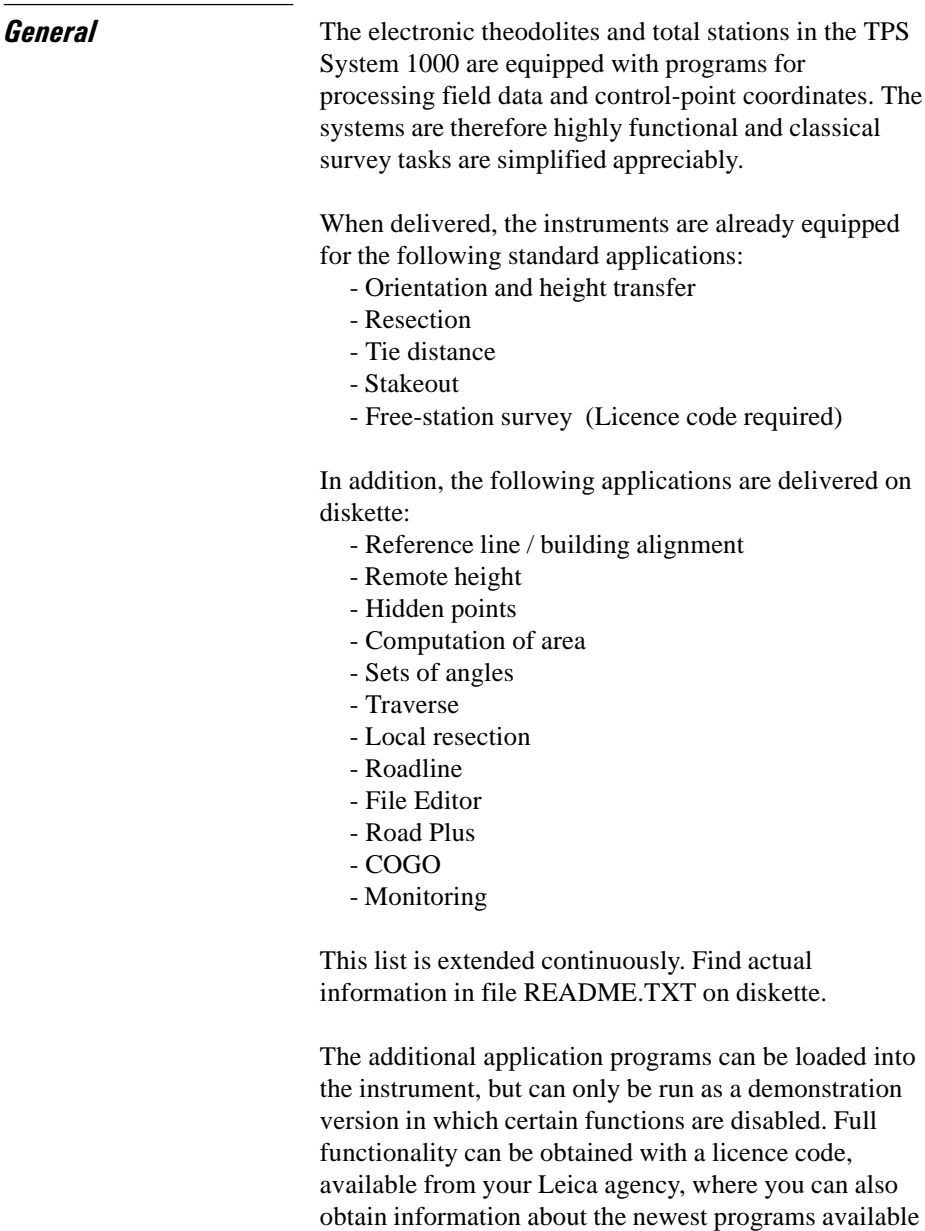

in the ongoing applications-software development

project.

All installation programs and applications are supplied on normal 3 1/2" diskettes.

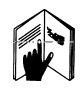

For optimal use of the programs and instruments read this manual carefully.

## Installation in the PC

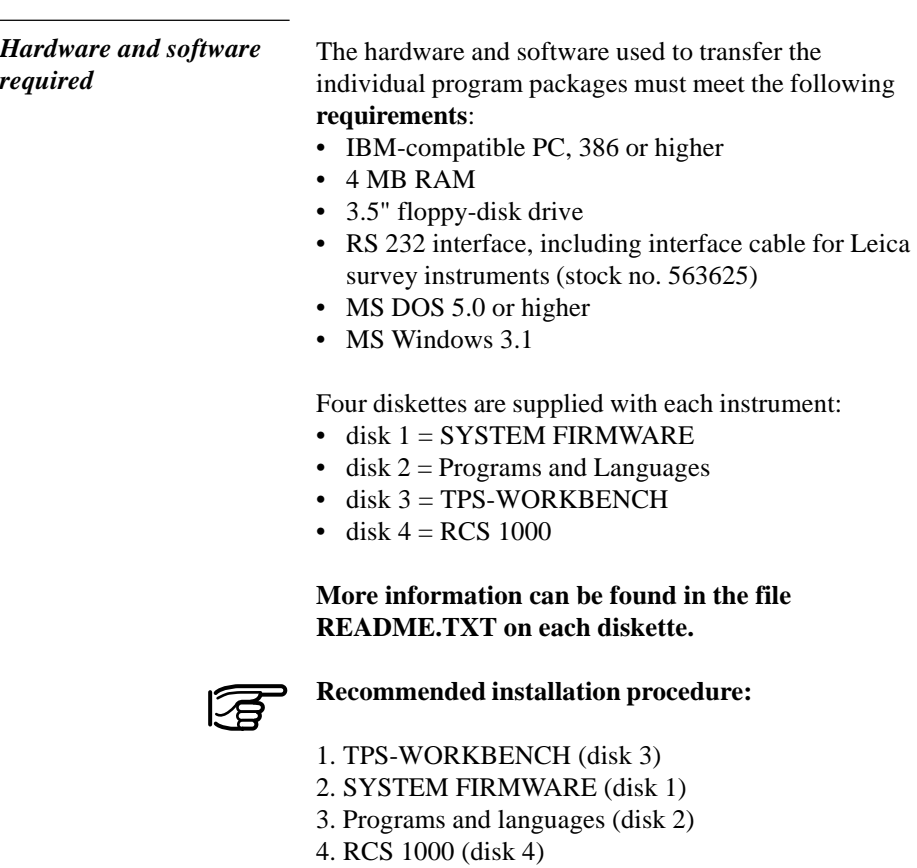

### TPS 1000/2000/5000 TPS-WORKBENCH

is the PC software needed to install applications or foreign-language texts on the TPS1000 instruments.

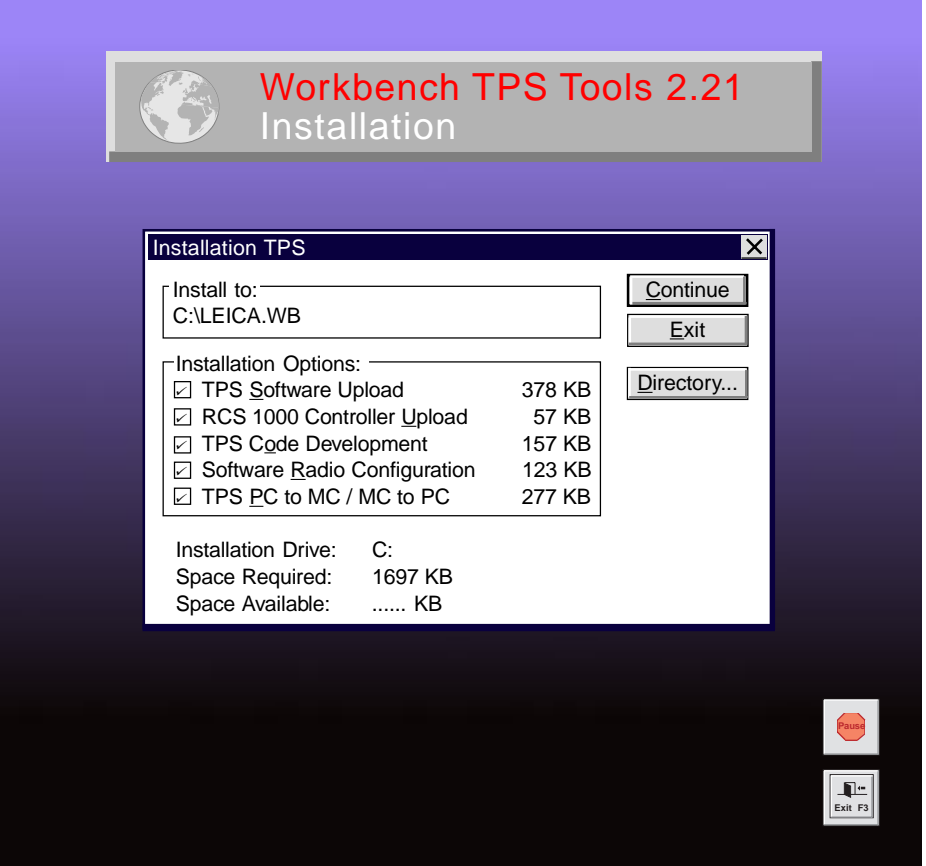

The "**WORKBENCH**" program is installed in the PC by running the program "SETUP.EXE" under WINDOWS on the diskette. For further details, refer to the handbook or to the HELP file of WINDOWS.

TPS-user just have to install the "TPS Softwae Upload".

The diskette bearing the label

#### TPS 1000 SYSTEM FIRMWARE

contains the necessary system software for the TPS 1000 instrument:

- theodolite system software
- ATR system software
- EDM system software

The diskette bearing the label

TPS 2000/5000 SYSTEM FIRMWARE

contains the necessary system software for the TPS2000/5000 instrument:

- theodolite system software
- ATR system software
- EDM system software

The diskette bearing the label

TPS 1000/2000/5000 Programs and Languages

contains:

- all applications (both the standard ones and the additional ones),
- the appropriate text files for the languages available.

The text for the languages available are also included for the TPS1000 system software.

The diskette bearing the label

TPS 1000/2000/5000 RCS 1000

contains the remote control software:

- for RCS 1000 based on CR233/333
- for RCS 1000 based on GPC1

*Rules for naming files*

The files are named in accordance with the following rules:

#### **Application programs**: ?????VVV.PRG

- ????? Maximum of 5 characters for name of application
- VVV 3 characters for version (release) number
- PRG Identification tag for loadable application

#### **Text files**: ?????VVV.LSS

- ????? identical name of relevant application
- VVV identical version (release) number of relevant application
- L Identification tag for text file of application SS Identification tag for language
	- $SS \Rightarrow$  EN English GE German FR French SP Spanish

#### **System texts:**SYS?\_VVV.\_SS

- SYS? Seven text files (SYS1 ... SYS7)
- VVV Version (release) number of system texts Identification tag for text file of system
- SS Identification tag for language
	- $SS \implies$  GE German FR French
		-
		- SP Spanish

After the installation is complete, you will find the following files in the subdirectory in your PC:

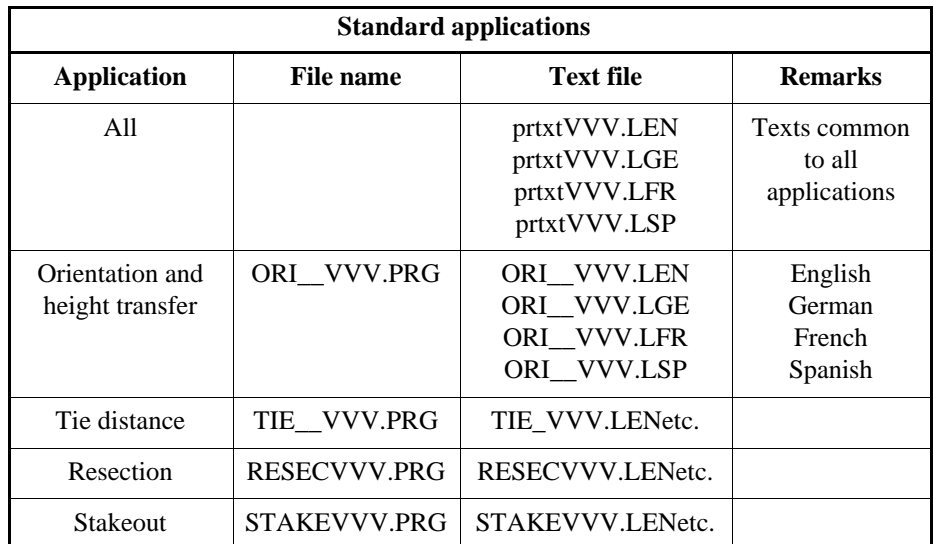

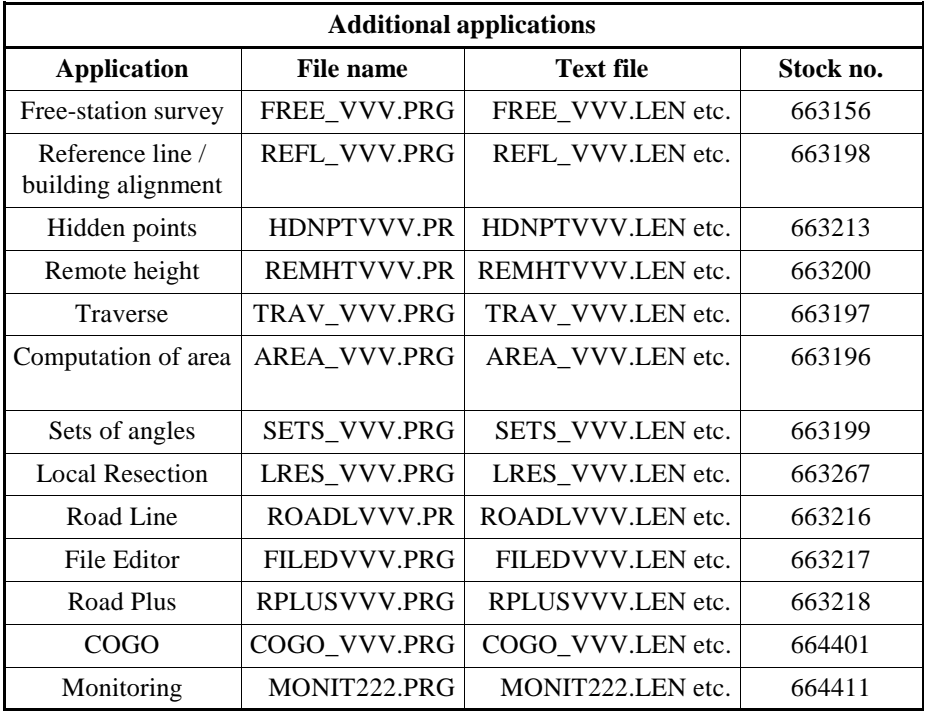

Loading files into the TPS1000 instruments

Applications, and system- and application texts, are loaded into the TPS1000 by means of the "TPS SOFTWARE UPLOAD" program.

Use the interface cable 563 625 to connect the TPS1000 to the serial interface COM1 or COM2 on the PC.

Start the "TPS SOFTWARE UPLOAD" program with a double-click from the WINDOWS program manager.

Select the command "Sensor/Settings" and inspect the interface selected and the baud rate. The baud rate should be set to the maximum. The baud rate for the TPS1000 instrument is set automatically.

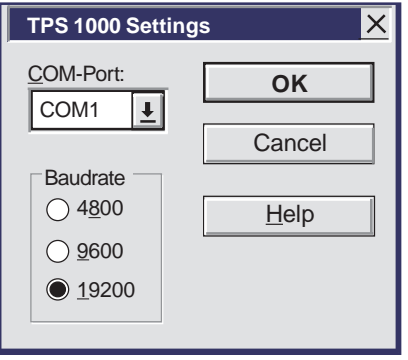

**Switch the instrument off!** Select the command "View Applications + System" to inspect the connection to the instrument. The instrument switches itself on again and establishes the connection. The display of the applications available on the instrument shows that the connection was successful. If it was not successful, read *section "Solving problems"*.

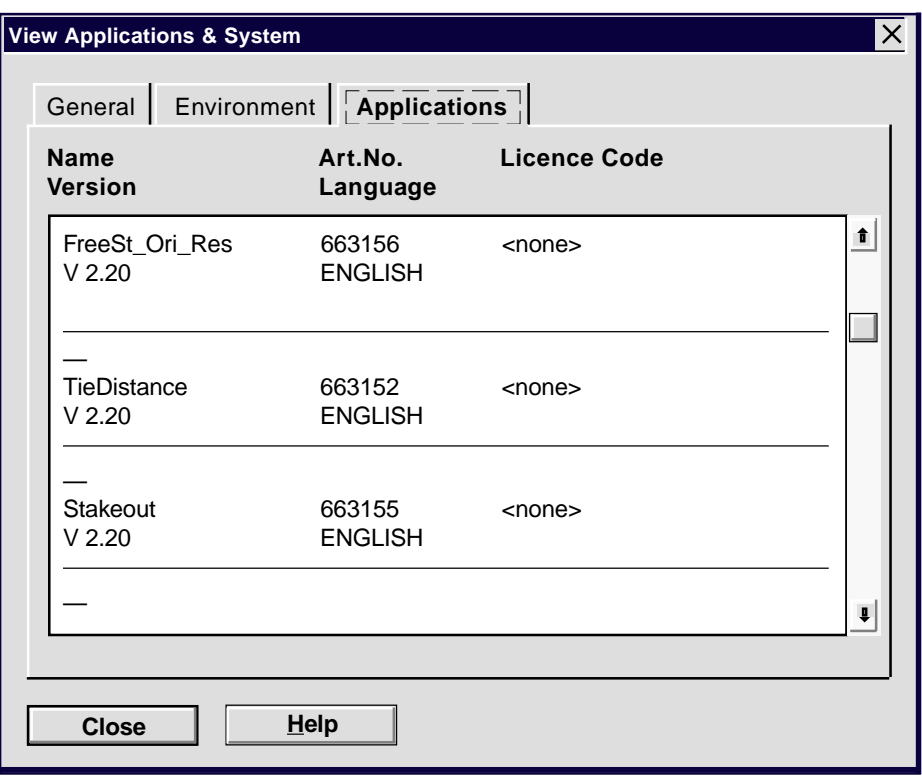

#### *Loading system texts*

- Select the command "Transfer files" in the "Utilities" menu ,
- Mark "System Language",
- select relevant drive under "Directories",
- select desired language under "Language" and
- mark relevant file under "Components".

Then press the **Transfer** key to start the transfer.

The progress of the transfer is shown in a bar diagram.

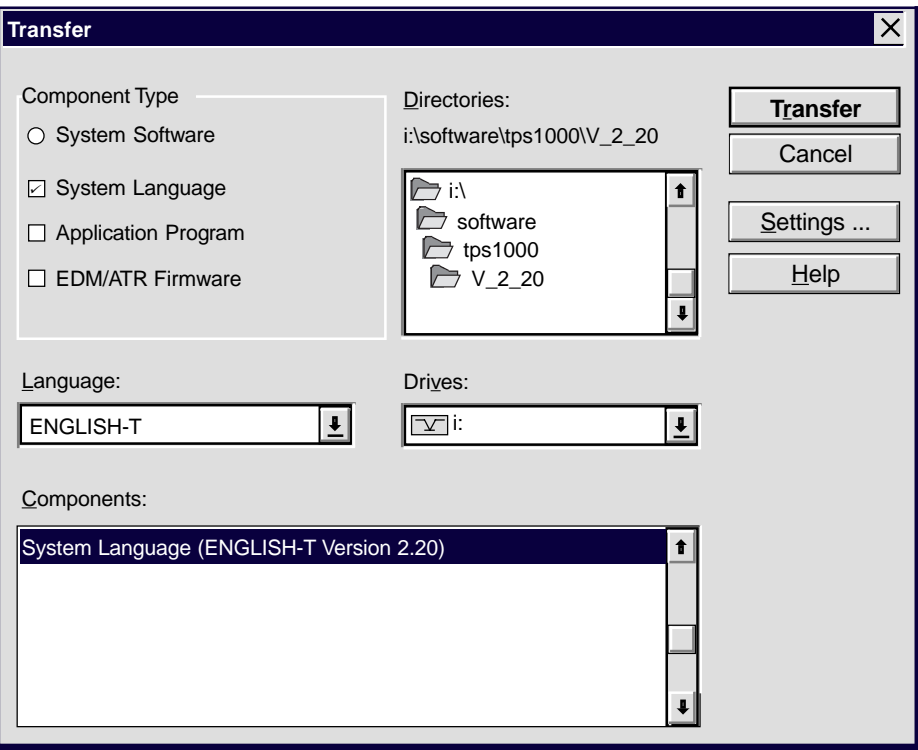

Afterwards, enter the language on the instrument *(see section "Configuration" of "System" - user manual).*

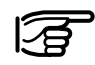

The English system texts are part of the system software and can be neither loaded nor erased.

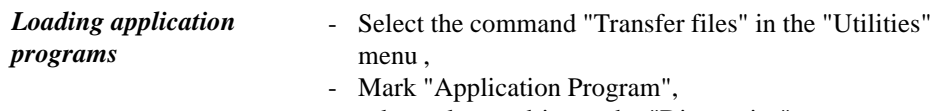

- select relevant drive under "Directories",
- select desired language under "Language" and
- mark desired program(s) under "Components".

Then press the **Transfer** key to start the transfer.

The progress of the transfer is shown in a bar diagram.

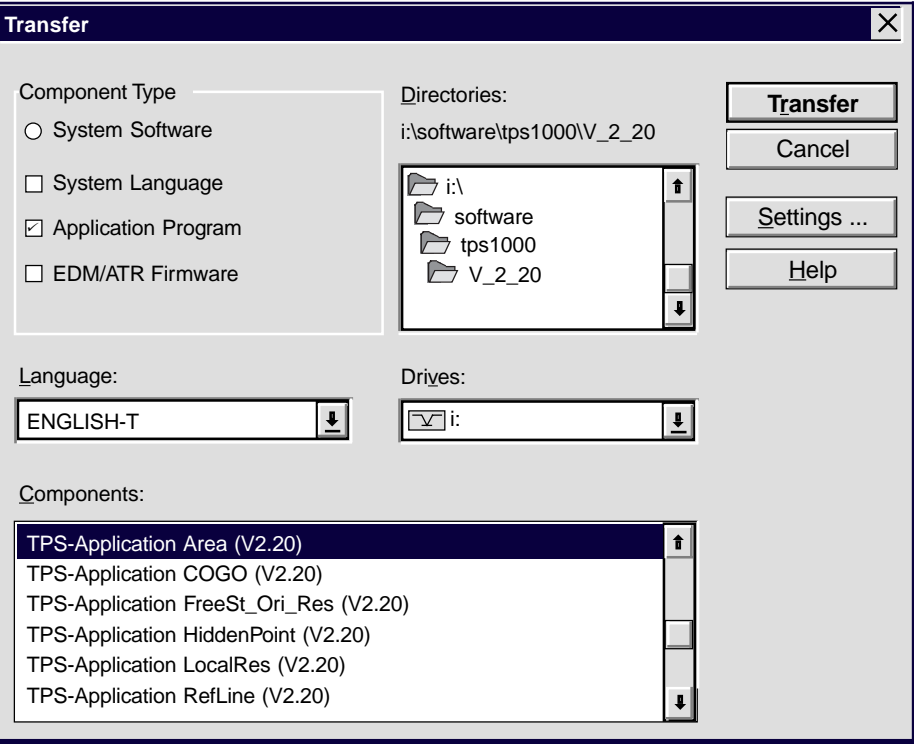

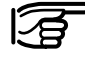

**It is absolutely necessary that the program files (\*.prg) are be in the same directory as the language files (\*.LSS) and the Prtxt220.LSS file.**

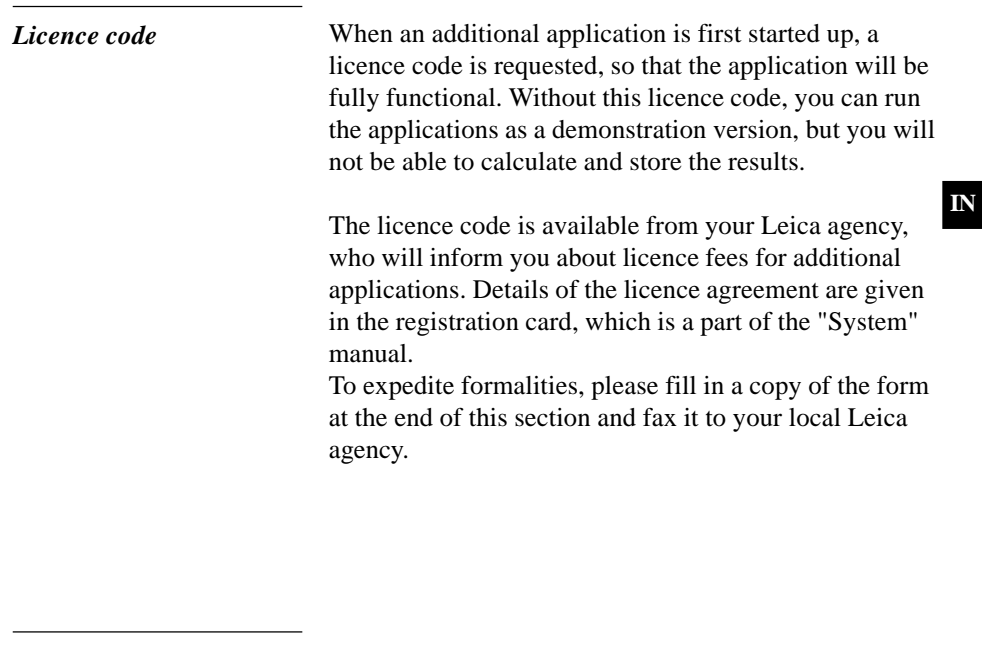

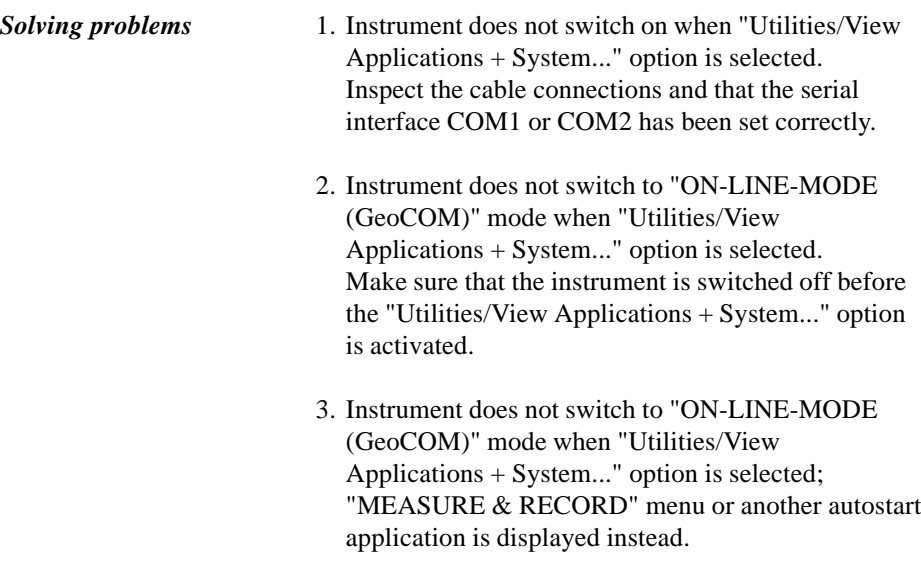

Carry out the following operations on the instrument:

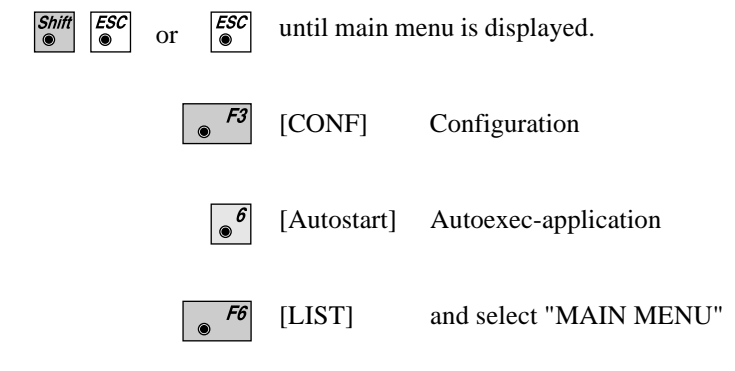

Switch off the instrument and start the data transfer process from the beginning.

Put crosses against the applications you require and send the form to your nearest Leica agency, which will process your order.

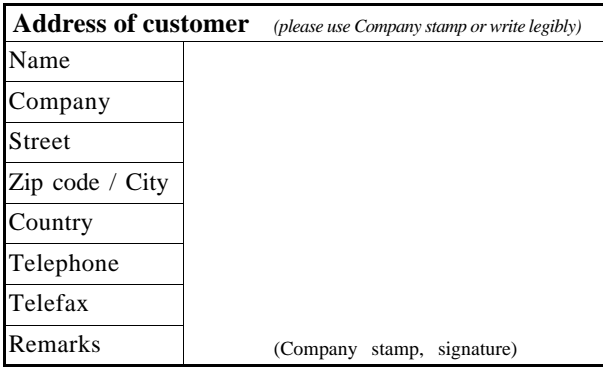

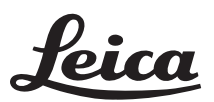

Leica Geosystems AG Geodesy CH-9435 Heerbrugg (Switzerland) Software Management Dept. Phone +41 71 727 36 81 Fax +41 71 727 47 05

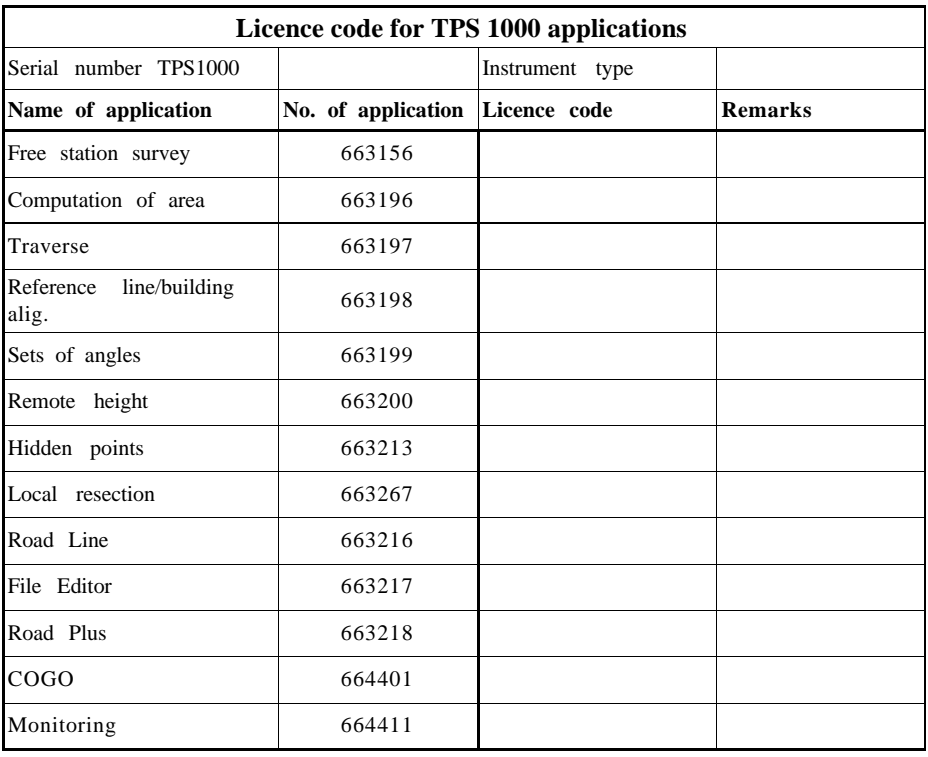

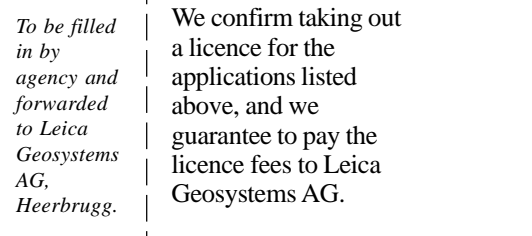

(Company stamp, signature)

Company stamp, signature)<br>レ — — D<del>ownload from Www.Somanuals.com. All</del> M<del>a</del>nu<del>al</del>s <del>Search And Download</del>.— — — — —

## General notes

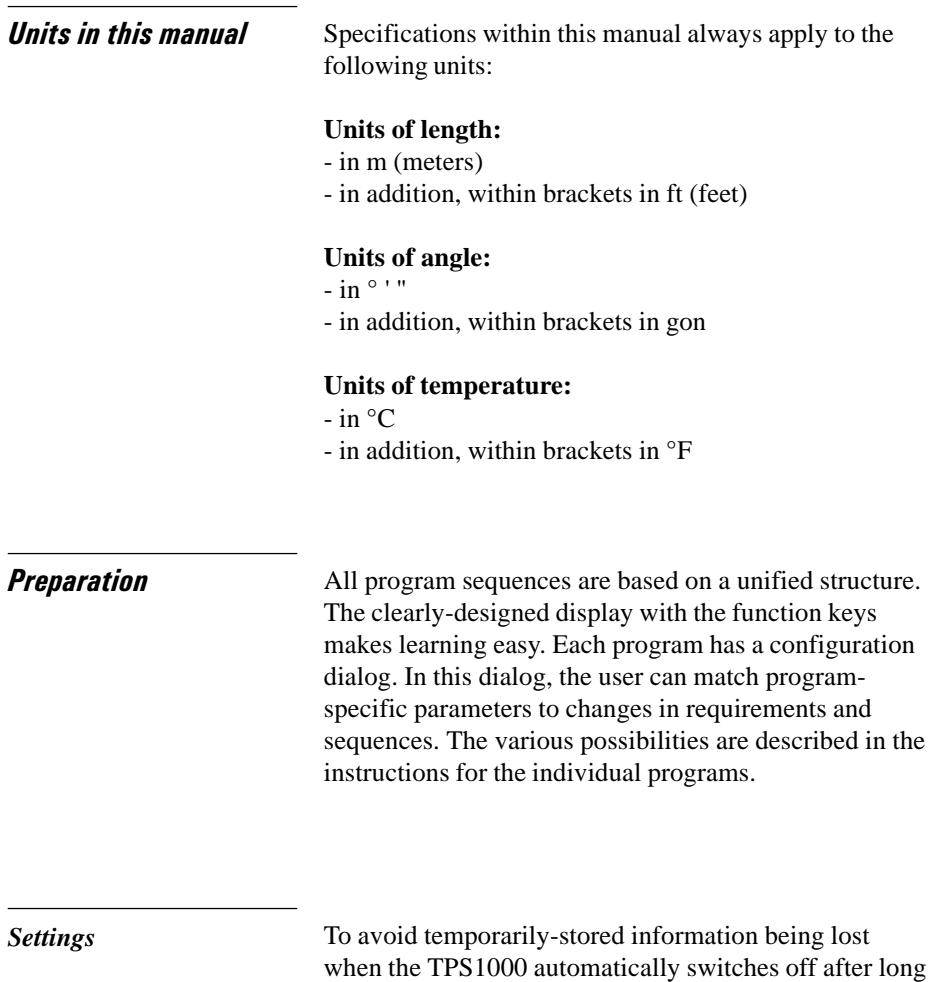

periods of disuse, you should set the "sleep mode" instead of the automatic switchoff. For more information, please refer to *section "Fixed keys" ("Power off, Sleep") of "System" -* user manual.

Each application takes over the settings (units, recording format, display format etc.) allocated to the appropriate user.

**GN**

If required, these user settings must be **defined in advance**. For more information, please refer to *section "User configuration" of "System" -* user manual.

*Data exchange* If the settings in an application are altered, these changed values will be taken over in the other applications also and in ..Measure and record". The settings affected are the station coordinates and the circle orientation, along with parameters such as the reflector constant, reflector height, and data for distance reduction. This data can be altered in every application.

The measurement data is stored in the file selected.

### Using the program

*Instrument field setup*

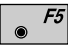

The setup is called up in the main menu.

To start with, the user profile and the file for storing measurement data can be selected in the start-up display.

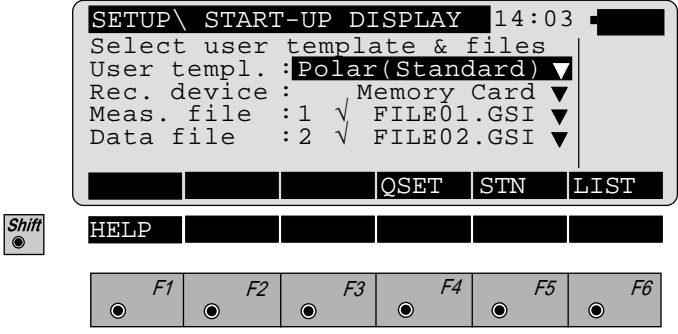

<span id="page-25-0"></span>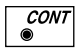

The station number, the coordinates, the direction of the line of sight, and the instrument height, are all displayed

The dialog enables station coordinates to be set or imported and also permits a direction to a tie point to be set.

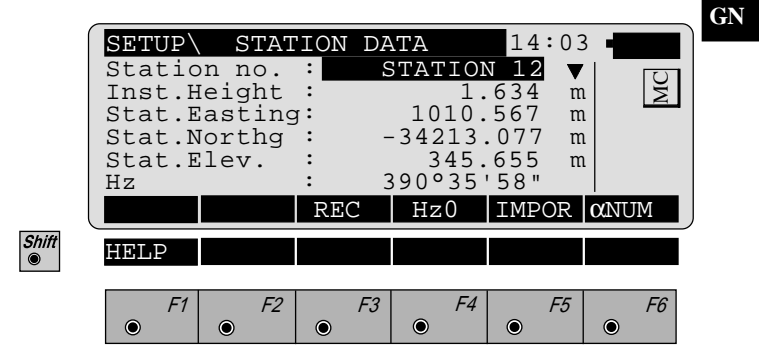

*Calling up the program* The applications are called up in the main menu.

 $\bullet$ ∣ໍ

Select the application required and

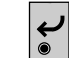

confirm

or

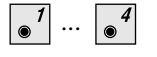

alternatively type in the number which appears after the program name in the display.

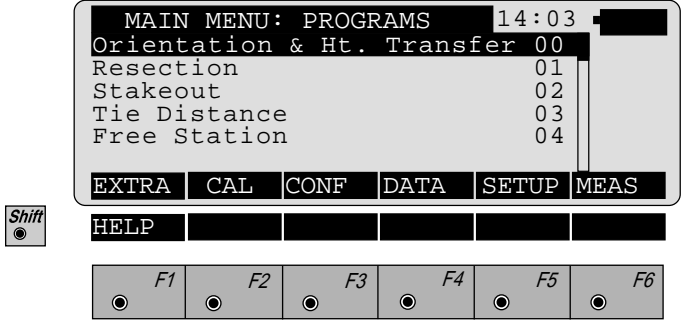

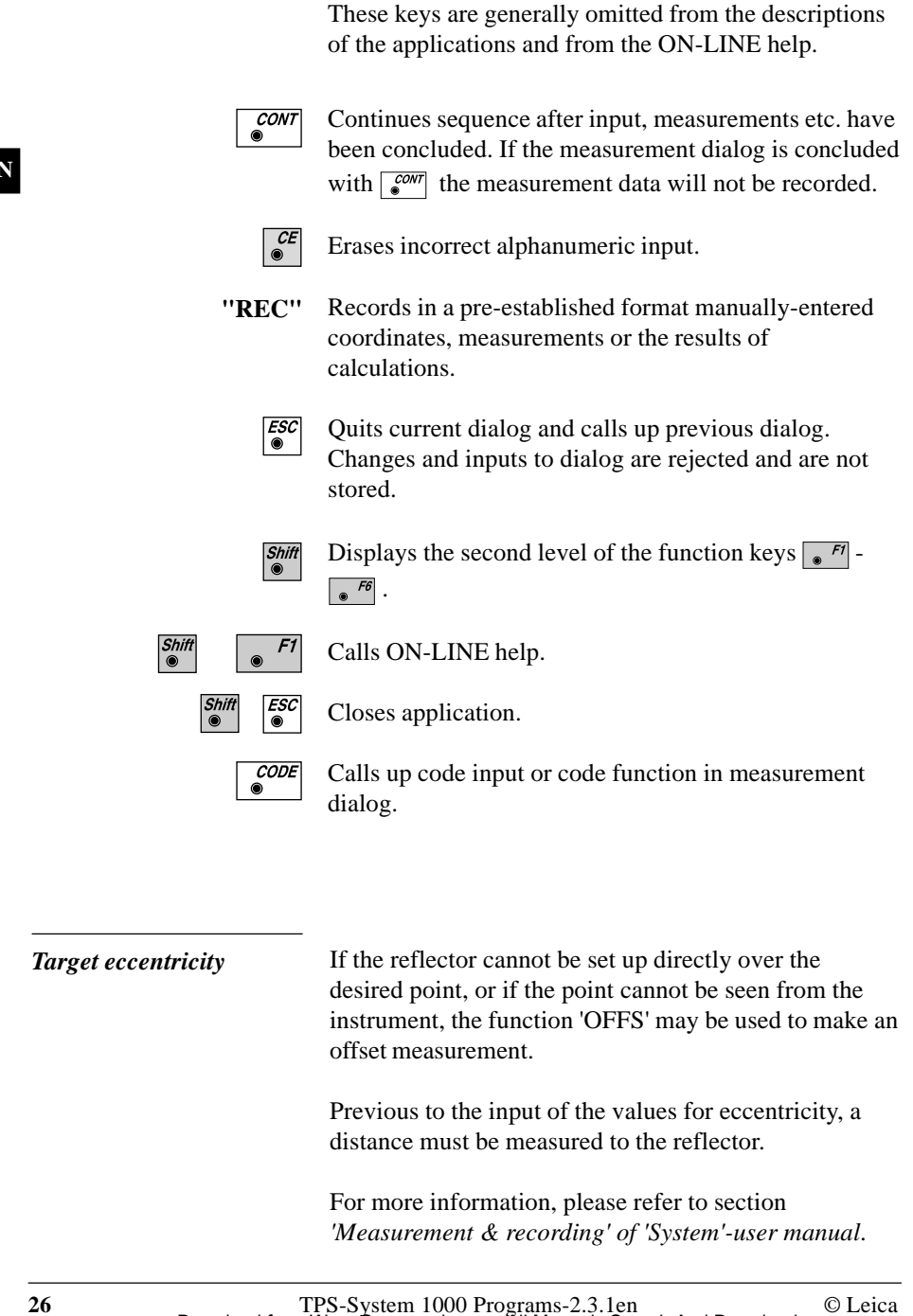

The effects of the fixed keys and of a few function keys are the same as their effects in "MEASURE AND RECORD".

<span id="page-26-0"></span>*Designation of keys*

## <span id="page-27-0"></span>Orientation and Height Transfer

**Introduction** 

This manual describes the "Orientation and Height Transfer" program of the TPS SYSTEM 1000 theodolite series.

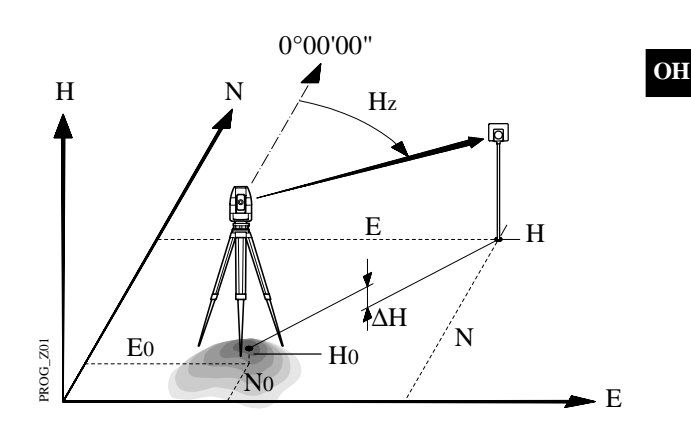

The instrument must be set up on a known point. The program "ORIENTATION" calculates an angular correction for the instruments horizontal circle, so that 0.0000 of the horizontal circle corresponds with grid north (Orientation correction), using reference points with known Easting and Northing.

For simultaneous determination of the station elevation, height of instrument and height of reflector must already have been input and the elevation of the target points must be known.

The program handles a maximum of 10 points.

.

<span id="page-28-0"></span>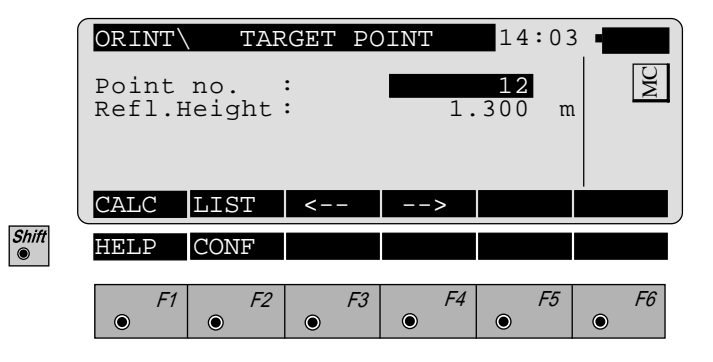

- Run the calculation. Note, the  $\sqrt{\frac{F}{g}}$  key will be assigned  $F1$ after the first measurement.
- Entry of target points into a list as well as selecting F2 points for further use.
- Displays the previous point from the list of points  $F3$ entered. Note that this key will not be available until there is at least one point in the list.
- Displays the next point in the list of points entered.  $F4$  $\bullet$ Note that this key will not be available until there is at least one point in the list.
- Retrieve the coordinates of the target point from the CONT  $\bullet$ selected file. For further information, please refer to *dialog "IMPORT" described in the "System" - user manual*.
- 

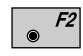

Start the "CONFIGURATION"

**OH**

<span id="page-29-0"></span>*Point List* Enter a maximum of 10 points. The same point can be retrieved several times.

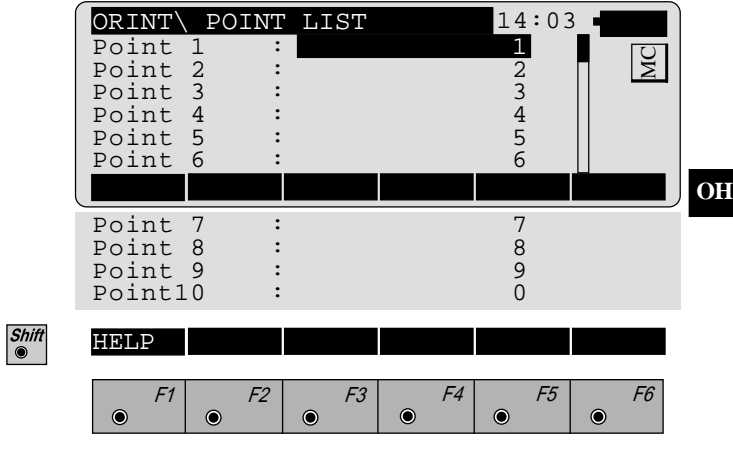

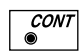

Return to the dialog "Target Point".

<span id="page-30-0"></span>**Measure Mode** This dialog is similar to the TPS 1000's basic "Measure" Mode" dialog. Once a measurement is taken, the program will return to the dialog "Target Point" to acquire the next point for measuring. If the orientation correction can be calculated successfully from any of the first measurements, the ∆Hz and ∆V values are displayed for further entered target point. Motorized theodolites will automatically drive the telescope to the target point.

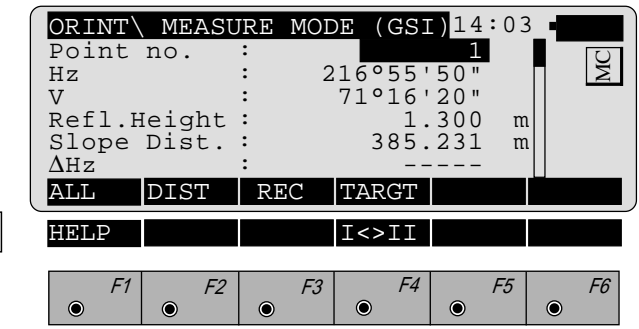

- Simultaneously measure and record data on the active  $F1$ recording device. Return to the dialog "Target Point".
- F2

Measure a distance.

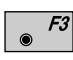

Record the measurement on the active recording device. Return to the dialog "Target Point".

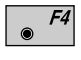

Enter target data. For further information, please refer to *chapter "Measure & Record" described in the "System" - user manual*.

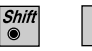

Change the theodolite face.

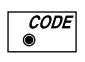

Call up the CODE function, as described in *chapter "Measure & Record" described in the "System" - user manual*.

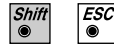

Exit the program.

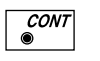

Accept the measurement and return to the dialog "Target Point".

<span id="page-31-0"></span>**Calculation** Calculates the orientation, the elevation and the respective standard deviations.

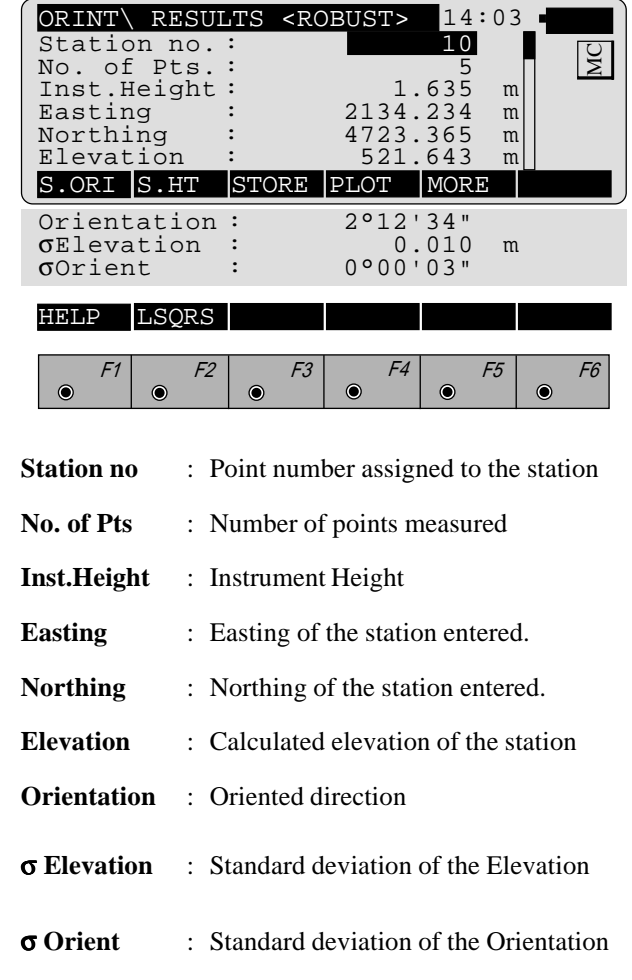

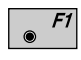

Shift<sup>®</sup>

Set orientation on the instrument. **Note that once this key has been pressed it will not be possible to execute more measurements.**

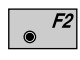

Set station elevation on the instrument. **Note that once this key has been pressed it will not be possible to execute more measurements.**

**OH**

<span id="page-32-0"></span>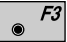

Record the following results into the active file:

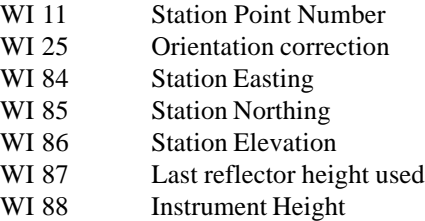

F4 Sketch of the station and the reference points used.

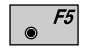

Show the results of individual measurements on the screen (*see dialog "More Information").*

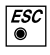

Measure more points. The program will recall the "TARGET POINT" dialog.

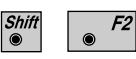

Select between the "Robust" method and the "Variation" method.

*More Information* Display the residuals of individual measurements. You can also disable points from the calculation of orientation or height as well as delete erroneous measured points.

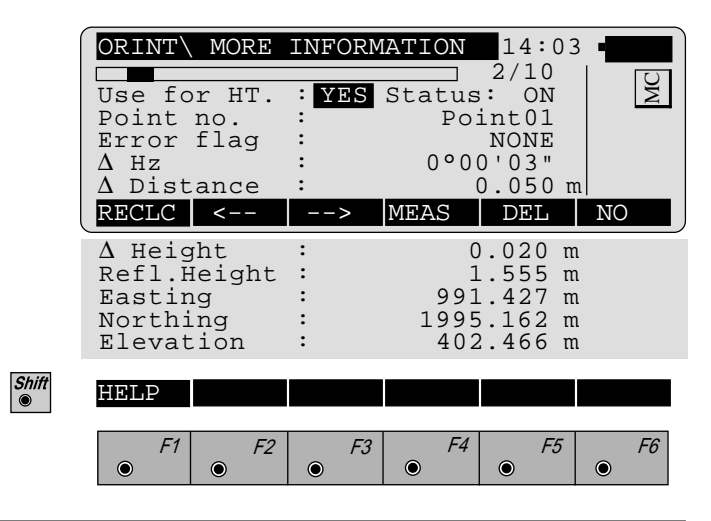

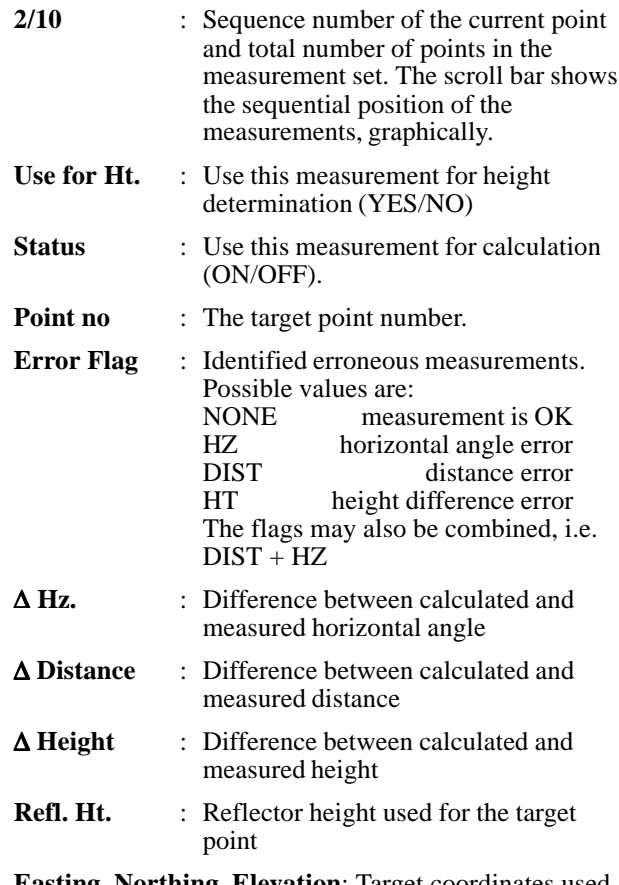

**Easting, Northing, Elevation**: Target coordinates used.

Recalculate the result.  $F1$ 

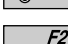

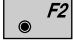

Scroll to the measurements of the previous point.

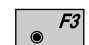

Scroll to the measurements of the following point.

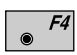

Measure more points. Return to the dialog "Target Point".

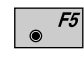

Delete a point from the set of measurements. You can now measure a new point in its place.

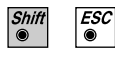

Exit the program.

**OH**

**OH**

<span id="page-34-0"></span>**Plot** Generates a plot showing the measurement configuration.

> The station point is in the center and the top of the sketch shows the direction of grid north. The sketch is true in angular but not true in distances.

> Points are numbered sequentially in the order in witch they were measured.

Points not used in the calculation are marked with a dotted line.

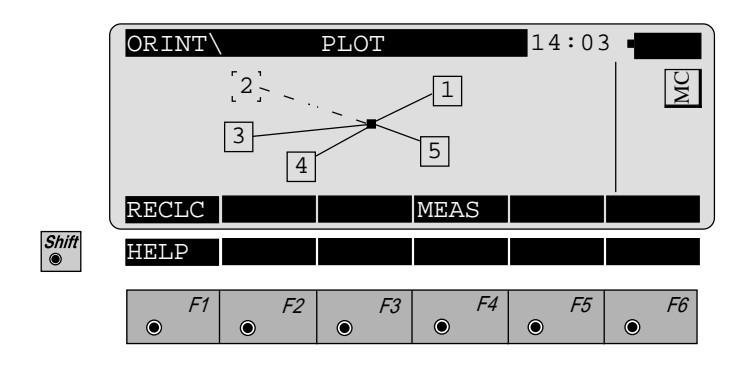

Recalculate the result and return to the dialog  $F1$ "CALCULATION RESULTS".

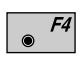

Measure more points. The program will recall the "TARGET POINT" dialog.

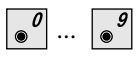

Toggle any point ON or OFF by pressing the numeric key corresponding to the sequence number of the point. Note, that  $\sqrt{\frac{q}{n}}$  represents point 10

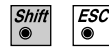

Exit the program.

#### <span id="page-35-0"></span>*Configuration Editor*

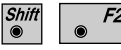

Start the "Configuration Editor" from the "TARGET-POINT" dialog.

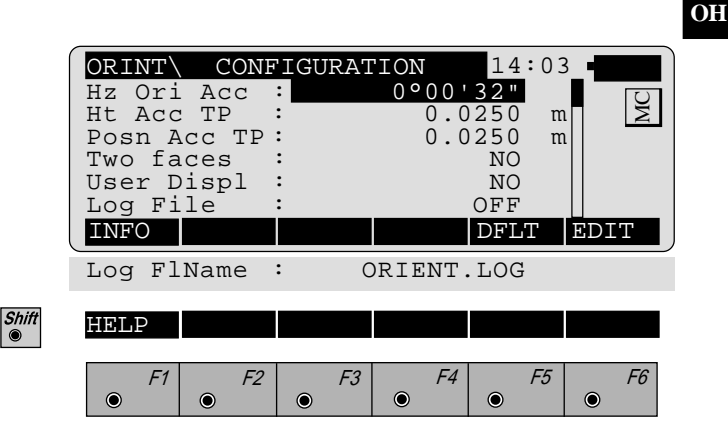

The "Configuration Editor "sets parameters for further program operations:

- **Hz Ori Acc** : Limit for the standard deviation of the orientation. The orientation is regarded as "error free", if the computed standard deviation of the orientation is within twice the entered value.
- **Ht Acc TP** : Height accuracy of the target points. The entered value, is used as an "a priori" accuracy in the calculation. The height is regarded as "error free", if the computed standard deviation is within twice the entered value.
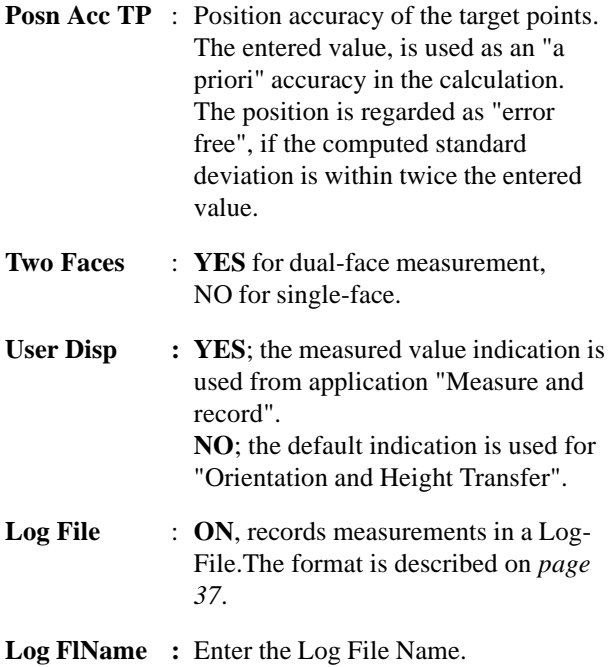

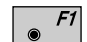

Displays date and version.

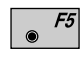

Set the values to default. Default values are shown in *dialog on page 35.*

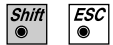

Exit the program.

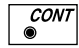

Store the current configuration and proceed to the dialog "TARGET POINT".

### *Dual-face Measurement*

In the dual-face mode, the program will prompt for measurements in both faces. When both measurements are taken, the program will check the difference between the two. If the difference in angle is within **27' (0.5 gon)** and the difference of two measured distances is within **0.5 m (1.64 ft)**, the observations will be averaged. These tolerances are used to avoid errors in target identification. If exceeded an error message will be displayed.

*Log file*

If **"Log File"** is set to **"ON"** the measurements and the results are stored in the ASCII-file specified within the "Configuration Editor". This file is created in the directory LOG on the memory card. Subsequently, you can read the memory card on your PC and obtain a hard copy of the Log-file.

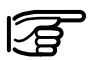

## **Data will always be appended to the specified Logfile.**

The Log-file contains the following information:

**Header** The header line will contain the program used, information about the instrument, the name of the data file as well as date and time.

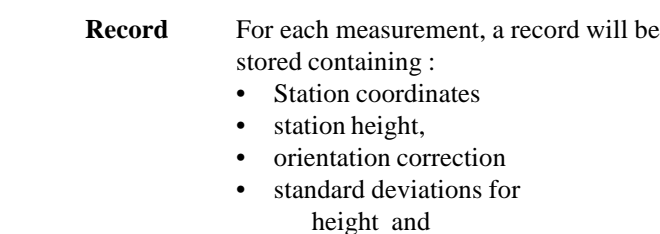

The residuals for:

• horizontal angles,

orientation correction

- heights and
- measured distances

are also listed.

| Leica VIP Orientation $+$ Ht. Transfer V 2.10<br>Instrument<br>User templ.<br>Meas, file<br>Program Start | : TCM1100, Serial 412160, (not named)<br>: User $1$<br>$:$ FILE12.GSI<br>: 09/04/1996 at 12:57 |                                                     |                                                       |                                                         |
|----------------------------------------------------------------------------------------------------|------------------------------------------------------------------------------------------------|-----------------------------------------------------|-------------------------------------------------------|---------------------------------------------------------|
| Station no.                                                                                               | : 2000<br>E= $-0.0006$ m N= $-0.0002$ m ELV= 398.3961m hi= 1.6000m                             |                                                     |                                                       |                                                         |
| <b>Using Robust Solution</b>                                                                              |                                                                                                |                                                     |                                                       |                                                         |
| <b>Station Elev.</b><br>Ori.Corr.<br>S.Dev. Elev.<br>S.Dev. Orient.                                       | 398.3929m<br>40'36"<br>0.0035m<br>$0^{\circ}00'04"$<br>$\bullet$                               |                                                     |                                                       |                                                         |
| 3 point(s) measured :                                                                                     |                                                                                                |                                                     |                                                       |                                                         |
| ## Point no.<br>500<br>501<br>2<br>3<br>502                                                               | $\triangle$ Hz<br>$-0^{\circ}00'55"$<br>$-0^{\circ}00'48"$<br>$0^{\circ}00'52"$                | $\Delta$ Height<br>0.0026m<br>0.0044m<br>$-0.0070m$ | $\Delta$ Distance<br>0.0020m<br>0.0016m<br>$-0.0000m$ | Error Flag<br><b>NONE</b><br><b>NONE</b><br><b>NONE</b> |

*Typical log file entry in the "Orientation and Height Transfer" program*

**Introduction** This manual describes the "Resection" program of the TPS SYSTEM 1000 theodolite series.

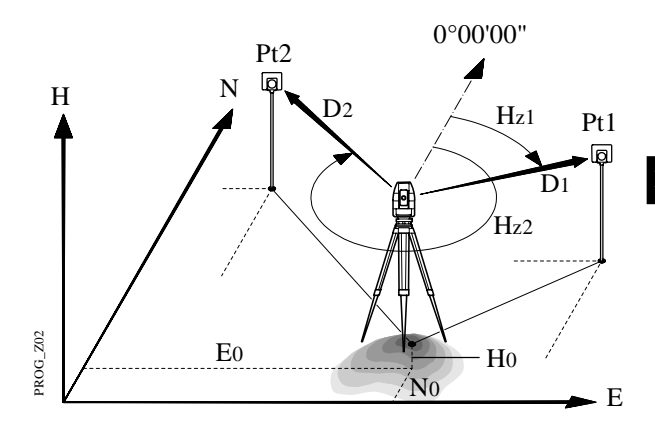

The program can be used to deduce the three-dimensional coordinates for the instrument station and the orientation of the horizontal circle from measurements to 2 target points with know Easting and Northing. To compute the position coordinates, at least the distances and the directions for both points are necessary.

For simultaneous determination of the station elevation, height of instrument and height of reflector must already have been input and the elevation of the target points must be known.

The program allows measurement in single or dual-face mode.

**Station Data** Enter station point number and height of the instrument.

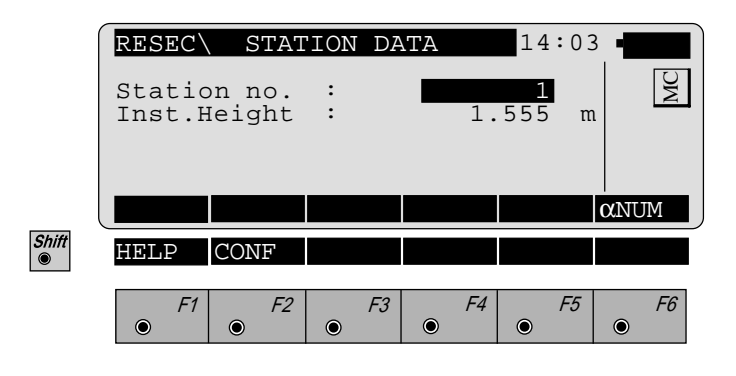

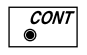

Proceed to the dialog "Target Point"

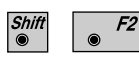

Start the "Configuration"

**Target Point** Enter the target point number and height of the reflector.

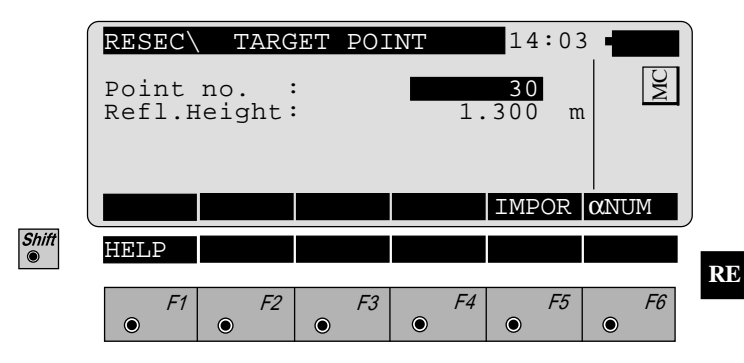

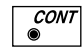

Retrieve the coordinates of the point entered from the active file. For further information, please refer to *dialog "Import"* described in the *"System" - user manual*.

**Measure Mode** This dialog is similar to the TPS System1000's basic "Measure Mode" dialog. Once a measurement is taken, the program will return to the dialog "Target Point" to acquire the next point for measuring.

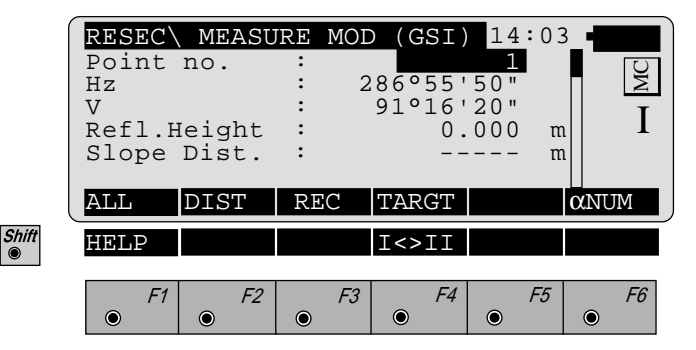

Simultaneously measure and record data on the active  $F1$ recording device. Return to the dialog "TARGET POINT".

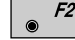

Measure a distance.

 $F3$ Record the measurement on the active recording device. Return to the dialog "TARGET POINT".

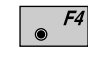

Enter target data as described in *chapter "Measure & Record" of the "System" - user manual*.

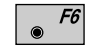

Assigned with "**aNUM**" at point number input; assigned with "**EDIT**" at numerical input.

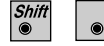

Change the theodolite face.

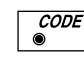

Call up the CODE function, as described in *chapter "Measure & Record" of the "System" - user manual*.

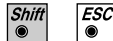

Exit the program.

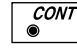

Accept the measurement and return to the dialog "TARGET POINT".

**Calculation** In this dialog the calculated station coordinates are shown with the orientation.

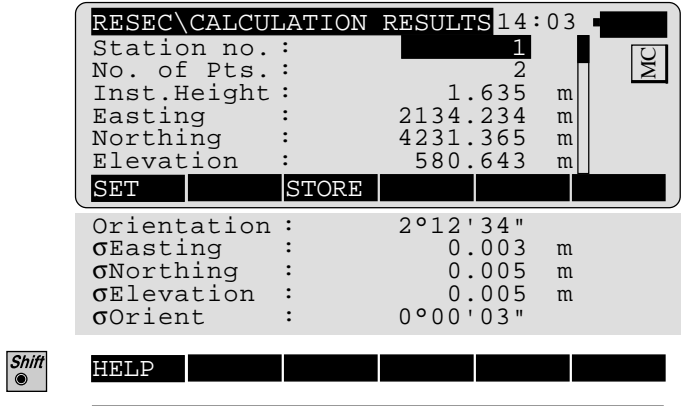

 $\bullet$ 

F1 F2 F3 F4 F5 F6

 $\bullet$ 

 $\bullet$ 

 $\bullet$ 

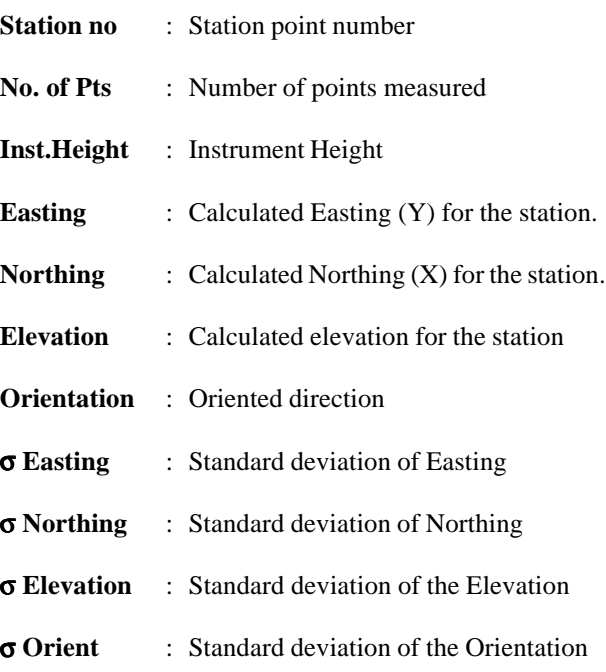

 $\bullet$ 

 $\bullet$ 

**RE**

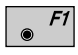

Set orientation and station coordinates on the instrument. **Note that this key will end the program.**

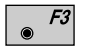

Record the following results on the active recording device:

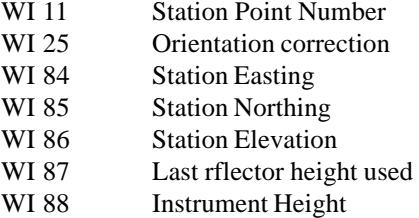

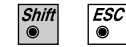

Exit the program.

## *Configuration Editor*

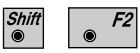

Start the "Configuration Editor" from the "**STATION DATA**" dialog.

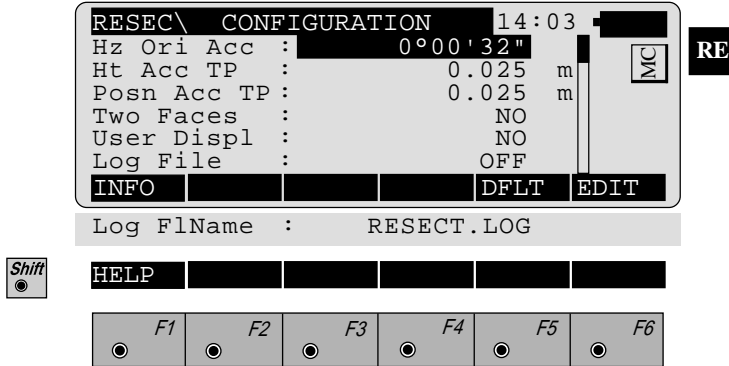

The "Configuration Editor" sets parameters for further program operations:

- **Hz Ori Acc** : Limit for the standard deviation of the orientation. The orientation is regarded as "error free", if the computed standard deviation of the orientation is within twice the entered value.
- **Ht Acc TP** : Height accuracy of the target points. The entered value, is used as an "a priori" accuracy in the calculation. The height is regarded as "error free", if the computed standard deviation is within twice the entered value.

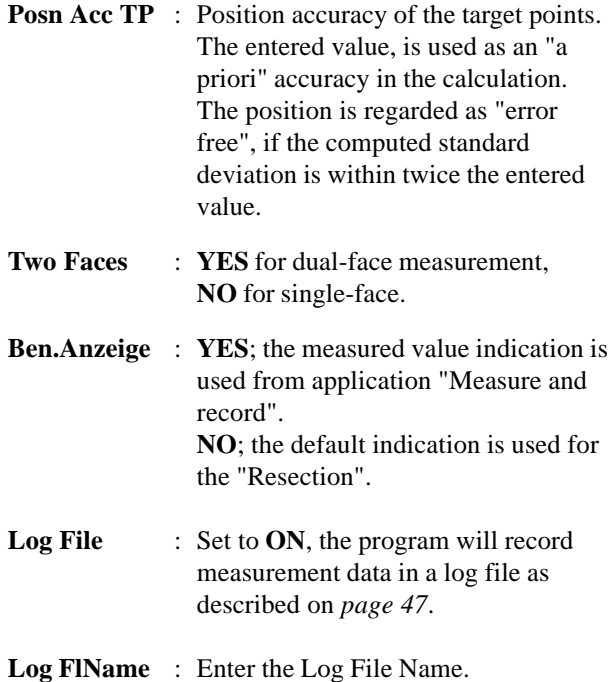

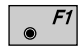

Displays date and version.

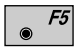

Set the value to the default as described in *dialog on page 45.*

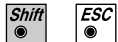

Exit the program.

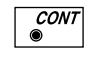

Store the current configuration and proceed to the dialog "STATION DATA".

*Dual-face Measurement* In the dual-face mode, the program will prompt for measurements in both faces. When both measurements are taken, the program will check the difference between the two. If the difference in angle is within **27' (0.5 gon)** and the difference of two measured distances is within **0.5 m (1.64 ft)**, the observations will be averaged. These tolerances are used to avoid errors in target identification. If exceeded an error message will be displayed.

*Log File* If "Log File" is set to "ON" the measurements and the results are stored in the ASCII-file specified within the "Configuration Editor". This file is created in the directory LOG on the memory card. Subsequently, you can read the memory card on your PC and obtain a hard copy of the Log-file.

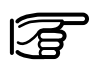

Data will always be appended to the specified Log-file.

The Log-file contains the following information:

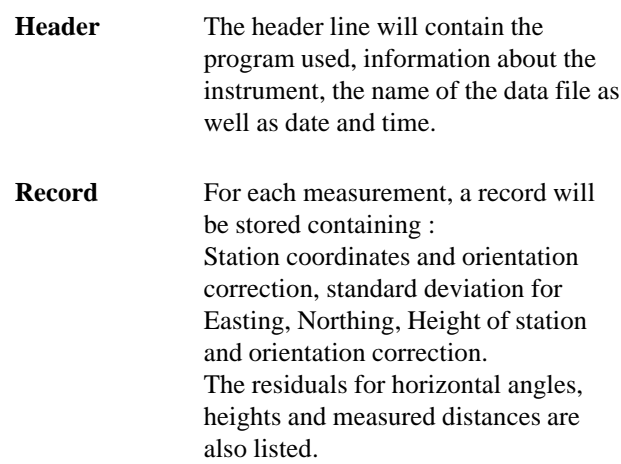

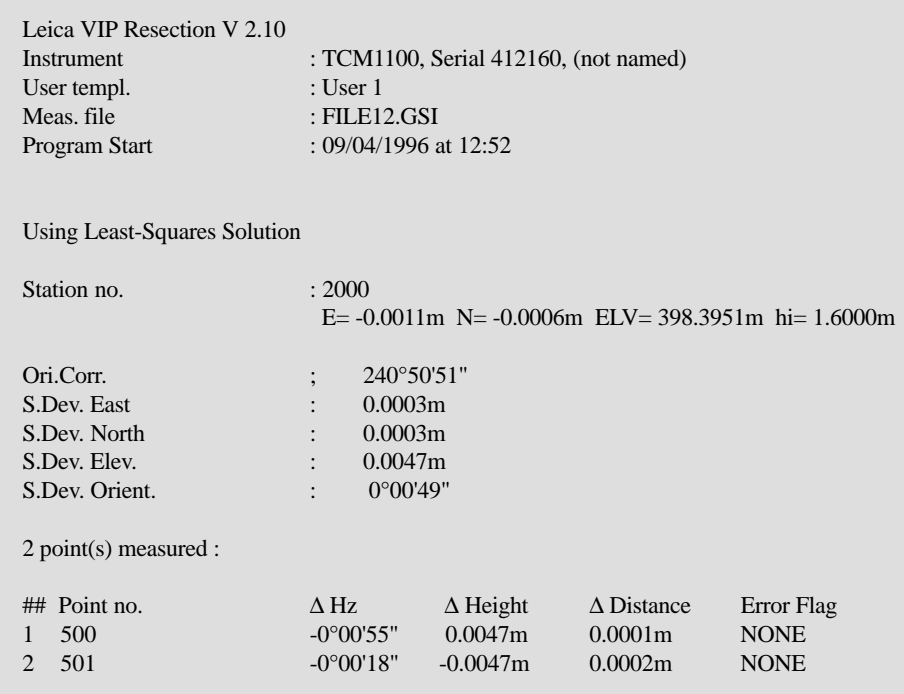

*Typical log file entry in the "Resection" program*

**RE**

**Introduction** This manual describes the "Tie Distance" program of the TPS SYSTEM 1000 theodolite series. The program calculates the length and azimuth of a line connecting two points. Polygonal or Radial methods can be used as shown in the illustrations. The data for the points can either be measured or retrieved from the selected file. Measured points and points retrieved from the selected file can be used together in the calculations, if the station coordinates and orientation are set correctly.

> In Polygonal Mode, the program will calculate the distance between the last two points measured (eg. Pt3 - Pt4).

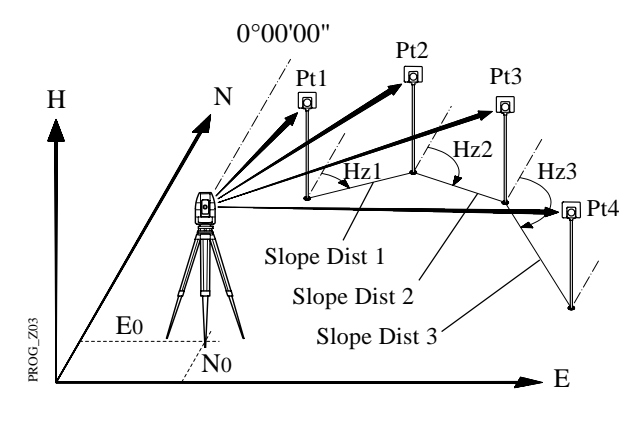

*Polygonal Mode*

In Radial Mode, the program will calculate the distance between the last point measured (called a Radial Point) (Pt2, Pt3 ...) and a fixed Center Point (Pt1).

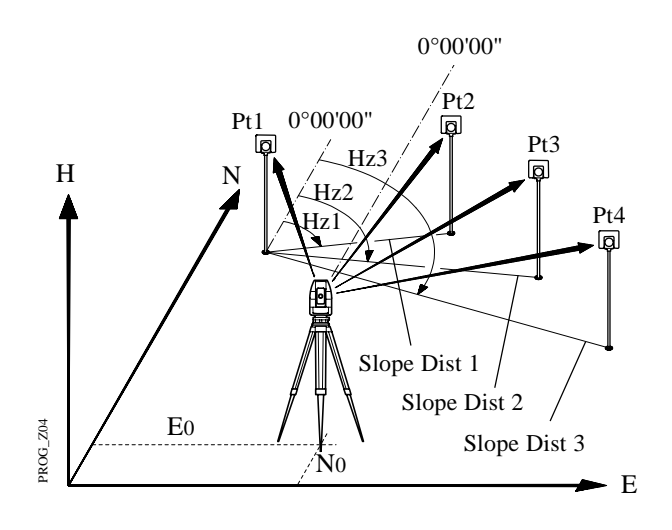

*Radial Mode*

Toggling between Polygonal and Radial Mode at any time while working is possible.

**Measure Mode** This dialog is used in accordance with the settings of the system function "Measure & Record" or according to the dialog shown below.

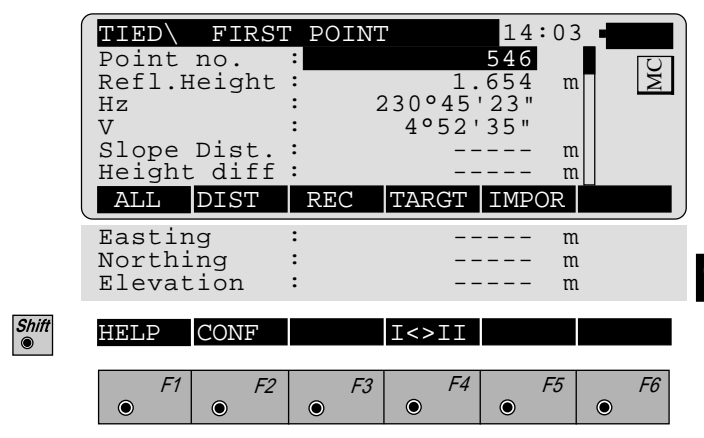

The input for the start point is only possible after the program start or with the function  $\sqrt{P^2}$  in the dialog "RADIAL MODE".

For all following points the program requests (NEXT POINT).

The dialog for the following points is identical with dialog above, except for the title.

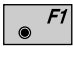

Simultaneously measure and record in the active file. Proceed with the dialog "NEXT POINT". If the second point has already been measured, the program will proceed to the "RESULT" dialog.

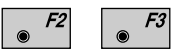

Measure a distance. Record the measurement in the active file and proceed with the dialog "NEXT POINT". If the second point has already been measured, the program will proceed to the "RESULT" dialog.

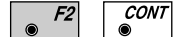

Measure the distance. Accept the measurement without recording. If the second point has already been measured, the program will proceed with the "RESULT" dialog.

 $F4$  $\bullet$ 

Enter the target data. For further information refer to *chapter "Measure & Record" of "System" - user manual*.

 $F5$  $\bullet$ 

Import target coordinates. For further information, please refer to *chapter "Setup" of "System" - user manual*.

 $F2$  Start the "Configuration Editor".

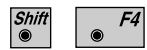

Change the theodolite face.

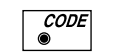

Call up the CODE function, as described in *chapter "Measure & Record" of "System" - user manual*.

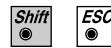

Exit the program

**Results** This dialog shows the results computed from the last two points, which can be measured or retrieved from the active file. The same results are calculated for both methods.

> Using "Polygon Mode" the calculations are always based on the last two points, where as the "Radial Mode" always uses the first point as a reference point.

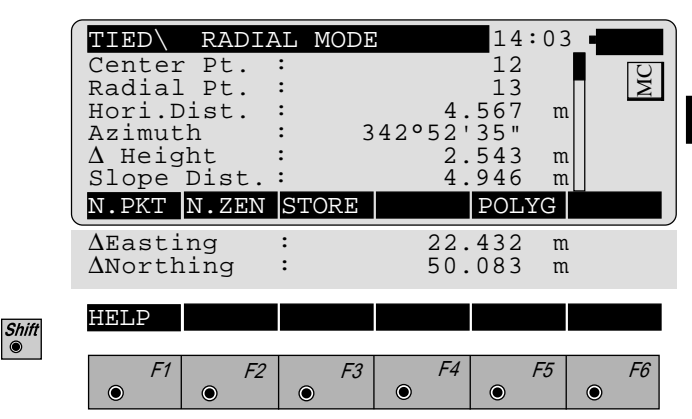

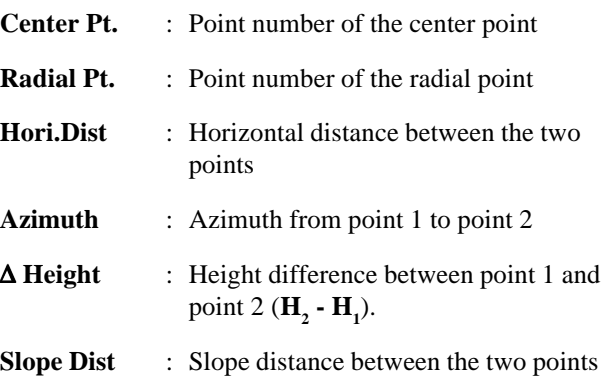

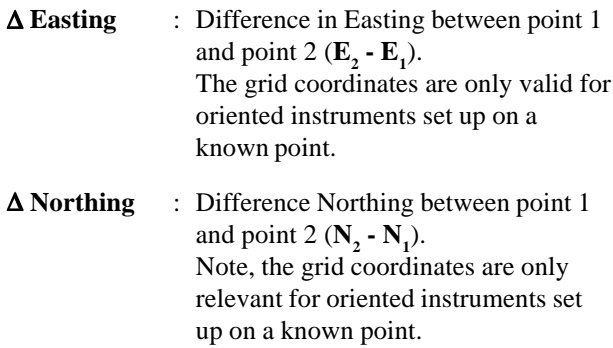

- Return to the dialog "NEXT POINT" and measure the  $F1$ next point.
- Delete previous inputs. Proceed with the dialog "FIRST  $F2$  $\bullet$ POINT" to enter a new reference point. This function is available for "RADIAL MODE" only.
- $\sqrt{5}$ Record the following results in the active file:

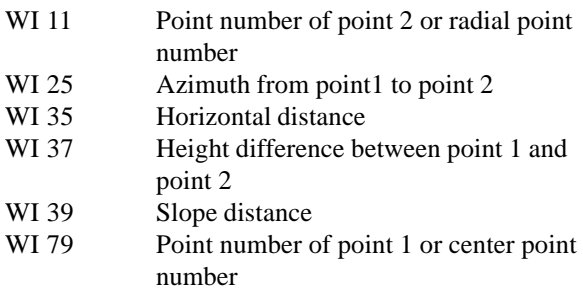

 $F5$  $\odot$ 

 $\bullet$ 

Toggle between Radial/Polygon Mode.

*Configuration Editor*

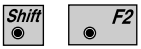

Start the "Configuration Editor" from the "FIRST POINT" dialog.

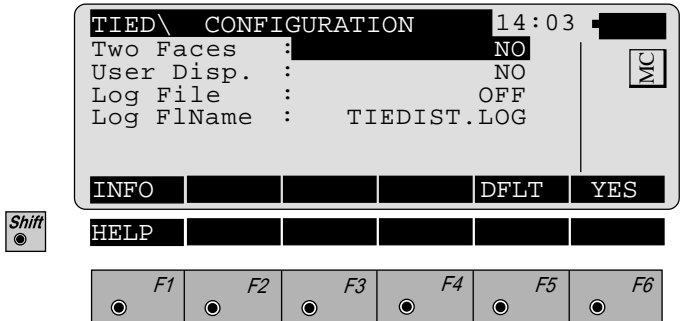

The "Configuration Editor" sets parameters for further program operations:

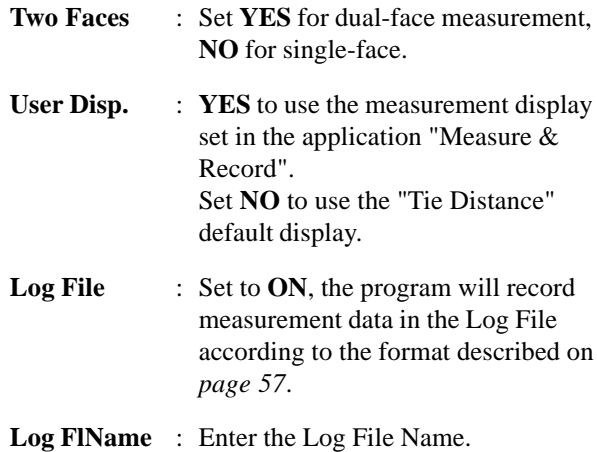

**TD**

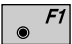

Displays date and version of the running application.

 $\overline{F5}$ 

F4

Set the values to default. Default values are displayed *in dialog on page 55*.

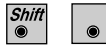

Exit the program.

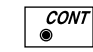

Store the current configuration and proceed to the dialog "MEASURE MODE".

# **TD** Dual-face Measurement

In the dual-face mode, the program will prompt for measurements in both faces. When both measurements are taken, the program will check the difference between the two. If the difference in angle is within **27' (0.5 gon)**) and the difference of two measured distances is within **0.5 m (1.64 ft)**, the observations will be averaged. These tolerances are used to avoid errors in target identification. If exceeded an error message will be displayed.

*Log File* If "Log File" is set to ON the measurements and the results are stored in the ASCII-file specified within the "Configuration Editor". This file is created in the directory LOG on the memory card. Subsequently, you can read the memory card on your PC and obtain a hard copy of the Log-file.

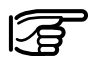

Data will always be appended to the specified Log-file.

The Log-file contains the following information:

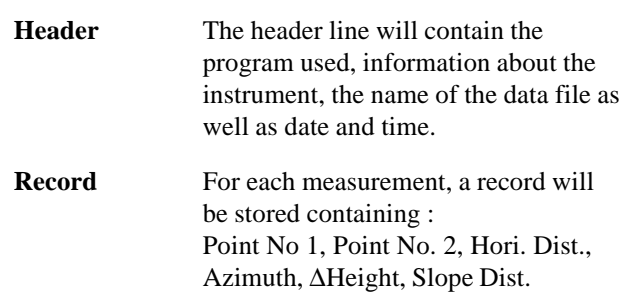

**TD**

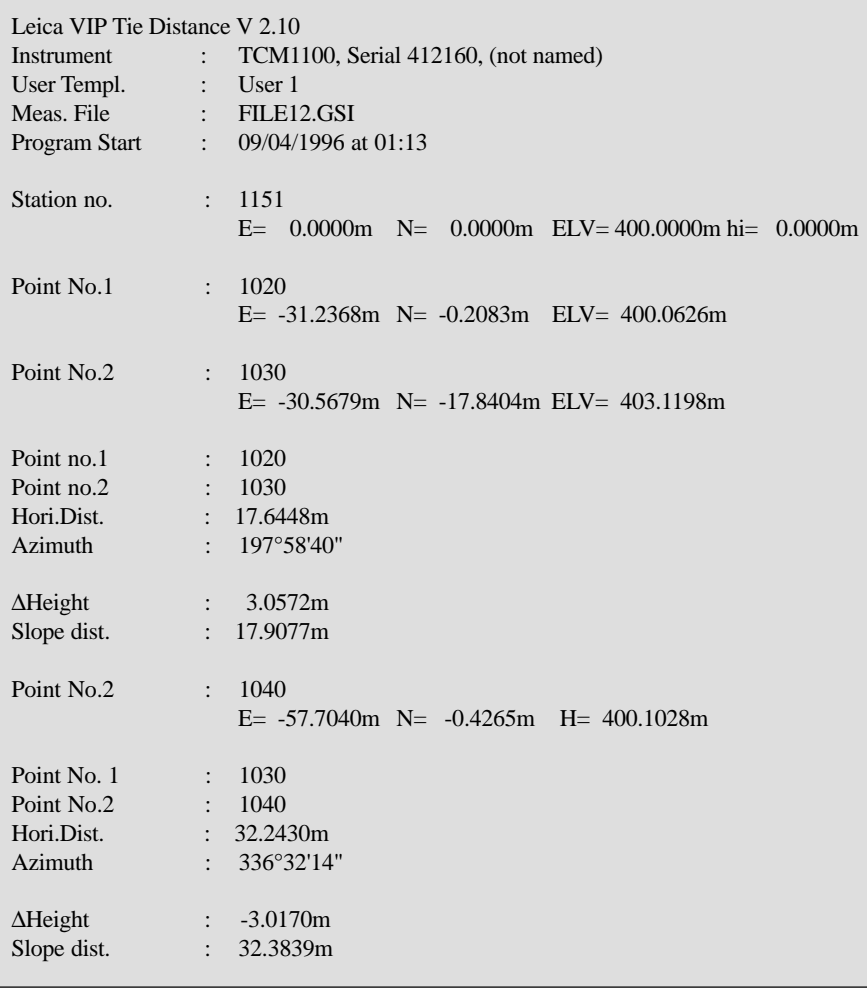

### *Typical log file entry in the "Tie Distance" program (Polygonal Mode)*

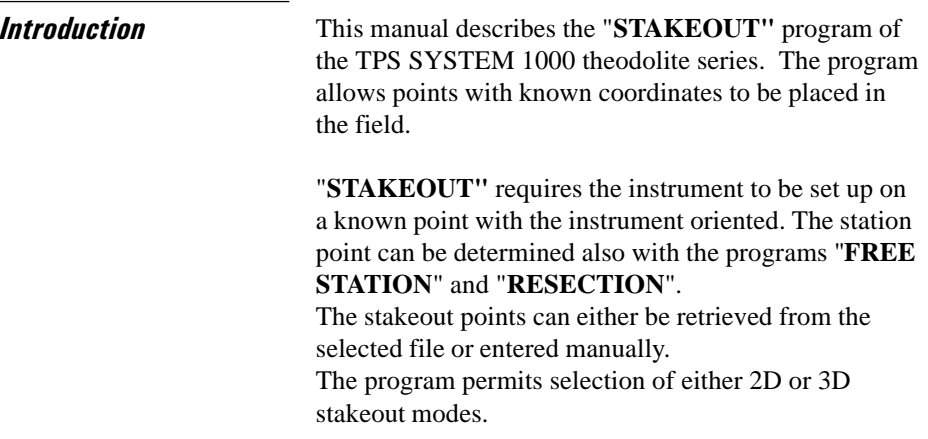

**Search Point** The "SEARCH POINT" dialog informs about the active recording device, the active file for data storage and the present point/code.

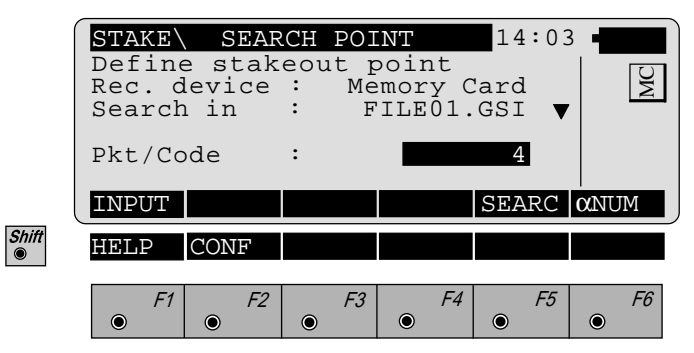

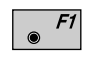

Manually enter the stakeout point. The TPS 1000 manual input dialog will appear.

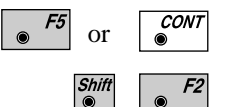

Initiate a search of the point in the database.

Allows program configuration.

**SO**

**Coarse Positioning** Once the coordinates of the stakeout point have been acquired, the program proceeds to "Coarse Positioning". This option is available to direct the prism from the previous point placed to the next. The "Coarse Positioning" calculates various displacements, depending on the method selected. Displacements are computed between the last point placed and the actual stakeout point selected. For more information refer to *chapter "Stakeout".*

*Line Offset* The stakeout values of each point are computed in relation to the base formed by the last two points. If the elevation is known for the point to be staked out, the height difference in relation to the last base point (Pt2), is displayed. In particular, this method is advantageous for long objects (traffic routes). **Values for positioning are only displayed after two stakeout points.**

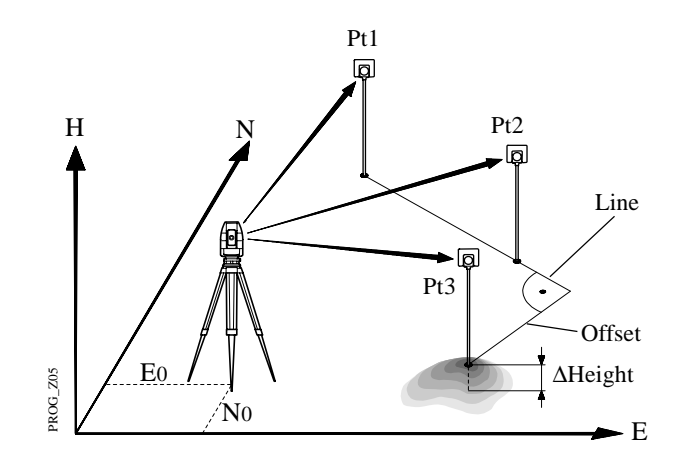

Pt3 ... point to be staked

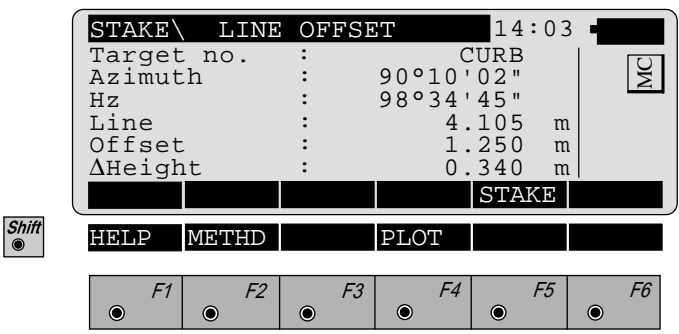

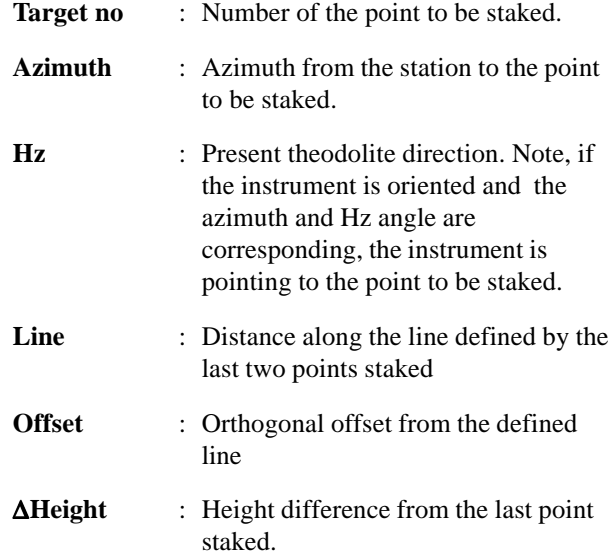

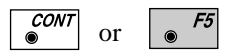

Proceed to "STAKEOUT". Motorized theodolites can drive the telescope to the horizontal and vertical direction of the point to be placed.

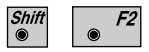

Change stakeout method. For more information refer to *chapter "Select Stakeout Method".*

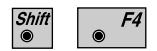

Generate a plot of the stakeout data. For more information to *chapter "Plot".*

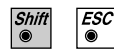

Exit the program.

*Orthogonal* Setting out values are computed as orthogonal coordinates to the baseline between instrument station and prism. If the elevation is also known, ∆H is given in relation to the last prism - point measured. Note, data will be displayed if there is at least one point measured.

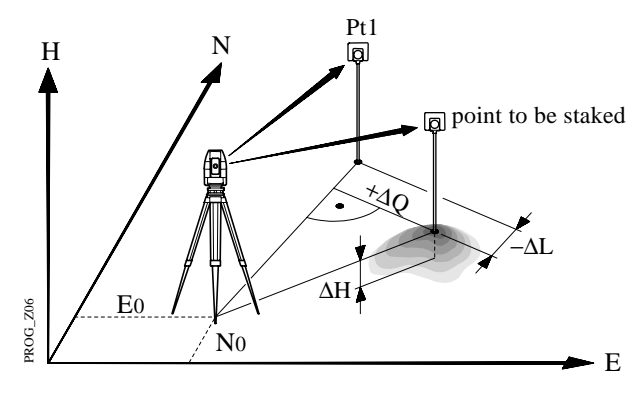

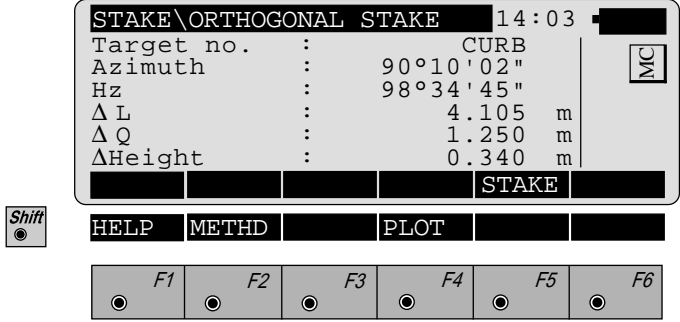

- **Target no.** : Number of the point to be staked.
- **Azimuth** : Azimuth from the station to the point to be staked.

**SO**

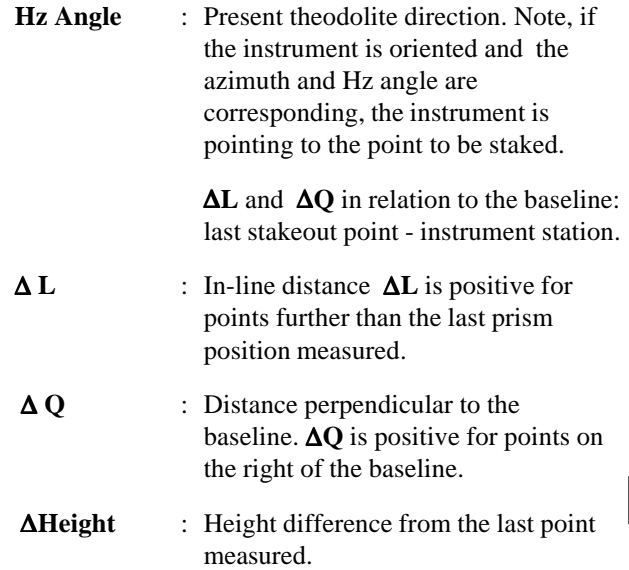

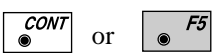

Proceed to "STAKEOUT". Motorized theodolites can drive the telescope to the horizontal and vertical direction of the point to be placed.

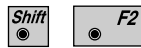

Change stakeout method. For more information refer to *chapter "Select Stakeout*

*Method".*

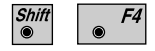

Generate a plot of the stakeout data. For more information to *chapter "Plot".*

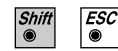

Exit the program.

**SO**

*Azimuth and Distance* This method defines the point to be staked in terms of the azimuth and distance from the theodolite station to the point.

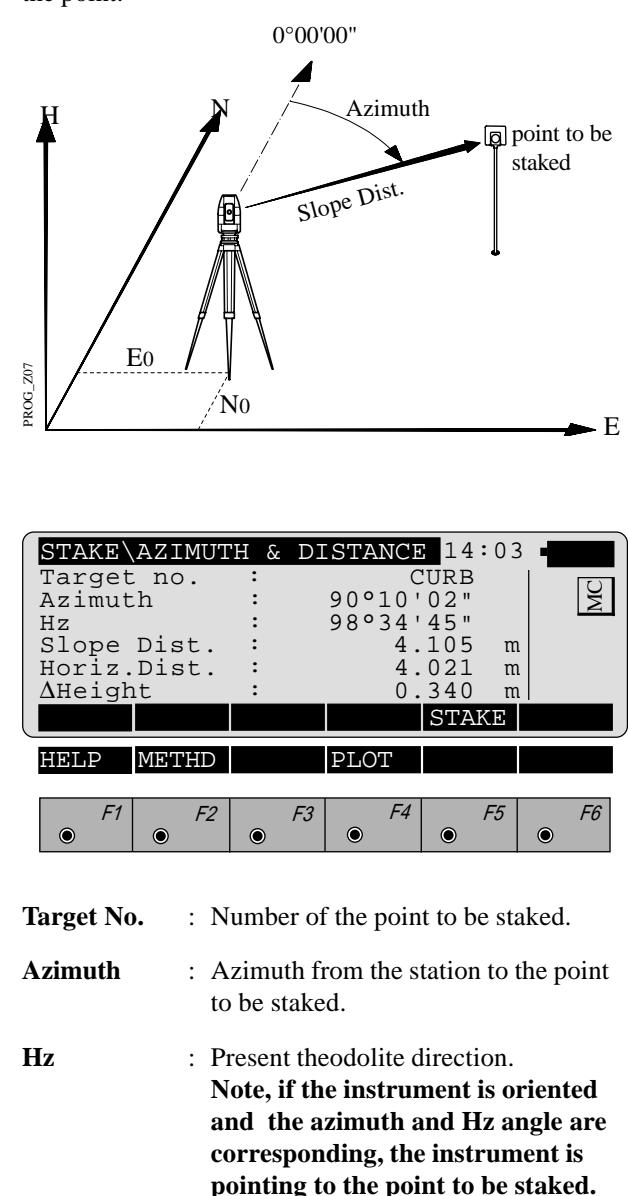

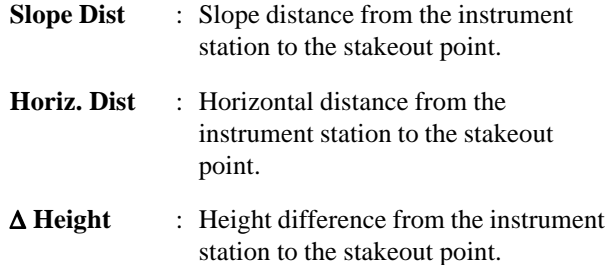

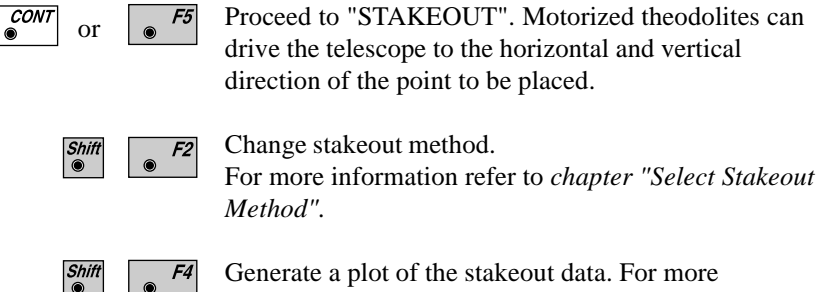

Generate a plot of the stakeout data. For more information to *chapter "Plot".*

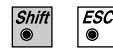

Exit the program.

**SO**

**Stakeout** Points must have known coordinates. Various methods can be used, depending on the Stakeout Method set. Motorized instruments can drive the telescope to the horizontal and vertical direction of the point to be staked. For more information refer to *chapter "Select Stakeout Method".*

*Polar Stakeout* After the first distance has been measured, the differences between calculated and measured direction and between calculated and measured horizontal distance are displayed. If the elevation of the point to be staked is available, the height difference between the last measured reflector and the point to be staked is shown together with the measured elevation of the reflector point.

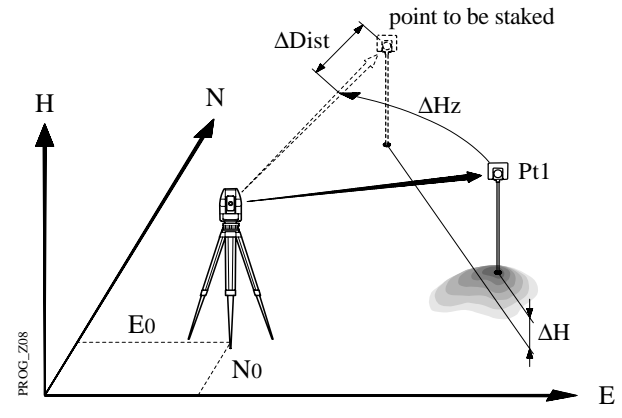

Values for ∆Hz and ∆D will be updated each time a new distance is measured.

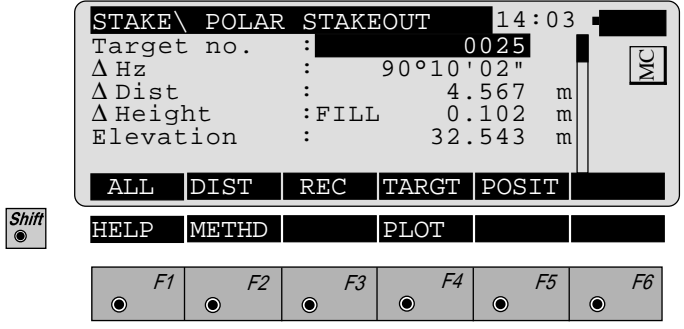

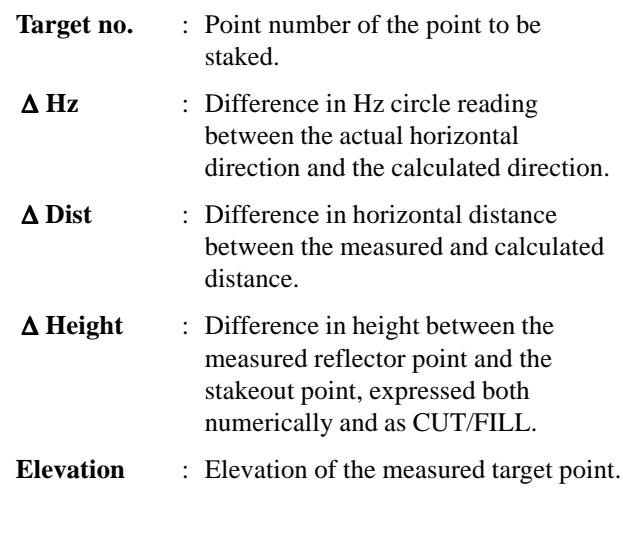

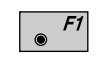

Simultaneously measure and record data on the active recording device.

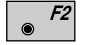

Measure a distance.

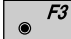

Record the measurement on the active recording device.

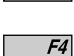

Enter target data as described in *chapter "Measure & Record" of "System" - user manual.*

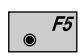

Re-position the telescope on the target. Note, this function is only available for motorized theodolites.

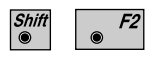

Change stakeout method. For more information refer to *chapter "Select Stakeout Method".*

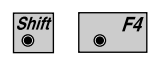

Generate a plot of the stakeout data. For more information refer to *chapter "Plot".*

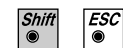

Exit the program.

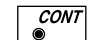

Acquire the next point to stake.

**SO**

*Orthogonal Stakeout* Orthogonal offsets are computed using the baseline between the last measured point and the instrument station.

> After the first distance measurement, the transverse and longitudinal differences are displayed. If the elevation of the stakeout point is available, the height difference between the measured reflector and the point to be staked is shown, and also the measured elevation of the reflector point.

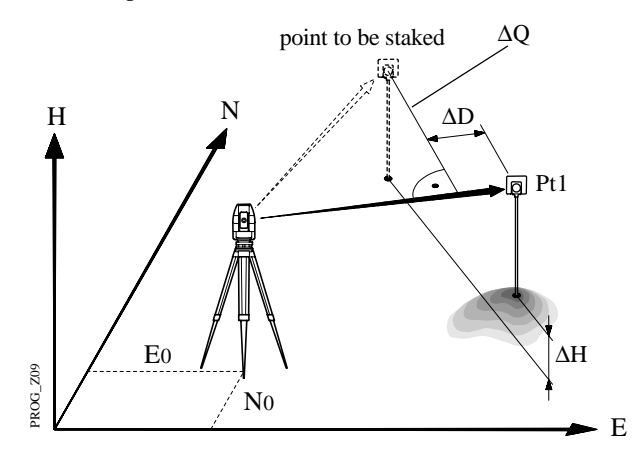

Values for ∆Q and ∆D will be updated each time a new distance is measured.

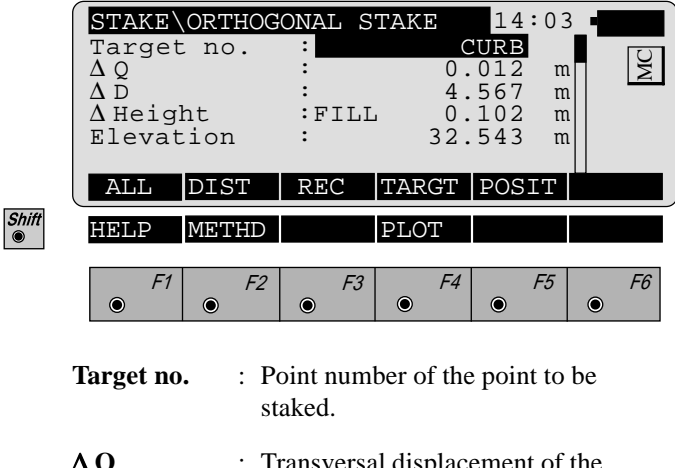

∆ **Q** : Transversal displacement of the reflector. Positive in sign if point is right.

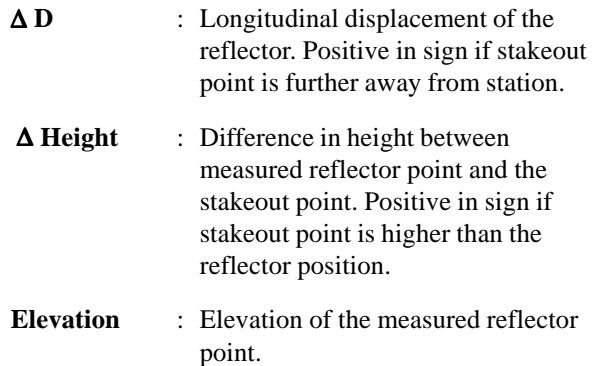

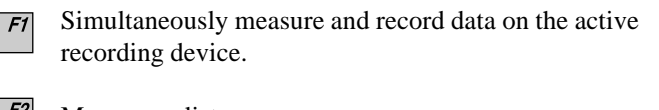

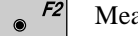

Measure a distance.

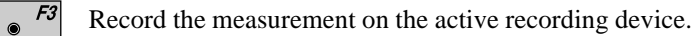

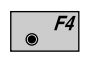

 $\bullet$ 

Enter target data as described in *chapter "Measure & Record" of "System" - user manual.*

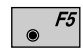

Re-position the telescope on the target. Note, this function is only available for motorized theodolites.

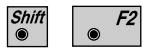

Change stakeout method. For more information refer to *chapter "Select Stakeout Method".*

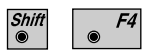

Generate a plot of the stakeout data. For more information refer to *chapter "Plot".*

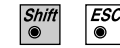

 $\frac{COM}{\bullet}$ 

Exit the program.

Acquire the next point to stake.

**SO**

## *Stakeout with auxiliary points*

The stakeout method computes values for points which cannot be sighted directly.

Measure to the auxiliary point Pt1. The distance "Dist 1" and angle "Hz angle 1" to the stakeout point are computed. Likewise proceed for auxiliary point Pt2. The stakeout point can be set out using the 2 calculated distances and/or angles from auxiliary points Pt1 and Pt2.

The program automatically updates both distance and angle values whenever a new point is measured. The previous point Pt2 becomes Pt1 and the new point Pt becomes Pt2.

Note, the auxiliary point to be measured will be marked with an asterisk (\*).

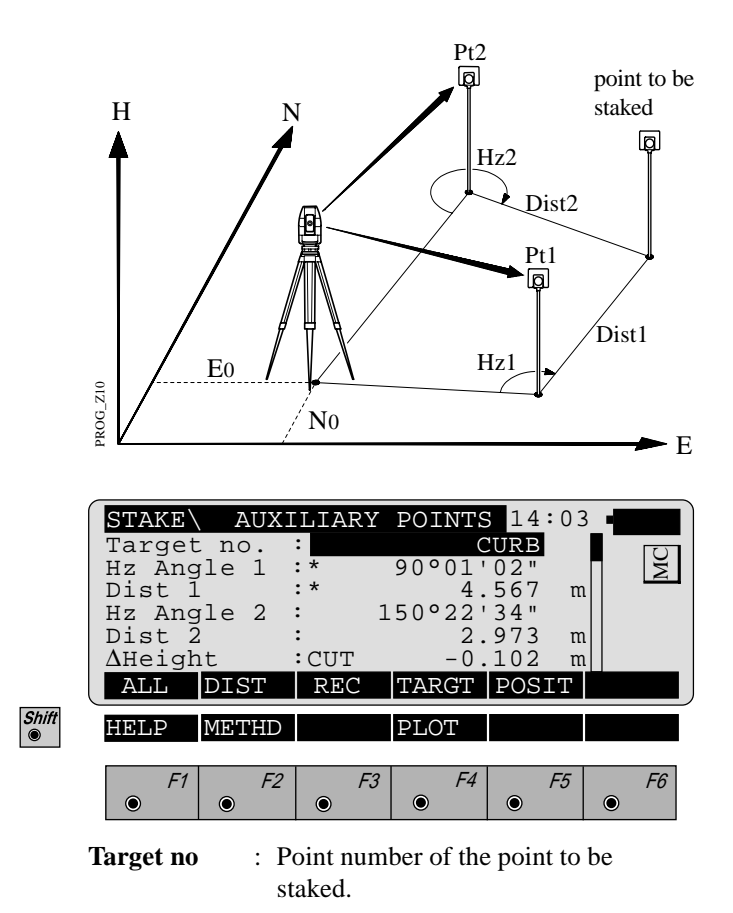

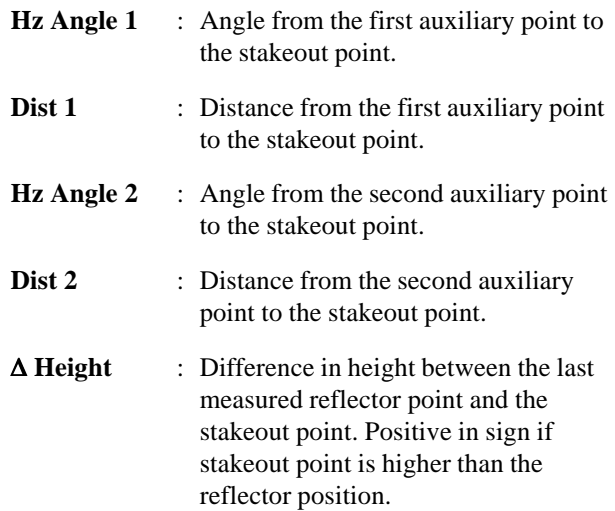

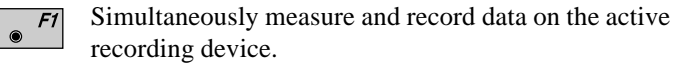

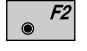

Measure a distance.

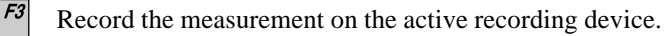

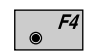

Enter target data as described in *chapter "Measure & Record" of "System" - user manual.*

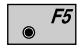

Re-position the telescope on the target. Note, this function is only available for motorized theodolites.

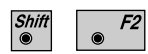

Change stakeout method. For more information refer to *chapter "Select Stakeout Method".*

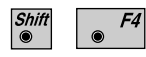

Generate a plot of the stakeout data. For more information refer to *chapter "Plot".*

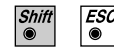

Exit the program.

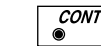

Acquire the next point to stake.

**SO**
### *Stakeout from Coordinate Differences*

After the first distance measurement, the displacements along the grid coordinate axes are displayed. If the elevation of the point to be staked is available, the height difference between the measured reflector and the stakeout point is shown as well as the measured elevation of the reflector point.

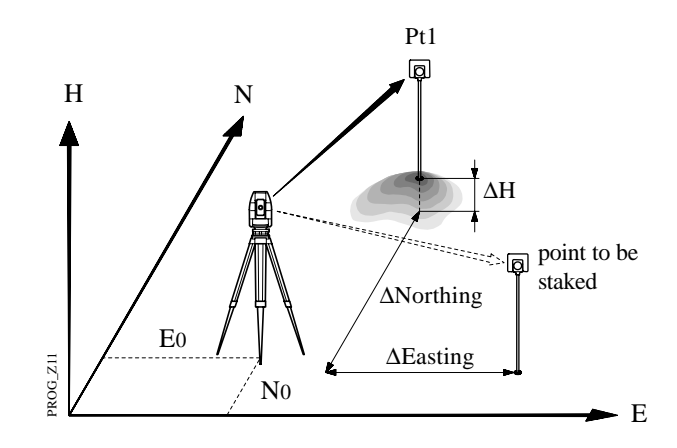

Values for ∆E and ∆N will be updated each time a new distance is measured.

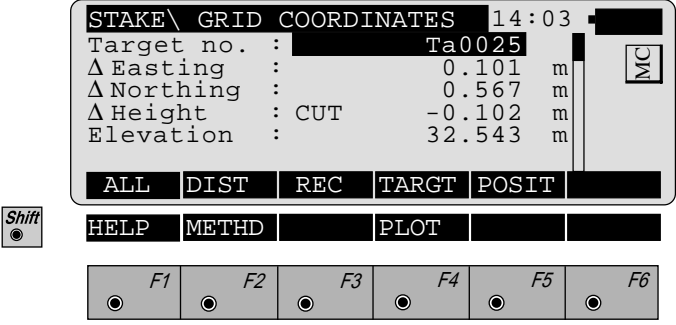

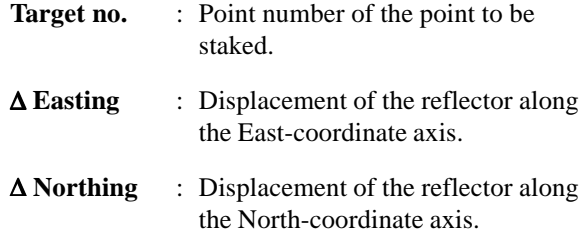

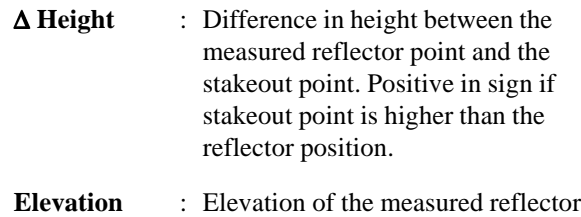

point.

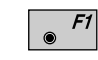

- Simultaneously measure and record data on the active recording device.
- F2 Measure a distance.

 $F3$ 

Record the measurement on the active recording device.

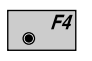

Enter target data as described in *chapter "Measure & Record" of "System" - user manual.*

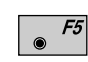

Re-position the telescope on the target. Note, this function is only available for motorized theodolites.

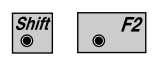

Change stakeout method. For more information refer to *chapter "Select Stakeout Method".*

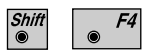

Generate a plot of the stakeout data. For more information refer to *chapter "Plot".*

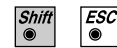

Exit the program.

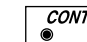

Acquire the next point to stake.

### Select Stakeout Method

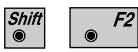

Select the stakeout method in any stakeout dialog.

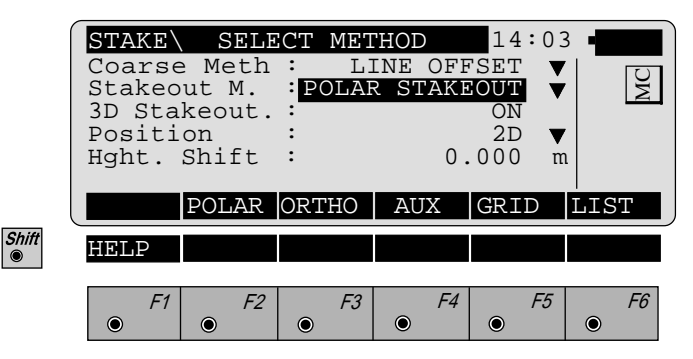

### **Coarse Meth :**

Select the method for "COARSE POSITIONING": **NONE** no static method used **LINE OFFSET** *see chapter "*Line Offset*"* **ORTHOGONAL** *see chapter "Orthogonal"* **AZIMUTH & DISTAN** *see chapter "Azimuth and Distance"*

Choosing **NONE**, the program will automatically proceed to the selected "STAKEOUT METHOD" and bypass the "COARSE POSITIONING" method after you selected a new stakeout point.

### **Stakeout M. :**

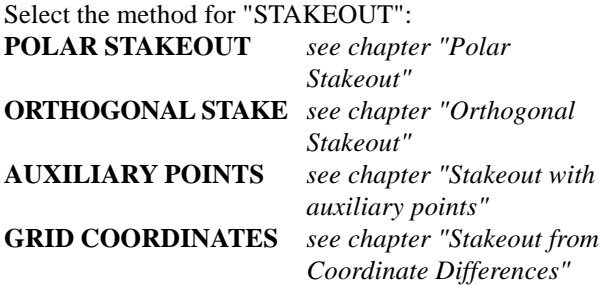

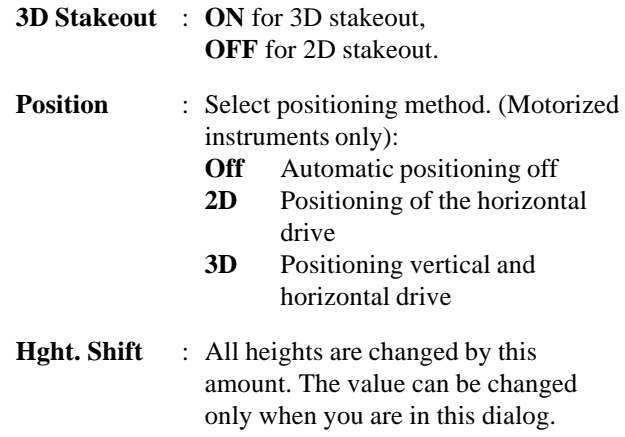

**Plot** A plot is generated of the stakeout situation with a list of the numeric values, corresponding to the "STAKEOUT METHOD".

> Note, below a typical plot is shown using the coordinate "STAKEOUT METHOD".

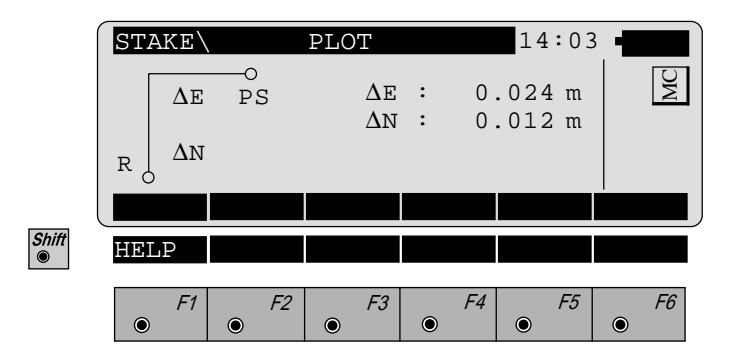

**SO**

# **Configuration**

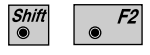

Start the "Configuration Editor" from the "**SEARCH POINT**" dialog.

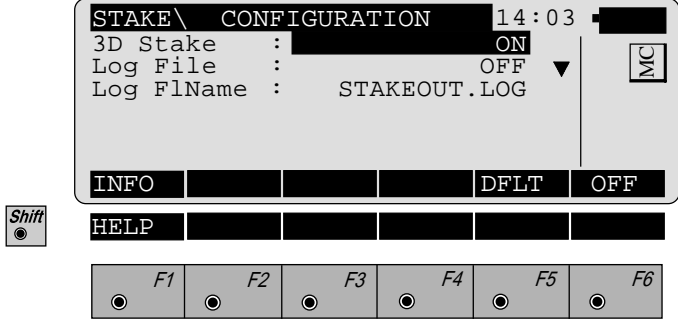

The "Configuration Editor" sets parameters for further program operations:

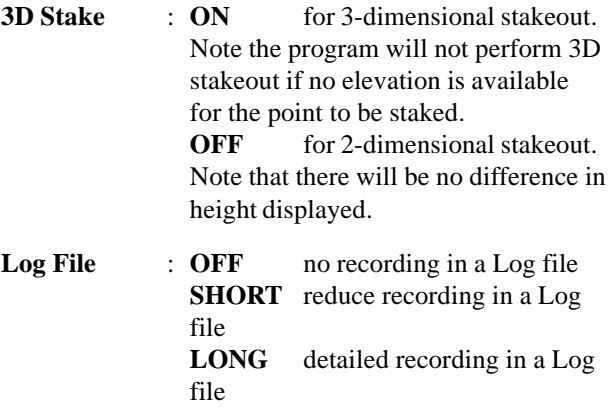

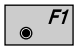

Display software-version

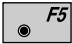

Set the value to default.  $(3D \text{ stake} = ON)$ .

**SO**

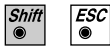

Exit the program.

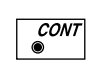

Store the current configuration and proceed to the dialog "SEARCH POINT".

**Log File** If "Log File" is set to "ON" the measurements and the results are stored in the ASCII-file specified within the "Configuration Editor". This file is created in the directory LOG on the memory card. Subsequently, you can read the memory card on your PC and obtain a hard copy of the Log-file.

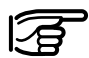

**SO** Data will always be appended to the specified Log-file.

The Log-file contains the following information:

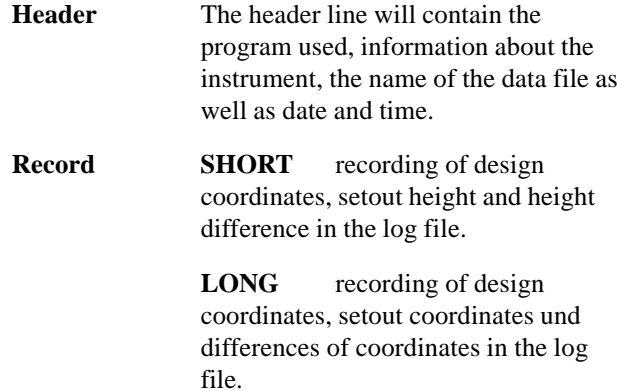

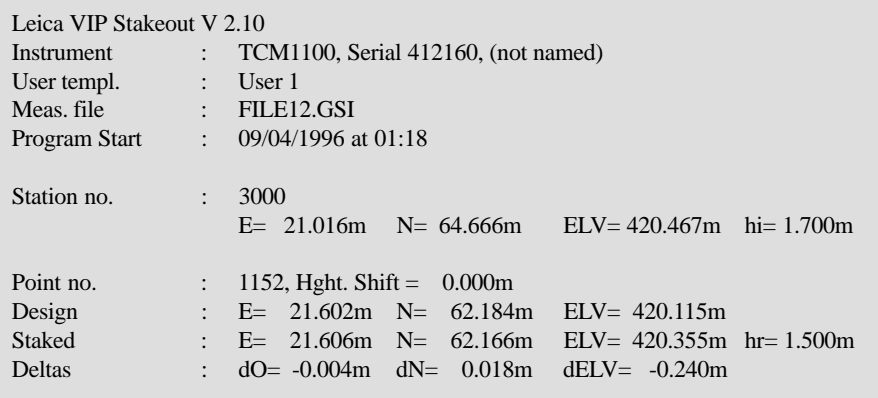

*Typical log file entry in the "STAKEOUT" program*

**Introduction** This manual describes the "FREE STATION" program of the TPS SYSTEM 1000 theodolite series.

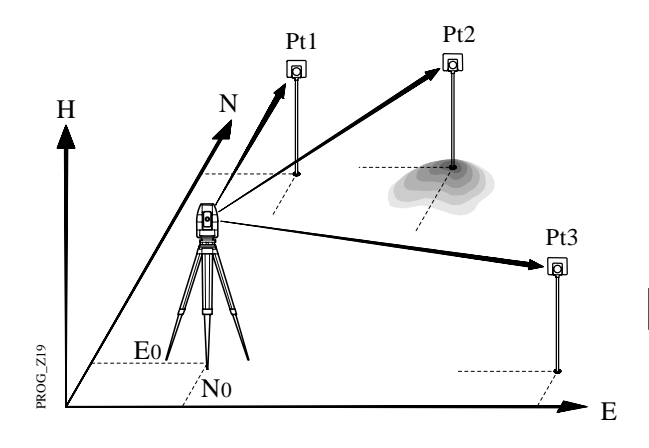

This program can be used to deduce the three-dimensional coordinates for the instrument station and the horizontal orientation of the from measurements to a maximum of 10 target points.

For simultaneous determination of the station elevation, height of instrument and height of reflector must already have been input and the elevation of the target points must be known.

The program allows measurement in single or dual-face mode.

Directions to target points can be determined, as can any combination of direction and distance. To compute the position coordinates, at least three elements (2 directions and 1 distance) are necessary.

**Station Data** Enter station point number and height of the instrument.

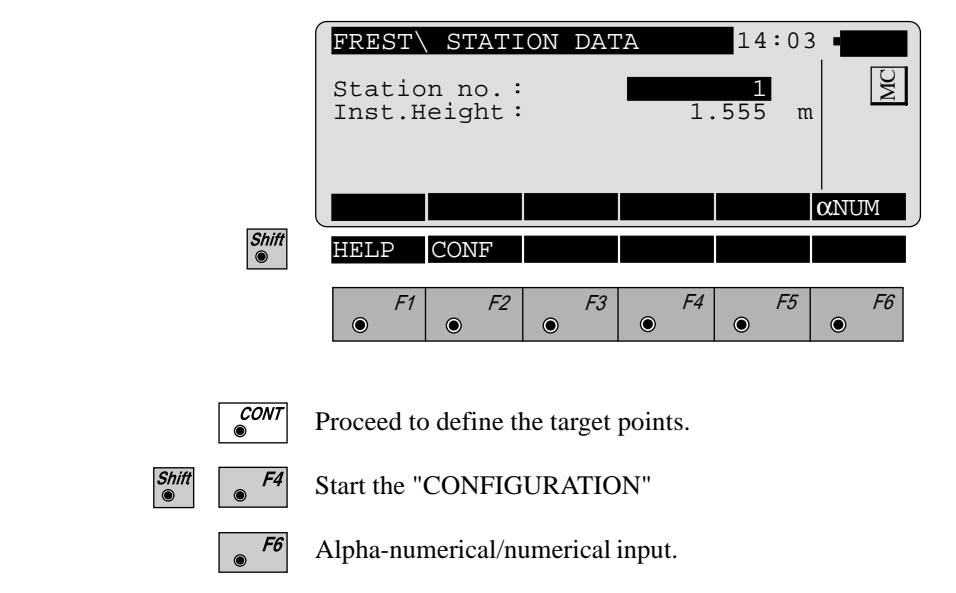

**Target Point** Enter the target point number and height of the reflector.

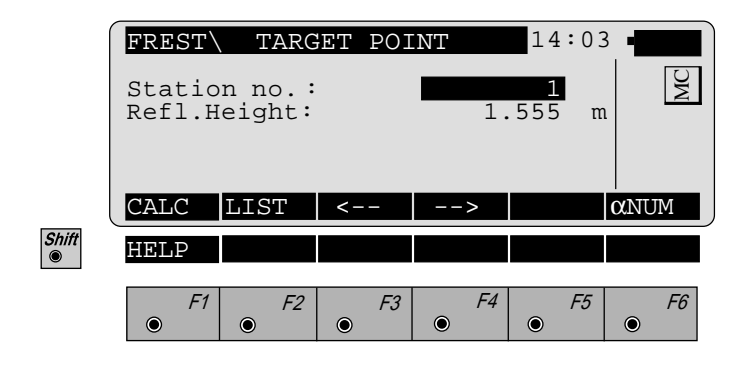

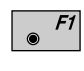

Run the calculation. Note, the  $\sqrt{\frac{F}{g}}$  key will be assigned after sufficient measurements were taken to calculate a position.

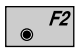

Entry of target points into a list as well as selecting points for further use.

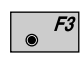

Displays the previous point from the list of points you entered. Note that this key will not be available until there is at least one point in the list.

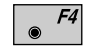

Displays the next point in the list of points you entered. Note that this key will not be available until there is at least one point in the list.

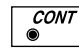

Retrieve the coordinates of the target point from the active file. For further information, please *refer to dialog "IMPORT" described in the "SYSTEM" - user manual*.

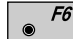

Alpha-numerical/numerical input.

*Point List* Enter a maximum of 10 points. The same point can be retrieved several times.

> The same point number can be used several times without new input.

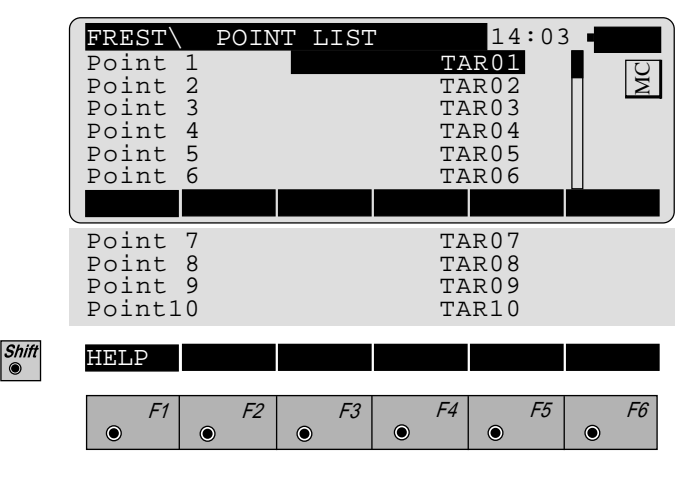

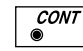

Return to the dialog "Target Point".

**Measure Mode** This dialog is similar to the TPS System 1000's basic "MEASURE MODE" dialog. Once a measurement is taken, the program will return to the dialog "DEFINE POINT" to acquire the next point for measuring. If the station coordinates can be calculated successfully from the first few measurements, the ∆ Hz and ∆V values are displayed for further entered target points. Motorized theodolites will automatically drive the telescope to the target point.

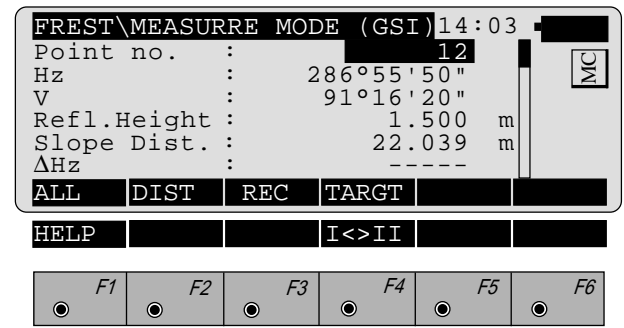

- Simultaneously measure and record data on the active  $F1$  $\odot$ recording device. Return to the dialog "TARGET POINT".
- Measure a distance.

Shift

- Record the measurement on the active recording device. F3 Return to the dialog "TARGET POINT".
- $F4$ Enter target data. For further information, please refer to *chapter "Measure & Record" described in the "System" - user manual*.
- F4
	- Change the theodolite face.
	- $CODE$

**CONT** 

Call up the CODE function, as described in *chapter "Measure & Record" described in the "System" - user manual*.

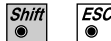

- Exit the program.
- Accept the measurement and return to the dialog "TARGET POINT".

**Calculation** Calculates the 3D station coordinates and orientation as well as the standard deviation of the results.

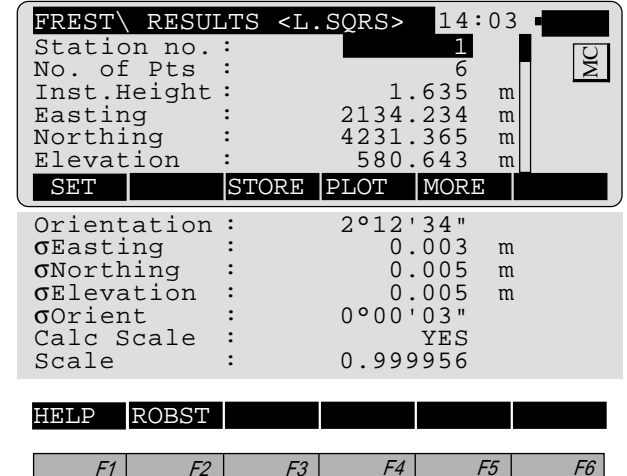

 $\bullet$ 

 $\bullet$ 

 $\bullet$ 

 $\begin{matrix} \bullet \\ \bullet \end{matrix}$ 

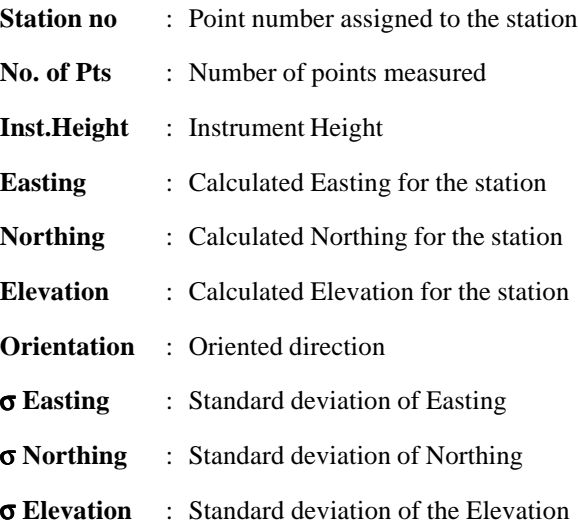

 $\frac{\textit{Shift}}{\bullet}$ 

 $\bullet$ 

 $\bullet$ 

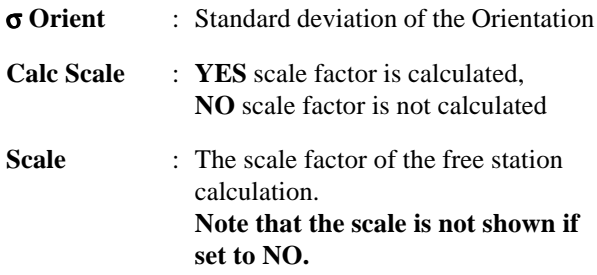

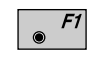

Set orientation and station coordinates on the instrument. **Note that this key will end the program.**

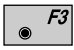

Record the following results on the active recording device:

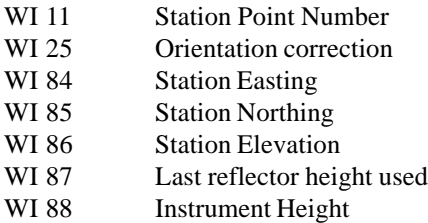

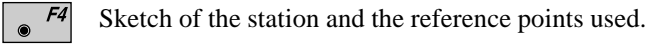

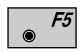

Show the results of individual measurements on the screen *(see dialog "More Information").*

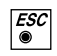

Measure more points. The program will recall the "TARGET POINT" dialog.

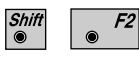

Select between the "Robust" method and the "Variation" method

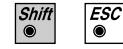

Exit the program.

*More Information* Display the residuals of individual measurements. You can also disable points from the calculation of position or height as well as delete erroneous measured points.

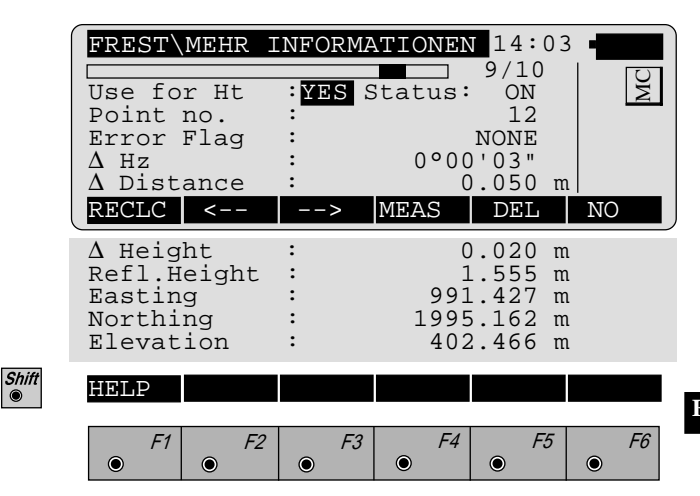

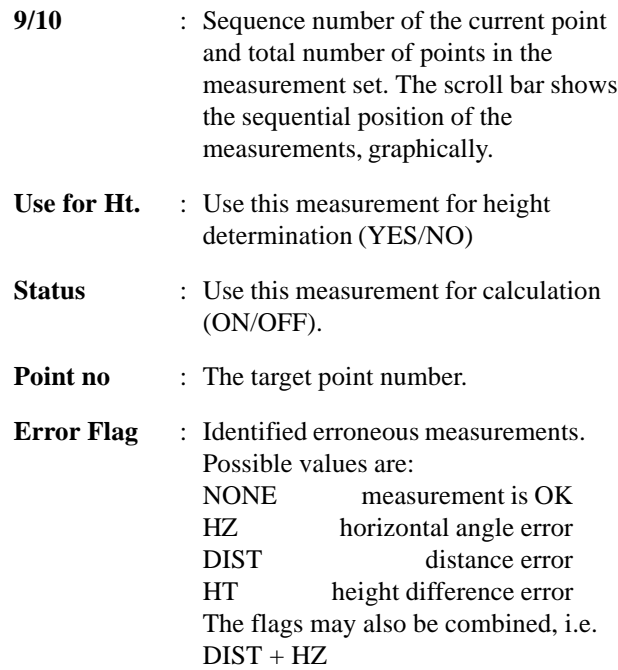

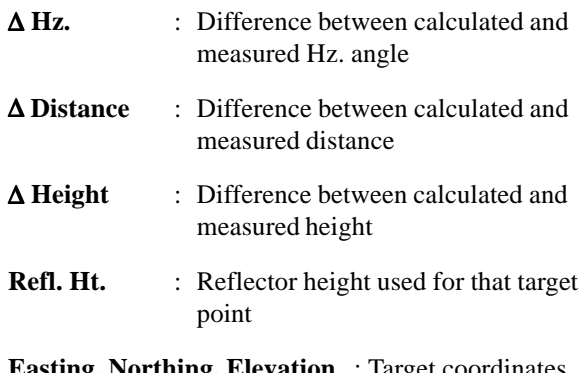

**Easting, Northing, Elevation** : Target coordinates used.

- $F1$ Recalculate the result.  $\bullet$ 
	- $F2$ Scroll to the measurements of the previous point.
	- Scroll to the measurements of the following point.  $F3$

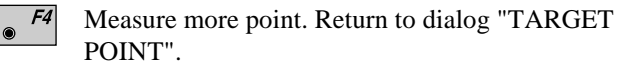

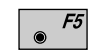

Delete a point from the set of measurements . You can now measure a new point in its place.

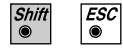

Exit the program.

**Plot** Generates a plot showing the measurement configuration. The station point is in the center and the top of the sketch shows the direction of Grid north. The sketch is true in angular but not true in distances. Points are numbered sequentially in the order in which they were measured. Points not used in the calculation are marked with a dotted line.

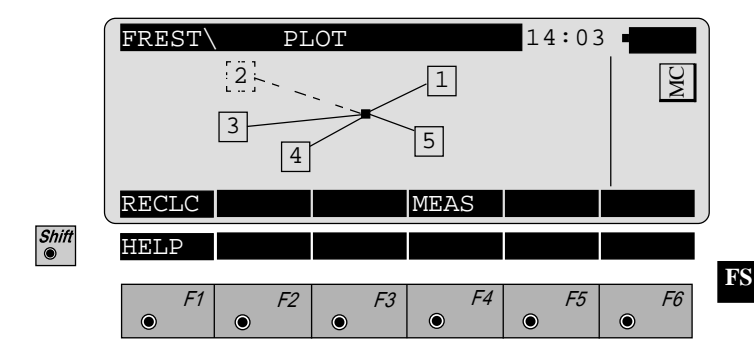

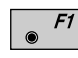

Recalculate the solution and return to the dialog "CALCULATION RESULTS" *(see page 83).*

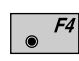

Measure more points. The program will recall the "TARGET POINT" dialog. *(see page 80).*

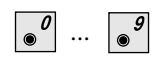

Toggle any point ON or OFF by pressing the numeric key corresponding to the sequence number of the point. Note, that  $\sqrt{\bullet}$  represents point 10.

## **Configuration**

### *Configuration Editor*

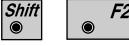

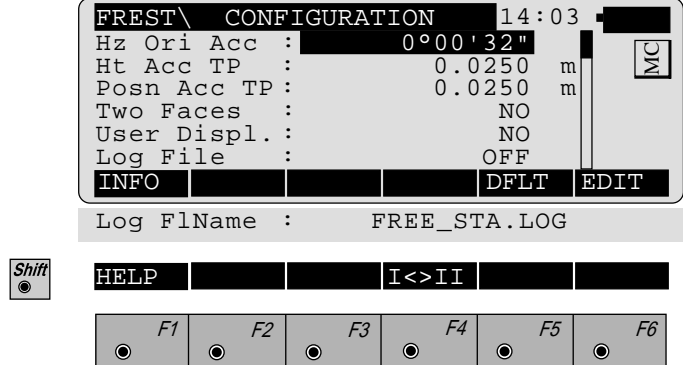

The "Configuration Editor" sets parameters for further program operations:

- **Hz Ori Acc** : Limit for the standard deviation of the orientation. The orientation is regarded as "error free", if the computed standard deviation of the orientation is within twice the entered value.
- **Ht Acc TP** : Height accuracy of the target points. The entered value, is used as an "a priori" accuracy in the calculation. The height is regarded as "error free", if the computed standard deviation is within twice the entered value.

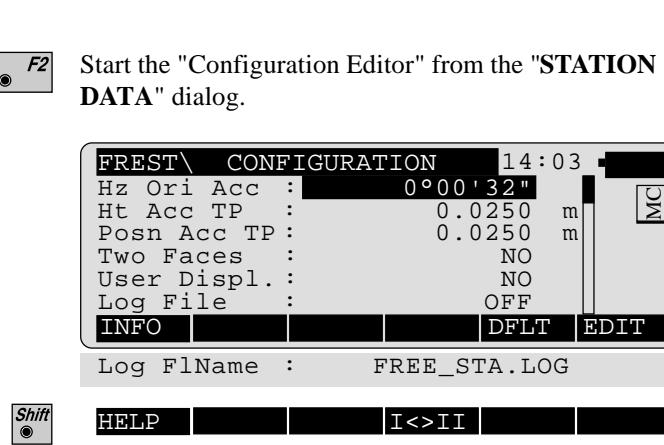

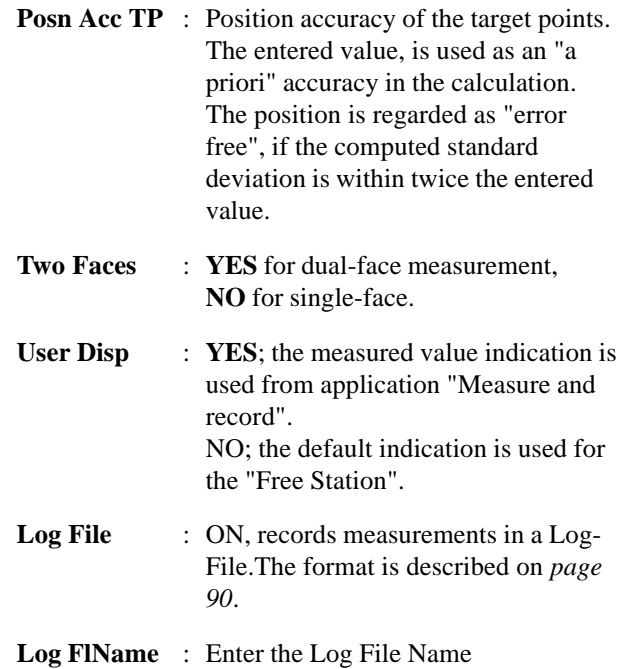

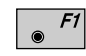

Display software-version

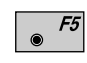

Set the values to default. Default values are shown in the *previous dialog*.

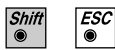

Exit the program.

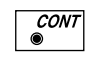

Store the current configuration and proceed to the dialog "STATION DATA".

**FS**

*Dual-face Measurement* In the dual-face mode, the program will prompt for measurements in both faces. When both measurements are taken, the program will check the difference between the two. If the difference in angle is within **27' (0.5 gon)** and the difference of two measured distances is within **0.5 m (1.64 ft)**, the observations will be averaged. These tolerances are used to avoid errors in target identification. If exceeded an error message will be displayed.

*Log File* If "Log File" is set to ON the measurements and the results are stored in the ASCII-file specified within the "Configuration Editor". This file is created in the directory LOG on the memory card. Subsequently, you can read the memory card on your PC and obtain a hard copy of the Log-file.

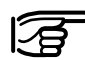

Data will always be appended to the specified Log-file.

The Log-file contains the following information:

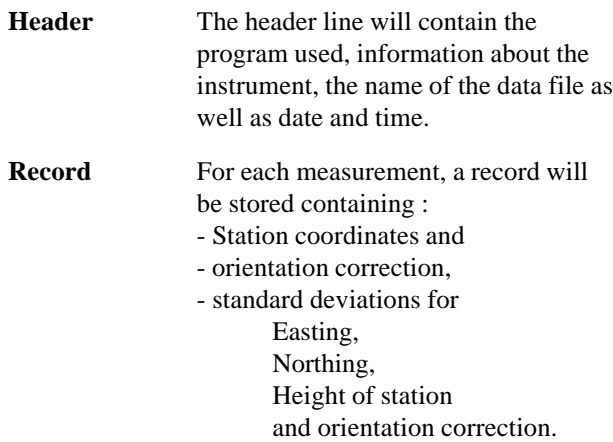

### The residuals for

- horizontal angles,
- heights and
- measured distances

are also listed.

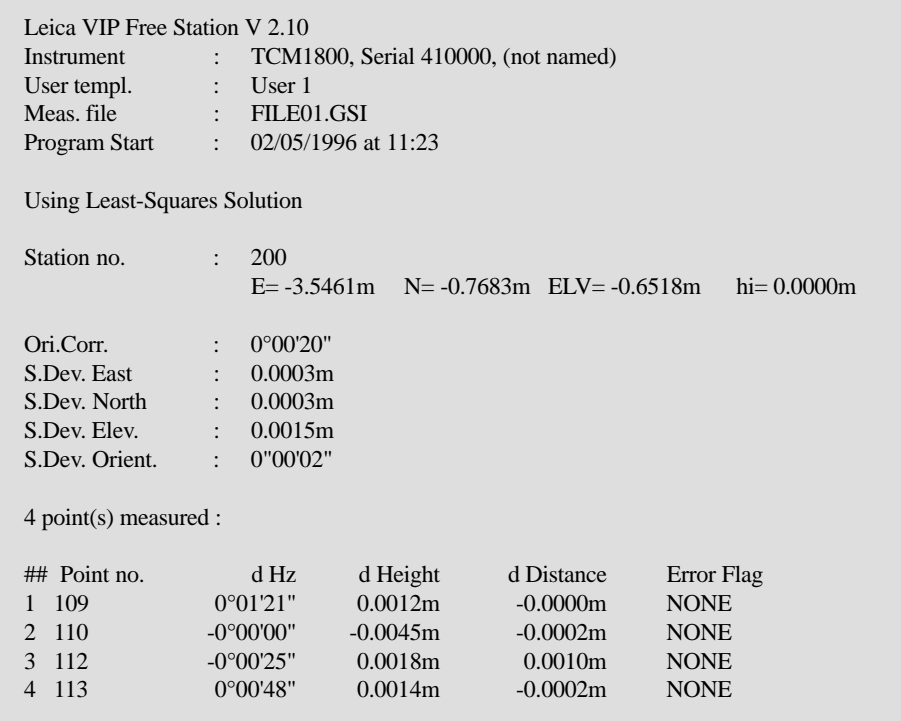

*Continued next page*

**FS**

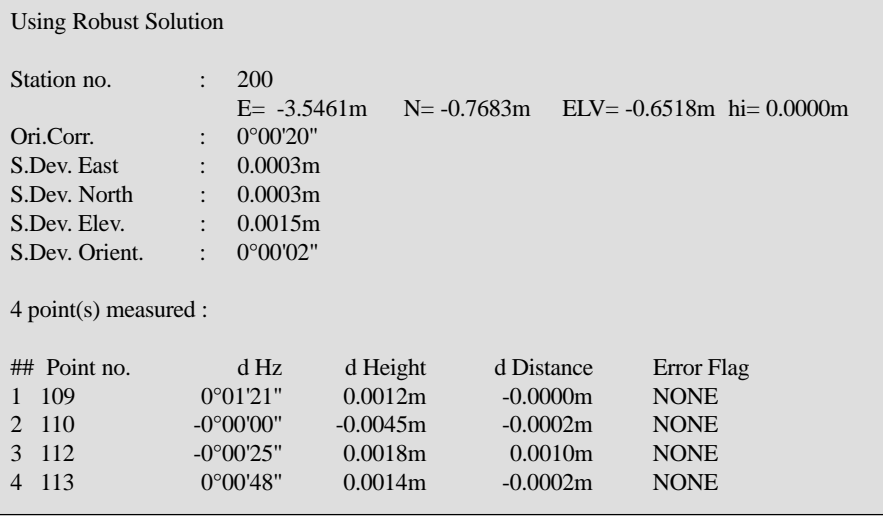

*Typical log file entry in the "FREE STATION" program*

**FS**

**Introduction** This manual describes the "REFERENCE LINE" program of the TPS SYSTEM 1000 theodolite series. The distance and the angle between two points is calculated by the program.

> "REFERENCE LINE" is a specialized form of stakeout used for construction and building alignment. It permits positioning of a point referred to a line. Points for use in the program can be measured, entered manually, or read from the database.

The program records individual measurements in the database. In addition, the program generates a log file containing all data for a given measurement session.

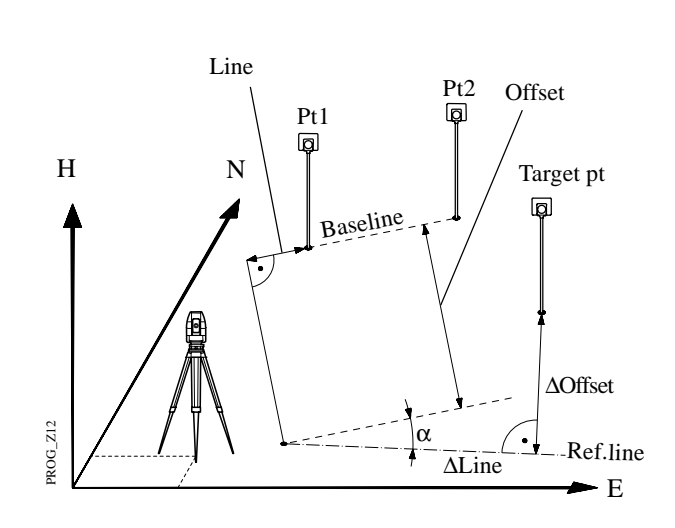

The program also allows to determine various values of height determination as shown in the figure below.

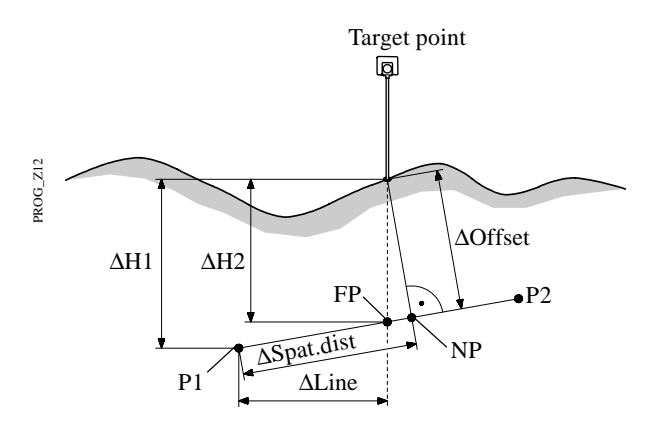

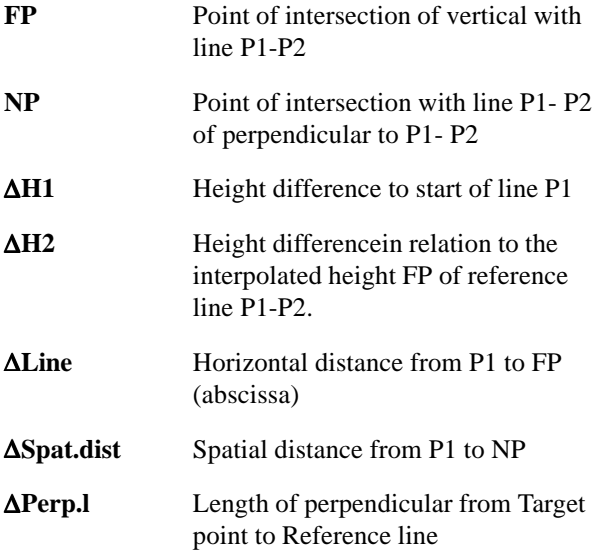

# Baseline Points

*Determine Base Points* This dialog defines the two points of the baseline. You can either manually enter, measure or search for the point in the database.

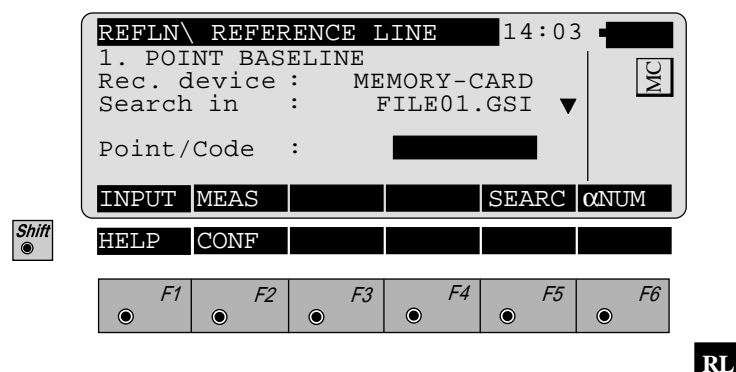

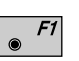

Manually enter the first base point. The TPS 1000 manual input dialog will appear.

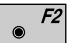

CONT

Proceed to determine the base point by a measurement.

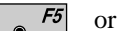

Initiate a search of the point in the database.

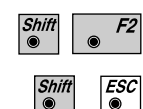

Start the "Configuration Editor".

Exit the program.

*Measure a Base Point* This dialog is used in accordance with the settings of the system function "Measure & Record" or according to the dialog shown below.

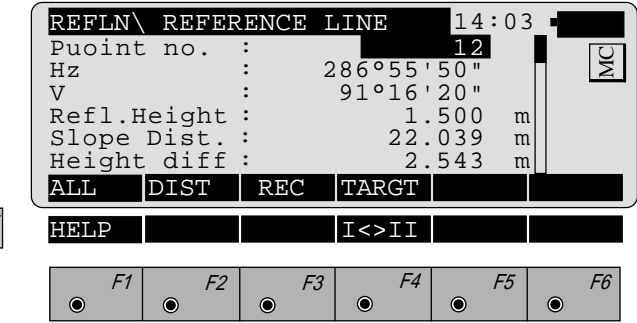

- Simultaneously measure and record in the active file.  $F1$ Proceed with the dialog "1 POINT BASELINE" *(page 95)*. If the second point has already been measured, the program will proceed to the "DEFINE REF LINE" dialog.
- F3

 $\bullet$ 

### Measure a distance.

Record the measurement in the active file and proceed with the dialog "1 POINT BASELINE" *(page 95)*. If the second point has already been measured, the program will proceed to the "DEFINE REF LINE" dialog.

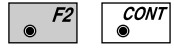

 $\bullet$ 

Measure the distance. Accept the measurement without recording. If the second point has already been measured, the program will proceed with the "DEFINE REF LINE" dialog.

Enter the target data. For further information refer to  $F4$ chapter *"Measure & Record" of "SYSTEM" - user manual.*

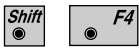

Change the theodolite face.

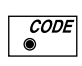

Call up the CODE function, as described in chapter *"Measure & Record" of "SYSTEM" - user manual.*

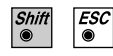

Exit the program.

**Define Reference Line** The reference line can be defined by entering a distance value, a line offset value and an angle value for the base line. Heights can be changed by a constant rate (eg, 1m) by entering a H offset value.

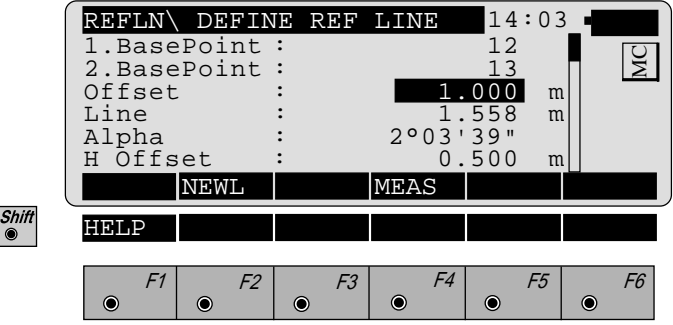

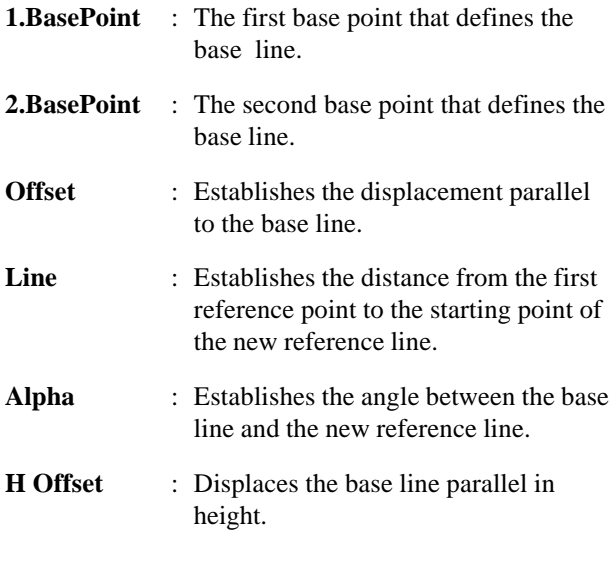

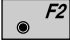

Define a new base line.

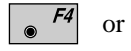

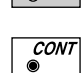

Accept parameters as displayed and proceed to the "RESULT REF LINE" dialog.

**Results Reference Line** The "RESULTS REF LINE" dialog displays the data of the measured point refering to the reference line, as shown in dialog below:

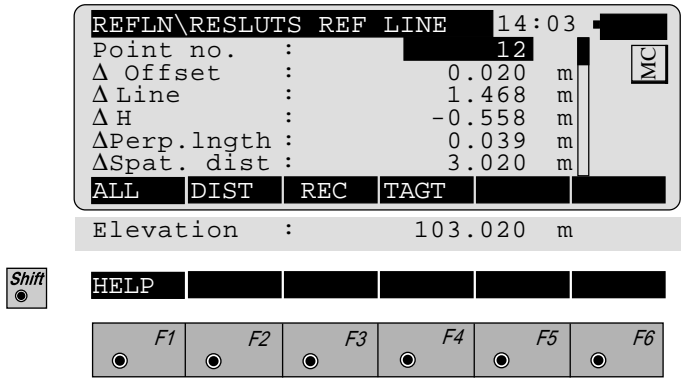

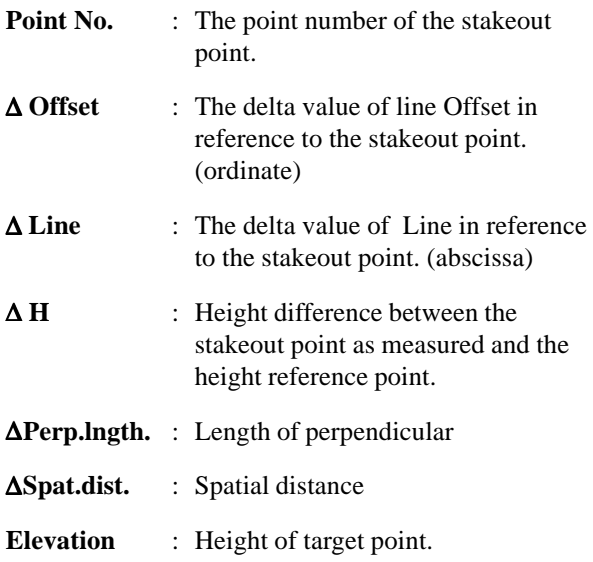

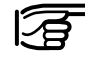

If "∆Offset" is brought to "0" by turning the instrument, a distance measurement must always be carried out for control purpose.

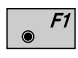

Simultaneously execute distance measurement and record the measurement.

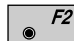

Measure a distance.

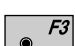

Record the measurement in the database. Depending on the setting in the "Configuration" dialog a measurement block containing delta values is recorded:

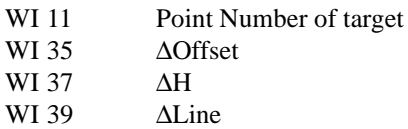

or

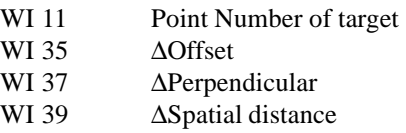

Depending on the setting in the "Configuration" dialog a record is written in the log file.

When finished, the program will proceed the "DEFINE REF LINE" dialog.

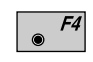

Enter target data as described in the Measure & Record of the System Manual.

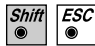

Exit the program.

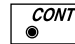

Proceed with dialog "DEFINE REF LINE".

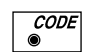

Call up the CODE function, as described in *chapter "Measure & Record" of "SYSTEM" - user manual.*

### *Configuration Editor*

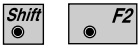

Start the "Configuration Editor" from the "**1. POINT BASELINE**" dialog.

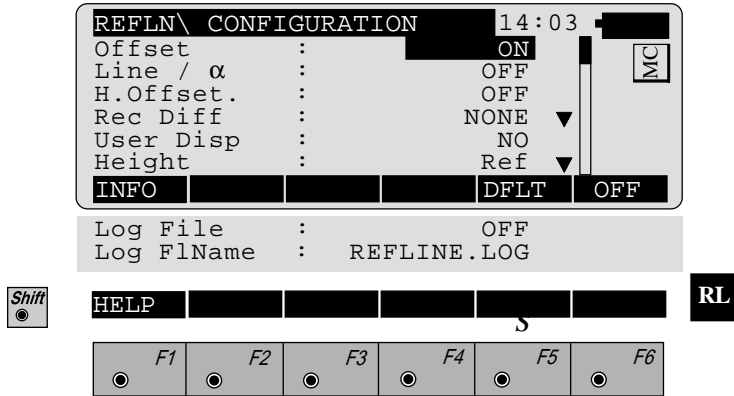

The "Configuration Editor" lets you change and set the following parameters that determine program operation:

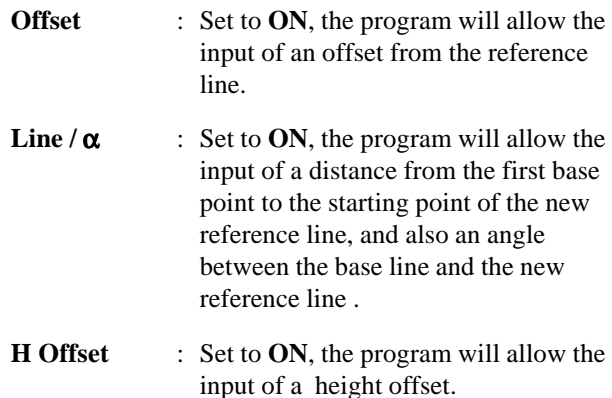

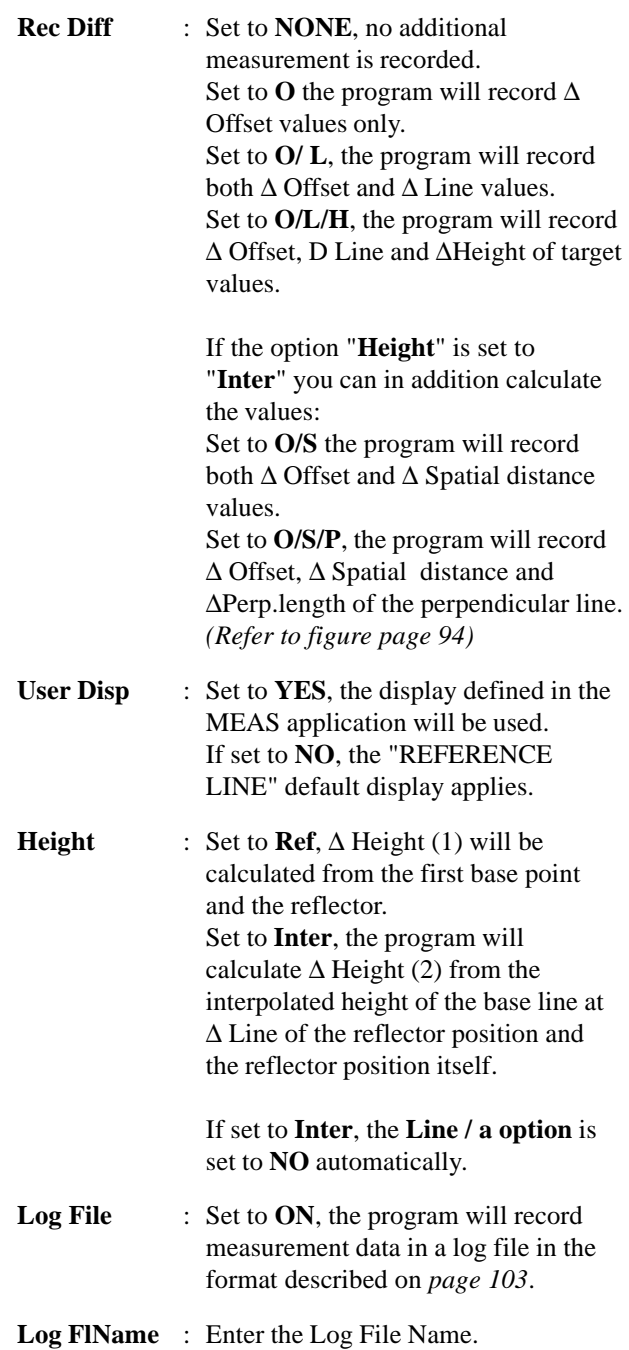

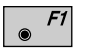

Displays date and version of the running application.

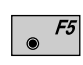

Press to reset configuration parameters to their default values. Default settings are shown in the previous dialog.

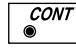

Store the current configuration and proceed with dialog "1. POINT BASELINE".

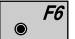

Key to choose the different functions.

*Log File* If "Log File" is set to ON the measurements and the results are stored in the ASCII-file specified within the "Configuration Editor". This file is created in the directory LOG on the memory card. Subsequently, you can read the memory card on your PC and obtain a hard copy of the Log-file.

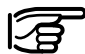

Data will always be appended to the specified Log-file.

The Log-file contains the following information:

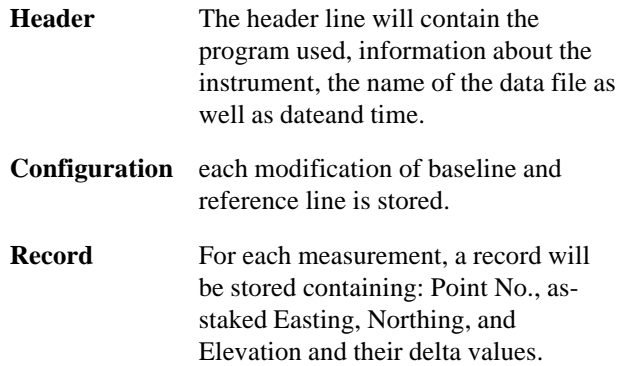

**RL**

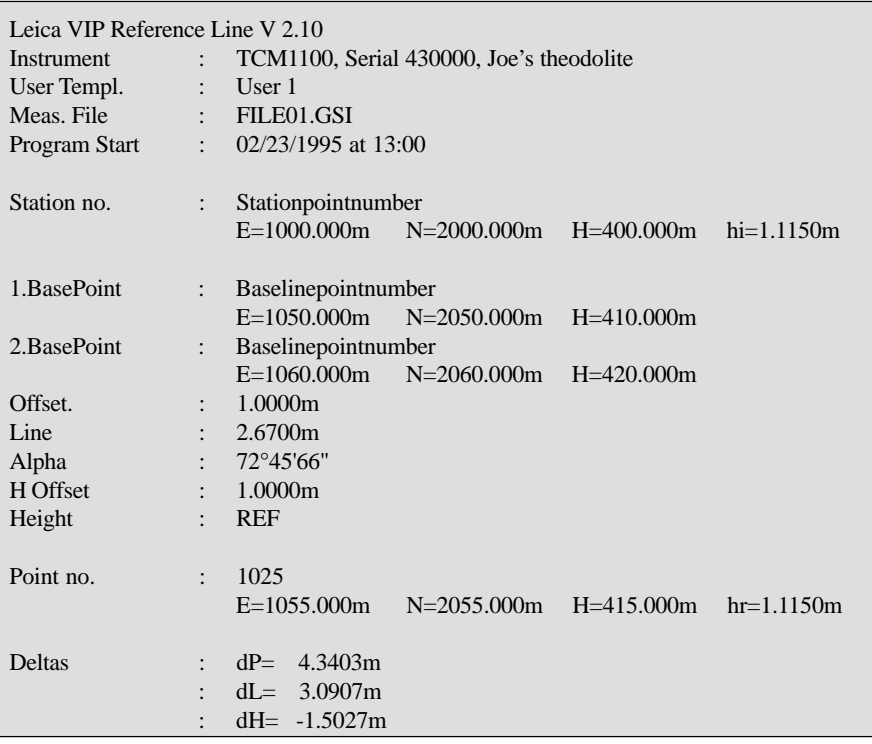

*Typical log file entry in the "REFERENCE LINE" program*

**RL**

# Remote Height

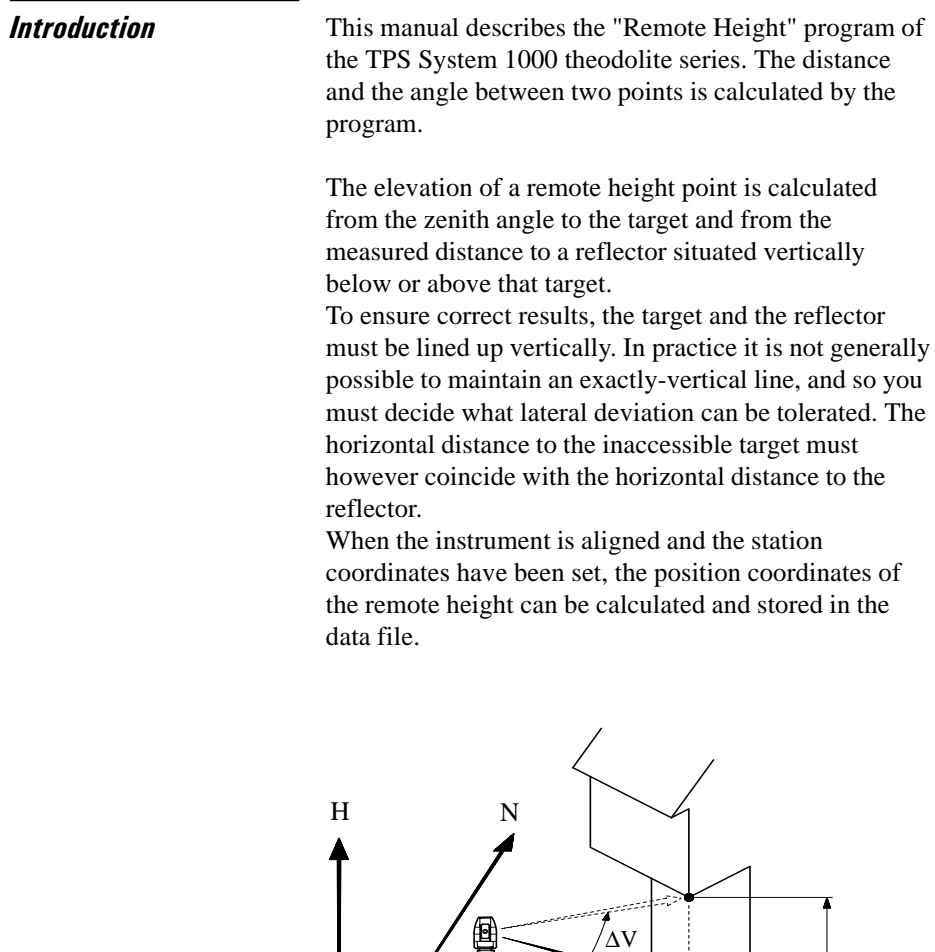

 $E<sub>0</sub>$ 

N0

PROG\_Z13

 $PROG_2Z13$ 

E

∆H

।न

**RH**

**Measure Base Point** This dialog is used in accordance with the settings of the system function "Measure & Record" or according to the dialog shown below.

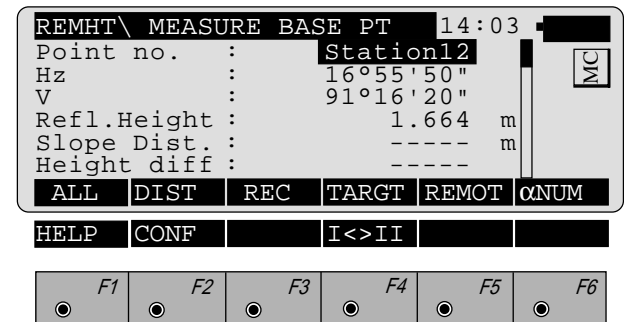

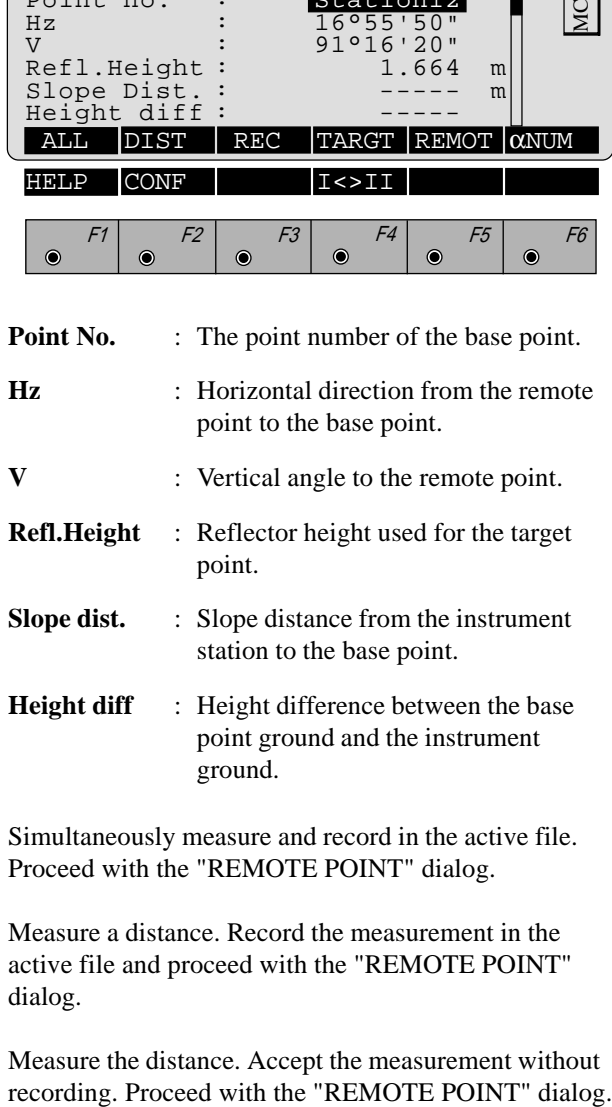

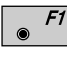

Shift<sup>®</sup>

Simultaneously measure and record in the active file. Proceed with the "REMOTE POINT" dialog.

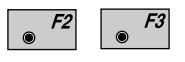

Measure a distance. Record the measurement in the active file and proceed with the "REMOTE POINT" dialog.

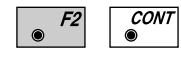

Measure the distance. Accept the measurement without

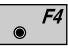

Enter the target data. . For further information refer to chapter *"Measure & Record" of the "SYSTEM" - user manual.*

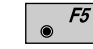

Proceed with "REMOTE POINT" dialog.

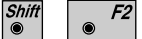

Start the "Configuration Editor".

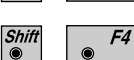

Change the theodolite face.

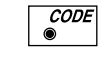

Call up the CODE function, as described in chapter *"Measure & Record" of the "SYSTEM" - user manual.*

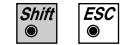

Exit the program.

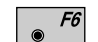

Alpha-numerical/numerical input.

**RH**
**Measure Remote Point** Once the base point has been measured, this dialog shows the position of the point - above or below the base point - aimed with the telescope. The data are immediately updated while turning the instrument.

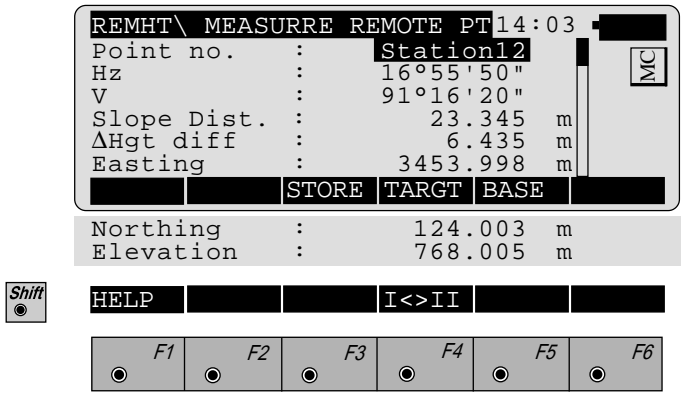

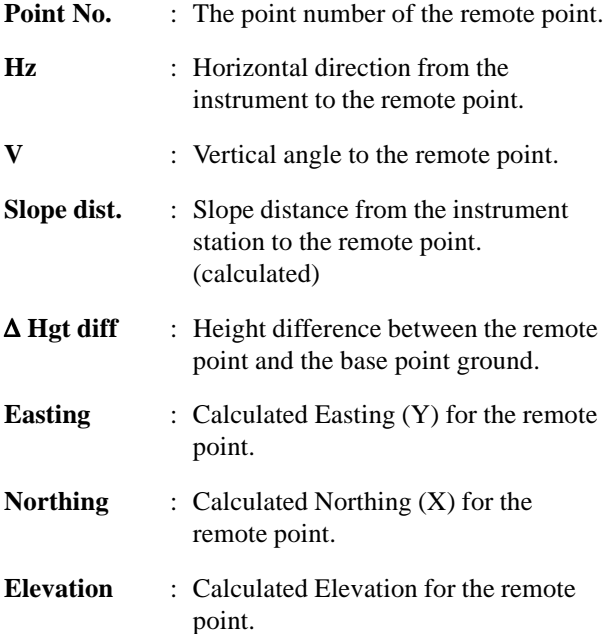

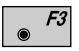

Record the measurement in the database.

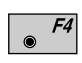

Enter the target data. . For further information refer to chapter *"Measure & Record" of the "SYSTEM" - user manual.*

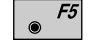

Return to the "MEASURE BASE POINT" dialog.

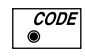

Call up the CODE function, as described in chapter *"Measure & Record" of the "SYSTEM" - user manual.*

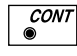

Return to the "MEASURE BASE POINT" dialog.

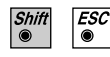

Exit the program.

# **Configuration**

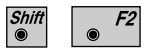

Start the "Configuration Editor" from the "MEASURE REMOTE POINT" dialog.

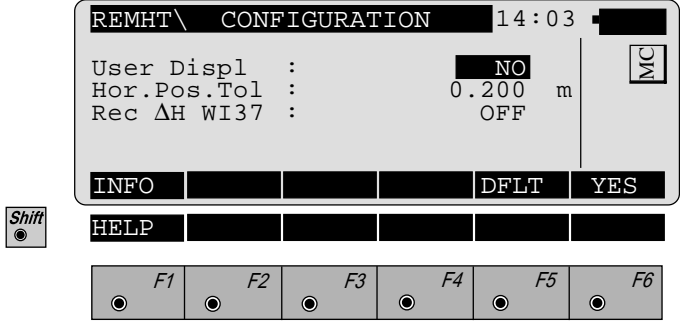

The "Configuration Editor" sets parameters for further program operations:

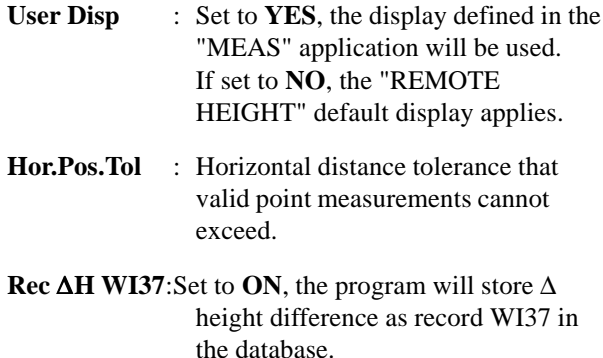

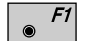

Displays date and version of the running application.

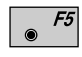

Reset configuration parameters to their default values. Default settings are shown in dialog above.

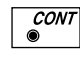

Accept the current configuration and proceed to the dialog "MEASURE BASE PT".

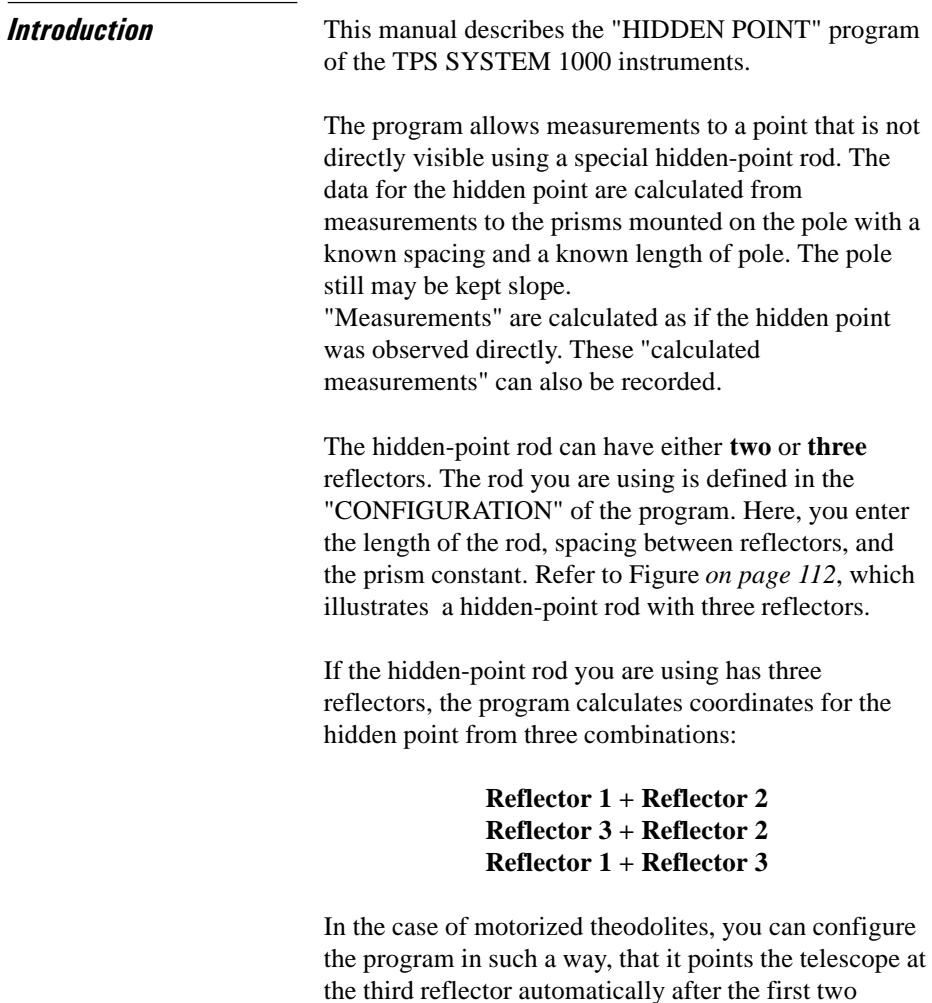

reflectors have been measured.

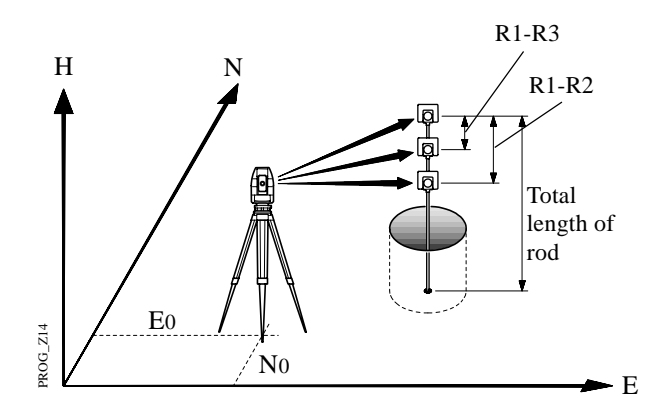

# **Configuration**

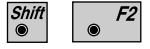

Start the "Configuration Editor" from the "MEASURE" dialog.

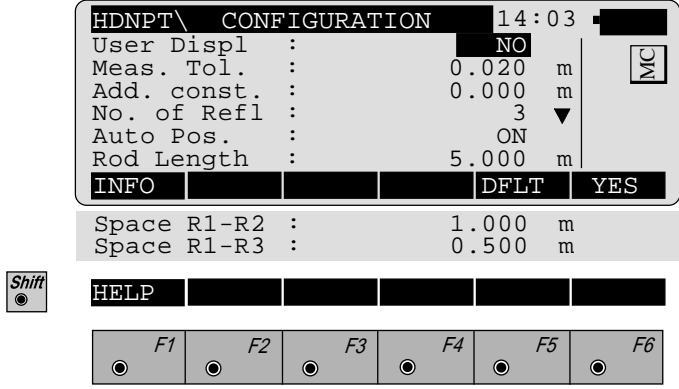

The "Configuration" let you set the following parameters that determine program operation and define the hidden-point rod you are using:

**User Displ** : **YES** use the display defined in "MEASURE & RECORD". Set **NO** use the default display of the program "HIDDEN POINT".

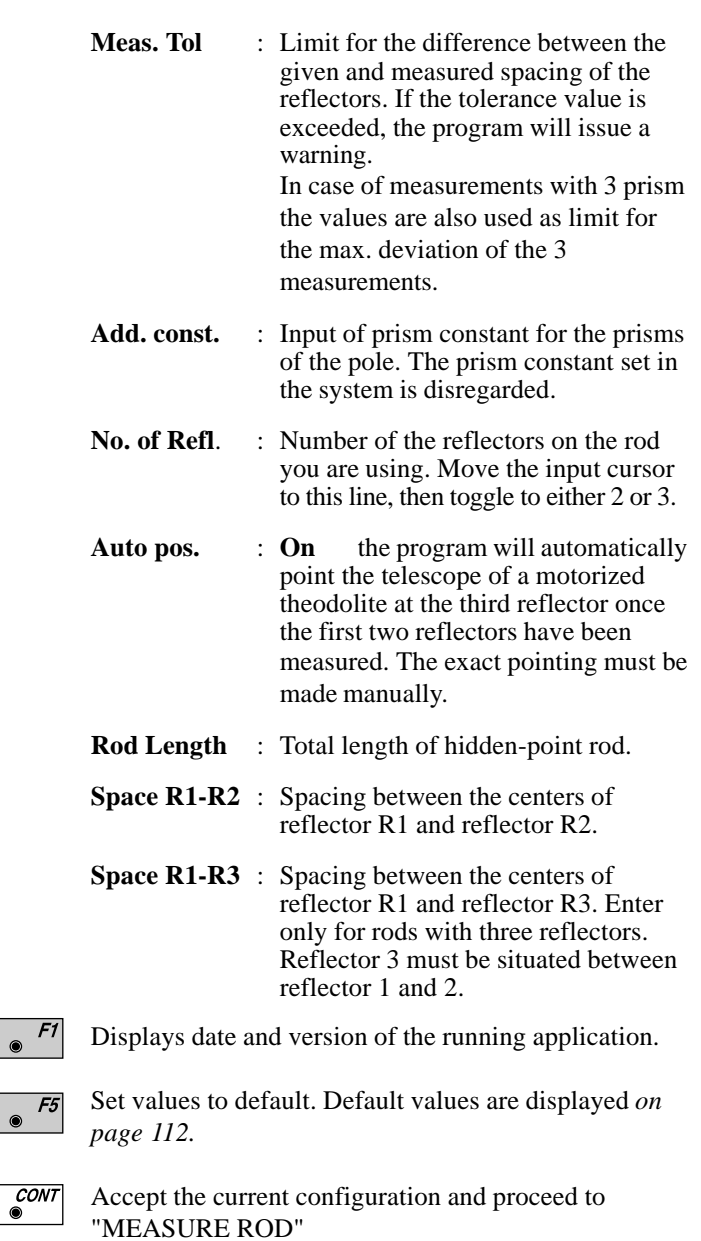

Note that all parameters for the rod you are using must be defined before you can proceed. If any of the parameters have not been defined, the program will issue an error message to this effect. Press OK to clear the message, then make any necessary settings in the "CONFIGURATION".

**Measure Rod** The program will display the TPS 1000 "Measure  $\&$ Record"dialog or the dialog shown below. If the difference of the given and measured spacing between the reflectors exceeds the "Meas. Tol. limit" a message is displayed.

You may accept the measurement or re-measure the reflector.

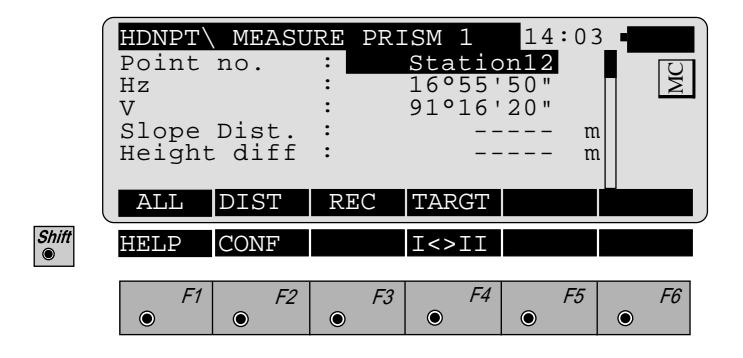

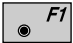

Simultaneously measure and record in the active file. Proceed with the same dialog for the next reflector. If the last point has already been measured, the program will proceed to the "RESULT" dialog.

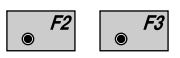

Measure a distance. Record the measurement in the active file and proceed with the same dialog for the next reflector. If the last point has already been measured, the program will proceed to the "RESULT" dialog.

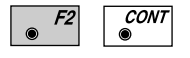

Measure the distance. Accept the measurement without recording. Proceed with the same dialog for the next reflector. If the last point has already been measured, the program will proceed to the "RESULT" dialog.

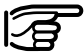

The prism constant used in the program is shown in the distance measurement display during the distance measurement. The prism name also shown in this display has nothing to do with the prism constant and can be ignored.

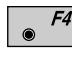

Enter the target data. For further information refer to *chapter "Measure & Record" of "SYSTEM" - user manual.*

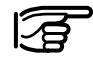

Choosing another reflector and therefore another prism constant via this function is **NOT** recommended because the actually selected prism constant is only used for the current measurement. After confirming/ storing a measurement with  $\sqrt{\frac{conv}{\epsilon}}$  / "REC" or "ALL" the prism constant set in the program configuration is automatically used again. This could result in errors. Therefore always set the prism constant of the pole in the configuration of the program. *Refer to pages 112 and 113.*

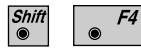

CODE

Change the theodolite face.

Call up the CODE function, input of a code block.

**Results** Once all reflectors have been measured, the program will display the results of the hidden-point calculation. If 3 reflectors are used, the hidden point position obtained from the median value of the 3 combinations is displayed.

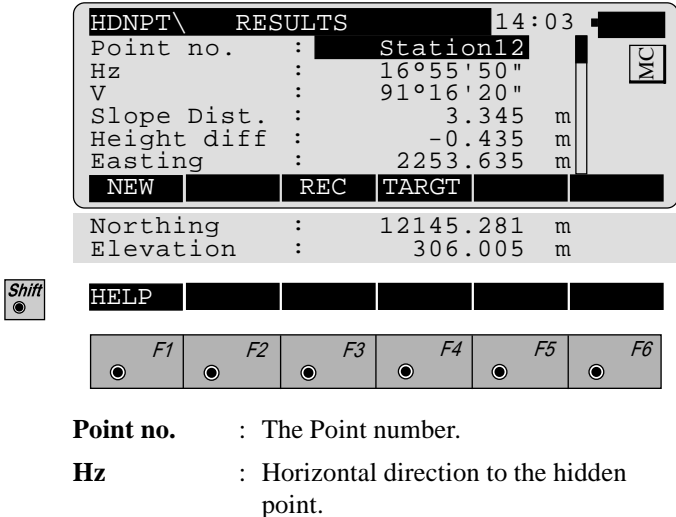

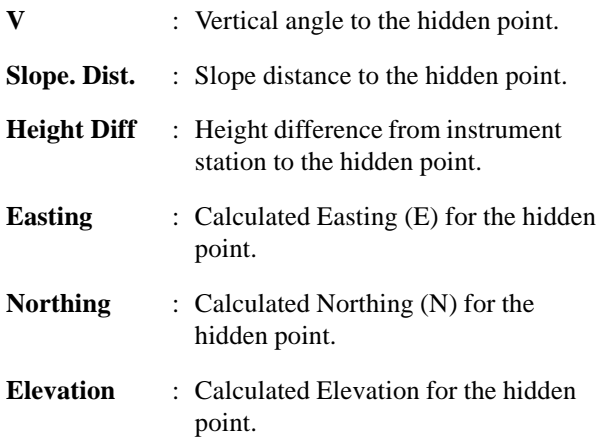

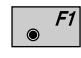

Take a new hidden-point measurement.

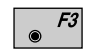

Store the point calculation on the recording device.

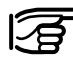

If the prism constant is also stored (depending on the REC mask) during storing of the calculated data of the hidden point this value can be ignored because it is not relevant for the calculation.

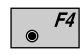

Enter target data as described in *chapter "Measure & Record" of "SYSTEM" - user manual.*

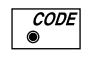

Call up the CODE function, as described in *chapter "Measure & Record" of "SYSTEM" - user manual.*

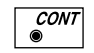

Proceed to measure a new hidden point.

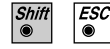

Exit the program.

# Area (Computation of Area)

**Introduction** This manual describes the "AREA" program of the TPS SYSTEM 1000 theodolite series.

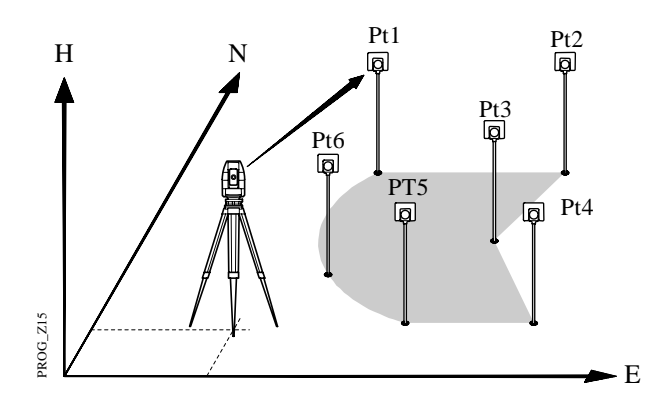

An area can be defined by a series of straight lines and arcs. Arcs are defined by 3 radial points or 2 radial points and radius.

## Measure Mode

**Straight line** 

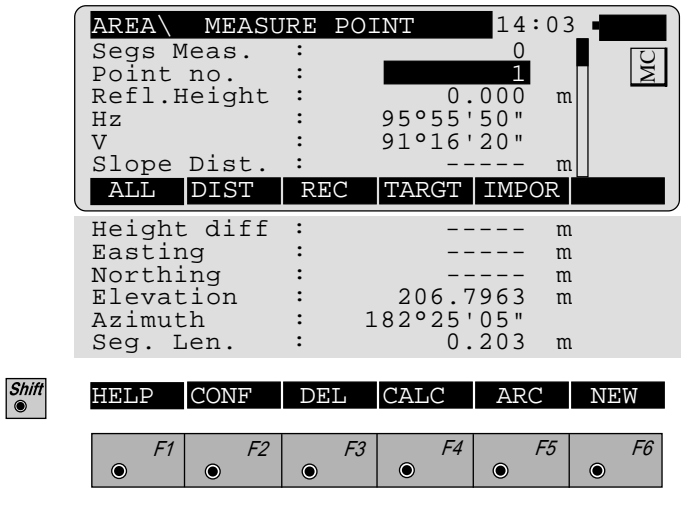

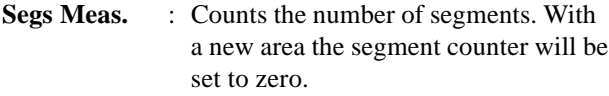

- **Seg. Len.** : Length of the last straight line segment measured.
- $\bullet$  F1 Simultaneously measure and record data on the active recording device. Return to dialog "MEASURE POINT"
- Measure a distance and record data on the active  $F3$ recording device.
- **CONT** F2  $\bullet$

F2

Measure a distance without recording.

Enter the target data. For further information refer to F4 *chapter "Measure & Record" of "SYSTEM" - user manual.*

 $F5$ Import target coordinates. For further information, please refer to *chapter "Setup" of "SYSTEM" - user manual.*

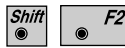

Start the "Configuration editor".

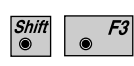

Deletes last completed segment. Resume at the start of a new segment.

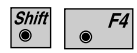

Close the area polygon to the start point and calculates area and length of perimeter. The display of the results is shown in *chapter "CALCULATION".*

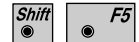

Select arc as the next segment.

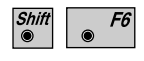

 $\ddot{\bullet}$ 

Resets the segment counter to zero. Results of the last area computation will be erased.

**CODE** Call up the CODE function.

*Arcs* During measurement, you can choose the ARC function to measure an arc defined by 3 radial points or 2 points and radius.

> Select the correct options before proceeding with the first point of the segment.

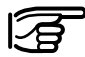

**Ensure the central angle of any arc is always smaller than 180**° **(200 gon).**

### **• Three Points**

Determine the three points of an arc sequentially. Completing the third point the program continues with Dialog "Measure point" *(page 118).*

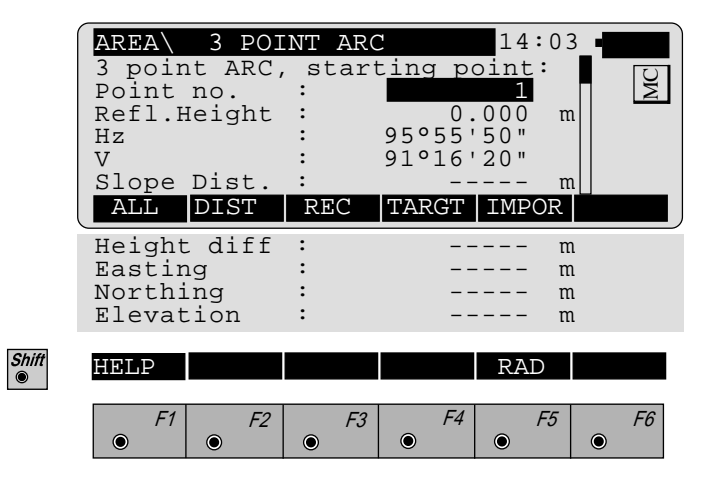

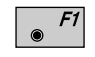

Simultaneously measure and record data on the active recording device.

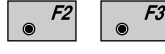

Measure a distance and record data on the active recording device.

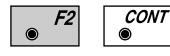

Measure a distance without recording.

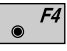

Enter the target data. For further information refer to *chapter "Measure & Record" of "SYSTEM" - user manual.*

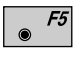

Import target coordinates. For further information, please refer to *chapter "Setup" of "SYSTEM" - user manual.*

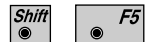

Select arc defined by 2 points and radius.

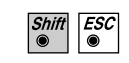

Call up the CODE function, as described in *chapter "Measure & Record" of "SYSTEM" - user manual.*

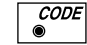

Exit the program.

### **• Radius Arc**

Determine the two points of an arc sequentially. After the second point the "Measure point" dialog *(page 118)* prompts to input the radius.

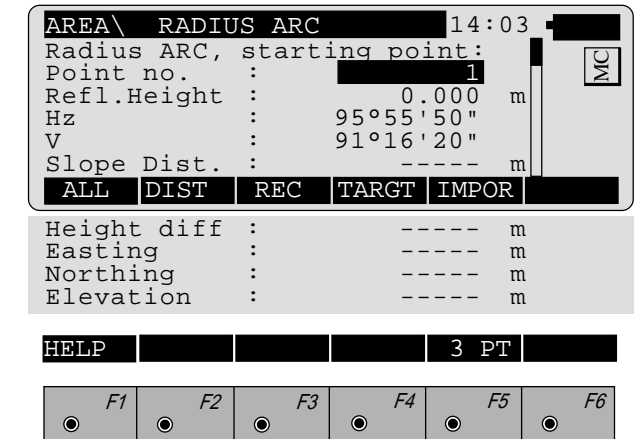

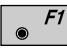

Simultaneously measure and record data on the active recording device.

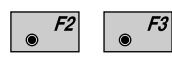

Measure a distance and record data on the active recording device.

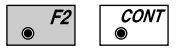

Measure a distance without recording.

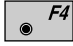

Enter the target data. For further information refer to *chapter "Measure & Record" of "SYSTEM" - user manual.*

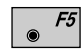

Import target coordinates. For further information, please refer to *chapter "Setup" of "SYSTEM" - user manual.*

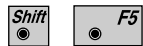

Press 3 Pt. to switch to the 3-Point Arc method .

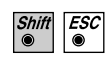

Call up the CODE function, as described in *chapter "Measure & Record" of "SYSTEM" - user manual.*

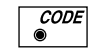

Exit the program.

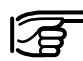

**For arcs to the left enter the radius negative and for arcs to the right enter the radius positive.**

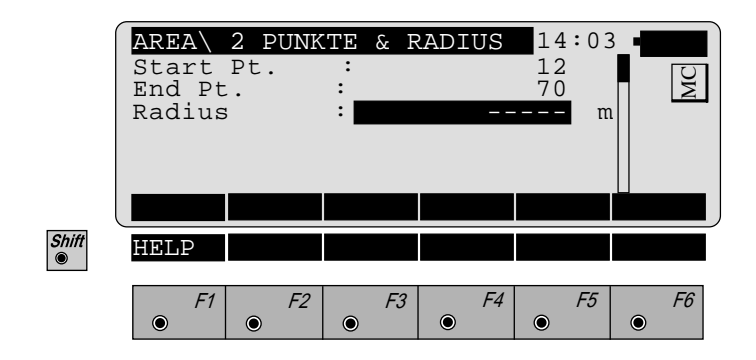

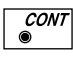

Accept the input. Continue with dialog "MEASURE POINT" *(page118).*

*Calculation* Displays number of segments, computed area and length of perimeter.

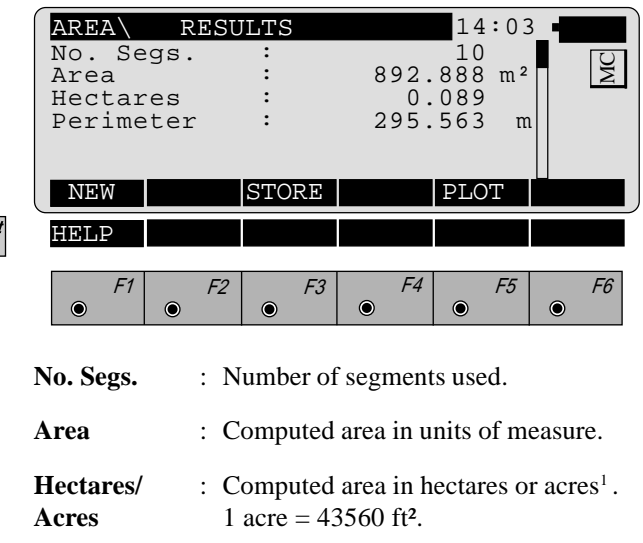

**Perimeter** : Length of perimeter of the current unit of measure.

<sup>1</sup> depending on the setting of the distance unit metre or feet.

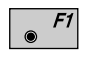

Start a new area. Resets the segment counter to zero. Results of the last area computation will be erased.

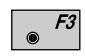

The following format will be used to record calculated area results:

- WI 41: Code block identification  $($  default = 36 )
- WI 42: Number of segments used.
- WI 43: Area in the current measurement units, always with one decimal place.

WI 44: Length of perimeter in the current units of measure with one decimal place.

### **Area results recording format**

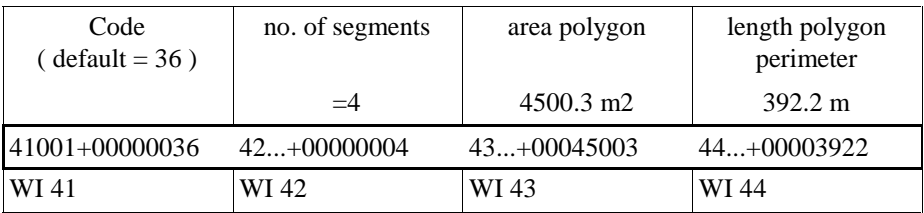

 $F5$ Generate a plot of the area.

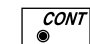

Continue with dialog "MEASURE POINT".

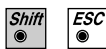

Exit the program.

Plot

Shows a plot of the present area.

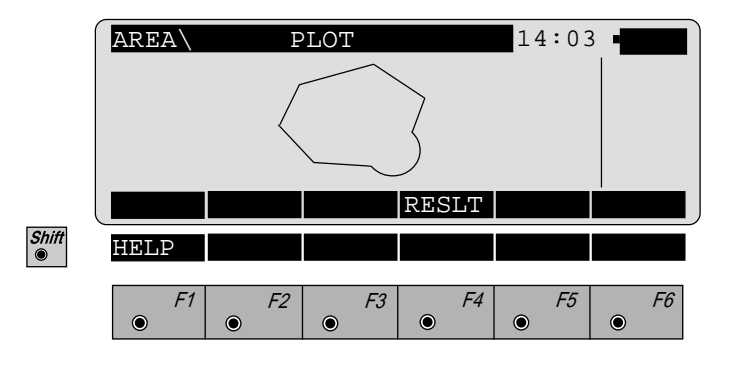

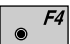

Return to the dialog "RESULTS".

**AR**

*Configuration Editor*

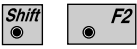

Start the "Configuration Editor" from the "MEASURE POINT" dialog.

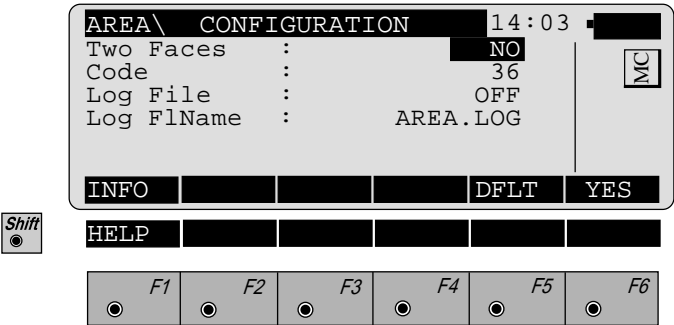

The "Configuration Editor" sets parameters for further program operations:

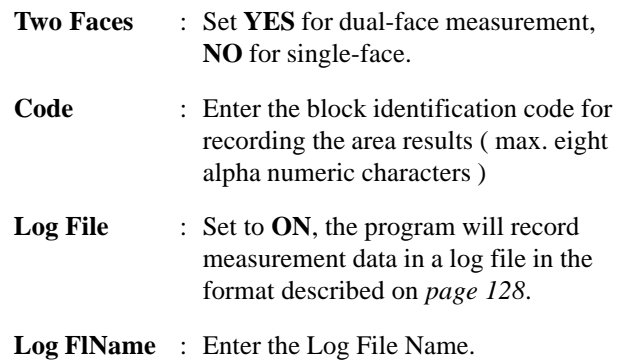

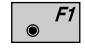

Display date and version of the running application

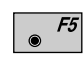

Set the values to default. Default values are displayed in dialog above.

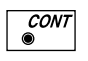

Store the current configuration and proceed to the dialog "MEASURE POINT". Points can be added to the current area or a new area can be started.

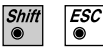

Exit the program.

### *Dual-face Measurement* In the dual-face mode, the program will prompt for measurements in both faces. When both measurements are taken, the program will check the difference between the two. If the difference in angle is within **27' (0.5 gon)** and the difference of two measured distances is within **0.5 m (1.64 ft)**, the observations will be averaged. These tolerances are used to avoid errors in target identification. If exceeded an error message will be displayed.

*Log File* If "Log File" is set to ON the measurements and the results are stored in the ASCII-file specified within the "Configuration Editor". This file is created in the directory LOG on the memory card. Subsequently, you can read the memory card on your PC and obtain a hard copy of the Log-file.

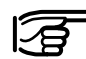

Data will always be appended to the specified Log-file.

The Log-file contains the following information:

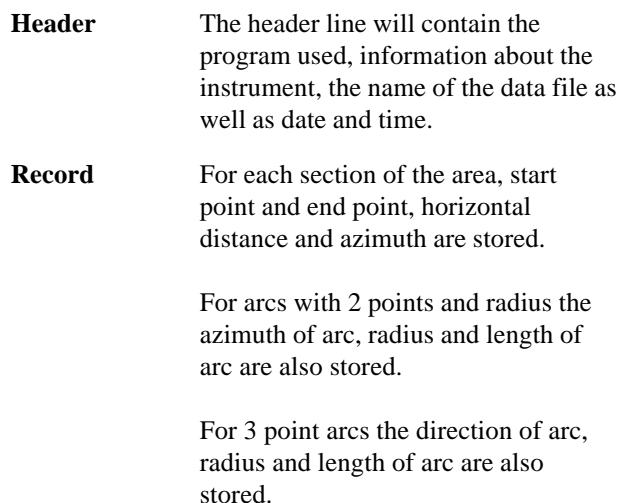

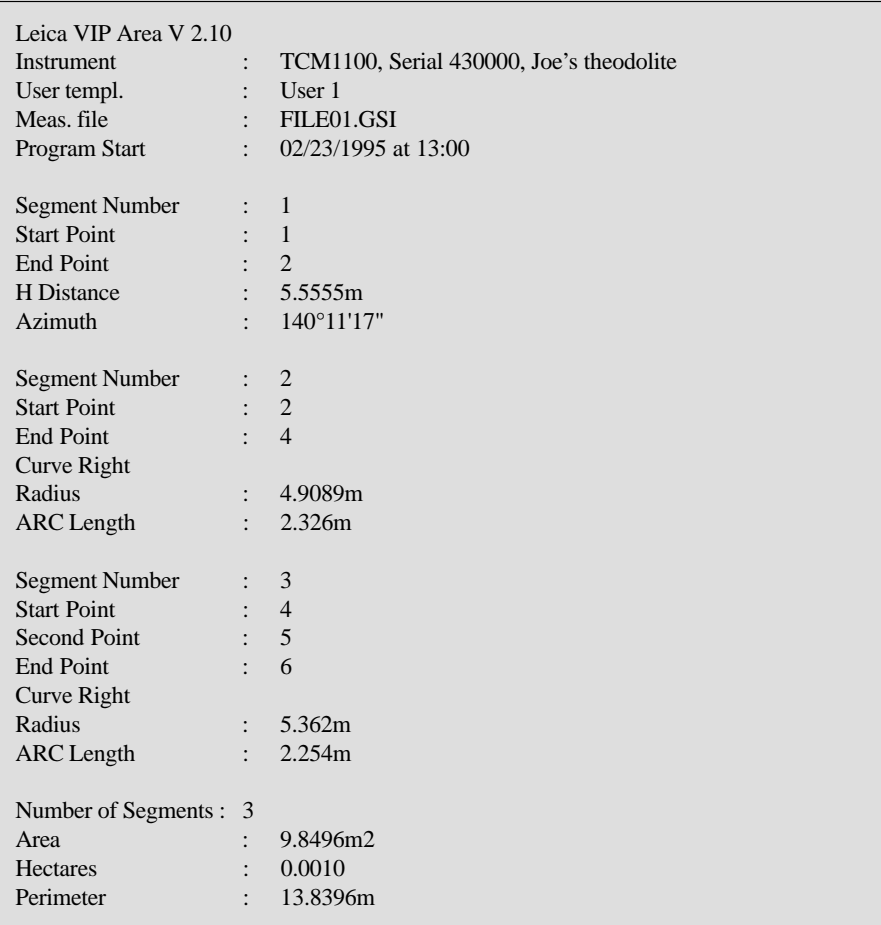

*Typical log file entry in the "AREA" program*

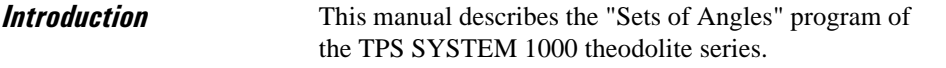

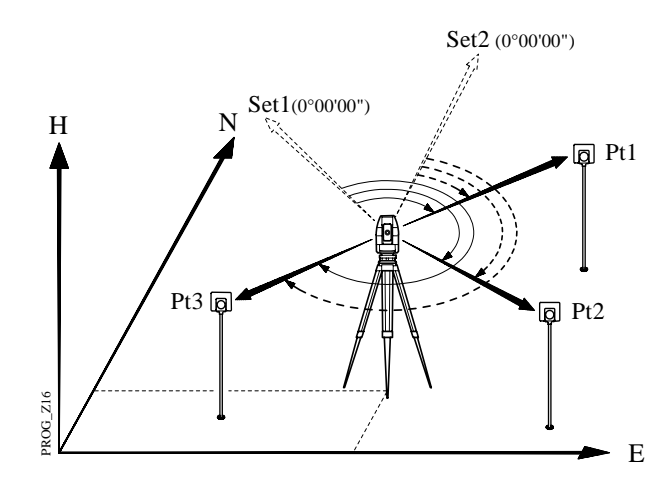

The program permits direction measurements to targets of which coordinates are not necessarily known. The average direction of all sets, the standard deviation for one observed direction and the standard deviation for the average of all directions is computed for each target. To calculate a result, a minimum of two full sets must be observed. Measurements in two faces must exist for each target .

Once the program has "learned" the targets and their respective sequence during the first set in face I, the observer is guided throughout the following measuring sequence.

A maximum of 250 measurements per instrument station (in 2 faces) can be handled in one calculation.

*Sets menu - view* The point numbers and sequence of the targets are stored in the program during the observation of the first half set in face I. This is designated as the "Learning Phase". The observer is thereafter guided throughout the observation sequence, i.e. the targets are proposed as per "learned" sequence using the selected observation method. To locate the targets easily, the horizontal and vertical differences in direction are displayed. Turning these differences to "zero", the relevant target is visible. Motorized theodolites will automatically drive the telescope to the specified target point, if the first half set was measured successfully. **Complete directions** must be observed for all targets within the first set. A **complete direction** is defined as a direction observed in both faces.

During observation the program tests, if the correct face is used. As soon as the last "learned" target has been observed, the program changes automatically to face II.

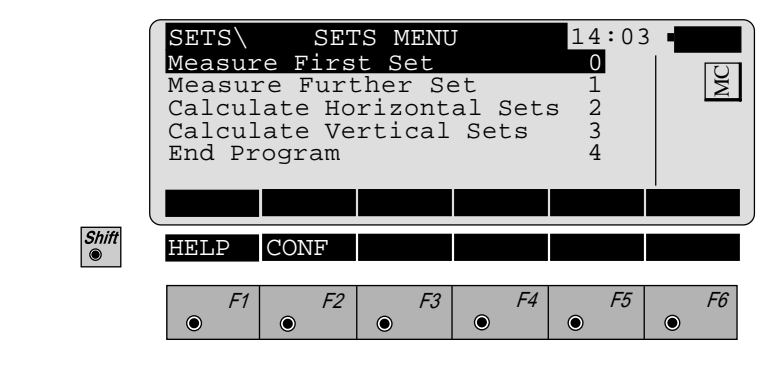

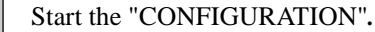

**SA**

### **• Measure First Set**

This option starts the first set and the "Learning Phase" of a new instrument station. The point number for the targets must be entered in Dialog "FIRST SET".

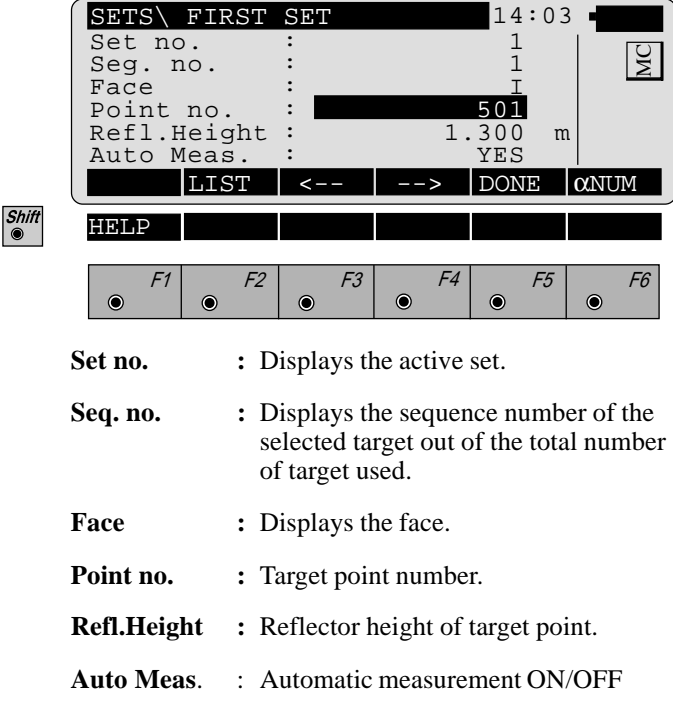

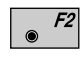

Entry of target points into a list as well as selecting points for multiple use.

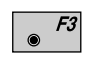

Displays the previous point from the list of points you entered. **Note that this key will not be available until there is at least one point in the list.**

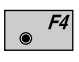

Displays the next point in the list of points you entered. **Note that this key will not be available until there is at least one point in the list.**

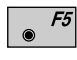

Ends the 1. half set and returns to the dialog "SETS MENU".

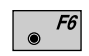

Select alpha-numeric/numeric input.

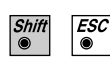

Exit the program.

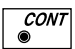

Proceed to the "MEASURE" dialog (displayed below).

This "MEASURE" dialog is shown during the measurement to targets. The program return to the dialog "FIRST SET" (*page 131*) on completion of a measurement or to the "FURTHER SET" dialog (*page 133*).

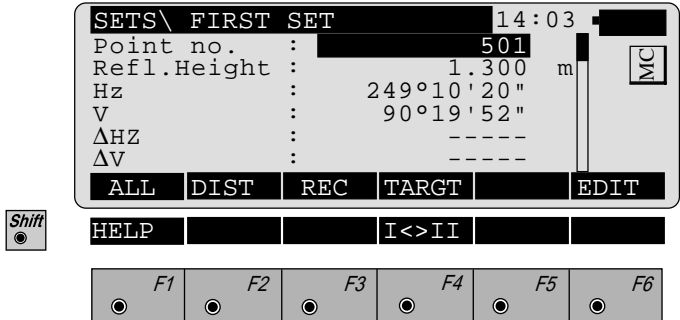

- ∆**Hz /** ∆**V** : Are not activ during the first set. The differences are shown for all further sets relative to the measurements of the first half set.
- Simultaneously measure and record data on the active  $F1$ recording device. Return to the dialog "FIRST SET".
- $F<sub>2</sub>$
- Measure and record a distance.<sup>1</sup>

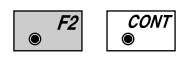

Measure without recording the measurement on the active recording device.

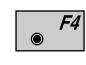

F3

Enter the target data. For further information refer to chapter *"Measure & Record" of the "SYSTEM" - user manual.*

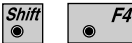

Change the theodolite face.

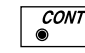

Proceed to "FIRST SET".

<sup>1</sup> Distance measurement is optional.

### **• Measure Further Set**

To measure the sets, the user is guided the measurement sequences. The following dialog selects points used within the 1. half set. The measurement sequence requires no special target selection due to the predefined configuration.

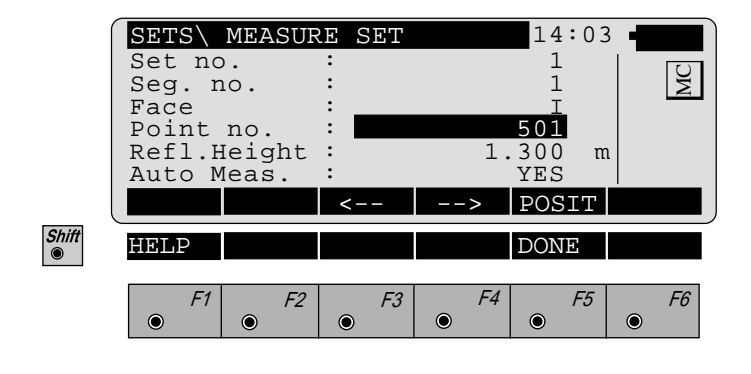

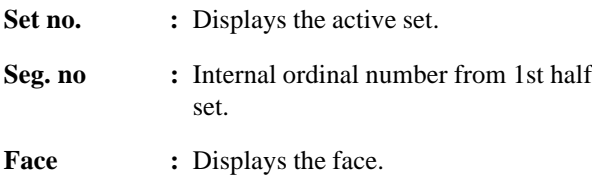

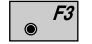

Selects the previous point from a list of points.

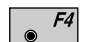

Selects the next point from a list of points.

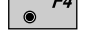

 $\overline{F5}$ 

Turn the telescope to the selected point.

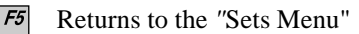

To detect the targets easily, the horizontal and vertical angle differences are shown in a special display. If these are "turned to zero", the selected target is visible within the field of view.

Motorized instruments sight the target automatically after the successful measurements of the first half set.

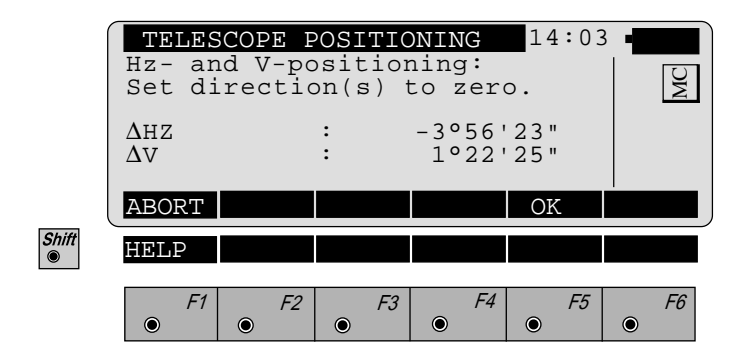

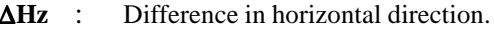

∆**V** : Difference in vertical direction

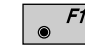

F5

or

**CONT** 

Ends the telescope positioning.

Ends the telescope positioning. Are activated if the present telescope position is within 27' (0.5 gon) of the expected position. This is confirmed accustically.

Further measurements follow the same rules as described in *chapter "Measure first set"*.

Calculate Mode **• Calculate Horizontal and Vertical Sets**

The display-format is the same for horizontal and vertical directions. The data displayed, refer to the selected calculation.

Standard deviations of a single direction in both faces (mR) and the standard deviation for an averaged direction from all sets (mM) are calculated.

Computations of standard deviations require, that all targets and sets are observed in two faces. Exceptions may exist, in which case the standard deviation should be seen as an approximation to be used as a field control. The correct standard deviations a posteriori can be calculated using the recorded data and a suitable computation method.

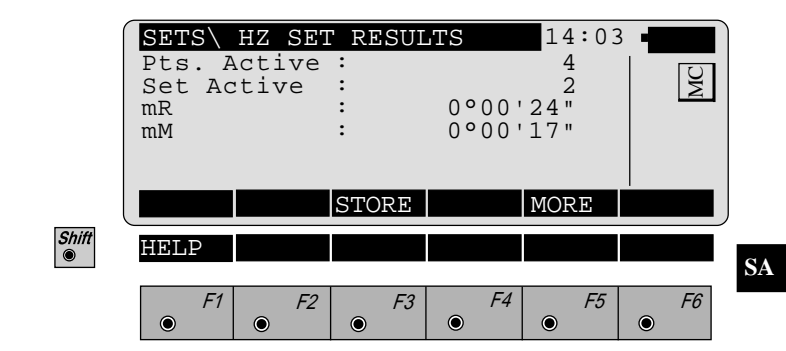

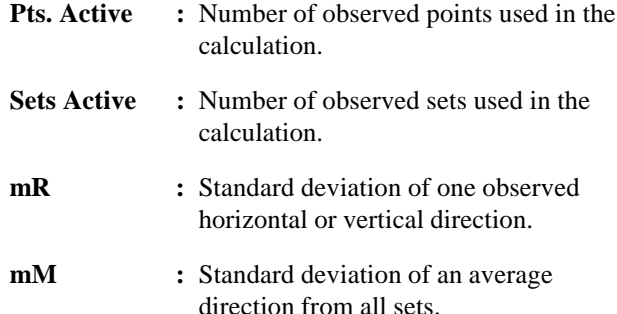

 $F3$ 

Results of sets of angles are recorded in the activ file for measurements. (For details *see dialog "FORMATS AND MORE INFORMATION" )*

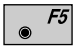

Show the results of individual measurements on the screen. *( For details see dialog "MORE INFORMATI-ON"*)

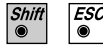

Exit the program

### **• Formats and Data Recording**

The following format is used to record results in the activ file for measurements.

### **Number of measurements and accuracies.**

- WI 41 Code "HZ-RESLT" or "V0-RESLT"
- WI 42 Number of targets.
- WI 43 Number of observed sets.
- WI 44 Standard deviation of a horizontal or vertical direction.
- WI 45 Standard deviation of a horizontal or a vertical direction averaged from all sets.

**HZ-RESLT:** (Number of observations and accuracies)

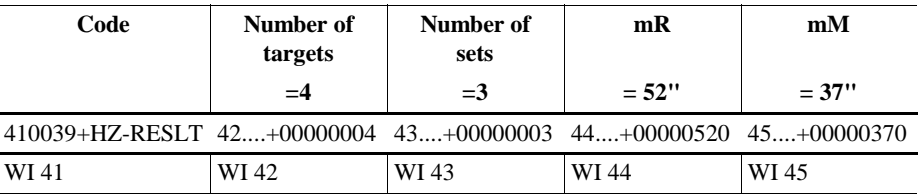

### **Directions averaged from all valid sets.**

- WI 41: Code "HZ-MEAN0" or "V0-MEAN0".
- WI 42: Point number
- WI 43: Averaged direction from all sets.

**HZ-MEAN0:** ( Average from all valid sets )

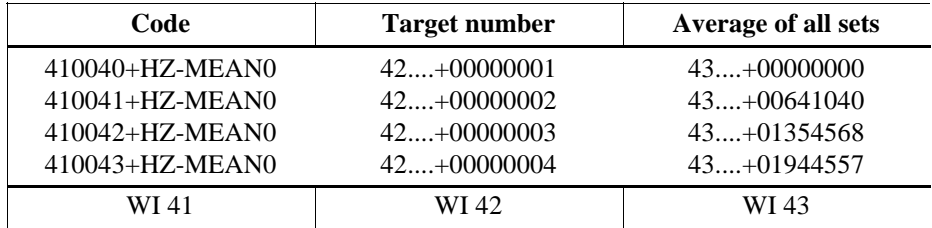

### **Differences or residuals for the points observed.**

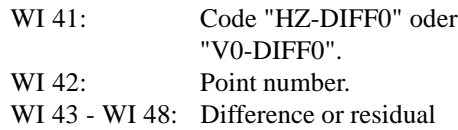

**HZ-DIFF0:** ( Difference (**r**) for Hz-directions and residuals (**v**) for vertical directions ).

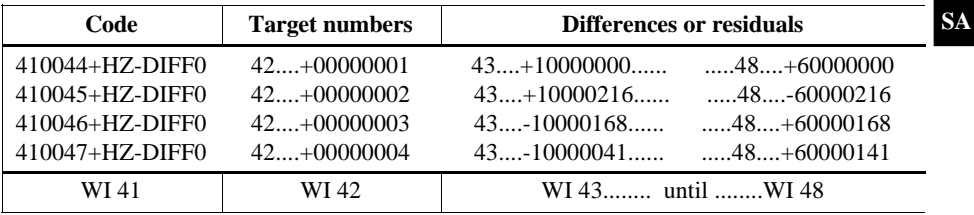

### **• More Information**

Further information is given relating to the differences of the measurements. Single points or full sets can be deactivated prior to the calculation.

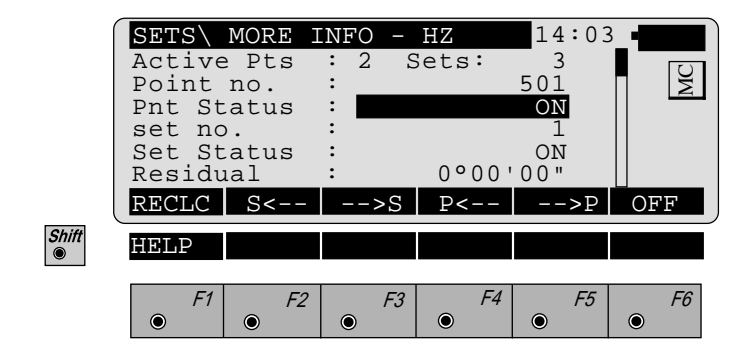

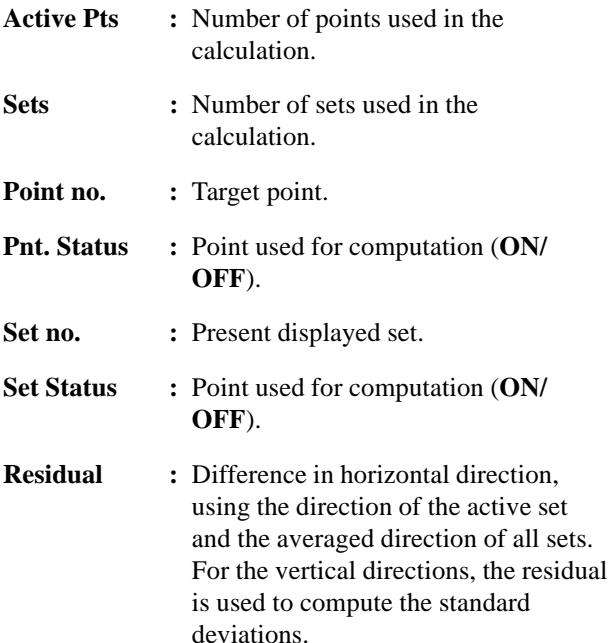

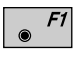

Re-calculate the results and return to the dialog showing the results.

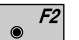

Display previous set.

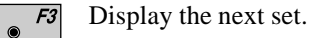

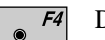

Display the previous point.

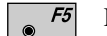

Display the next point.

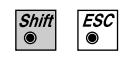

Exit the program.

# Examples and used formulae

### **A typical example of a Hz - measurement is shown in the following list:**

The example shows a survey with 3 sets and 4 targets with directions in  $\degree$  '".

The calculations are carried out according to the following table.

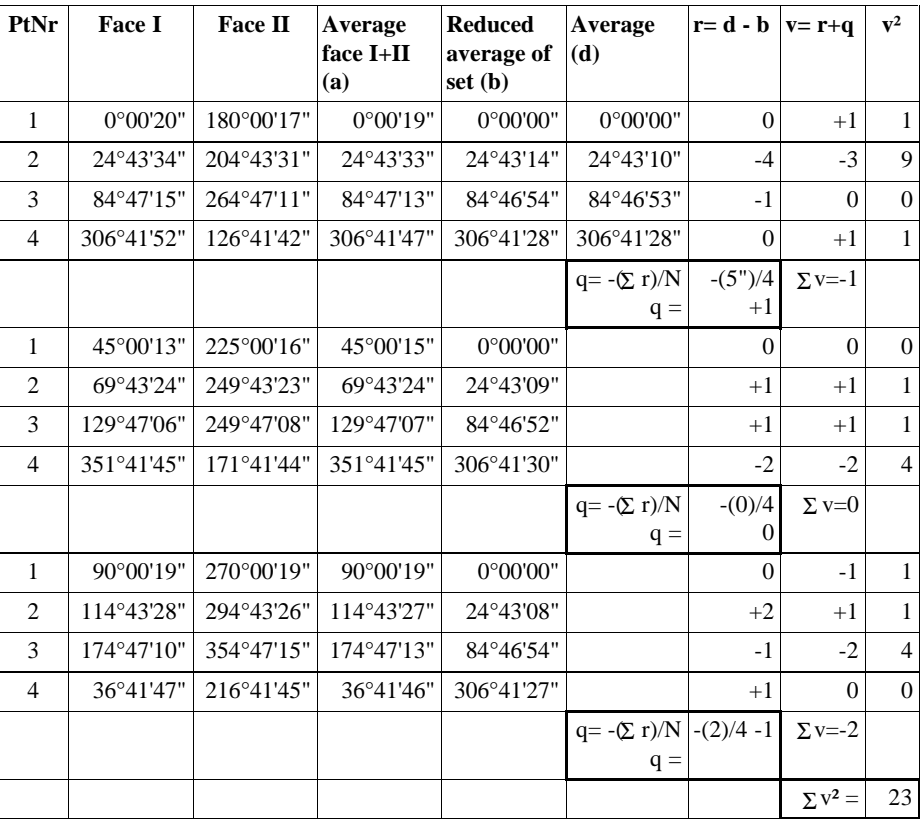

$$
mR = \sqrt{\frac{\Sigma v^2}{(N-1)(s-1)}} = \sqrt{\frac{23}{(4-1)(3-1)}} = \pm 2
$$

$$
mM \ = \ \frac{mR}{\sqrt{s}} \ = \ \frac{2}{\sqrt{3}} = \pm 1"
$$

### **A typical example of a V - measurement is shown in the following list:**

The example shows a survey with 3 sets and 4 targets and directions in ° ' ".

The calculations are carried out according to the following table.

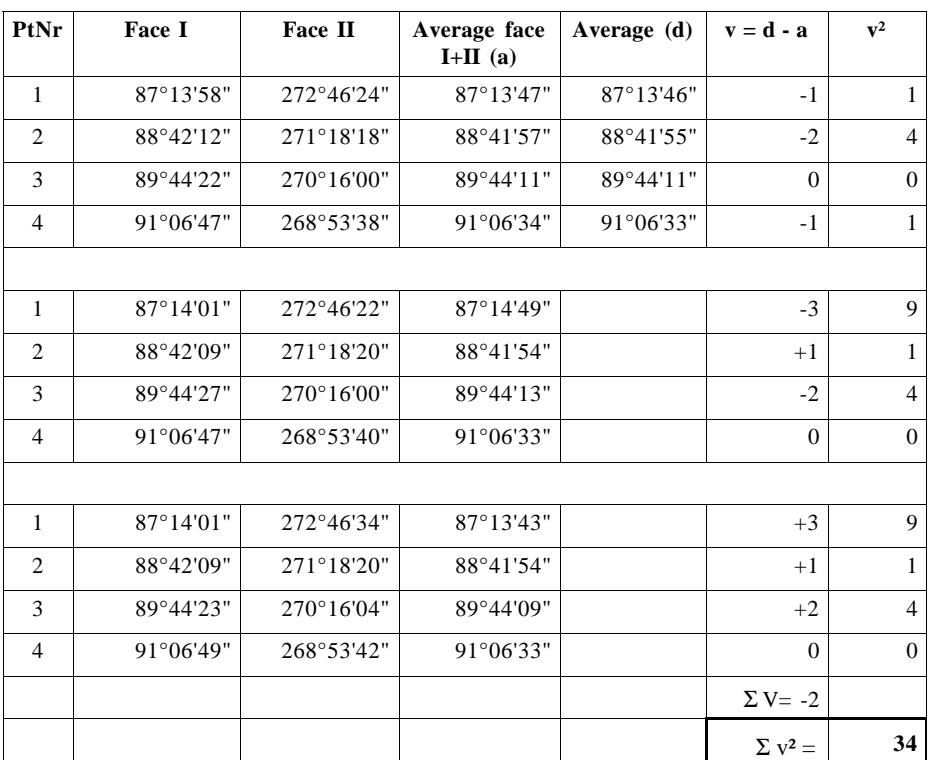

$$
mR = \sqrt{\frac{\Sigma v^2}{N^*s - 1}} = \sqrt{\frac{34}{4^*3 - 1}} = \pm 2
$$

$$
mM \ = \ \frac{mR}{\sqrt{s}} \ \ = \frac{2}{\sqrt{3}} = \pm 1"
$$

**SA**

### **Used formulae and designations**

- $a =$  In both faces observed and averaged direction.
- $b =$  In both faces averaged and reduced direction of a set
- $d =$  Final averaged direction from all sets.
- $r =$  Difference between a final direction averaged from all sets and a single direction of a set.
- $q =$  Average of the differences (r).
- $v =$ Residuals.
- $s =$  Number of sets
- $N =$  Number of targets.
- $r = d b$ <br> $v = r + q$ for horizontal directions  $v = d - a$  for vertical directions

Average of the differences for horizontal directions.

$$
q=-\,\frac{\Sigma r}{N}
$$

Standard deviation of one horizontal direction observed in two faces.

$$
mR = \sqrt{\frac{\Sigma v^2}{(N-1)(s-1)}}
$$

Standard deviation of one vertical direction observed in two faces.

$$
mR = \sqrt{\frac{\Sigma v^2}{N^* s - 1}}
$$

Standard deviation of an averaged direction from all sets.

$$
mM = \frac{mR}{\sqrt{s}}
$$

### *Configuration Editor*

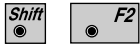

Start the "Configuration Editor" from the "SETS MENU" dialog.

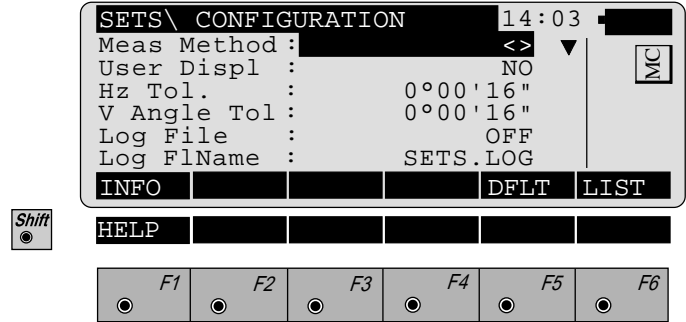

The "Configuration Editor" sets parameters for further program operations:

**Meas Method :** > <All targets have to be observed for face II in **opposite** order to the observations in face I.

> > >All targets have to be observed in face II using the **same** sequence as for the observations in face I.

◊ Each target has to be observed in face II immediately after its measurement for face I has been completed.

**User Displ :** Set to **YES**, the display defined in the "MEAS" application will be used. **NO** uses the "SETS OF ANGLES" default display.
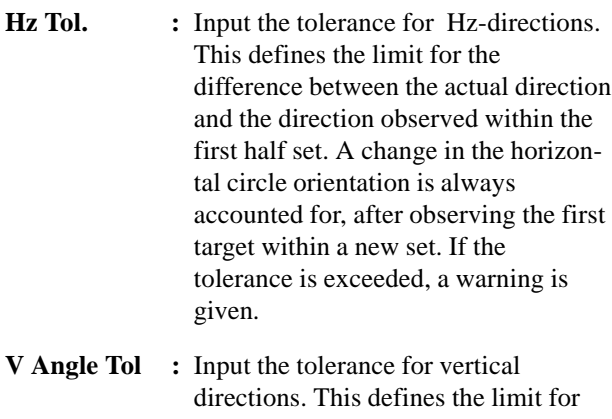

- the difference in the vertical directions between the actual observations and the directions observed within the first half set. If the tolerance is exceeded, a warning is given.
- **Log File : ON**, records measurements in a Log-File.The format is described on *page 146*.

**Log FlName :** Enter the Log File Name.

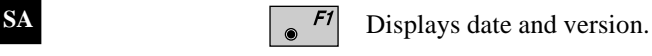

Set default values. Default values are displayed in  $F5$ dialog "CONFIGURATION" *(page 143)*.

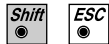

Exit the program

 $CONT$  $\ddot{\bullet}$ 

Store the current configuration and proceed to the dialog "SETS MENU".

*Log File* If "Log File" is set to ON the measurements and the results are stored in the ASCII-file specified within the "Configuration Editor". This file is created in the directory LOG on the memory card. Subsequently, you can read the memory card on your PC and obtain a hard copy of the Log-file.

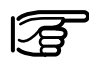

Data will always be appended to the specified Log-file.

The Log-file contains the following information:

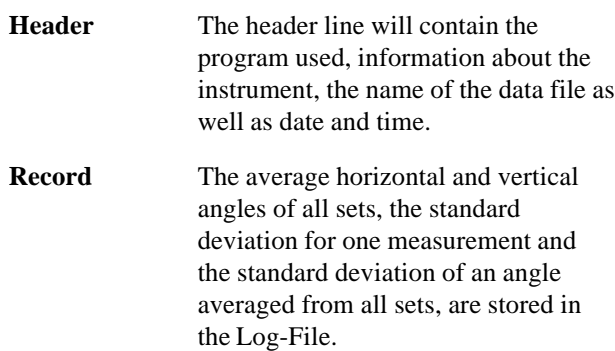

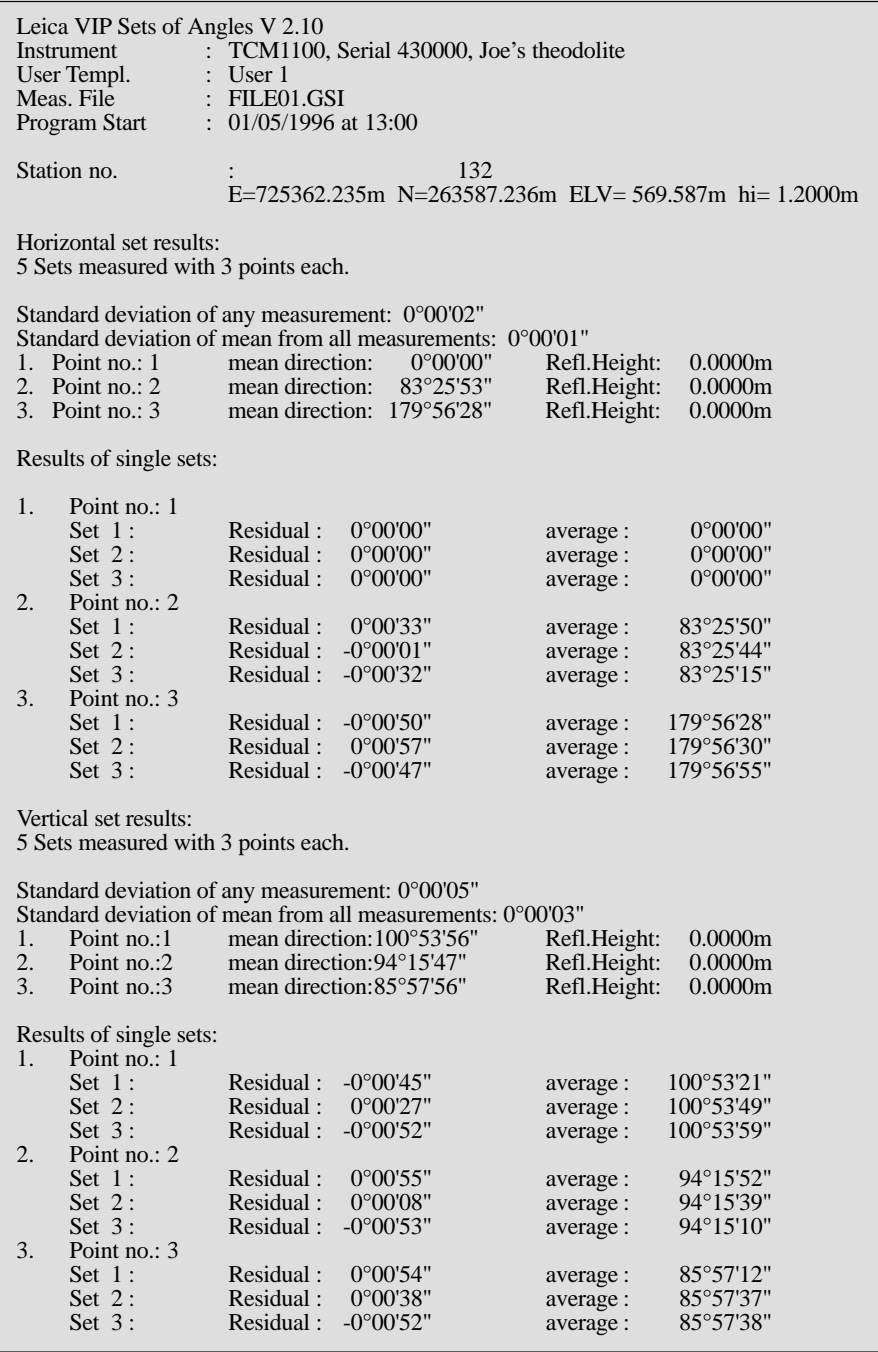

*Typical Log-File for "SETS OF ANGLES"*

# **Traverse**

**Introduction** This manual describes the "Traverse" program of the TPS-System 1000 instruments.

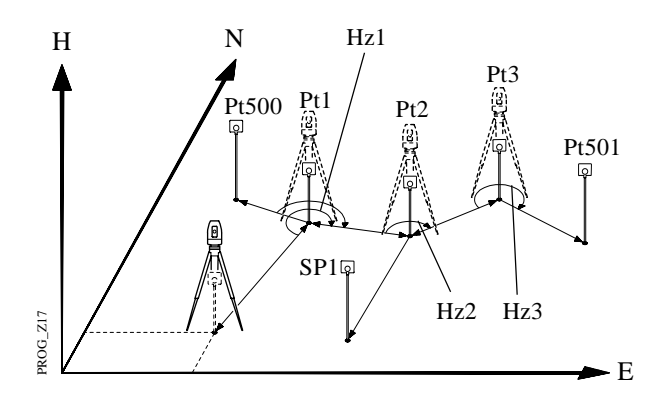

Using data about direction and distance, the program continuously computes the coordinates of the station (in the example shown above, the instrument "moves" from one station to the next, previously measured point) and aligns the horizontal circle.

For a point the coordinates of which are known, the deviation from the coordinates determined by measurement can be computed and displayed. There is no adjustment of these differences in coordinates and direction. Subsequently, however, the measurements stored on the PCMCIA can be processed with the assistance of an appropriate software program. Individual stations can be calculated as "sideshots" (SP). The coordinates and directions of these points are also determined in the course of this program. If the program is terminated (e.g. to record a detail point), the values remain stored. The measurement procedure can be resumed after calling up the program again.

# Traverse Menu

### *Traverse menu*

Shift<sup>®</sup>

In this display, the individual functions of the program can be called. After a function has been performed, the user returns to this display.

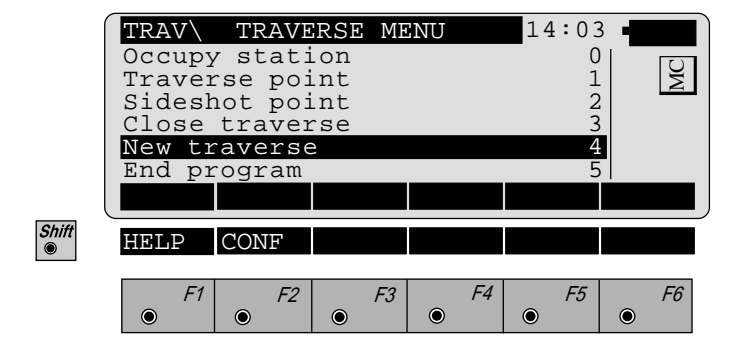

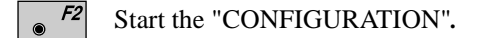

**TR**

*New traverse* Any data of a previous traverse in the memory will be erased at the start of a new traverse. To avoid unintentional erasing, a confirmation must be made. The first dialog requests the entry of the station point number, height of instrument, station coordinates and the setting of a spezified Hz-angle.

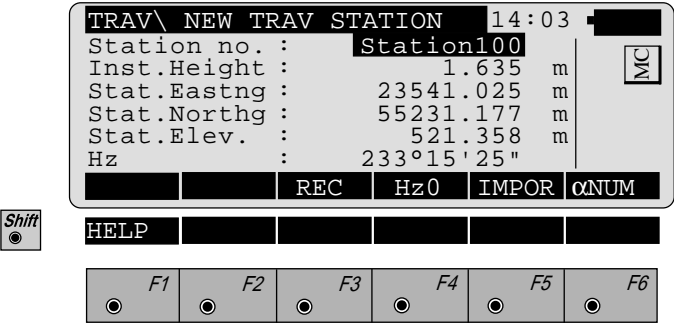

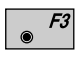

Records manually entered station data on the active recording device. The program proceeds to the "MEASURE MODE" dialog.

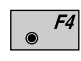

Set horizontal-circle direction. For further information, please refer to *chapter "Measure & Record" of "SY-STEM" - user manual.*

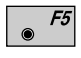

Import station coordinates. For further information, please refer to *chapter "Setup" of "SYSTEM" - user manual.*

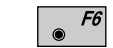

Alpha-numeric or numeric input.

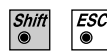

Exit the program.

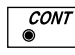

Proceed to the "DEFINE BACKSIGHT POINT MODE" dialog.

# **• Select method of orientation**

Three different methods of the orientations are available

- 1. Confirm the orientation already set in the system.<sup>1</sup> No measurements are performed (SYS).
- 2. Calculation of an azimuth from coordinates to one tie point. A following measurement to a tie point orientates the Hz-circle (INPUT). *See page 151.*
- 3. Manual input of the azimut to one tie point. A measurement to the tie point is required (AZI). *See page 152.*
- $<sup>1</sup>$  If the orientation was determined with the</sup> "ORIENTATION" program, for example.

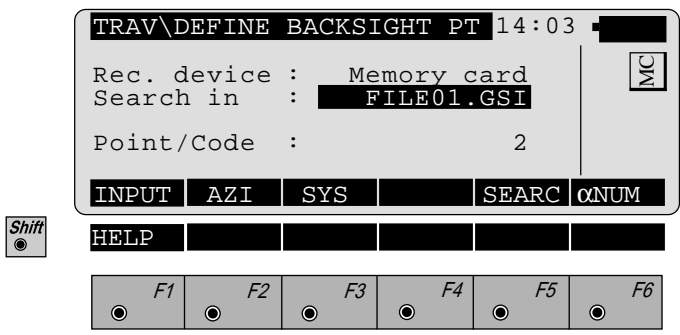

- Manual entry of coordinates for tie points. The standard  $F1$  $\bullet$ input dialog of TPS 1000 is used. Continue with the "MEAS" dialog.
	- F2 Select the "MEAS" dialog and enter the azimuth.

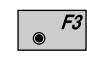

**CONT** 

 $\overline{\mathit{esc}}$ 

Confirms the present orientation. Continues with the dialog "TRAVERSE MENU".

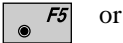

Search coordinates in the active file.

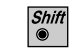

Exit the program.

**TR**

# **• Calculate Azimuth**

This dialog corresponds to the TPS-System 1000 basic dialog. On completion of a measurement, the program continues either with "MULTIPLE MEAS" or with the "TRAVERSE MENU" according to the settings in the configuration.

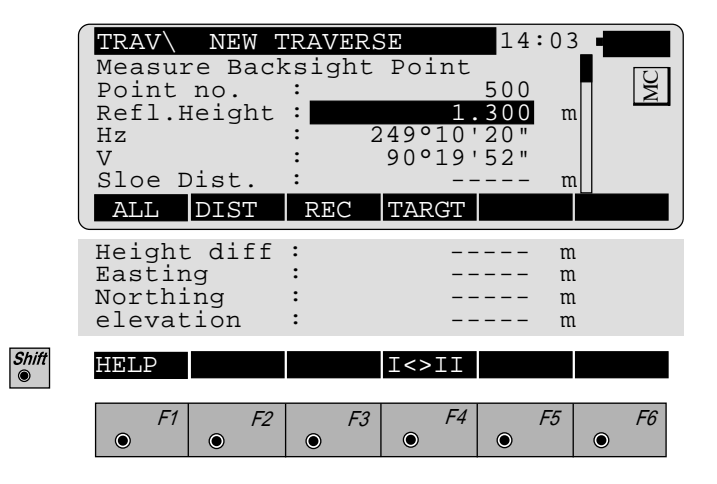

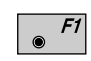

Simultaneously measure and record data on the active recording device.

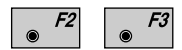

Measure a distance<sup>1</sup> and record data on the active recording device.

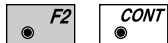

Measure a distance without recording.

Enter target data as described in *chapter "Measure &*  $\overline{F4}$ *Record" of "SYSTEM" - user manual.*

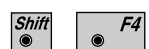

Change the theodolite face.

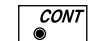

 $\triangleright$ 

Proceed to the dialog "TRAVERSE MENU".

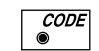

Call up the CODE function.

<sup>1</sup> Distance measurement is optional.

# **• Enter Backsight Azimuth**

This dialog corresponds to the TPS-System 1000 basic dialog with the additional entry of the backsight azimuth.

On completion of the first measurement, the program continues either with "MULTIPLE MEAS" or with the "TRAVERSE MENU" according to the settings in the configuration.

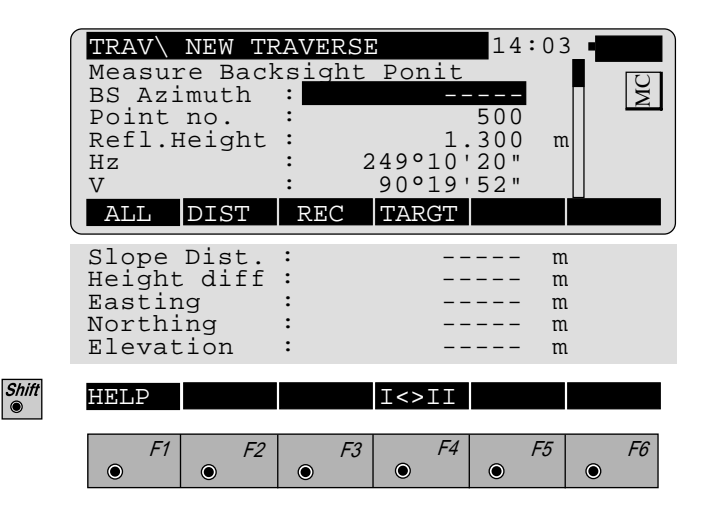

**BS Azimuth** : Enter the backsight azimuth for the orientation.

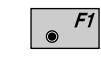

 $F<sub>3</sub>$ 

Simultaneously measure and record data on the active recording device.

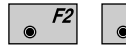

Measure a distance<sup>1</sup> and record data on the active recording device.

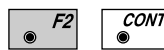

Measure a distance without recording.

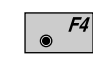

Enter target data as described in *chapter "Measure & Record" of "SYSTEM" - user manual.*

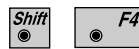

Change the theodolite face.

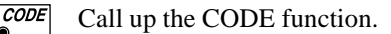

<sup>1</sup> Distance measurement is optional.

*Occupy station* The instrument is set up for a new traverse point or sideshot. The angle measurement (distance measurement is optional) is made to a tie point or to the last traverse point. This dialog corresponds to the TPS-System 1000 basic dialog. After the function has been performed, the station coordinates and orientation are set in the instrument.

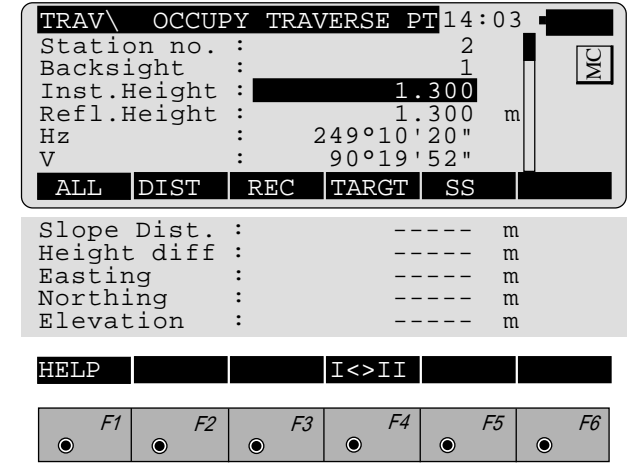

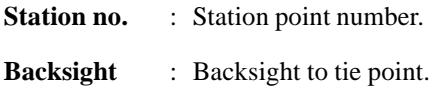

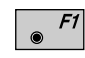

Shift<sup>®</sup>

Simultaneously measure and record data on the active recording device.

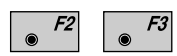

Measure a distance<sup>1</sup> and record data on the active recording device.

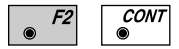

Measure a distance without recording.

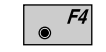

Enter target data as described in *chapter "Measure & Record" of "SYSTEM" - user manual.*

<sup>1</sup> Distance measurement is optional.

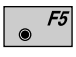

 $F4$ 

Selects the last measured sideshot or the last traverse point as the new station.2

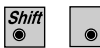

Change the theodolite face.

 $\overline{\mathcal{C}^{ONT}}$ 

Proceed to the dialog "TRAVERSE MENU".

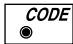

Call up the CODE function.

<sup>2</sup> Only active if a sideshot point was measured.

*Traverse Point / Sideshot Point*

A distance measurement is carried out to the respective tie point. Both functions use the same dialog. This corresponds to the TPS-System 1000 "MEASURE" dialog. On completion of the measurement, the program continues either with "MULTIPLE MEAS" or with the "TRAVERSE MENU" according to the settings in the configuration.

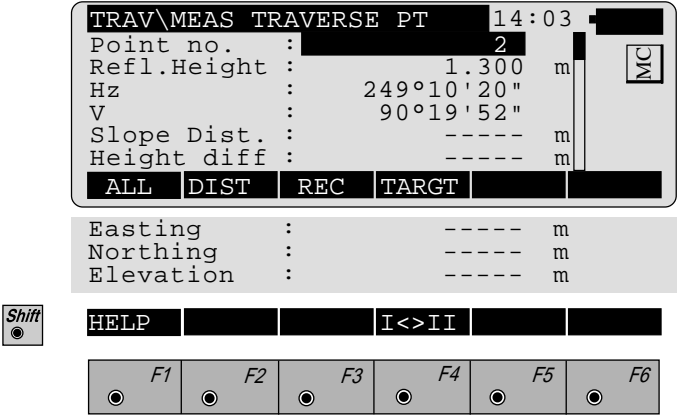

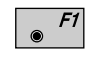

Simultaneously measure and record data on the active recording device.

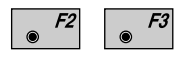

Measure a distance and record data on the active recording device.

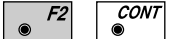

Measure a distance without recording.

Enter target data as described in *chapter "Measure & Record" of "SYSTEM" - user manual.*

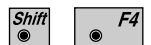

 $F4$ 

Change the theodolite face.

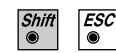

Exit the program.

*Close traverse* The program requires a closing point for comparison with the last traverse point measured. The default point number is the starting point of the travers.

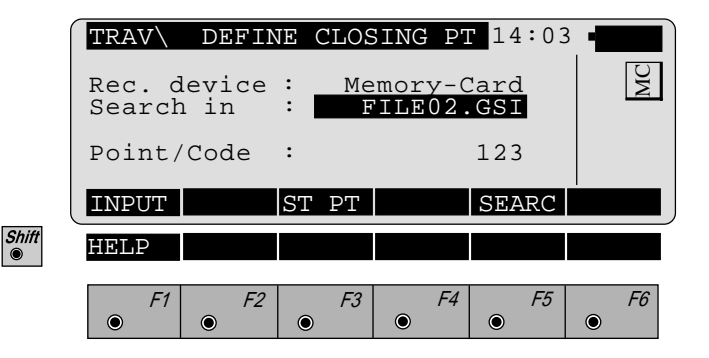

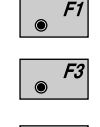

Enter coordinates using the standard input dialog.

Confirms the coordinates of the starting point.

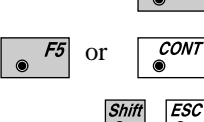

Search coordinates in the database.

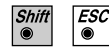

Exit the program.

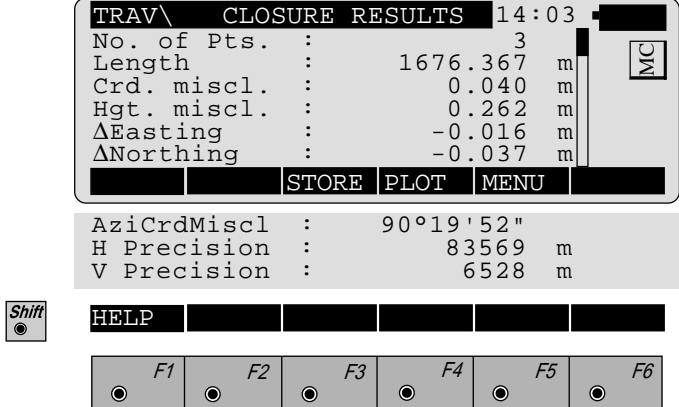

**TR**

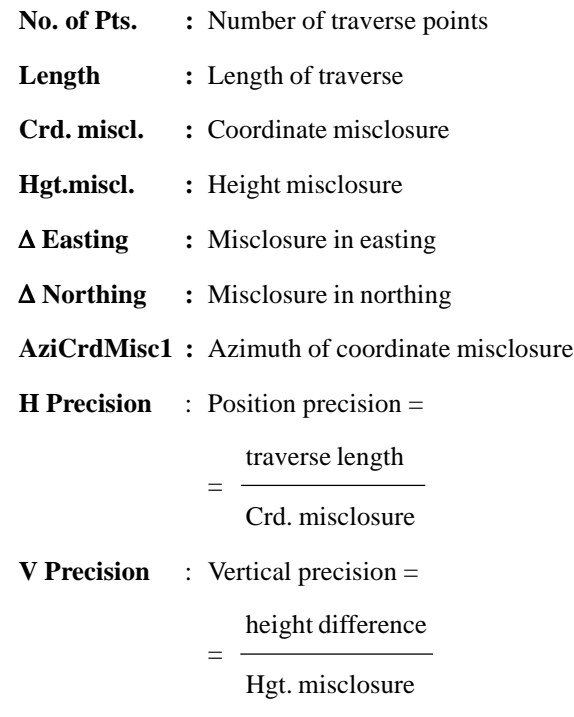

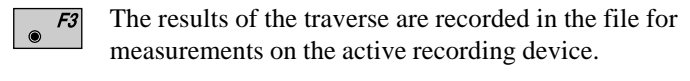

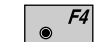

Plot of the traverse.

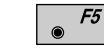

Continue with the "TRAVERSE MENU".

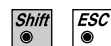

Exit the program.

 $\overline{_{\odot}^{\mathcal{CONT}}}$ Continue with the "TRAVERSE MENU".

### **Examples**

### **Codeblock with results of the traverse closure :**

WI 41: Code 38 WI 42: Number of traverse points. WI 43: Length of traverse (sum of legs).  $WI$  44 $\cdot$  Azimuth of misclosure

410010+00000038 42....+00000005 43....+01013515 44....+01928220

WI 41 Code 39 WI 42 Misclosure WI 43: Misclosure easting WI 44: Misclosure northing WI 45: Misclosure in height

410011+00000039 42....+00000123 43....+00000045 44....+00000114 45....+00000087

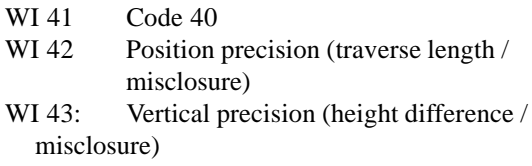

410012+00000040 42....+00008239 43....+00010000

# **Measurementblock with the traverse Station Coordinates of station points**

- WI 11: Point number
- WI 25: ΔHz (correction of orientation)
- WI 84:  $E_0$  easting coordinate
- WI 85:<br>WI 86:  $N_0$  northing coordinate
- Height
- WI 88: Instrument height

### 110015+00123456 25.143+14611200 84..40+00001215 85..40-00003153 86..40+00403285 88..10+00001555

**TR**

**Plot** Generates a plot showing the measurement configuration.

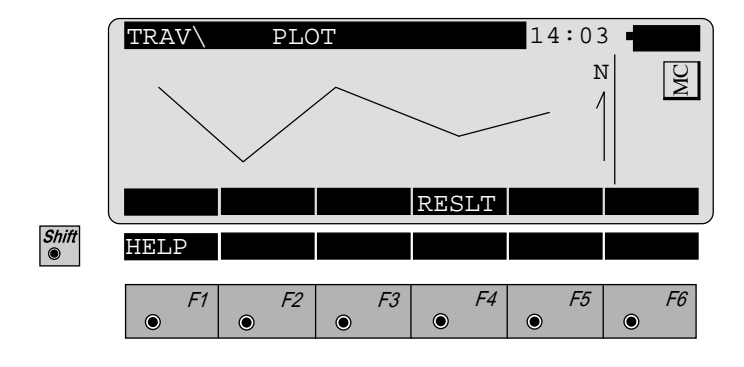

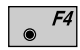

Return to the dialog "CLOSURE RESULTS".

# **Configuration**

# *Configuration Editor*

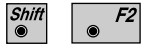

Start the "Configuration Editor" from the "TRAVERSE MENU" dialog.

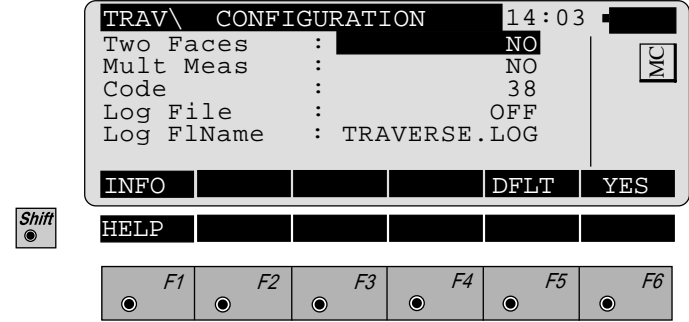

The "Configuration Editor" sets parameters for further program operations:

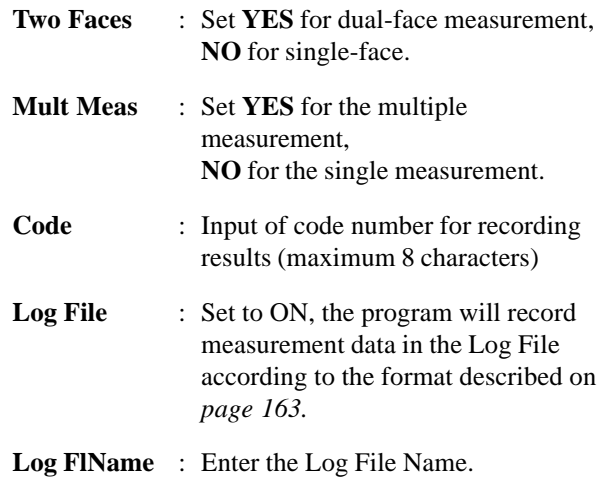

Displays date and version.

 $\begin{array}{|c|} \hline \bullet \end{array}$  F1

**TR**

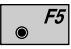

Set all values to default. Default values are shown in dialog *on page 160*.

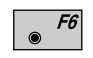

Select (NO/YES, alpha-numeric/numeric input, ON/ OFF).

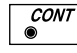

Confirm displayed parameter and continues with the "TRAVERSE MENU".

*Dual-face Measurement* In the dual-face mode, the program will prompt for measurements in both faces. When both measurements are taken, the program will check the difference between the two. If the difference in angle is within **27' (0.5 gon)** and the difference of two measured distances is within **0.5 m (1.64 ft)**, the observations will be averaged. These tolerances are used to avoid errors in target identification. If exceeded an error message will be displayed.

*Multiple Measurement* The measurement to a point can be repeated as often as desired to achieve a higher accuracy or reliability. The mean value of the measurements and the respective standard deviation is displayed.

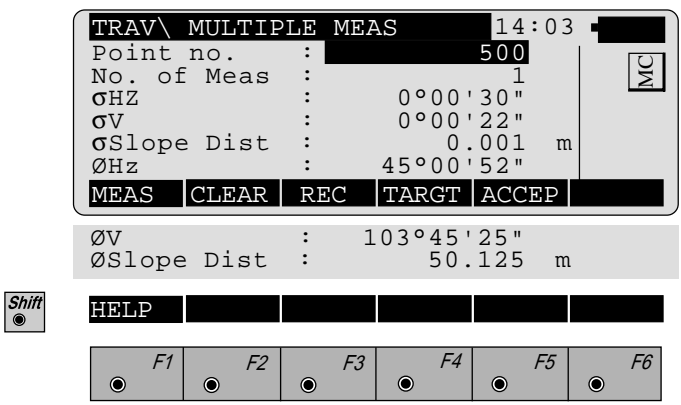

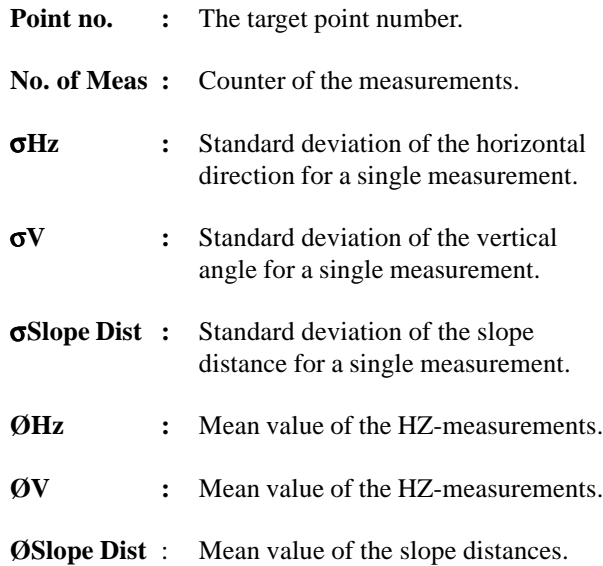

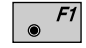

Further measurements.

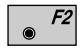

Delete all measurements of the current point and start again.

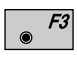

Record the mean value of the measurements on the active recording device. Return to the "TRAVERSE MENU" dialog.

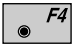

Enter target data as described in *chapter "Measure & Record" of "SYSTEM" - user manual.*

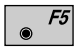

Accept the mean values and return to the "TRAVERSE MENU".

**Log File** If "Log File" is set to ON the measurements and the results are stored in the ASCII-file specified within the "Configuration Editor". This file is created in the directory LOG on the memory card. Subsequently, you can read the memory card on your PC and obtain a hard copy of the Log-file.

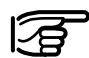

Data will always be appended to the specified Log-file.

The Log-file contains the following information:

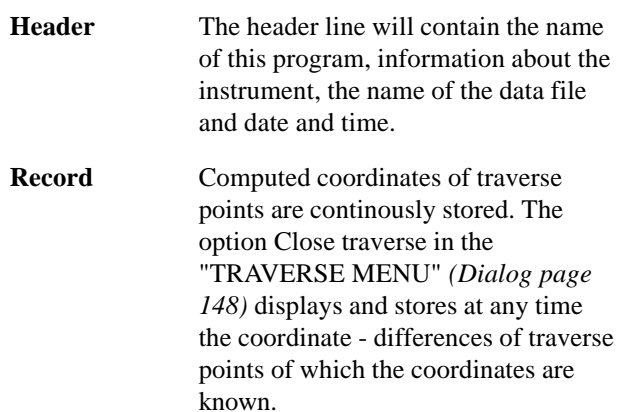

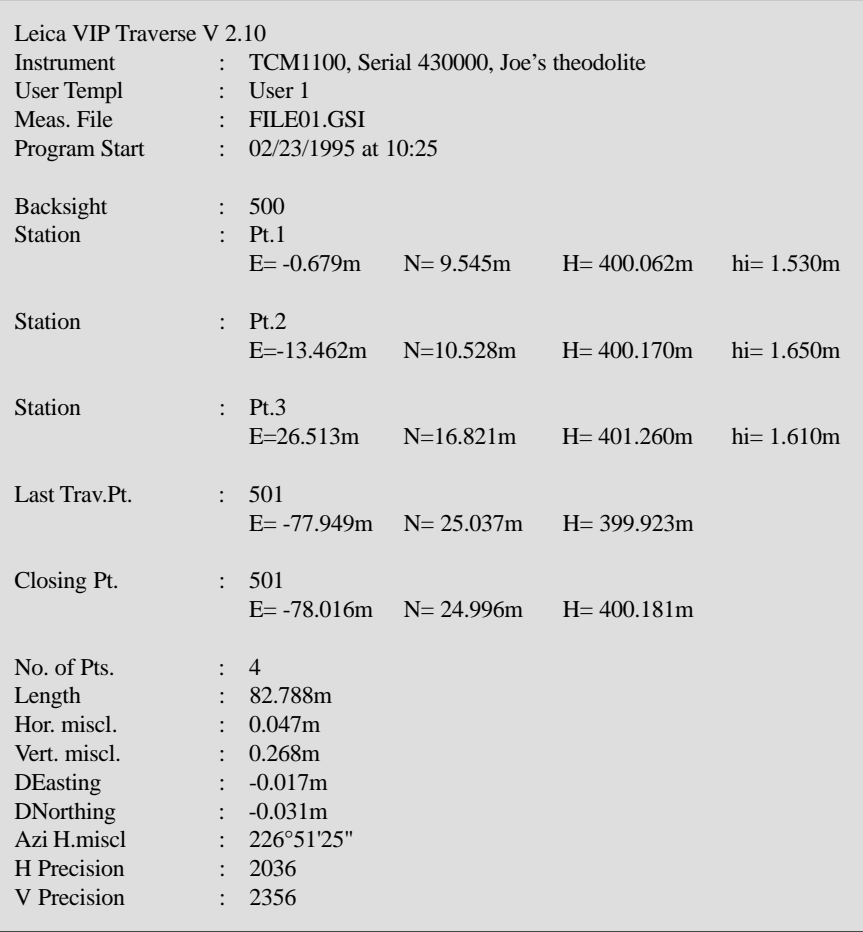

*Typical log file entry in the "TRAVERSE"*

# Local Resection

**Introduction** This manual describes the "LOCAL RESECTION" program of the TPS SYSTEM 1000 theodolite series.

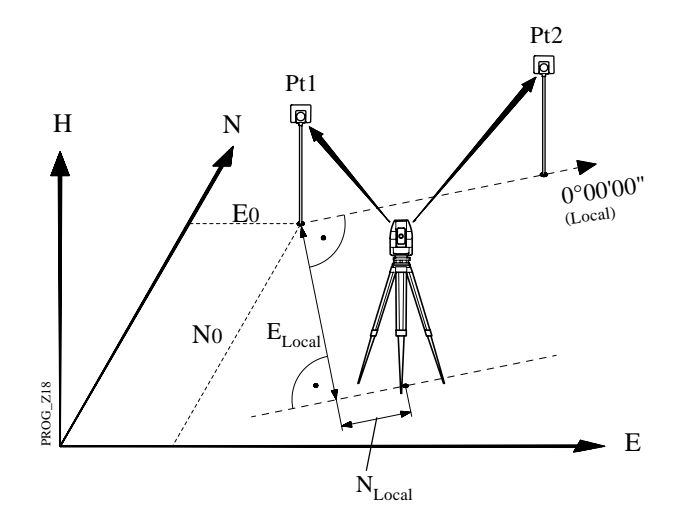

Two points are measured from any instrument station. The first point measured forms the centre of a local coordinate system  $(N=0; E=0; H=0)$ . The second point measured determines the direction of the positive N axis.

The distance between the two points must be at least 50 mm

The program can be used to deduce the three-dimensional local coordinates for the instrument station and the orientation of the horizontal circle from measurements to 2 target points. To compute the position coordinates, at least 4 elements (2 distances and 2 directions) are necessary.

For simultaneous determination of the local station elevation, height of instrumentand height of reflector must already have been input.

The program allows measurement in single or dual-face mode.

**Station Data** Enter station point number and height of the instrument.

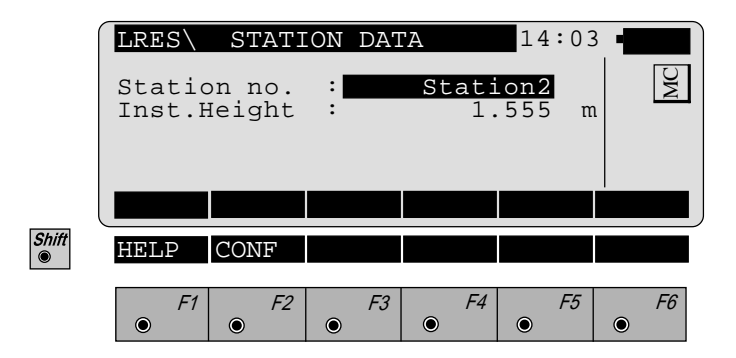

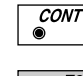

Proceed to the dialog "MEASURE POINT 1".

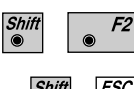

Start the "CONFIGURATION"

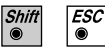

Quit program .

**LR**

**Target Points** This dialog is similar to the TPS System 1000's basic "MEASURE MODE" dialog. Once the measurement to the first and to the second point is taken, the program will proceed to the dialog "RESULTS".

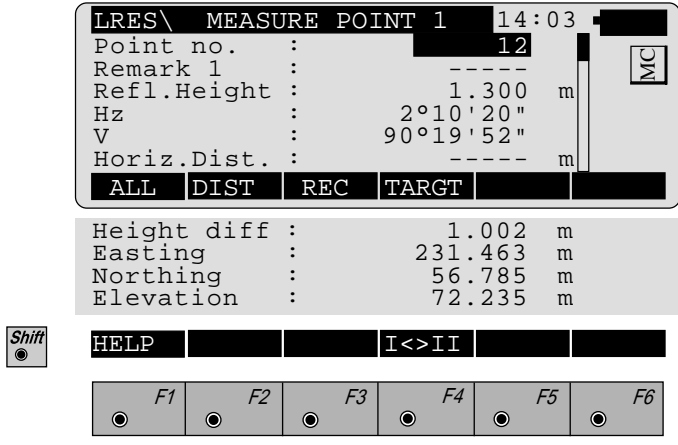

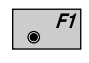

Simultaneously measure and record data on the active recording device.

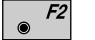

F3

Measure a distance.

Record the measurement on the active recording device.

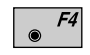

Enter target data as described in *chapter "Measure & Record" of "SYSTEM" - user manual.*

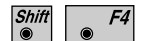

Change the theodolite face.

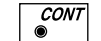

 $\dot{\mathbf{e}}$ 

Accept the measurement.

**CODE** Call up the CODE function, input of a code block.

**Calculation** In this dialog the calculated station coordinates are shown with orientation.

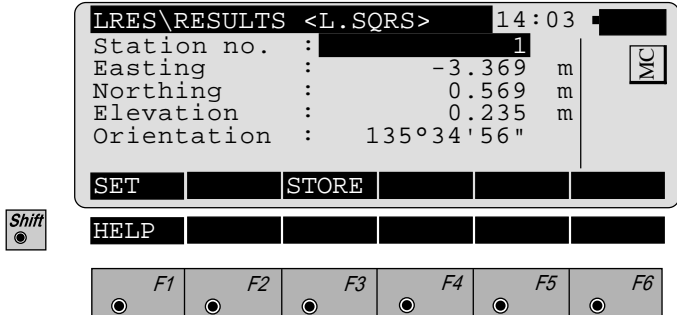

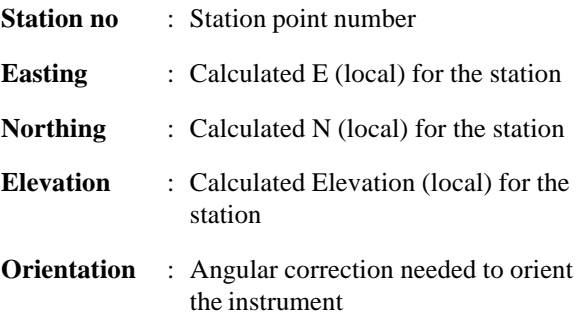

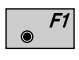

Set orientation and station coordinates on the instrument. Note that this key will end the program.

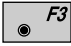

Record the following results on the active recording device:

- WI 11 Station Point Number
- WI 25 Orientation correction
- WI 84 Station Easting
- WI 85 Station Northing
- WI 86 Station Elevation
- WI 87 Last reflector height used
- WI 88 Instrument Height

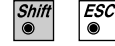

Exit the program.

**LR**

# *Configuration Editor*

 $F2$ 

Start the "Configuration Editor" from the "STATION DATA" dialog.

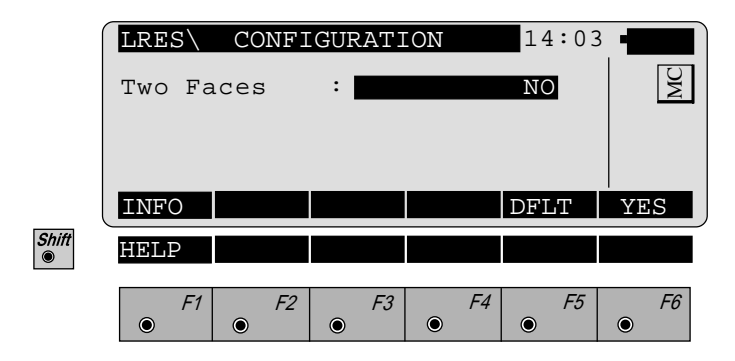

The "Configuration Editor" sets parameters for further program operations:

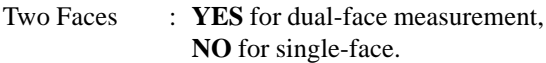

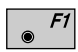

Displays date and version of the running application.

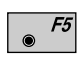

Set the value to the default. (Two Faces  $= NO$ , see display above)

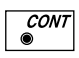

Store the current configuration and proceed to the dialog "STATION DATA".

*Dual-face Measurement* In the dual-face mode, the program will prompt for measurements in both faces. When both measurements are taken, the program will check the difference between the two. If the difference in angle is within **27' (0.5 gon)** and the difference of two measured distances is within **0.5 m (1.64 ft)**, the observations will be averaged. These tolerances are used to avoid errors in target identification. If exceeded an error message will be displayed.

# Road line

**Introduction** The manual describes the program "ROAD LINE" for the Leica TPS 1000 series.

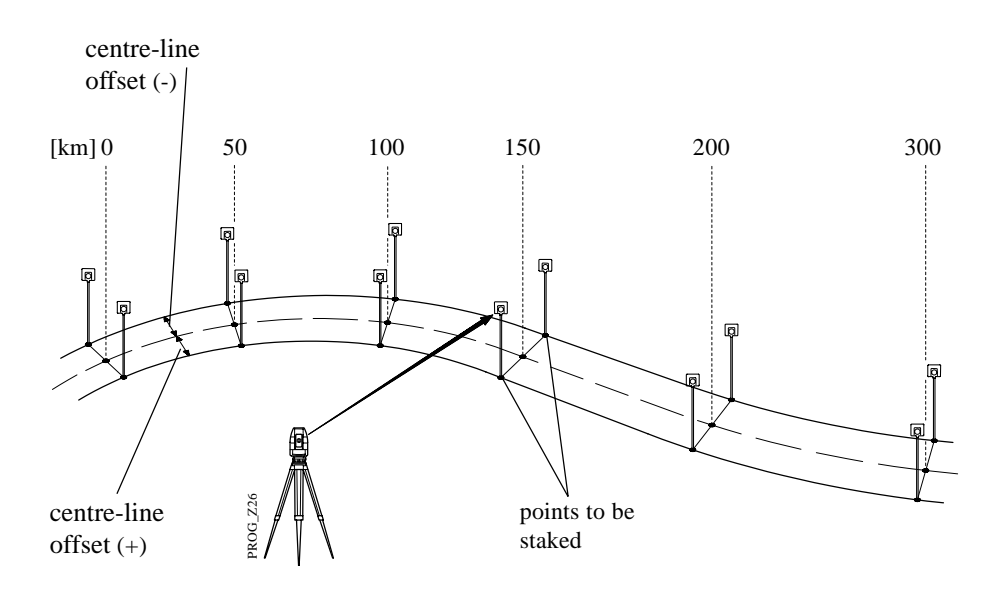

The program is suitable for setting out points which are determined by chainage and centre-line offset along a calculated alignment. If V-alignments and crosssections are defined for the alignment, the points can be calculated and set out spatially ("ROAD STAKEOUT").

Conversely, if a point in the vicinity of the alignment has been determined by measurement, the chainage and centre-line offset can be determined ("X-SECTION CHECK").

This version of "ROAD LINE" is only valid for a GSI configuration.

The program reads the geometrical elements of an alignment from files expressed in GSI format. The data for the alignment are grouped in accordance with the three components of an alignment. The file names must comply with certain rules:

- 1. Hz-alignment File name: **ALN?????.GSI**
- 2. V-alignment File name: **PRF?????.GSI**
- 3. Cross section File name: **CRS?????.GSI**

You can insert a permitted character for a DOS file name in place of a ? .

# **1. Permitted elements in the Hz-alignment**

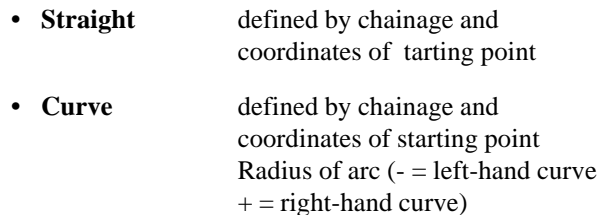

- **Spiral** defined by chainage and coordinates of starting point parameter  $A<sup>1</sup>$  of spiral (negative parameter = spiral into left-hand curve)
- **End of project** (EOP) chainage and coordinates of end-point
- <sup>1</sup> A<sup>2</sup> = L x R where L = length of spiral; R = radius of curve

# **2. Permitted elements in V-alignments**

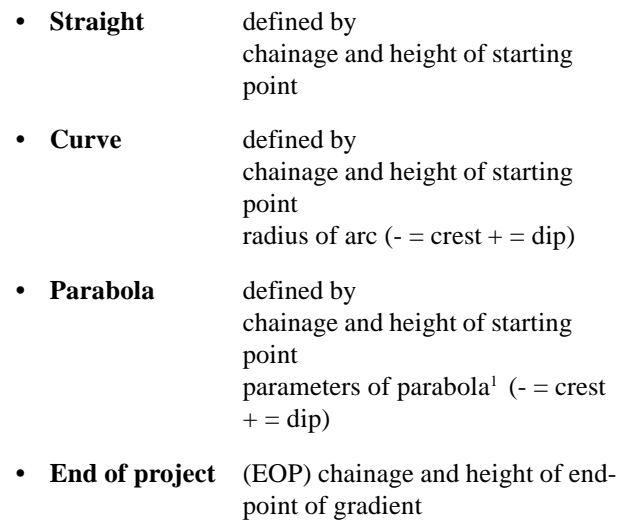

# **3. Permitted elements in cross sections**

- Chainage
- Offset
- Height difference relative to axis

To enter the data, you can use a PC and the program ROADDATA.EXE supplied, or you can use the program FILE EDITOR on the TPS 1000.

<sup>1</sup> 2p x (H - H<sub>0</sub>) = (S - S<sub>0</sub>)<sup>2</sup> S<sub>0</sub>, H<sub>0</sub> station and height of vertex

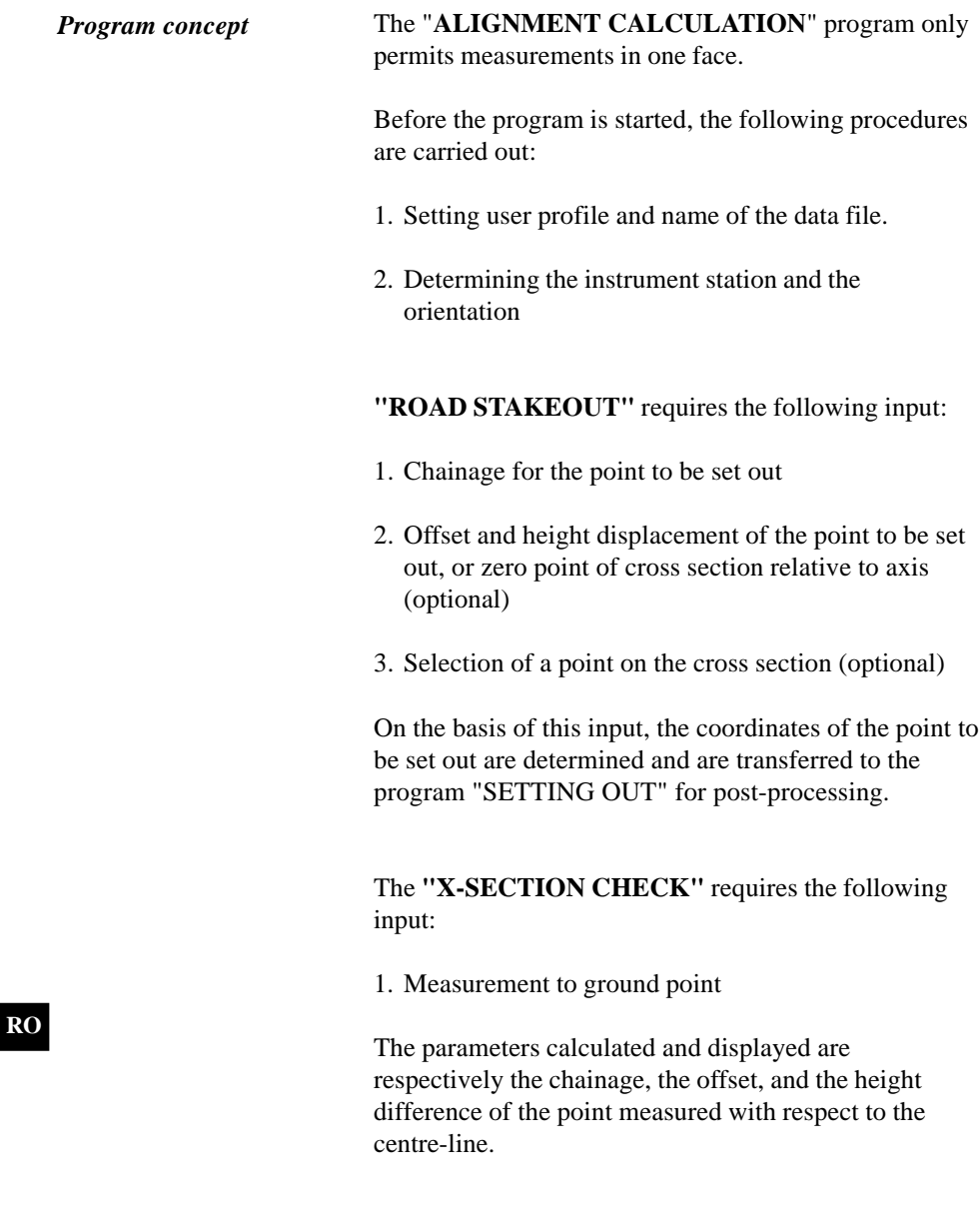

*Selection of files* The files with the definitions for the Hz-alignment, the V-alignment and the cross sections are selected. The names of the files must be in accordance with the guidelines laid down in *section "Introduction".* The Hz-alignment must always be selected. The choice of a V-alignment and of transverse sections is optional. **If no V-alignment is selected, points can only be set out or inspected in two dimensions. Without Valignments, no transverse sections can be selected.**

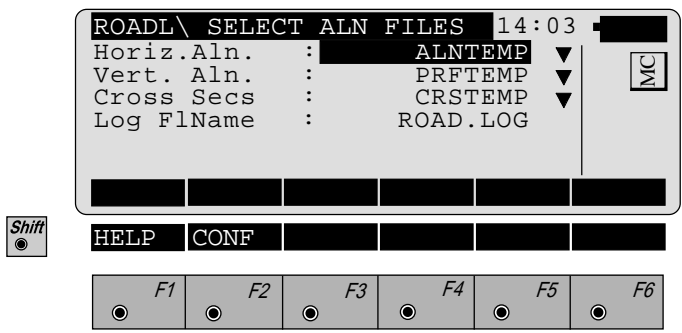

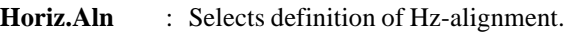

- **Vert. Aln** : Selects definition of gradient (optional)
- **Cross Secs** : Selects definition of cross section. (optional)
- **Log FlName** : Name of the log file in use.

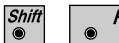

CONT

Start the "Configuration".

Continues with dialog "CHECKING FILES".

*Checking files* The files selected are inspected for **formal** input errors and for **geometrical** deviations.

> The job identification for the three input files is inspected, as are possible errors in the data format e.g. missing or incorrect word index (WI). Errors are indicated by appropriate messages. The inspection can be continued or interrupted. **If serious formal errors are found, the inspection is aborted.**

**Geometrical** deviations include the tangent directions of adjacent elements and the chord lengths of elements. Deviations which exceed the permitted tolerance are displayed. The inspection of the files can be continued or interrupted.

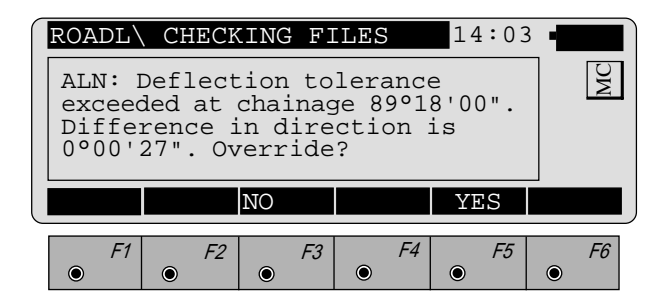

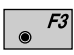

After inspection, the program returns to Dialog 2. The input values can be corrected, either on a PC using the program "ROADDATA.EXE" or on the TPS1000 using the programm "FILE EDITOR".

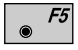

Exceeding the permitted tolerance is accepted and the inspection is continued. Longitudinal errors are distributed proportionally by changing the scale. Because of the variable curvature, deviations in the tangential direction are not taken into account.

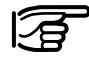

When the program is called up again, the permitted tolerance is inspected only if the data have been changed or if the tolerance limits have been changed.

# Program flow

*Chainage and centre-line* The dialog is used to enter the longitudinal and cross section data for a point to be set out, or to call the *offset* function "X-SECTION CHECK". Hght. Shift : 0.000 m<br>ChaingeIncr : 100.000 m  $Chapter:$ ROADL\ CHAINAGE &OFFSET 14:03 Chainage : 0.000 m<br>Element : POB<br>Offset : 0.000 m MC Offset : 0.000 m HghtOffset CHECK CH--> <--CH XSEC Shift<br>
<sup>●</sup> HELP F1 F2 F3 F4 F5 F6  $\bullet$  $\odot$  $\odot$  $\odot$  $\odot$  $\odot$ 

> **Chainage** : The present chainage for "STAKEOUT". After setting-out is completed, the chainage is automatically changed to the next value divisible by ChaingeIncr. The chainage of the main points (change of elements) is displayed independently of ChaingeIncr. Any desired chainage can be keyed in. For the function "X-SECTION CHECK" the values displayed and data from the cross section do not influence the calculation in the "X-SECTION CHECK".

**RO**

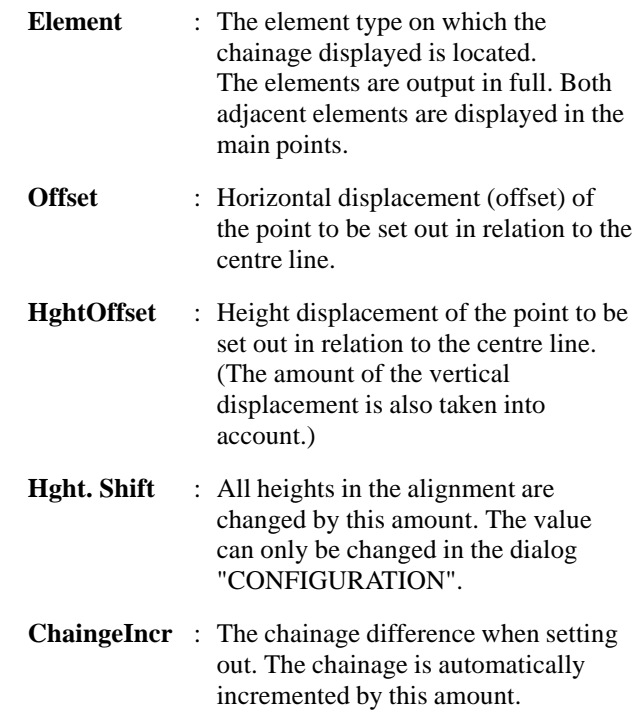

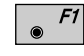

Calls the function "X-SECTION CHECK".

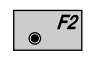

Displays the next chainage up which is divisible by ChaingeIncr. If the end of the alignment is overshot, a warning is given once. After the end of the alignment, the calculation is based on the tangent of the last element.

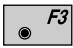

Displays the next chainage down which is divisible by ChaingeIncr. If there is a shortfall at the beginning of the alignment, a warning is given once. Before the beginning of the alignment, the calculation is based on the tangent of the first element.

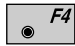

Calls the dialog "CROSS SECTIONS".

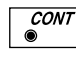

Calls the dialog "POINT COORDINATES" in order to display the coordinates of the point to be set out. From there, calls the program "STAKEOUT".
# *Cross sections* **• Selecting points in the cross section**

For setting out, points on the defined cross section can be selected.

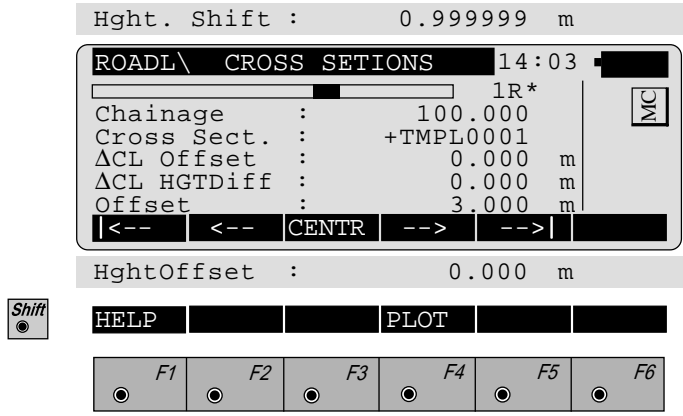

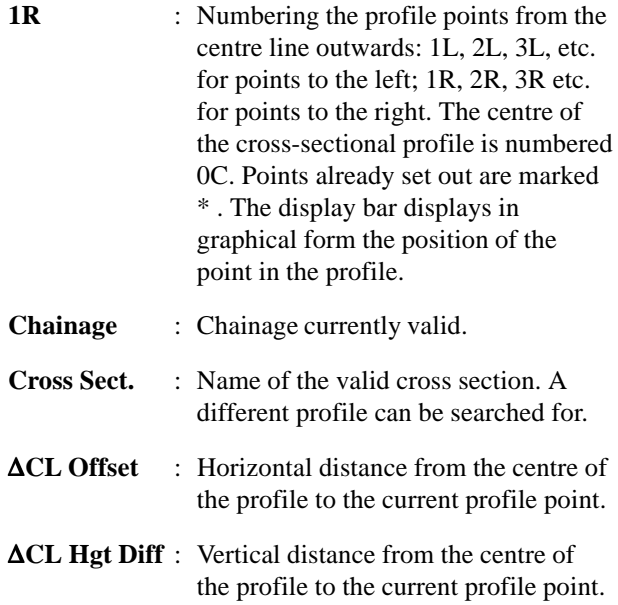

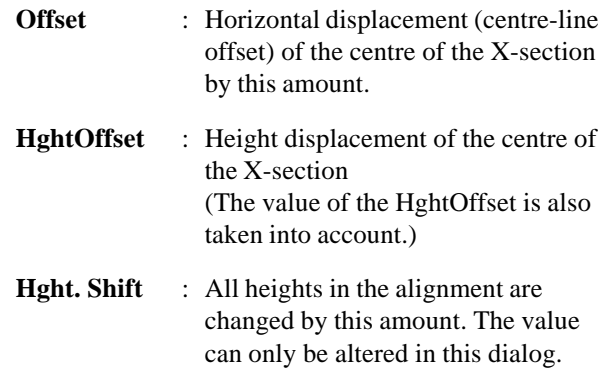

- $F1$ Displays far-left profile point.
- $|F2|$

 $\bullet$ 

- Displays profile point one place further to the left.
- $F3$ Displays centre of profile.
- $F4$ Displays profile point one place further to the right.
- $F5$ Displays far-right profile point.
- Shift<sup>®</sup>  $F4$ 
	- Displays diagram of cross section.
	- $\overline{CONT}$  $\bullet$
- Calls dialog "POINT COORDS" to display coordinates of point to be set out. From there, calls program "STAKEOUT".

**• Plot**

A simple diagram of the cross section is displayed. The vertical scale is exaggerated three times.

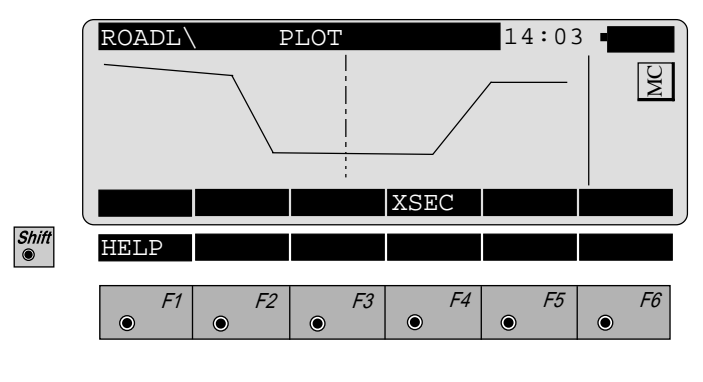

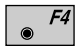

Returns to dialog "CROSS SECTION".

## *Stakeout*

The coordinates of a stakeout point are displayed and passed to the program "STAKEOUT".

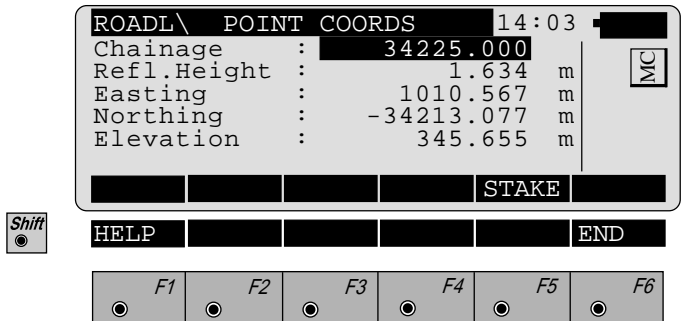

The coordinates calculated from the input values of the dialog "CHAINAGE & OFFSET" or "CROSS SECTION" are displayed.

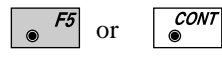

Calls program "STAKEOUT". The coordinates displayed are transferred.

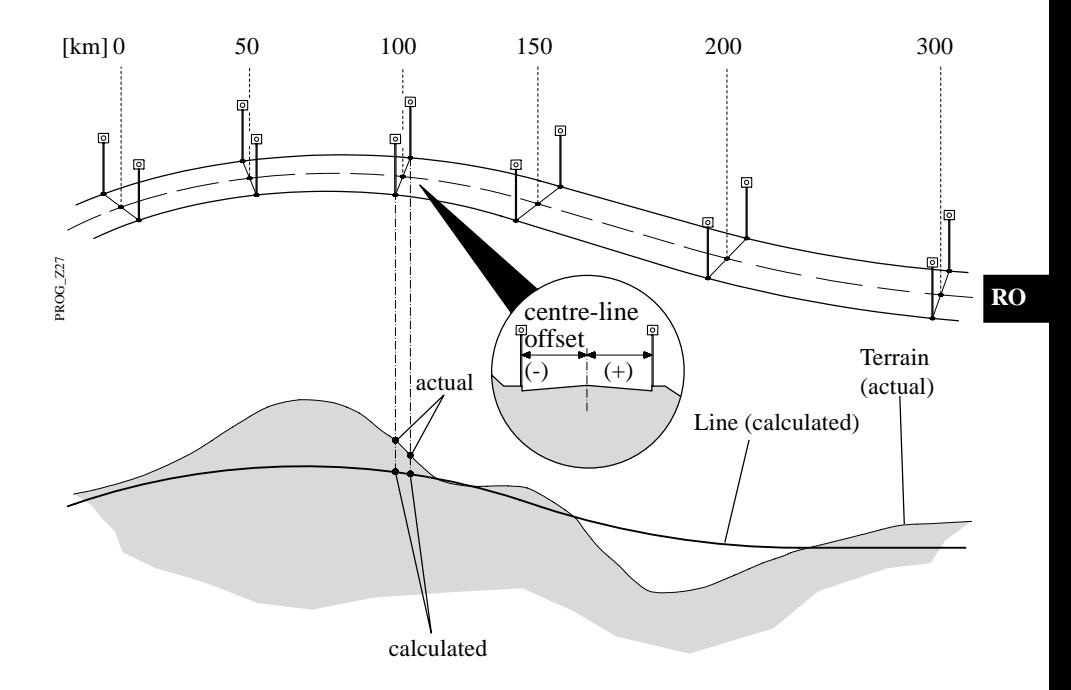

 $F1$  $\odot$ 

The function "X-SECTION CHECK" is called in the dialog "CHAINAGE & OFFSET". Any desired point in the topography is measured.

The program calculates

- the chainage,
- the offset and
- the height difference

of the point in relation to the defined centre line.

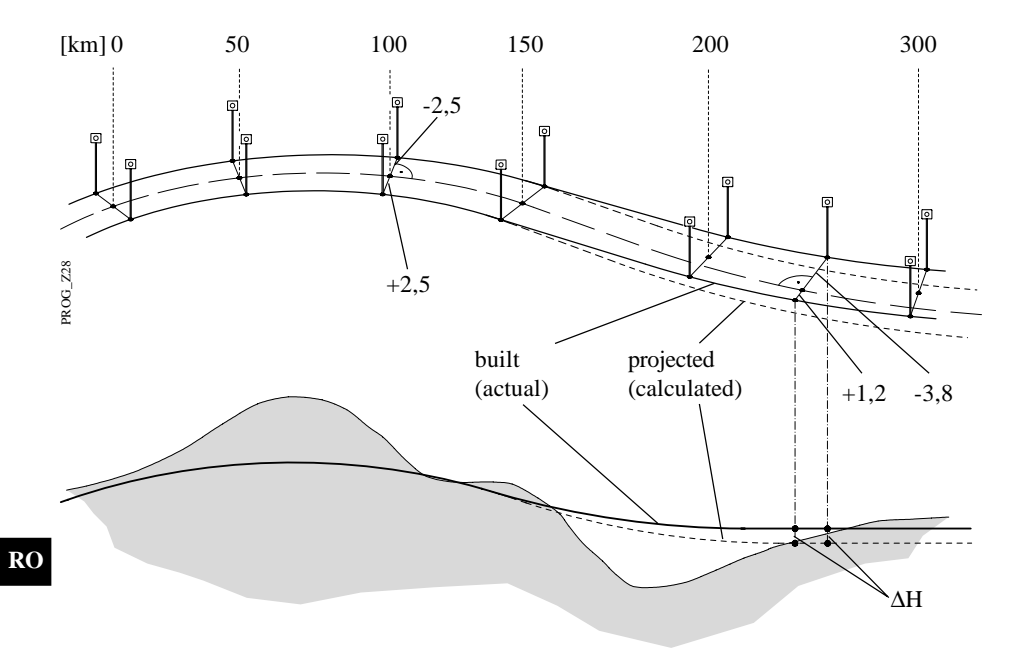

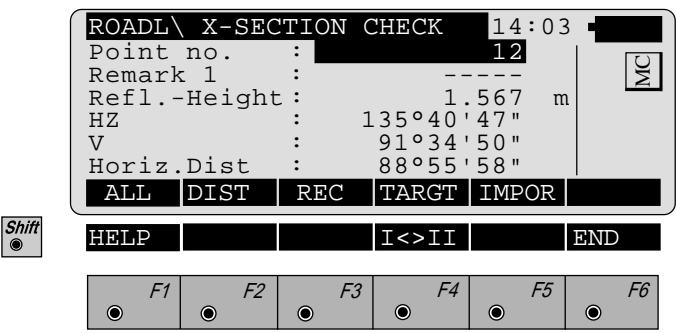

This displays the defined standard measuring dialog, which may be different from the one depicted above.

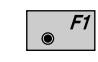

Measures and records in the active file and goes on to display the chainage and the offset relative to the centre-line definition.

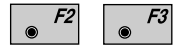

Measures the distance. Stores the measurement in the active file and goes on to display the chainage and the offset of the point.

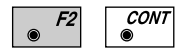

Measures the distance. Does not store the measurement. Goes on to display the chainage and the offset relative to the centre-line definition.

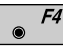

Enters the target-point data. This function is described in *chapter "Measure & Record" of "SYSTEM" - user manual.*

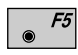

For manually entering the coordinates of a point, or for reading in the active coordinate file. Displays the chainage and the offset of the point.

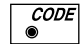

Calls the code function.

## **Display of results**

Displayed are

- chainage,
- offset and
- height offset

in relation to the **centre line**.

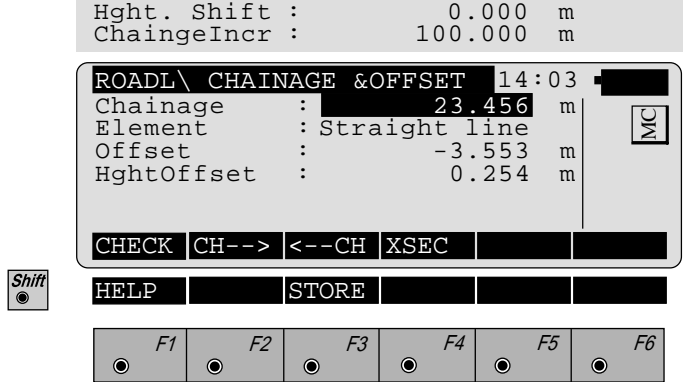

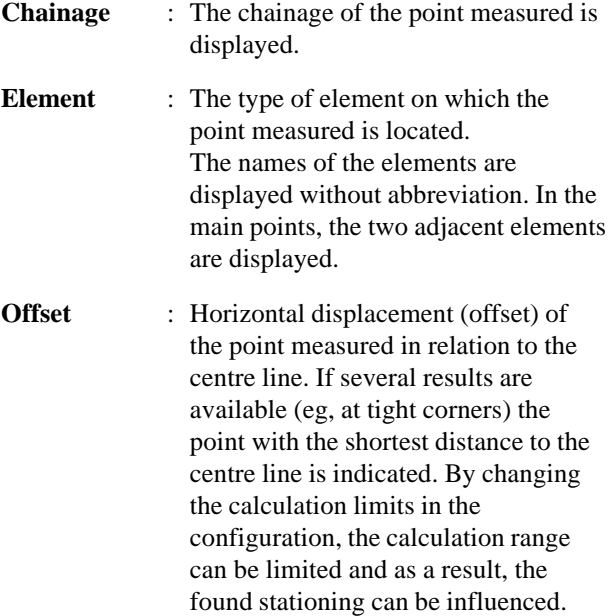

- **HghtOffset** : Height displacement of the point measured in relation to the centre line. (The amount of the vertical displacement is also taken into account.)
- **Hght. Shift** : All heights in the alignment are changed by this amount. The value can only be changed in the dialog "CONFIGURATION".
- **ChaingeIncr** : The chainage difference when setting out. The chainage is automatically incremented by this amount.

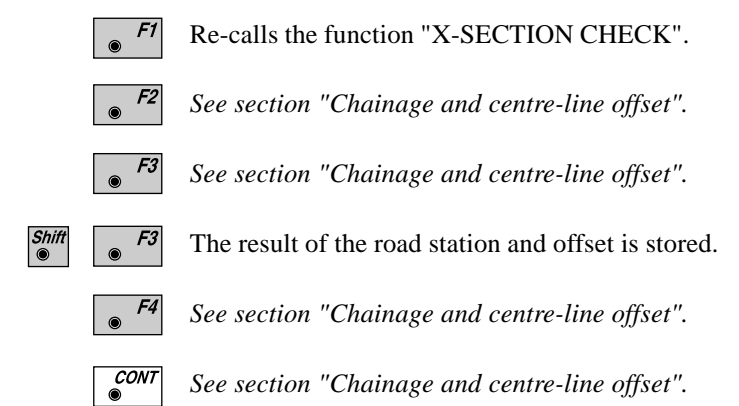

© Leica TPS-System 1000 Programs-2.3.1en **187** Download from Www.Somanuals.com. All Manuals Search And Download.

# **Configuration**

## *Configuration Editor*

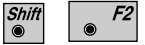

Start the "Configuration Editor" from the "**SELECT ALN FILES**" dialog.

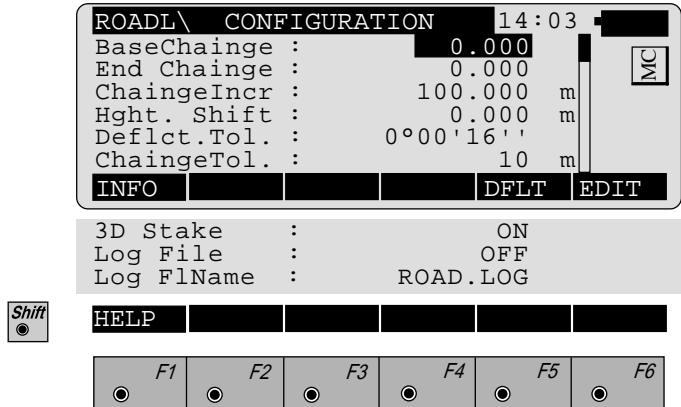

The parameters defining the further course of the program are determined in the "Configuration Editor":

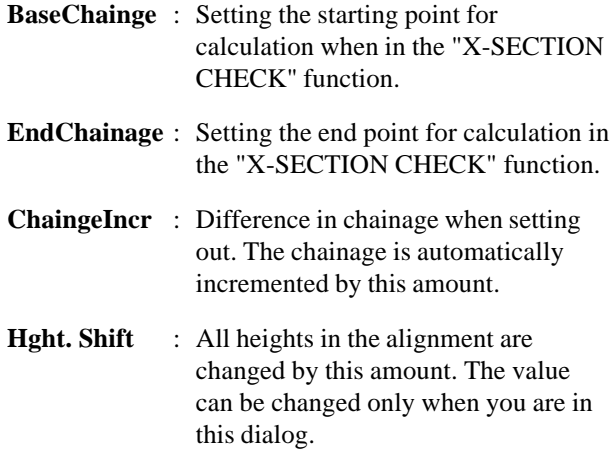

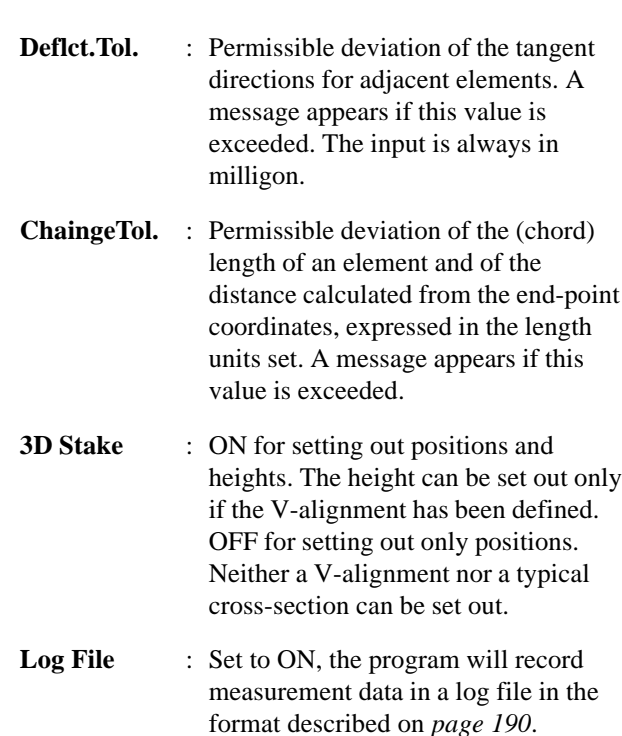

**Log FlName** : Enter the log file name.

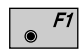

Displays date and version of the program.

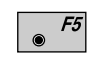

Sets standard values . The values are displayed in dialog *on page 188*.

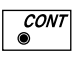

Accepts and stores parameters displayed. Continues to display "SELECT ALN FILES".

*Log File* If "Log File" is set to ON the measurements and the results are stored in the ASCII-file specified within the "Configuration Editor". This file is created in the directory LOG on the memory card. Subsequently, you can read the memory card on your PC and obtain a hard copy of the Log-file.

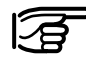

Data will always be appended to the specified Log-file.

The Log-file contains the following information:

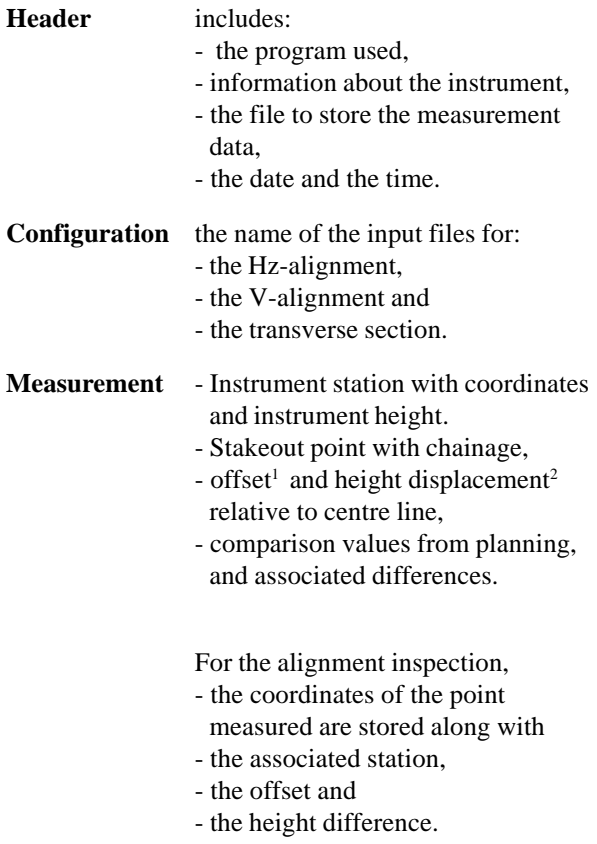

- <sup>1</sup> This value results from
	- the displacement of the zero point of the profile and
	- the displacement taken from the transverse profile.
- <sup>2</sup> This value results from
	- the displacement of the zero point of the profile and
	- the displacement taken from the transverse profile
	- the height displacement in the configuration.

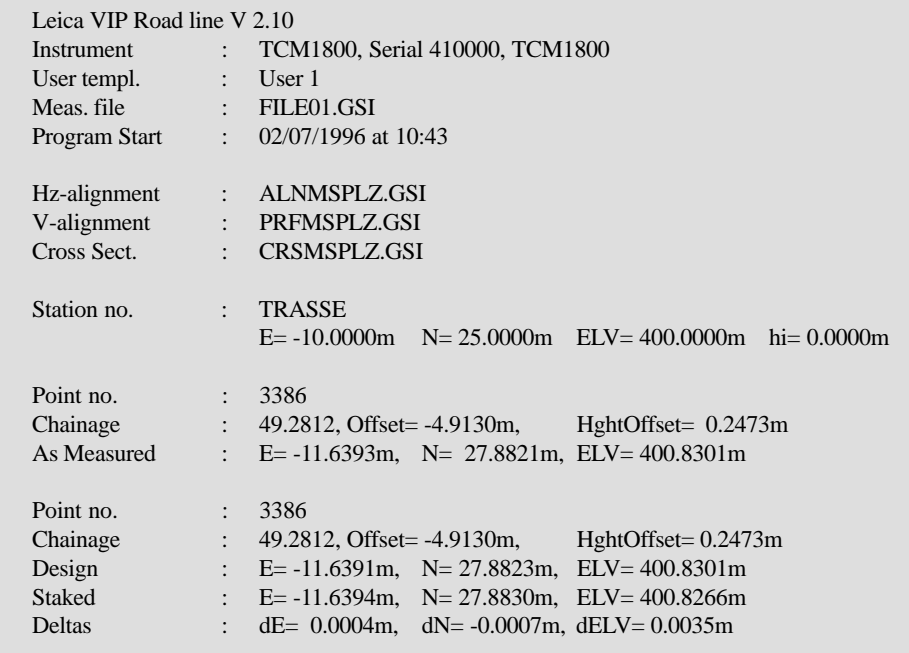

*Example of a log file for the program "ROAD LINE"*

**Data format** This section describes the input-data format for the Hzalignment, the V-alignment and the cross section. To enter the data, you can use a PC and the program "ROADDATA.EXE" supplied, or you can use the program "FILE EDITOR" on the TPS 1000.

*Hz-alignment* The definition of the road elements is based on the main points (= starting and finishing points of the geometrical element) and on the element parameters. Refer to the example in the next diagram.

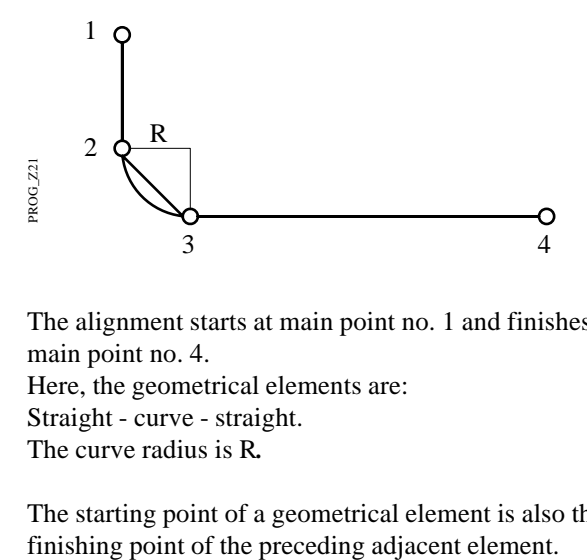

The alignment starts at main point no. 1 and finishes at main point no. 4.

Here, the geometrical elements are: Straight - curve - straight. The curve radius is R*.*

The starting point of a geometrical element is also the

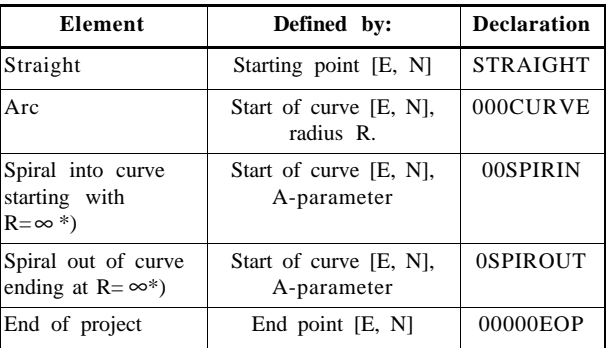

\*) The spiral must begin or end with  $R = \infty$ .

The Hz-alignment file is structured as follows:

- 1. Header
- 2. Data block: Definition 1st geometrical element
- 3. Data block: Definition 2nd geometrical element
- 4. Data block: Definition 3rd geometrical element
- n. Data block: Definition of end of project

### The **header**

.....

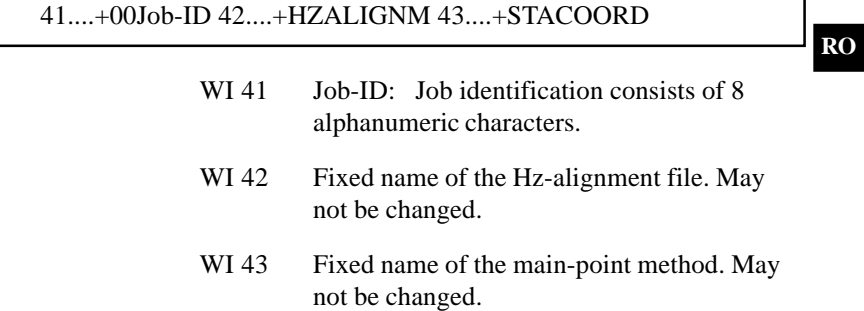

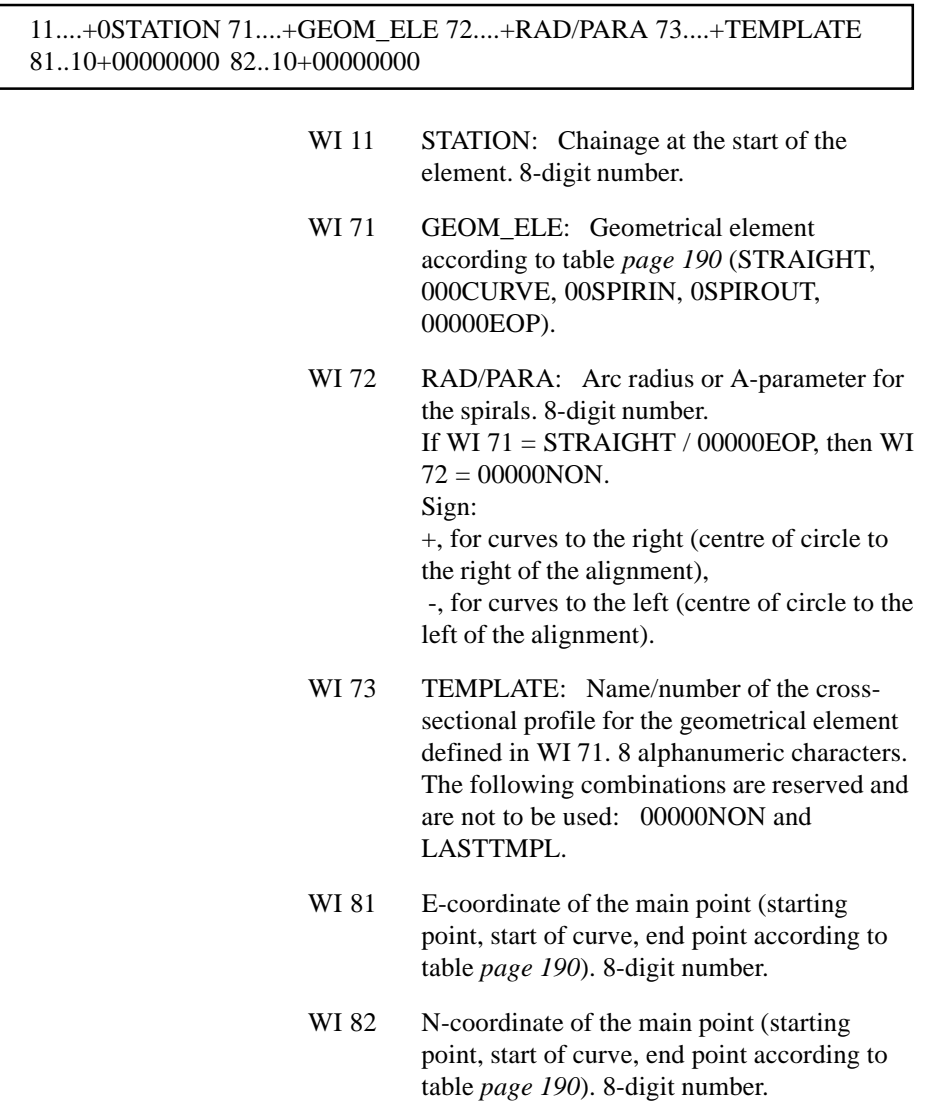

 $Also:$ 

- The header is always at the beginning of the file.
- The Hz-alignment file must always contain at least two elements.
- The units and decimal places used in the WIs 11 and 72 are in accordance with the definitions in WIs 81 and 82.
- The chainage is produced from the sum of the element lengths.
- A cross-sectional profile may be assigned more than once.
- Geometrical elements can be combined freely, for example as:
	- Transition curve (straight spiral arc)
	- Vertex spiral ( straight spiral into curve
	- spiral out of curve straight)

Unusual applications are also possible:

- Breakpoint (straight straight)
- Right-angle (straight straight, or straight 90° arc - straight)
- There is no limitation on the size of the Hz-alignment file. As a result, as many data blocks as required can be entered if a file is created on the PC using the DOS program "ROADDATA.EXE". If a file is created/edited using the program "FILE EDITOR" on the TPS1000 there is a limitation of 200 data blocks.

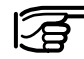

#### **RO Check your data for errors (typing errors, signs etc.) before you load it into the memory card.**

The program supports the user during the setting-out by controlling the length of curves. It compares the length of the element from the chainage (WI 11) with the calculated main-point values, thus enabling input errors in the chainage or in the coordinates to be detected. However, the signs of arcs and of spirals are not checked (see example below).

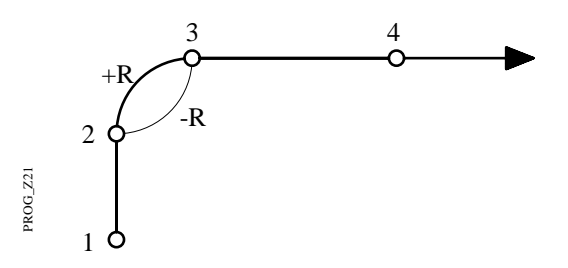

If the wrong sign (-R) is used, the arc is mirrored between the main points 2 and 3.

#### **Example: S-line with a straight connection**

410001+Example1 42....+HZALIGNM 43....+STACOORD 110002+00000000 71....+STRAIGHT 72....+00000NON 73....+Tmpl0125 81..10+02000000 82..10+06000000 110003+00198832 71....+00SPIRIN 72....-00122474 73....+Tmpl0123 81..10+02186841 82..10+06068005 110004+00348832 71....+000CURVE 72....-00100000 73....+Tmpl0123 81..10+02307751 82..10+06150344 110005+00450725 71....+0SPIROUT 72....-00100000 73....+Tmpl0123 81..10+02304071 82..10+06247816 110006+00550725 71....+STRAIGHT 72....+00000NON 73....+Tmpl0125 81..10+02227794 82..10+06310759 110007+00714138 71....+00SPIRIN 72....+00054772 73....+Tmpl0124 81..10+02086275 82..10+06392465 110008+00789138 71....+000CURVE 72....+00040000 73....+Tmpl0124 81..10+02037807 82..10+06445859 110009+00824376 71....+0SPIROUT 72....+00044721 73....+Tmpl0124 81..10+02048886 82..10+06478120 110010+00874376 71....+STRAIGHT 72....+00000NON 73....+Tmpl0125 81..10+02094478 82..10+06496445 110011+01127904 71....+00000EOP 72....+00000NON 73....+Tmpl0125 81..10+02344154 82..10+06540469

The project start is at the nadir. After the first straight there follows a left curve, then a right curve. There are also spirals and a straight between the arcs.

The cross sections are assigned as follows:

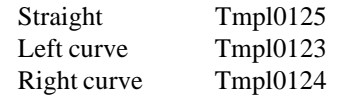

The last character at the end of each data line must be a space (ASCII character 32).

WI 11 and WI 41: The block number is located from position 3 to 6.

### **• V-alignment**

#### **The V-alignment definition (= V-alignment)**

The V-alignment is defined with the main points (1 - 6). The main points form the starting and finishing points

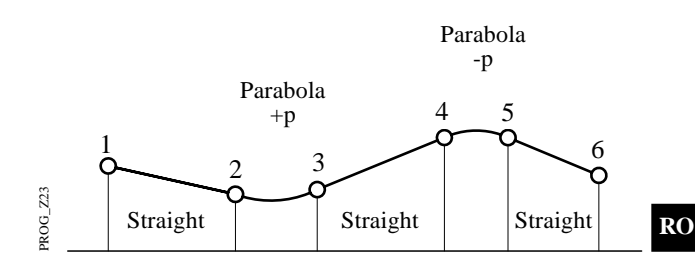

of the geometrical elements. The starting point of one element is also the finishing point of the previous element.

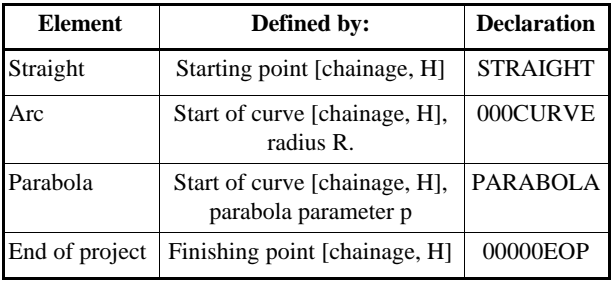

The V-alignment file is structured as follows:

- 1. Header
- 2. Data block: Definition 1st geometrical element
- 3. Data block: Definition 2nd geometrical element
- 4. Data block: Definition 3rd geometrical element
- .....

n. Data block: Definition of end of project

## The **Header**

41....+00Job-ID 42....+0VALIGNM 43....+STACOORD

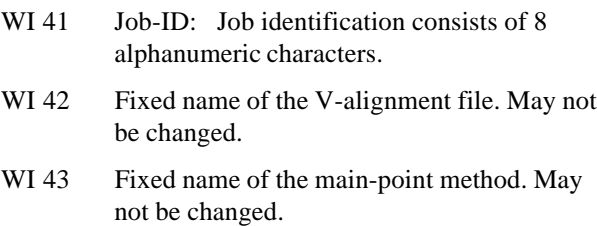

#### The **Data block**

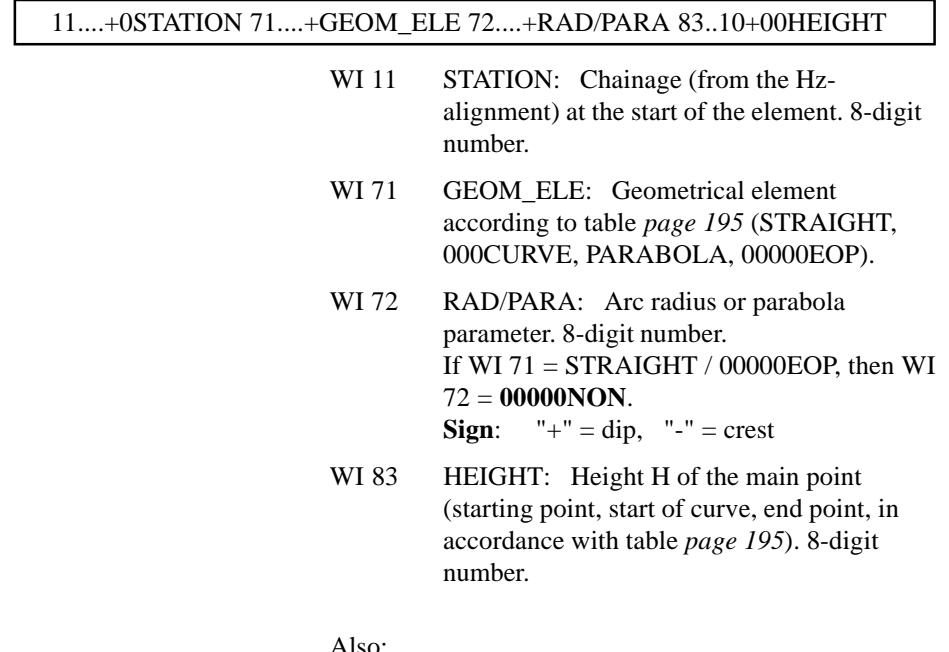

Also:

- The header is always at the beginning of a data file.
- The V-alignment file must be composed of at least two parts (starting- and finishing point).
- The units and decimal places used in the WIs 11 and 72 are in accordance with the definition in WI 83.
- The chainage is given by the sum of the horizontal element lengths.
- Geometrical elements can be combined freely.
- There is no limitation on the size of the V-alignment file. As a result, as many data blocks as required can be entered if a file is created on the PC using the DOS program "ROADDATA.EXE". If a file is created/edited using the program "FILE EDITOR" on the TPS1000 there is a limitation of 200 data blocks.

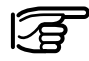

**Check your data for errors (typing errors, signs etc.) before you load it into the memory card.**

An example of the wrong sign used with an arc of radius R or with the parabola parameter p:

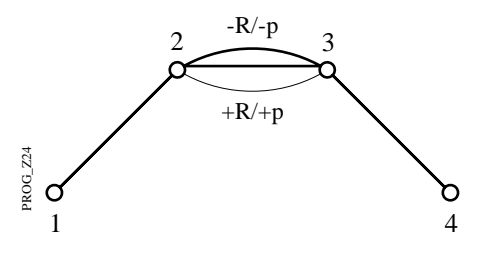

If the wrong sign  $(+R/+p)$  is used, the summit becomes a trough.

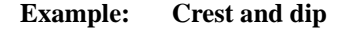

410001+Example1 42....+0VALIGNM 43....+STACOORD 110002+00000000 71....+STRAIGHT 72....+00000NON 83..10+00400000 110003+00300000 71....+PARABOLA 72....-01142936 83..10+00422500 110004+00500000 71....+STRAIGHT 72....+00000NON 83..10+00420000 110005+00550000 71....+PARABOLA 72....+02091126 83..10+00415000 110006+00850000 71....+STRAIGHT 72....+00000NON 83..10+00406522 110007+01127904 71....+00000EOP 72....+00000NON 83..10+00418605

**RO**

The last character in each data line must always be a space (ASCII character 32).

WI 11 and WI 41: The block number is located from position 3 to 6.

### **• Cross sections**

The points in the cross section are defined in accordance with:

- the centre-line offset sCLO (neg.: pt. left / pos.: pt. right) and
- the height difference sH related to the alignment point (neg.: pt. lower / pos.: pt. higher than alignment)

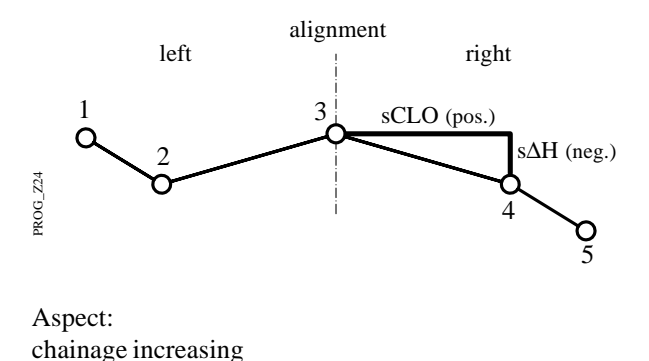

Aspect:

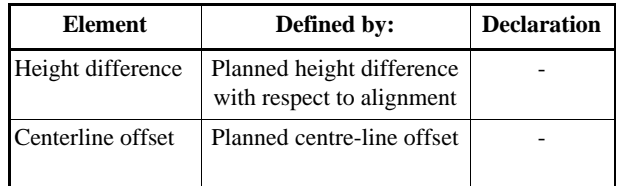

The template file is structured as follows:

- 1. Header
- 2. Data block: Cross section 1 / point no. 1
- 3. Data block: Cross section 2 / point no. 2
- 4. Data block: Cross section 3 / point no. 3

.....

n. Data block: Cross section x / point no. y

## 41....+00Job-ID 42....+TEMPLATE

- WI 41 Job-ID: Job identification consists of 8 alphanumeric characters.
- WI 42 Fixed name of the template file. May not be changed.

#### The **data block**

#### 11....+TMPLNAME 35..10+DISTANCE 36..10+000HDIFF

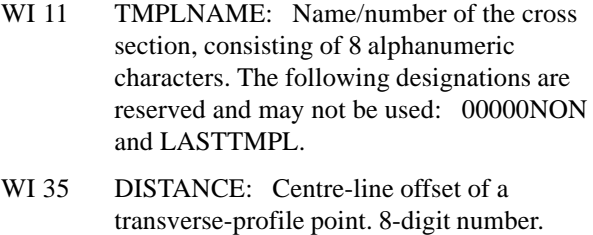

WI 36 HDIFF: Height difference of a transverseprofile point. 8-digit number

#### Also:

- The header must always be at the start of a data file.
- The file must contain at least one cross section.
- Profile points belonging to the same cross section must always be together in a single data set. The points need not be sorted within the data set.
- The individual transverse-profile data sets need not be sorted within the template file.
- For a cross section file there is a limitation of 200 data blocks. The maximum number of points in a cross section is 48.

Recommendation:

If in general you prepare an empty template (only the zero point), you can at any time choose this template in order to manually enter points or to call up axis points. Call this template something like AXIS or **EMPTY** 

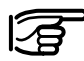

**Check your data for errors (typing errors, signs etc.) before you load it into the memory card.**

#### **Example: Cross section**

41....+Example1 42....+TEMPLATE 110002+Tmpl0123 35..10-00013000 36..10-00003000 110003+Tmpl0123 35..10-00010000 36..10-00005000 110004+Tmpl0123 35..10-00004000 36..10-00000100 110005+Tmpl0123 35..10+00004000 36..10+00000100 110006+Tmpl0123 35..10+00010000 36..10-00006000 110007+Tmpl0123 35..10+00013000 36..10-00003500 110008+Tmpl0124 35..10-00012000 36..10-00002000 110009+Tmpl0124 35..10-00011000 36..10-00004000 110010+Tmpl0124 35..10-00004000 36..10+00000100 110011+Tmpl0124 35..10+00004000 36..10-00000100 110012+Tmpl0124 35..10+00011000 36..10-00005000 110013+Tmpl0124 35..10+00012000 36..10-00002500

> The last character at the end of each data line must always be a space (ASCII-character 32).

WI 11 and WI 41: The block number is located from position 3 to 6.

# The Road - Data Entry program

## **The Leica "ROADDATA.EXE" for providing setting-out data files**

Once the alignment has been designed using roaddesign software, the resulting data consist of main points, element parameters and cross sections. These data must be brought into a structure which can be loaded into the memory card. There are two ways to product the three setting-out data files (Hz-alignment file, V-alignment file and transverse-profile file):

- a) writing an individually-customised program to automatically generate and convert the necessary data
- b) entering the data by hand into the Leica "ROADDATA.EXE" program. The program offers a convenient way of entering the values by offering suitable menu controls. The program reformats the data into the structure required.

Once the three setting-out data files are ready, all you need to do is to transfer the data into the memory card, using a suitable transfer program.

# **Using the "ROADDATA.EXE" program**

• Copy the program from the diskette to your hard disk, using the DOS command

## **COPY**

and from there into e.g. disk drive C:\.

• Start the program with the command

## **C:\>roaddata**

• Follow the menu directives. An integrated Help function gives you support, particularly when you are using the keyboard commands.

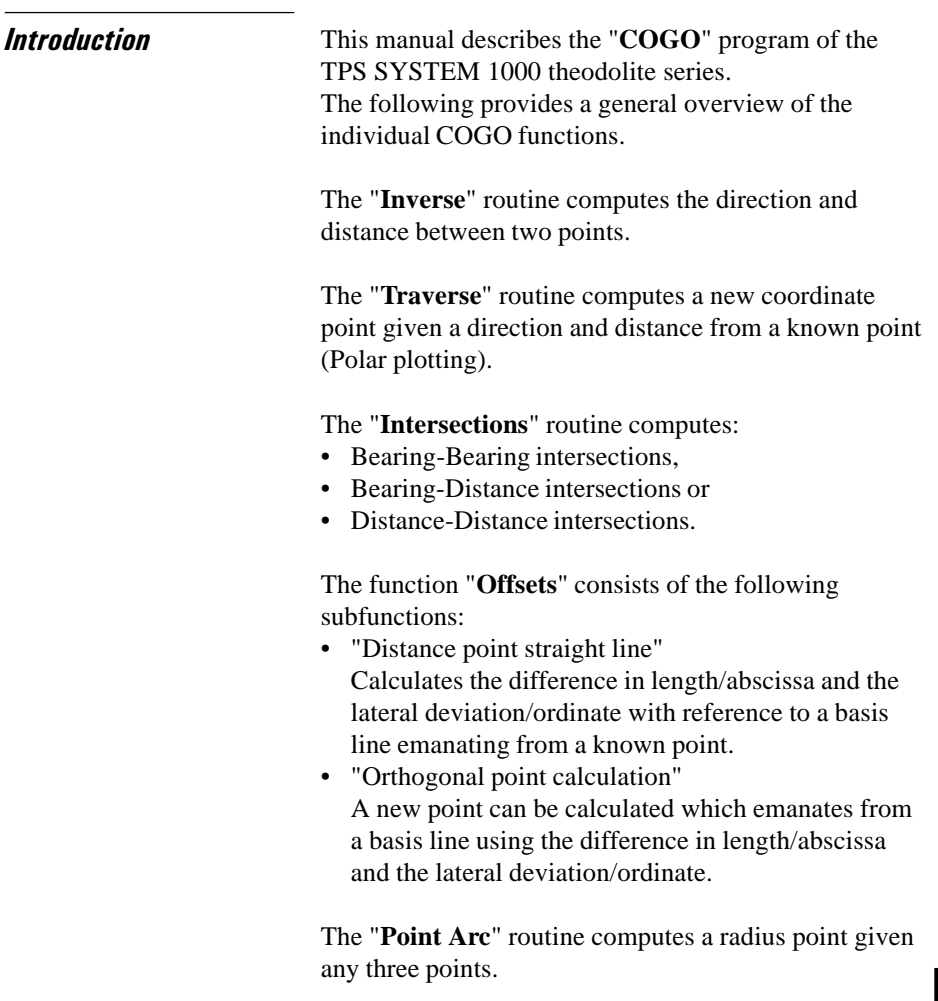

The point coordinates can either:

- be determined by measurement,
- entered manually using a keyboard or
- read from the memory card.

Data, both measured and read from the file, can be mixed. This means, however, that station coordinates and orientation have to be correctly set.

Directions and distances can be entered manually, called up or freshly determined. The values can then be amended by means of multiplication, division, addition and subtraction.

The program "Stakeout" can be called up directly from the individual result dialog boxes (if available) in order to set out the points immediately.

The program "Stakeout" assumes that the instrument is set and oriented to a known point.

# **Configuration**

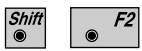

Start the "Configurations Editor" from the "**COGO MENU**" dialogue.

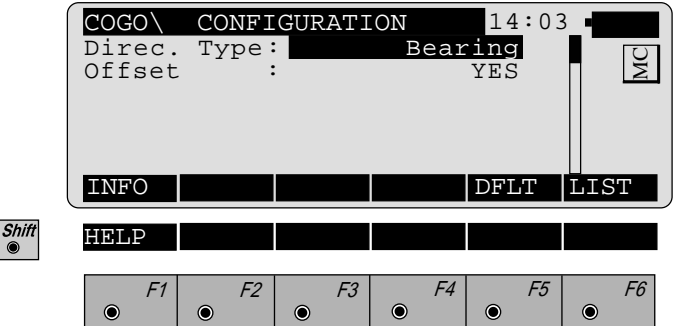

The "Configuration Editor" sets parameters for further *s* program operations:

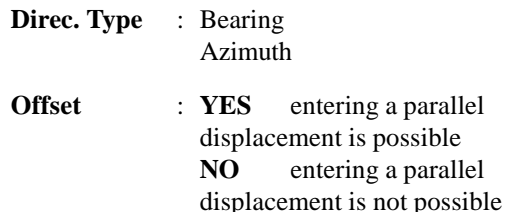

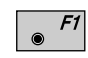

Displays date and version.

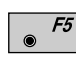

Set all values to default. The values are shown in *the dialogue above*.

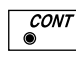

 $\sqrt{\frac{ESC}{}}$ 

Accept displayed values and proceed to the dialogue "**COGO MENU**".

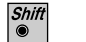

Exit the program.

# Function selection (COGO Menu)

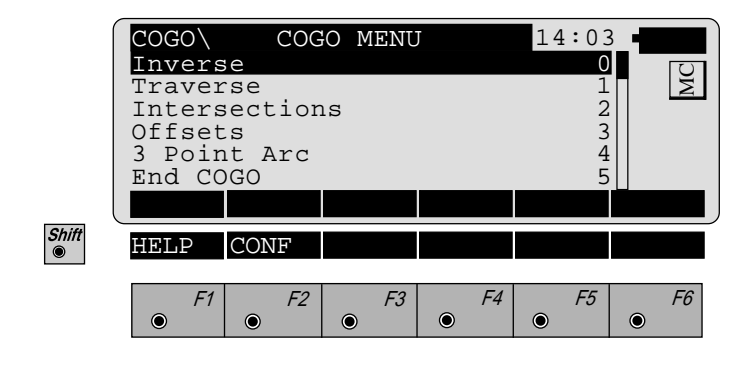

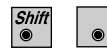

 $F2$ 

Call up the "Configuration-Editor".

Computes distance and direction between two points.

Inverse (polar calculation)

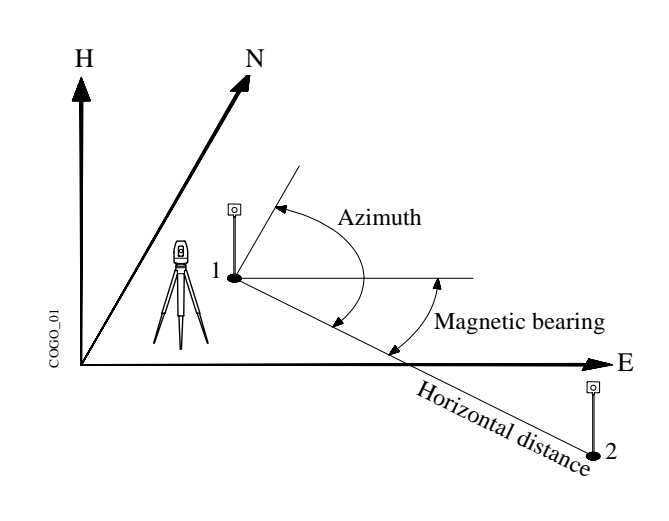

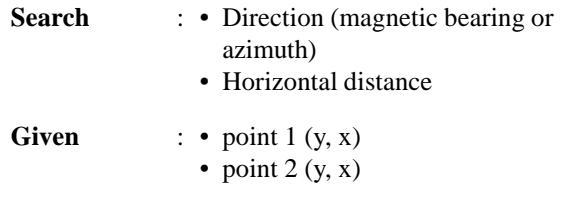

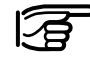

Station coordinates and orientation need to have been set correctly before the coordinates of point 1 (and/or 2) can be determined by measurement.

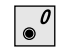

Call up the function in the "**COGO MENU**" dialog.

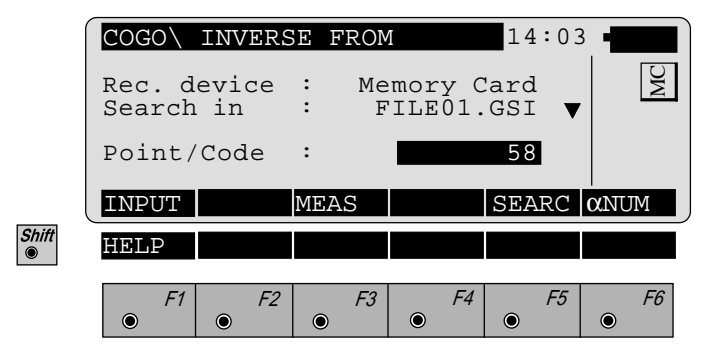

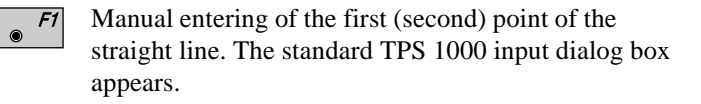

Measuring the first (second) point of the straight line.  $F3$ This function is described in *chapter "Measure & Record" (Measurement dialogue) of the "System" - user manual*.

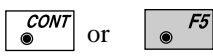

Search for the coordinates of the first (second) point in the coordinate file. This function is described in *chapter "Setups" (Import function) of the "System" - user manual*.

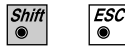

 $\bullet$ 

Exit the program.

The following dialog box shows the result of the polar calculation from both the given points:

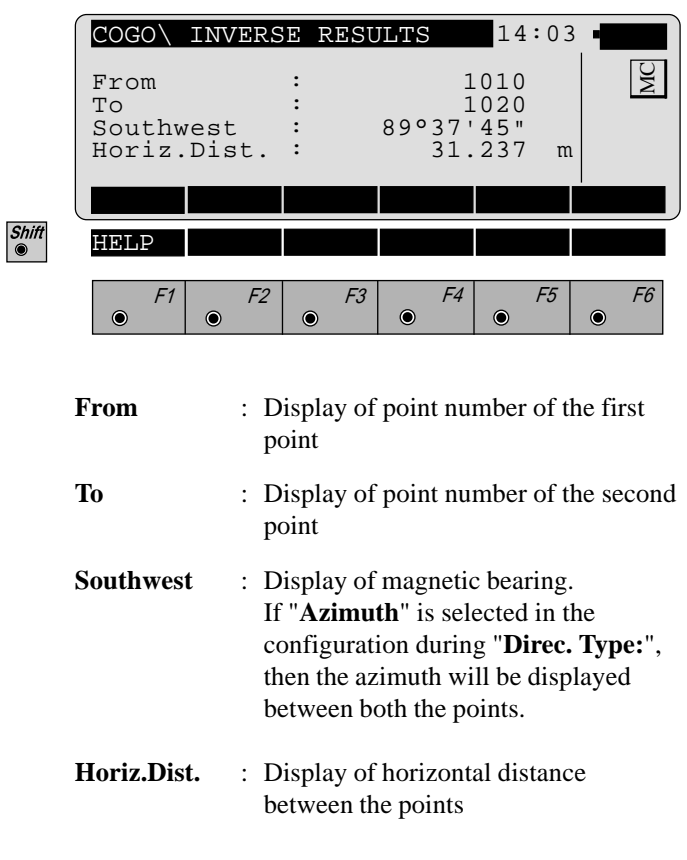

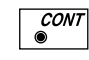

Return to "**COGO MENU**".

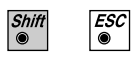

Exit the program.

**Traverse** Computes a new point given a direction and distance from a known point.

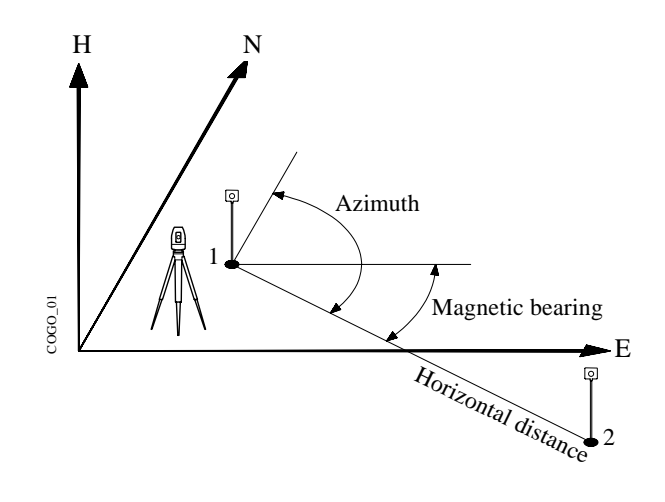

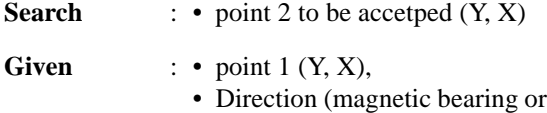

- azimuth),
- Horizontal distance.

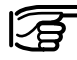

Station coordinates and orientation need to have been set correctly before the coordinates of point 1 can be determined by measurement.

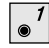

Call up the function from the "**COGO MENU**".

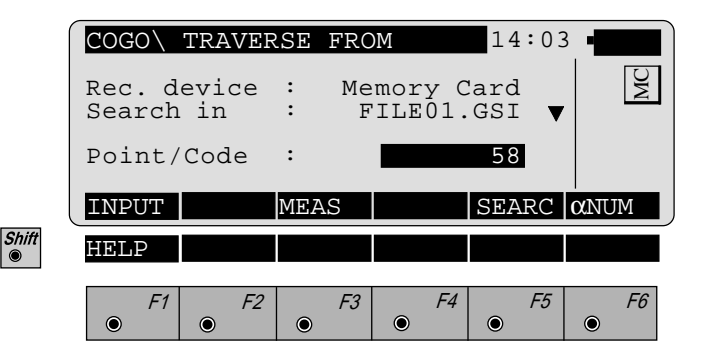

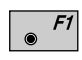

Manual entering of the first point. The standard TPS 1000 input dialog box appears.

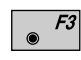

Measuring the first point.

This function is described in *chapter "Measure & Record" (Measurement dialogue) of the "System" user manual*.

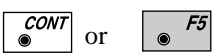

Search for the coordinates of the first point in the coordinate file. This function is described in *chapter "Setups" (Import function) of the "System" - user manual*.

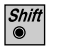

 $\overline{\mathcal{E}}$ sc

Exit the program.

# *Defining direction by magnetic bearing*

If "**Bearing**" is selected in the configuration during "**Direc. Type:**", then the following dialog box appears:

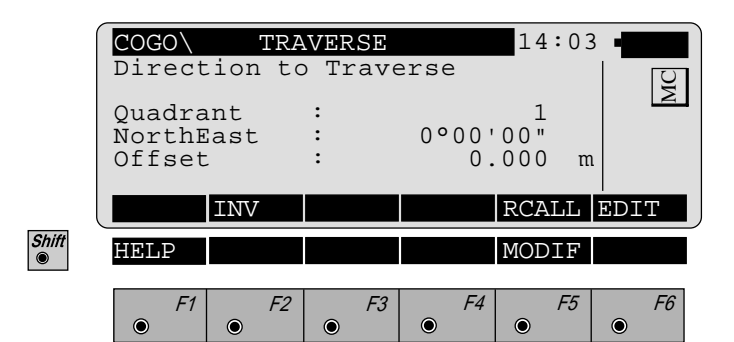

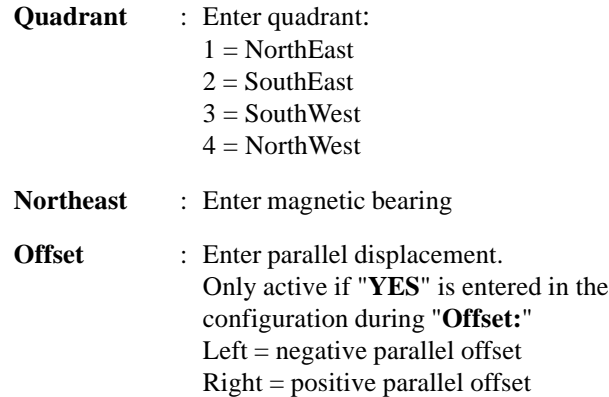

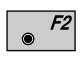

Determining the direction by means of the function "**Polar calculation**"*(refer to chapter "Inverse").*

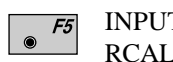

INPUT Enter quadrant, magnetic bearing. RCALL Call up of a direction which has been previously stored using the function "**Polar calculation**".

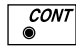

Accept displayed values and proceed with *dialogue "TRAVERSE" (page 218).*

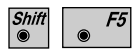

*Changing the direction* see under existing dialog box *"MODIFY BEARING"*

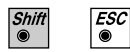

Exit the program.

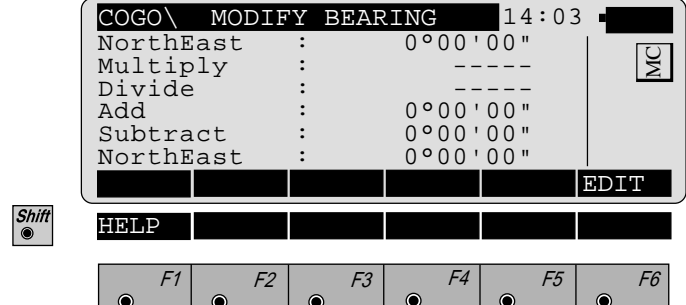

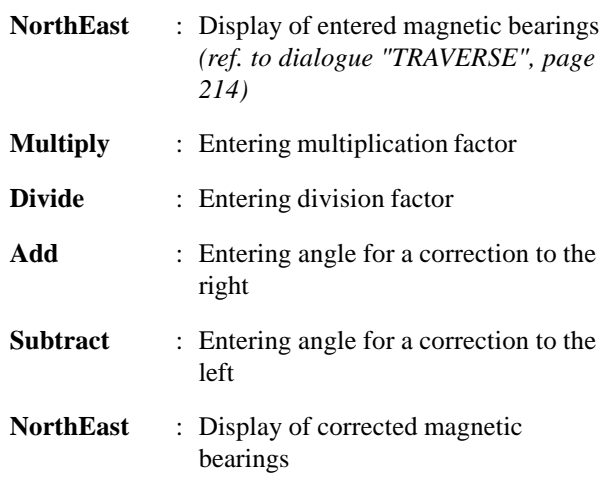

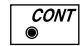

Accept displayed values and proceed with *dialogue "TRAVERSE" (page 218).*
# *Defining direction by Azimuth*

If "**Azimuth**" is selected in the configuration during "**Direc. Type:**", then the following dialog box appears:

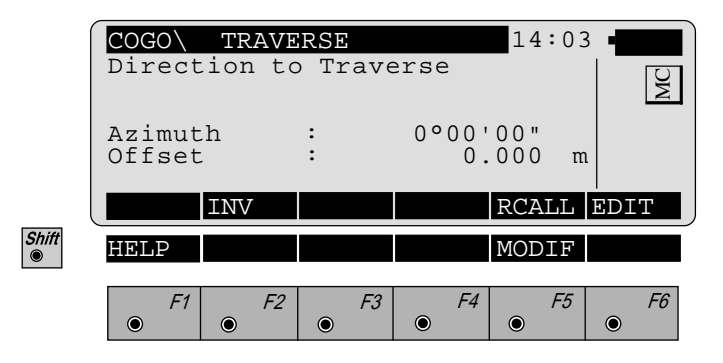

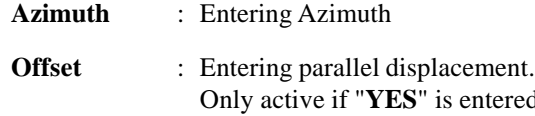

tered in the configuration during "**Offset:**" Left  $=$  negative parallel offset Right = positive parallel offset

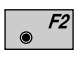

 $\overline{a}$ 

Determining the direction by means of the function "**Polar calculation**" *(refer to chapter "Inverse").*

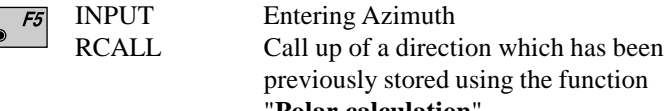

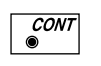

 $\overline{\mathcal{E}^{SC}}$ 

Accept displayed values and proceed with *dialogue "TRAVERSE" (page 218).*

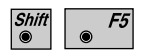

Changing the direction *(refer to dialogue "MODIFY AZIMUTH ", page 217)*

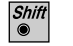

Exit the program.

**Polar calculation".** 

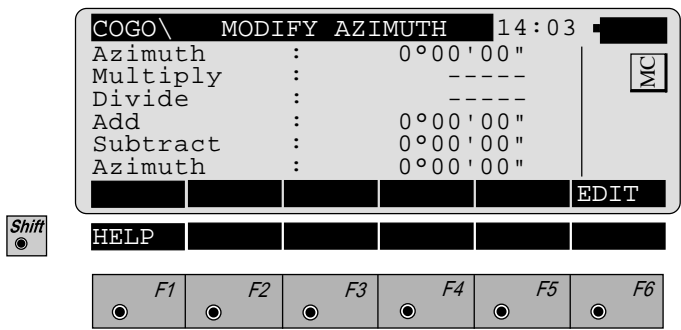

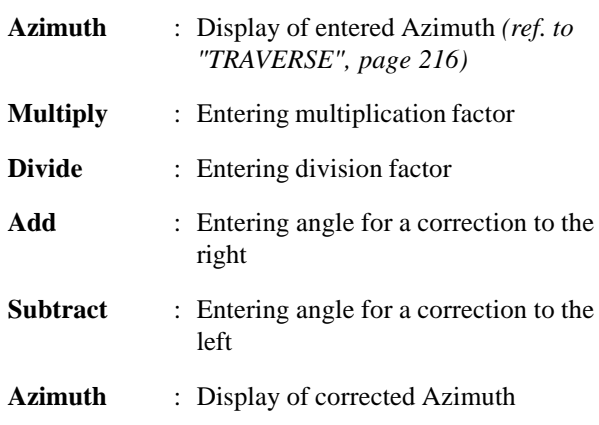

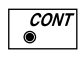

Accept displayed values and proceed to *dialogue "TRAVERSE" (page 218).*

# *Defining horizontal distance*

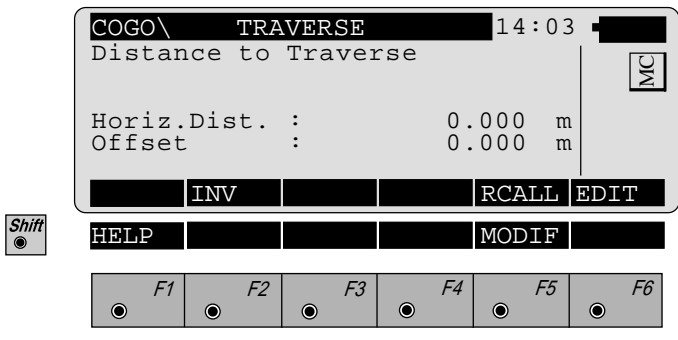

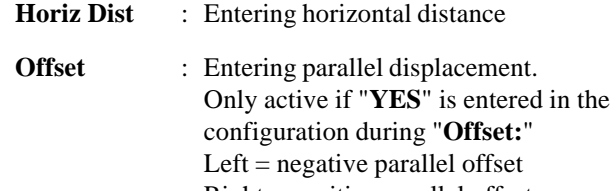

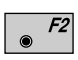

Determining the distance by means of the function "**Polar calculation**" *(refer to chapter "Inverse").*

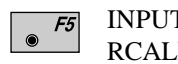

INPUT Entering horizontal distance RCALL Call up of a distance which has been previously stored using the function "**Polar calculation**".

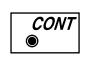

 $\sqrt{\frac{ESC}{}}$ 

Accept displayed values and proceed to *dialogue "TRAVERSE RESULTS" (page 220).*

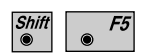

Changing the distance *(refer to dialogue "MODIFY DISTANCE", page 219).*

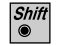

Exit the program.

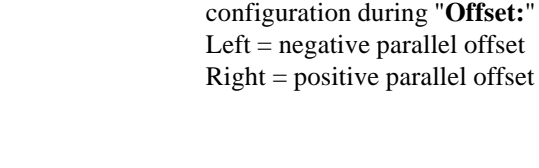

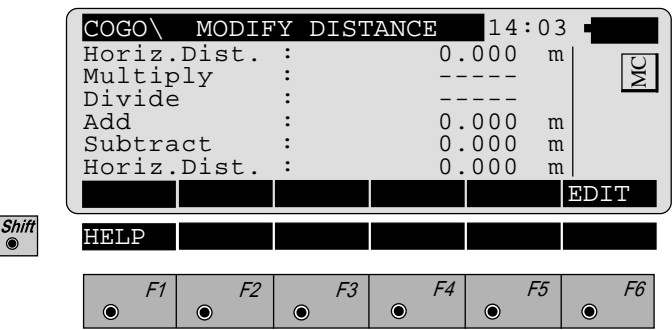

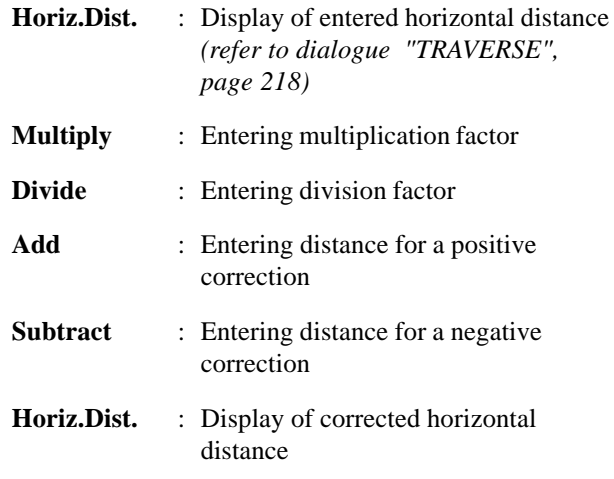

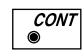

Accept displayed values and proceed to *dialogue "TRAVERSE RESULTS" (page 220).*

The following dialog box shows the result of the traverse:

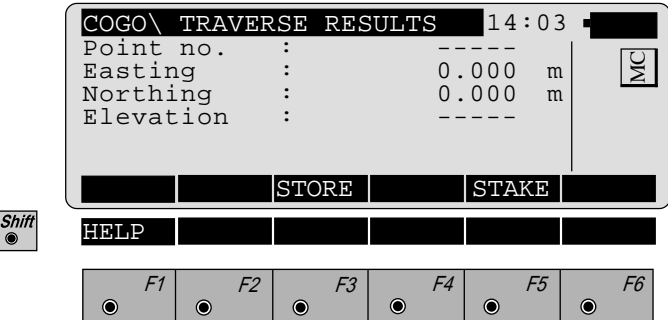

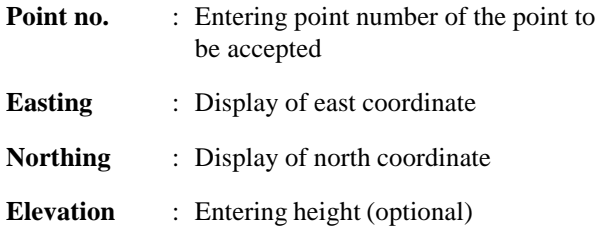

The following results have been stored in the active  $F3$ measurement data file:

- WI 11 Station Point Number
- WI 81 Easting coordinate
- WI 82 Northing coordinate
- WI 83 Elevation (optional)

If "Point no." has not be entered, the button is not occupied.

Call up the program "Stakeout".  $F5$ 

The program "Plotting" assumes that the instrument is set and oriented to a known point.

If "Point no." has not be entered, the button is not occupied.

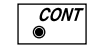

 $\sqrt{\frac{ESC}{}}$ 

 $\circledcirc$ 

Return to "**COGO MENU**".

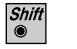

Exit the program.

**220** TPS-System 1000 Programs-2.3.1en © Leica Download from Www.Somanuals.com. All Manuals Search And Download.

 $\boxed{\bullet^2}$ 

Call up the function from the "**COGO MENU**".

|            |      | $COGO \setminus$<br>INTERSECTIONS<br>Bearing - Bearing<br>Bearing -Distance<br>Distance-Distance<br>End Intersections |                |    | 14:03<br>∩<br>ζ |    |
|------------|------|----------------------------------------------------------------------------------------------------|----------------|----|-----------------|----|
| Shift<br>⋒ | HELP |                                                                                                    |                |    |                 |    |
|            | F1   | F2                                                                                                    | F <sub>3</sub> | F4 | F5              | F6 |

# *Bearing-Bearing Intersection*

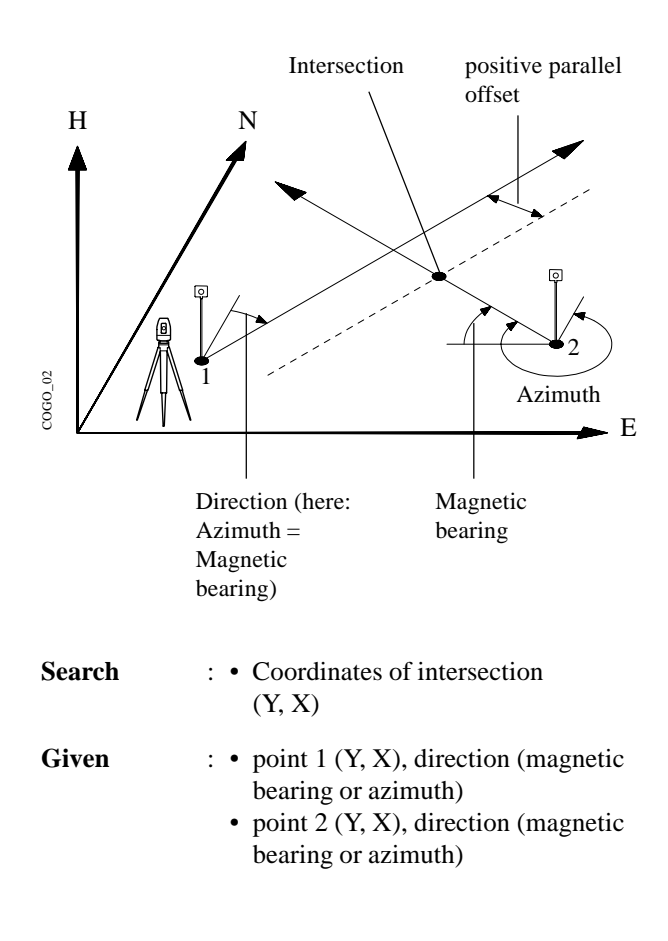

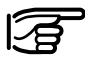

Station coordinates and orientation need to have been set correctly before the coordinates of point 1 (and/or 2) can be determined by measurement.

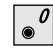

Call up the function from the menu "**INTERSECTIONS**".

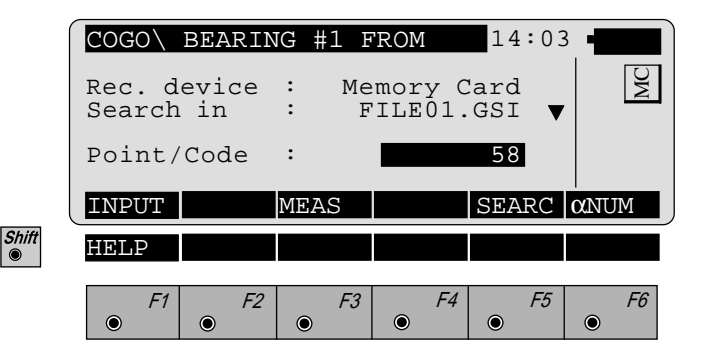

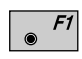

Manual entering of the first (second) point. The standard TPS 1000 input dialog box appears.

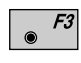

Measuring the first (second) point of the straight line. This function is described in *chapter "Measure & Record" (Measurement dialogue) of the "System" - user manual*.

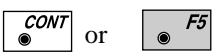

Search for the coordinates of the first (second ) point in the coordinate file. This function is described in *chapter "setups" (Import function) of the "System"-user manual.*

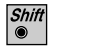

 $ESC$ 

If "**Bearing**" is selected in the configuration during "**Direc. Type:**", then the following dialog box appears:

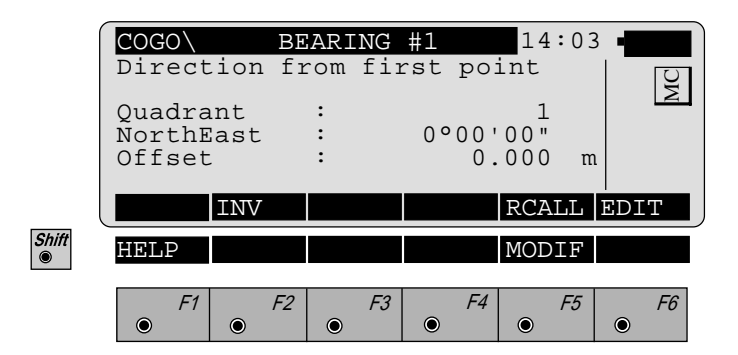

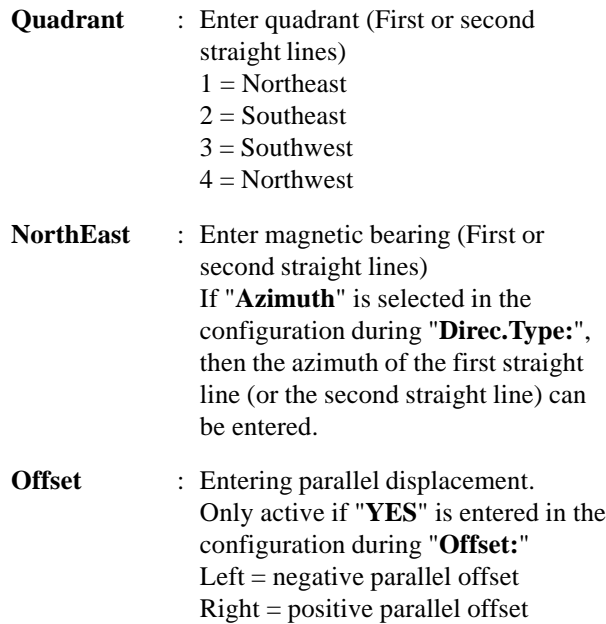

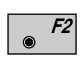

Determining the direction by means of the function "**Polar calculation**" *(refer to chapter "*Inverse*").*

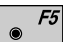

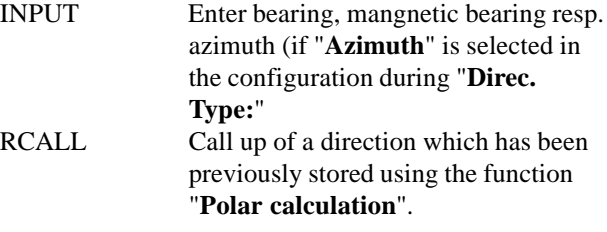

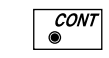

 $\begin{array}{c} \n\text{FSC} \\
\bullet\n\end{array}$ 

Accept displayed values

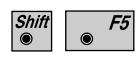

Changing the direction *(*as dialog box *"MODIFY BEARING", page 215 resp. "MODIFY AZIMUTH", page 217)*

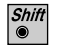

The following dialog box shows the result of the bearing-bearing intersection:

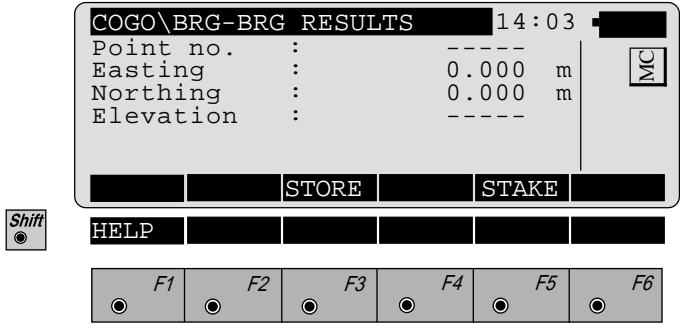

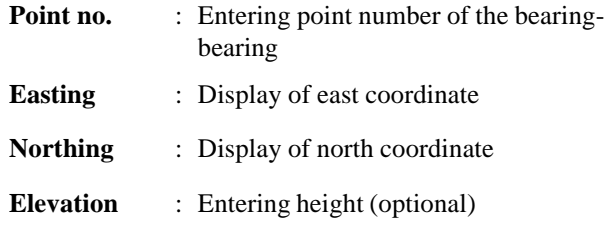

 $|F3|$ The following results have been stored in the active  $\bullet$ measurement data file:

- WI 11 Station Point Number
- WI 81 Easting coordinate
- WI 82 Northing coordinate
- WI 83 Elevation (optional)

If "Point no." has not be entered, the button is not occupied.

Call up the program "Stakeout".  $F5$ The program "Plotting" assumes that the instrument is

set and oriented to a known point.

If "Point no." has not be entered, the button is not occupied.

**CONT**  $\ddot{\bullet}$ 

 $\overline{\mathcal{E}^{SC}}$ 

 $\circledcirc$ 

Return to "**INTERSECTIONS**".

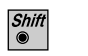

*Bearing-Distance Intersection*

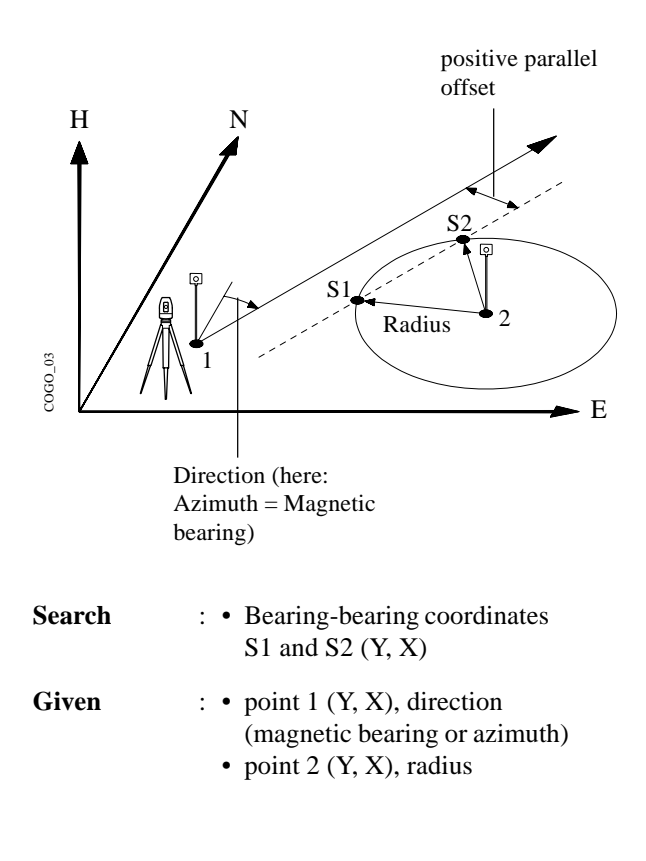

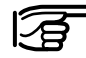

Station coordinates and orientation need to have been set correctly before the coordinates of point 1 (and/or 2) can be determined by measurement.

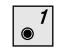

Call up the function from the menu "**INTERSECTIONS**".

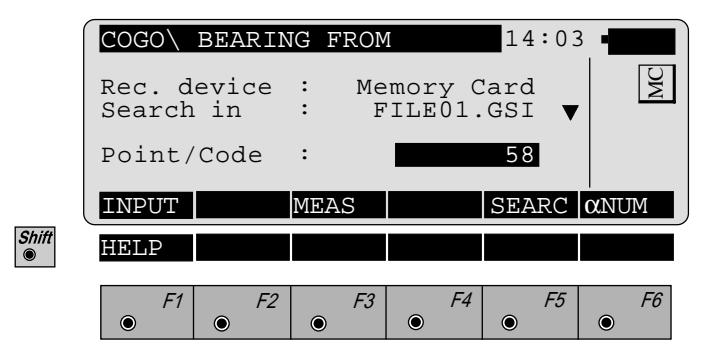

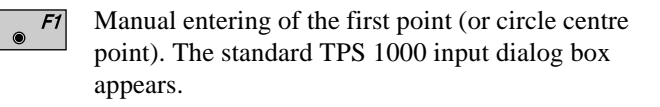

Measuring the first point (or circle centre point). This  $F3$ function is described in *chapter "Measure & Record" (Measurement dialogue) of the "System"-user manual*.

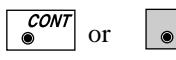

Search for the coordinates of the first point (or circle centre point) in the coordinate file. This function is described in *chapter "Setups" (Import function) of the "System"-user manual*.

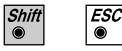

⋒

 $F5$ 

Exit the program.

If "**Bearing**" is selected in the configuration during "**Direc. Type:**", then the following dialog box appears:

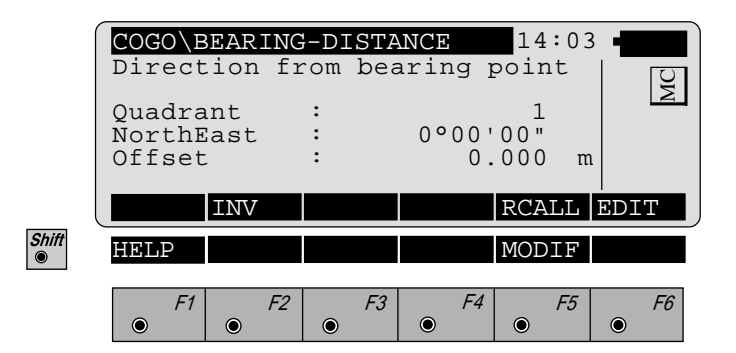

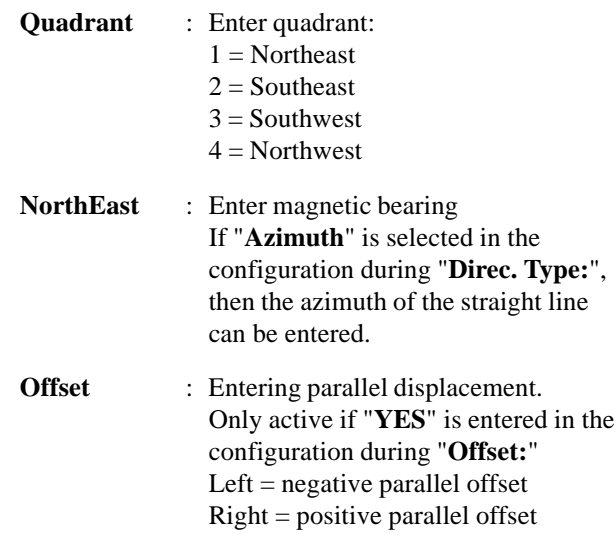

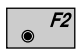

Determining the direction by means of the function "**Polar calculation**" *(refer to chapter "Inverse").*

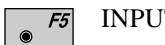

INPUT Enter bearing, mangnetic bearing resp. azimuth (if "**Azimuth**" is selected in the configuration during "**Direc. Type:**" RCALL Call up of a direction which has been previously stored using the function "**Polar calculation**".

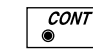

Accept displayed values

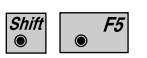

 $\overline{\mathcal{E}^{SC}}$ 

Changing the direction *(*as dialog box *"MODIFY BEARING", page 215 resp. "MODIFY AZIMUTH", page 217)*

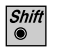

## **Enter distance from point:**

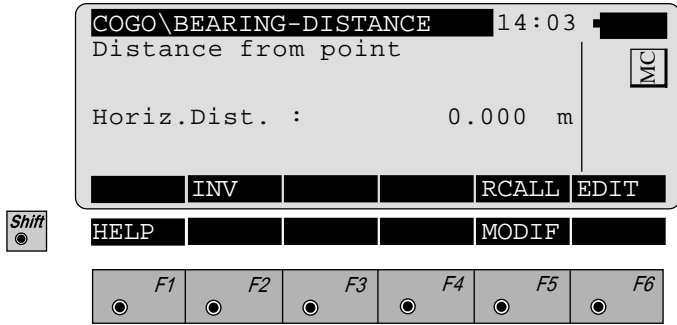

**Horiz.Dist.** : Entering radius

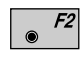

Determining the radius by means of the function "**Polar calculation**" *(refer to chapter "Inverse").*

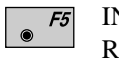

INPUT Entering radius RCALL Call up of a radius which has been previously stored using the function "**Polar calculation**".

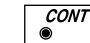

Accept displayed values

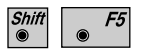

Changing the direction *(*as dialog box *"MODIFY DISTANCE", page219).*

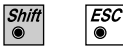

Exit the program.

The following dialog box shows the result of the bearing-distance intersection:

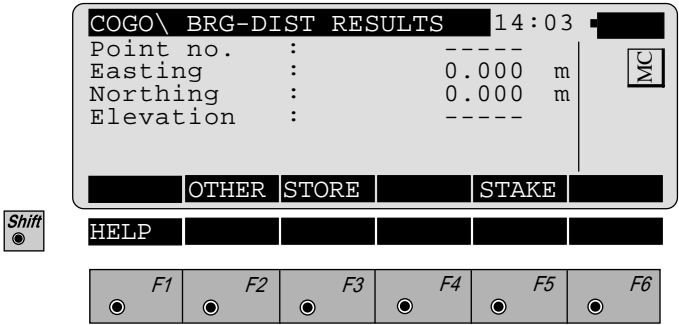

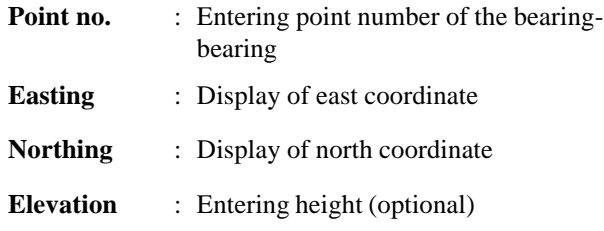

- Changing between both solutions  $F2$
- $\overline{\bullet}$  F3 The following results have been stored in the active measurement data file:
	- WI 11 Station Point Number
	- WI 81 Easting coordinate
	- WI 82 Northing coordinate
	- WI 83 Elevation (optional)

If "Point no." has not be entered, the button is not occupied.

 $F5$  $\bullet$ 

Call up the program "Stakeout".

The program "Plotting" assumes that the instrument is set and oriented to a known point.

If "Point no." has not be entered, the button is not occupied.

**CONT** 

 $\frac{ESC}{\bullet}$ 

Return to "**INTERSECTIONS**".

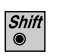

*Distance-Distance Intersection*

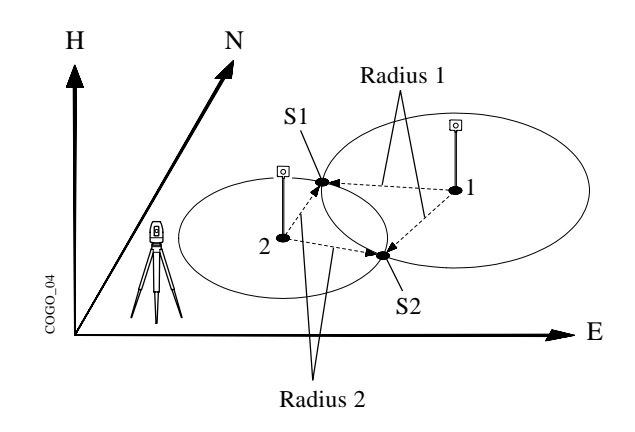

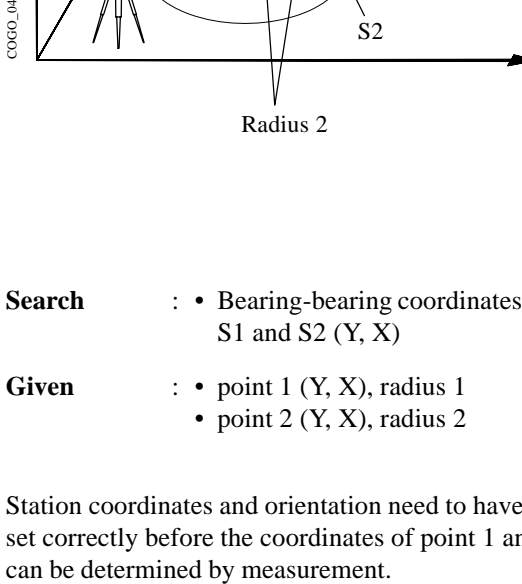

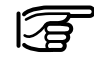

Station coordinates and orientation need to have been set correctly before the coordinates of point 1 and/or 2

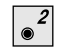

Call up the function from the menu "**INTERSECTIONS**".

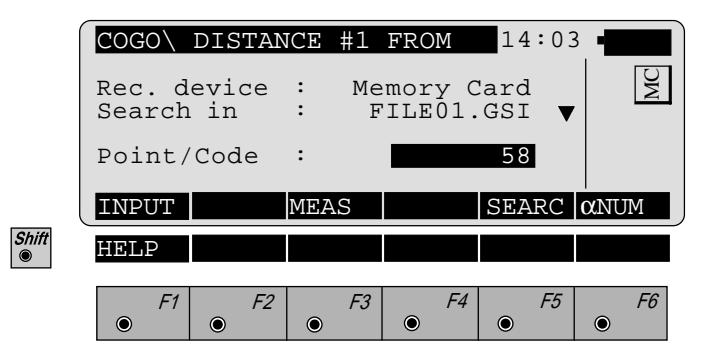

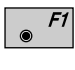

Manual entering of the first circle centre point (2<sup>nd</sup>) circle centre point). The standard TPS 1000 input dialog box appears.

 $F3$ 

Measuring the first circle centre point  $(2<sup>nd</sup>$  circle centre point). This function is described in *chapter "Measure & Record" (Measurement dialogue) of the "System" user manual*.

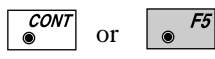

Search for the coordinates of the first circle centre point  $(2<sup>nd</sup> circle centre point)$  in the coordinate file. This function is described in *chapter "Setup" (Import function) in the "System" - user manual.*

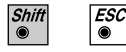

Exit the program.

## **Enter distance from points:**

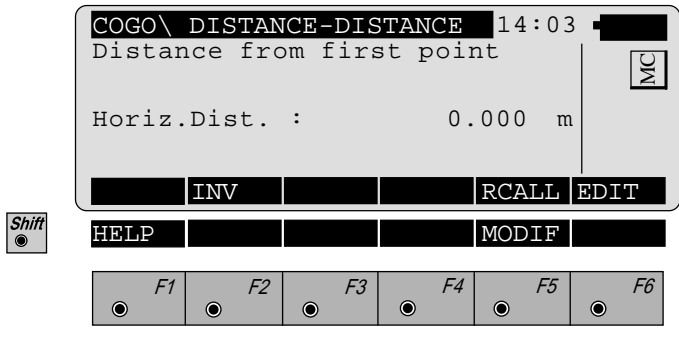

**Horiz.Dist.** : Entering distance from first point (2<sup>nd</sup>) point)

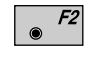

Determining the radius by means of the function "**Polar calculation**" *(refer to chapter "Inverse").*

INPUT Entering radius  $F5$ RCALL Call up of a radius which has been previously stored using the function "**Polar calculation**".

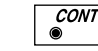

Accept displayed values

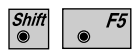

Changing the direction *(*as dialog box *"MODIFY DISTANCE", page219).*

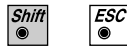

Exit the program.

The following dialog box shows the result of the distance/distance intersection:

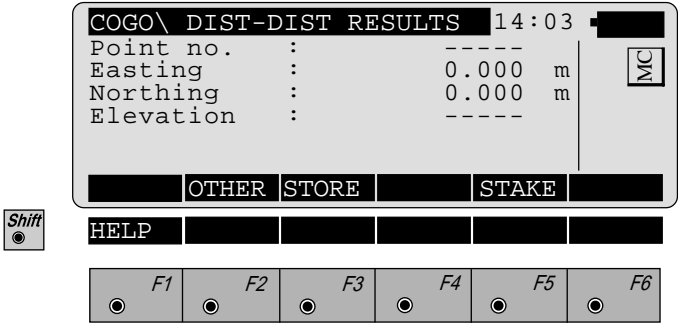

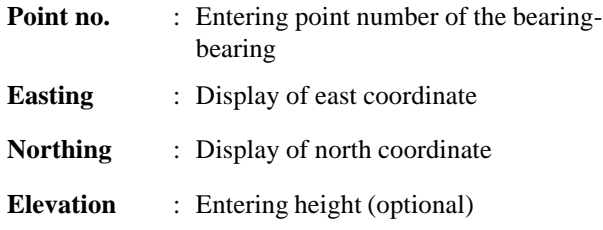

- $F2$ Changing between both solutions
- $\overline{\bullet}$  F3 The following results have been stored in the active measurement data file:
	- WI 11 Station Point Number
	- WI 81 Easting coordinate
	- WI 82 Northing coordinate
	- WI 83 Elevation (optional)

If "Point no." has not be entered, the button is not occupied.

 $F5$  $\bullet$ 

Call up the program "Stakeout".

The program "Plotting" assumes that the instrument is set and oriented to a known point.

If "Point no." has not be entered, the button is not occupied.

**CONT** 

 $\overline{\mathit{esc}}$ 

Return to "**INTERSECTIONS**".

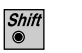

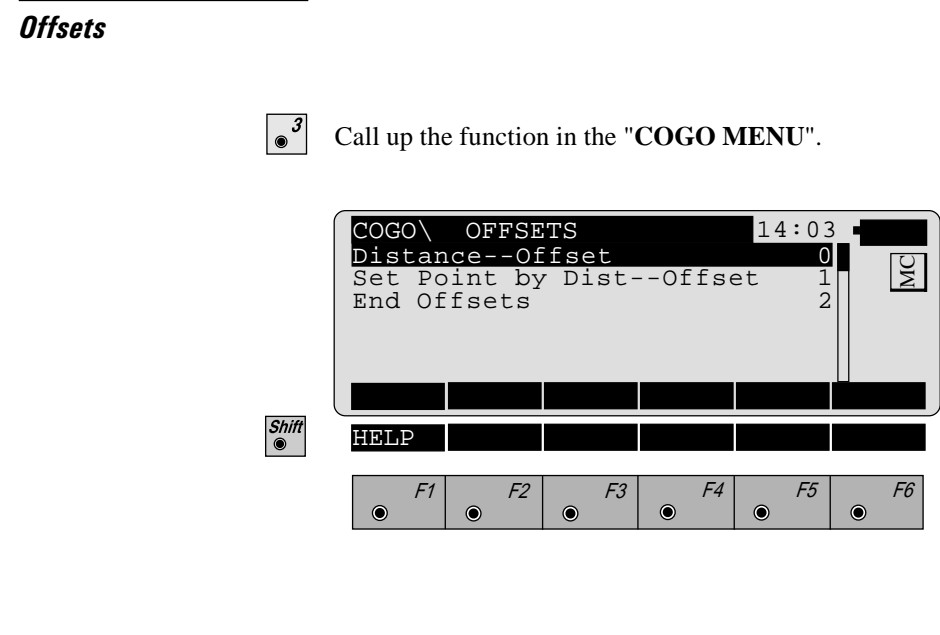

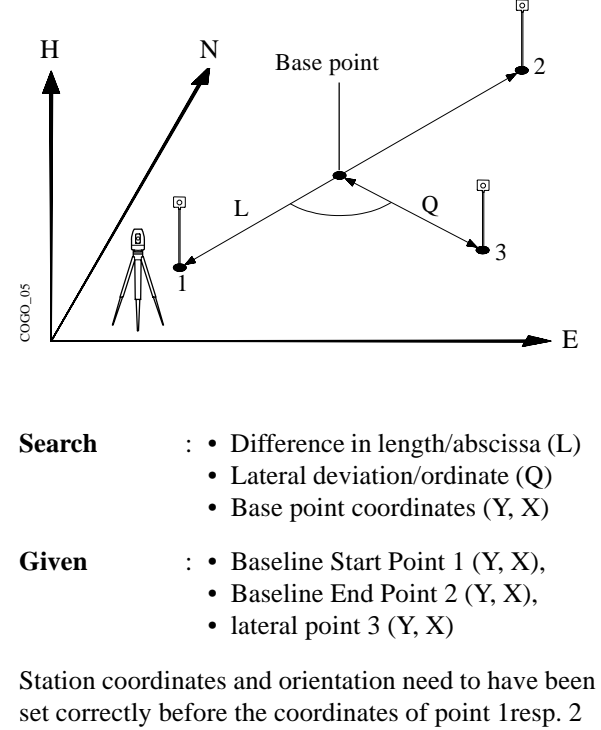

and/or point 3 can be determined by measurement.

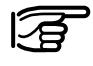

Explanation of the polarity rule of L and Q During entering, the polarity is based on the straight line  $1 - > 2$ .

- + Q Parallel displacement to the right
- Q Parallel displacement to the left
- + L Displacement from basis point 1 in the direction of basis point 2
- L Displacement from basis point 1 in the opposite direction to basis point 2

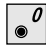

Call up the function from the menu "**OFFSETS**".

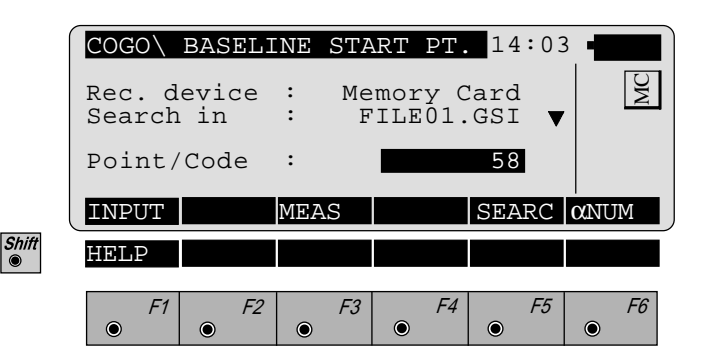

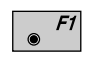

Manual entering of the baseline start point resp. the baseline end point (or the lateral point) . The standard TPS 1000 input dialog box appears.

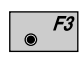

Measuring the baseline start point resp. the baseline end point (or the lateral point).This function is described in *chapter "Measure & Record" (Measurement dialogue) of the "System"-user manual*.

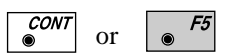

Search for the coordinates of baseline start point resp. the baseline end point (or the lateral point) in the coordinate file. This function is described in *chapter "Setup" (Import function) of the "System"-user manual*.

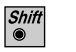

 $ESC$ 

The following dialog box shows the results:

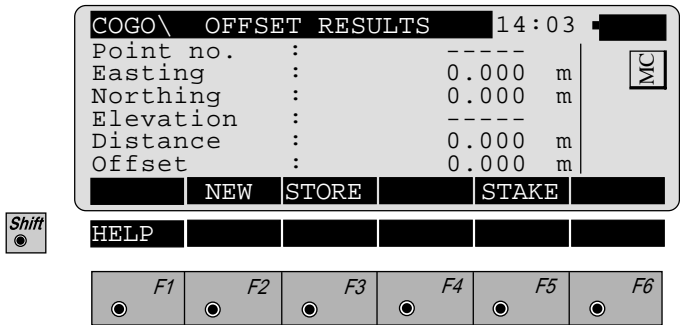

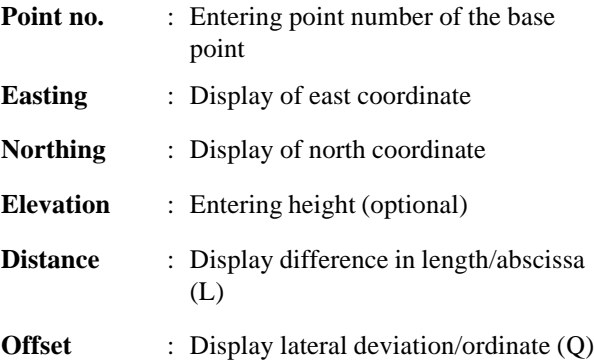

 $F2$  $\bullet$ 

Entering the new lateral point with reference to the already existing basis line.

 $F3$  $\bullet$ 

The following results have been stored in the active measurement data file:

- WI 11 Station Point Number
- WI 81 Easting coordinate
- WI 82 Northing coordinate
- WI 83 Elevation (optional)

If "Point no." has not be entered, the button is not occupied.

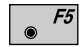

Call up the program "Stakeout".

The program "Plotting" assumes that the instrument is set and oriented to a known point.

If "Point no." has not be entered, the button is not occupied.

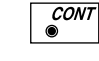

Return to the menu "**OFFSETS**".

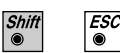

Exit the program.

*Orthogonal point calculation*

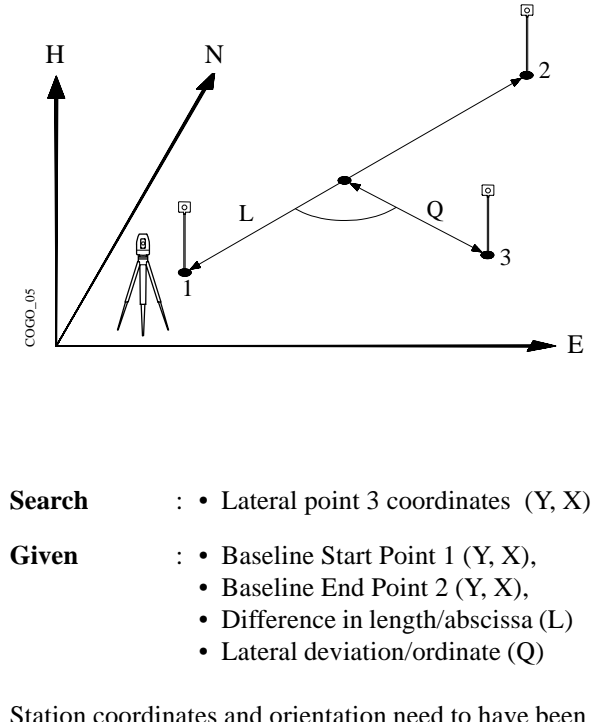

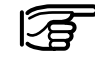

Station coordinates and orientation need to have been set correctly before the coordinates of point 1resp. point 2 can be determined by measurement.

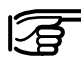

Explanation of the polarity rule of L and Q

During entering, the polarity is based on the straight line  $1 - > 2$ .

- $+ O$  Parallel displacement to the right
- Q Parallel displacement to the left
- + L Displacement from basis point 1 in the direction of basis point 2
- L Displacement from basis point 1 in the opposite direction to basis point 2

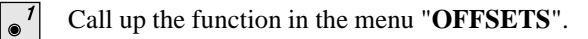

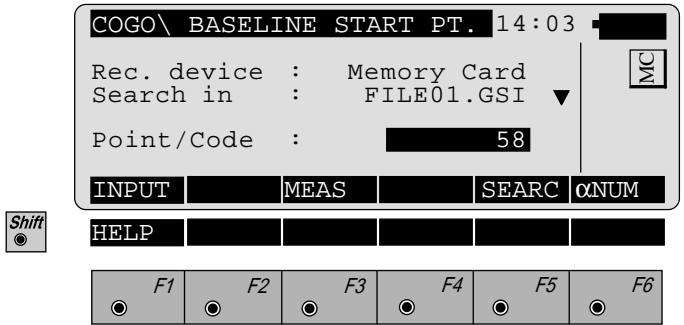

- Manual entering of the baseline start point (or the  $F1$ baseline end point). The standard TPS 1000 input dialog box appears.
- Measuring the baseline start point (or the baseline end  $F3$ point). This function is described in *chapter "Measure & Record" (Measurement dialogue) of the "System" user manual*.
- **CONT**  $F5$ or

 $\bullet$ 

 $\bullet$ 

Search for the coordinates of baseline start point (or the baseline end point) in the coordinate file. This function is described in *chapter "Setup" (Import function) of the "System"-user manual*.

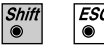

Enter distance along baseline (L):

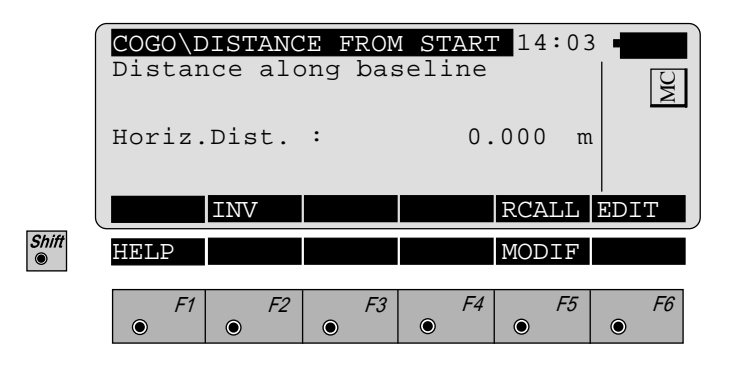

**Horiz.Dist.** : Enter distance along baseline (L)

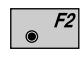

Determining the distance along baseline (L) by means of the function "**Polar calculation**" *(refer to chapter "Inverse").*

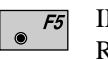

INPUT Entering distance along baseline RCALL Call up of a distance along baseline which has been previously stored using the function "**Polar**

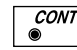

Accept displayed values

 $F<sub>5</sub>$ 

 $\mathcal{E}^{SC}_{\odot}$ 

Changing the direction *(*as dialog box *"MODIFY DISTANCE", page219).*

**calculation**".

Enter lateral deviation/distance from start (Q):

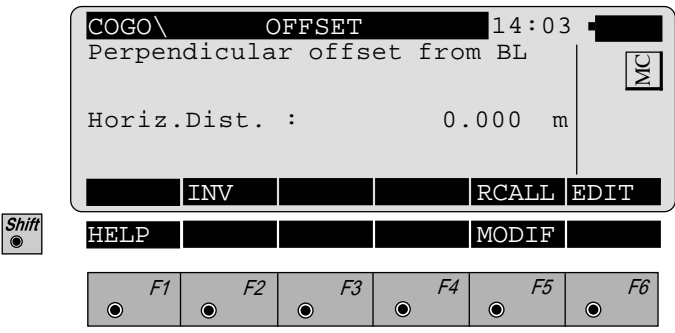

**Horiz.Dist.** : Enter lateral deviation/distance from start (Q)

- Determining the lateral deviation/distance from start  $F2$  $\bullet$ (Q) by means of the function "**Polar calculation**" *(refer to chapter "Inverse").*
	- INPUT Entering lateral deviation/distance F5 from start RCALL Call up of a lateral deviation/distance from start which has been previously stored using the function "**Polar calculation**".

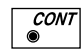

Accept displayed values

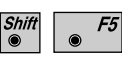

Changing the direction *(*as dialog box *"MODIFY DISTANCE", page219).*

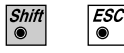

The following dialog box shows the results of the orthogonal point calculation:

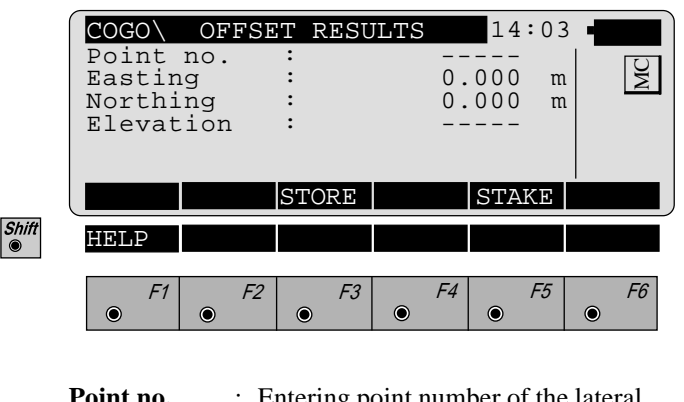

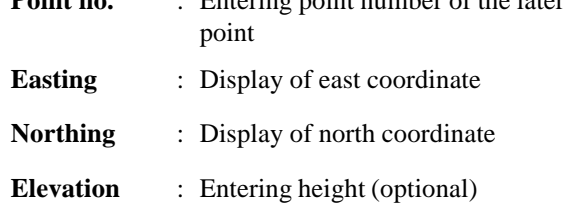

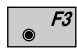

The following results have been stored in the active measurement data file:

- WI 11 Station Point Number
- WI 81 Easting coordinate
- WI 82 Northing coordinate
- WI 83 Elevation (optional)

If "Point no." has not be entered, the button is not occupied.

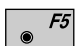

Call up the program "Stakeout".

The program "Plotting" assumes that the instrument is set and oriented to a known point.

If "Point no." has not be entered, the button is not occupied.

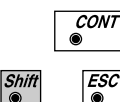

Return to the menu "**OFFSETS**".

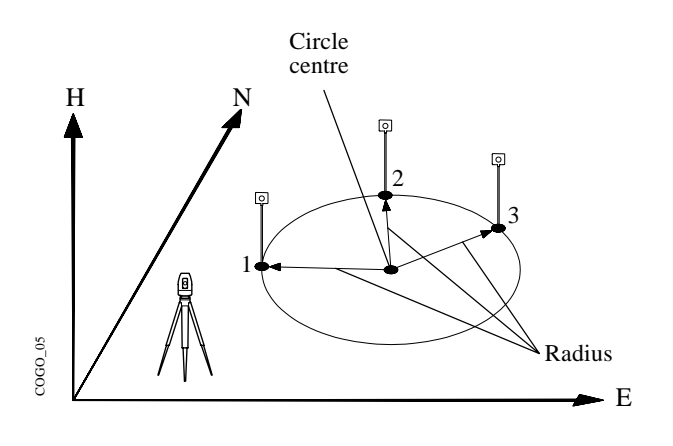

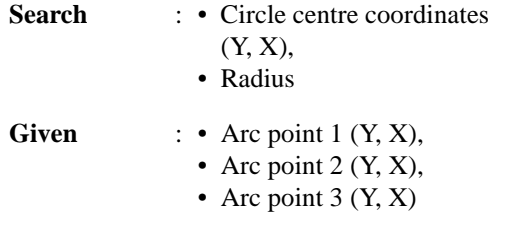

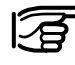

Station coordinates and orientation need to have been set correctly before the coordinates of point 1, 2 and/or point 3 can be determined by measurement.

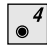

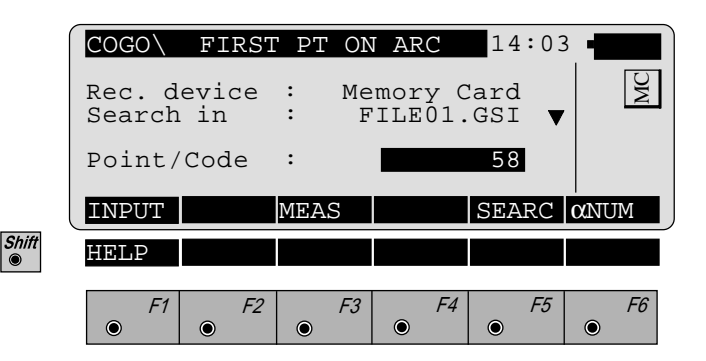

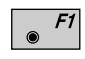

Manual entering of the first resp. the second resp. the third arc point. The standard TPS 1000 input dialog box appears.

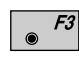

Measuring the first resp. the second resp. the third arc point. This function is described in *chapter "Measure & Record" (Measurement dialogue) of the "System"-user manual.*

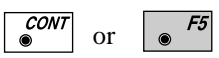

Search for the coordinates of the first resp. the second resp. the third arc point in the coordinate file. This function is described in *chapter "Setup" (Import function) of the "System"-user manual.*

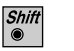

 $\mathcal{E}^{SC}_{\bullet}$ 

The following dialog box shows the results of the calculation:

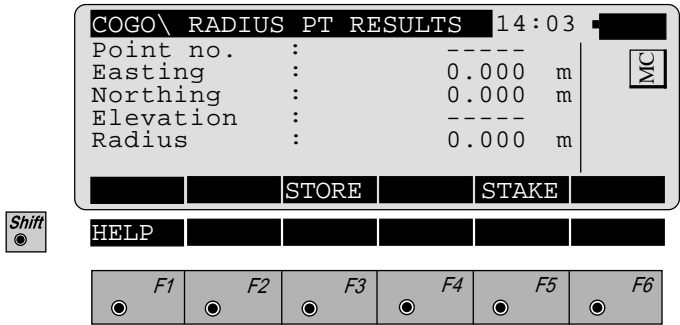

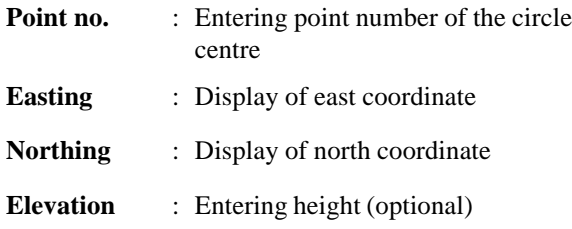

- The following results have been stored in the active  $F3$  $\bullet$ measurement data file:
	- WI 11 Station Point Number
	- WI 81 Easting coordinate
	- WI 82 Northing coordinate
	- WI 83 Elevation (optional)

If "Point no." has not be entered, the button is not occupied.

Call up the program "Stakeout".  $F5$ 

The program "Plotting" assumes that the instrument is set and oriented to a known point.

If "Point no." has not be entered, the button is not occupied.

**CONT**  $\bullet$ 

 $ESC$ 

 $\bullet$ 

Return to the "**COGO MENU**".

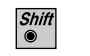

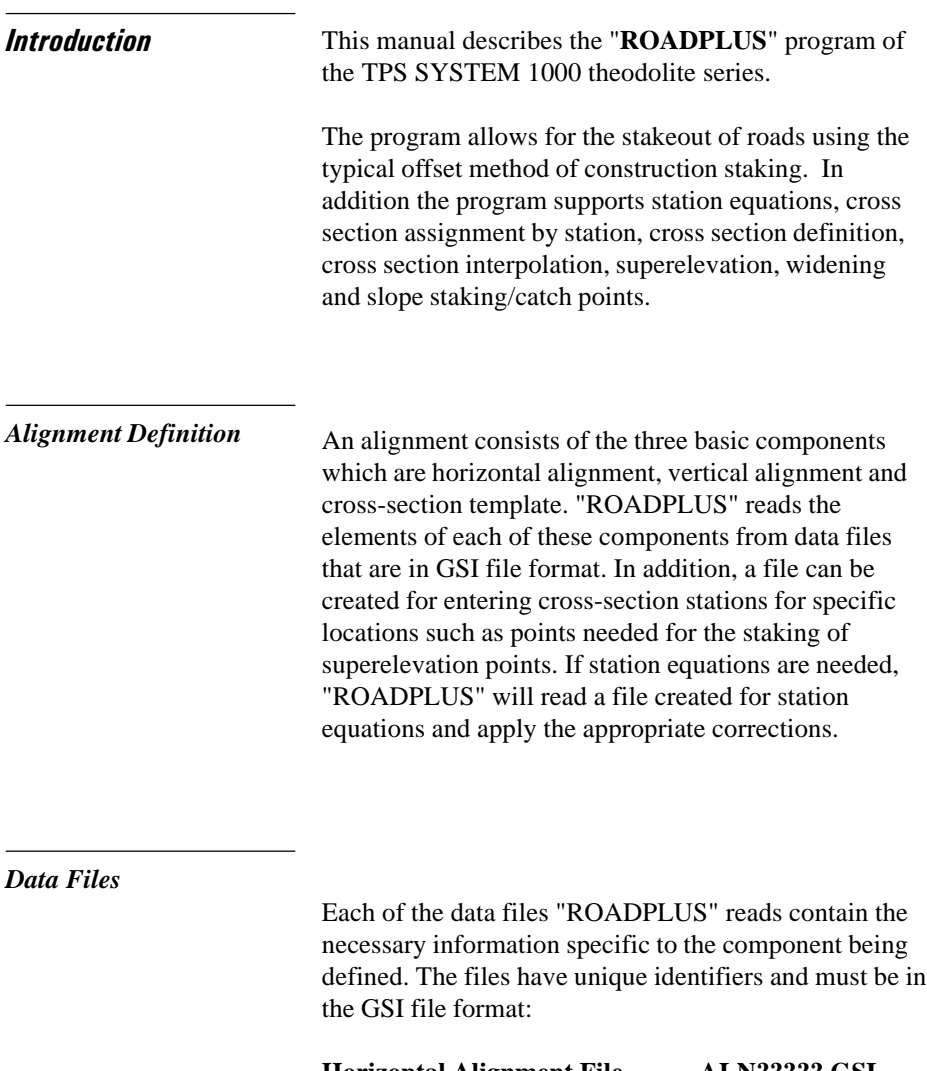

**Horizontal Alignment File ALN?????.GSI Vertical Alignment File PRF?????.GSI Template File CRS?????.GSI Cross-section Assignment File STA?????.GSI Station Equation File EQN?????.GSI** The five identifiers ALN, PRF, CRS, STA and EQN identify the type of file and must be used when creating the data files. The ? can be any valid DOS character. The file extension GSI defines the file as a GSI file and must be used.

#### **1. Permitted elements in the Hz-alignment**

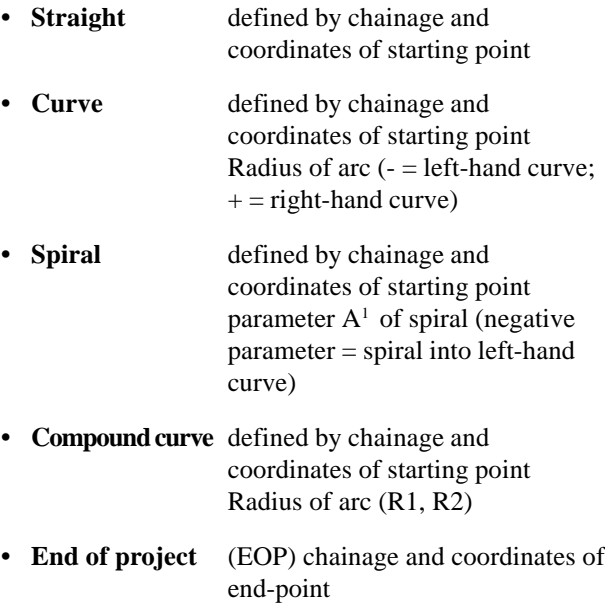

<sup>1</sup> A<sup>2</sup> = L x R where L = length of spiral; R = radius of curve

#### **2. Permitted elements in V-alignments**

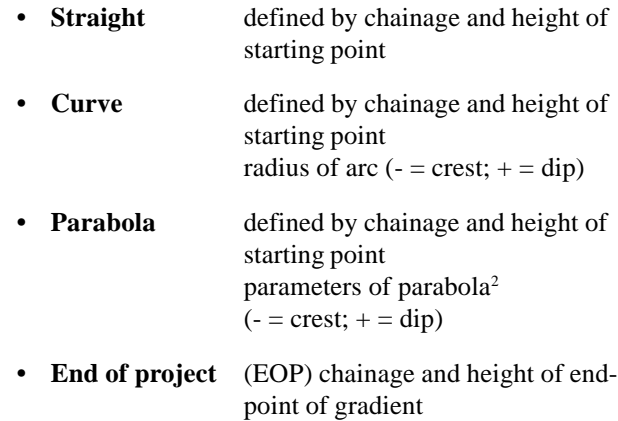

## **3. Permitted elements in cross sections**

- Chainage
- Offset
- Height difference relative to axis

<sup>2</sup> 2p x (H - H<sub>0</sub>) = (S - S<sub>0</sub>)<sup>2</sup>  $S_0$ , H<sub>0</sub> station and height of vertex
*Creating Data Files* There are two methods that can be used to create the necessary data files. If the program called "FILE EDITOR" is loaded into the theodolite, all necessary data for a given component can be entered through the keyboard. To enter data on the computer a DOS program called "ROADDATA.EXE" can be used. If you create the files using the "ROADDATA.EXE" program, the files must be copied to the PCMCIA card in a directory called GSI.

> The following table shows an overview of the max. file sizes:

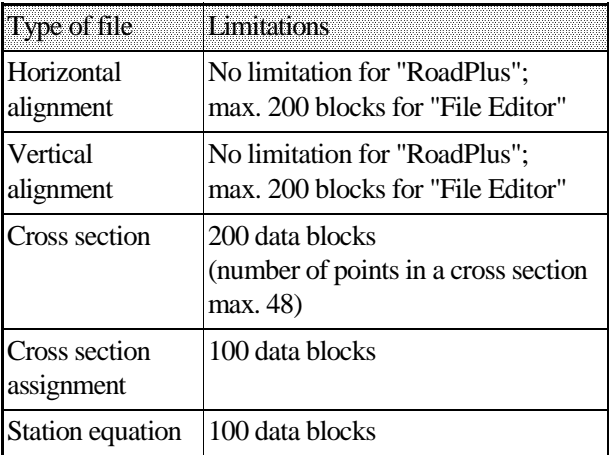

*Program Overview* "ROADPLUS" allows measurements in one telescope position only. A typical "ROADPLUS" session includes the following steps:

- 1. Enter setup information for the instrument and orient.
- 2. Start the ROADPLUS program and configure.
- 3. Select the alignment files
- 4. Select a station
- 5. Pick a point on the cross-section to stakeout, enter an offset, choose method.

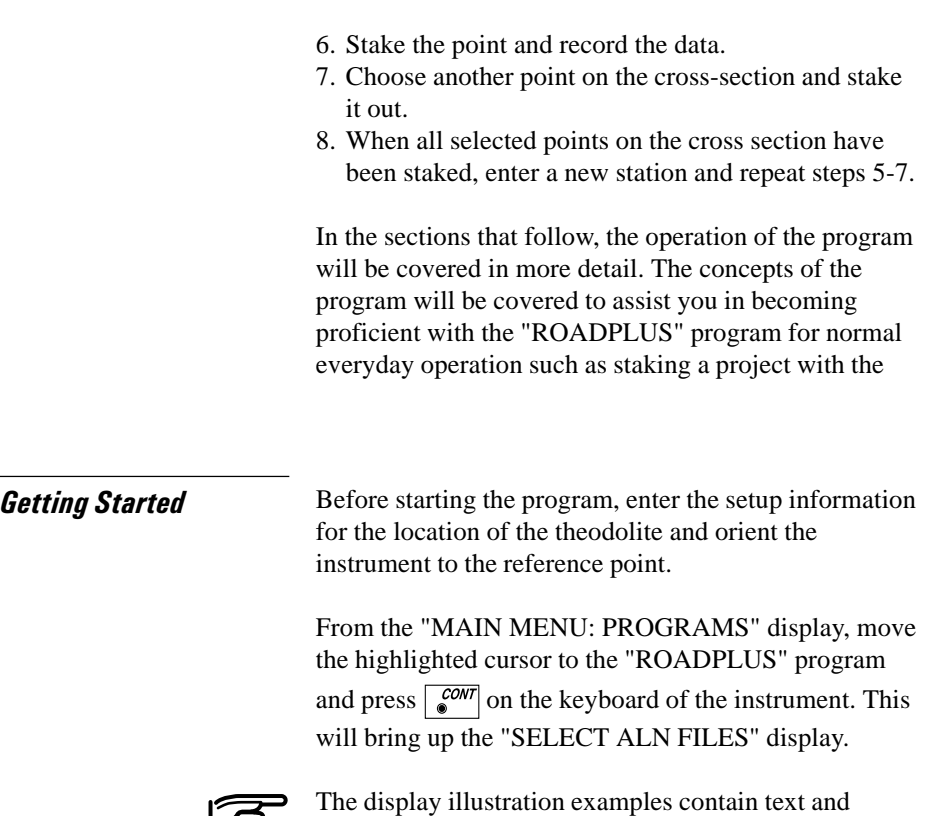

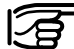

values for example purposes only. The actual values you will see on the display of your instrument will be different.

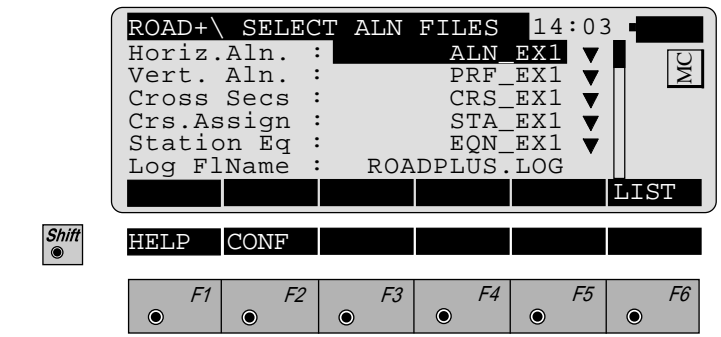

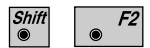

Call up the "Configuration-Editor".

Before selecting the alignment files to use, you should enter the configuration parameters for the job.

# **Configuration**

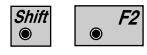

Start the "Configuration-Editor" from the "SELECT ALN FILES" dialog.

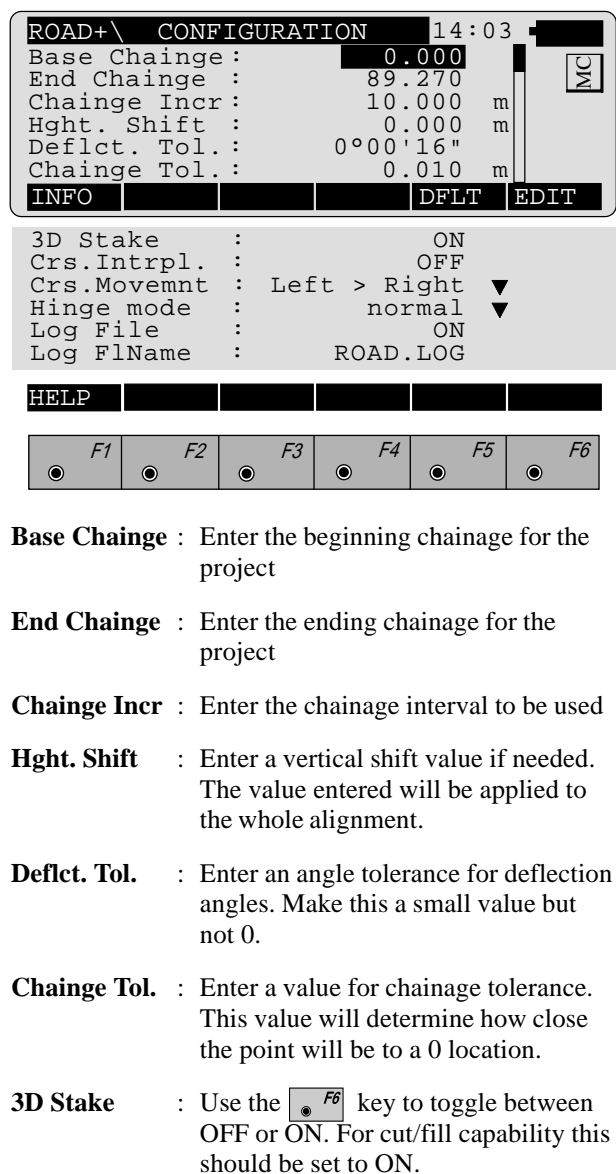

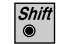

**254** TPS-System 1000 Programs-2.3.1en © Leica Download from Www.Somanuals.com. All Manuals Search And Download.

**Crs. Intrpl.** : The abbreviation means "Cross Section Interpolation". When this is set to ON, cross sections will be interpolated both along and between cross sections. The interpolation between cross sections makes superelevation and widening possible.

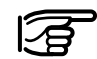

If cross section interpolation is enabled, all cross sections must have the same number of points.

> Use the  $\sqrt{\frac{f}{g}}$  key to toggle between OFF and ON.

**Crs. Movemnt**: This function controls the movement along the cross section.

> Press  $\sqrt{\frac{1}{2} \epsilon}$  to display the movement options. There are three choices: LEFT to RIGHT, RIGHT to LEFT and NONE. The direction chosen is for display purposes only. The rodperson can go in any direction desired along the cross section.

**Hinge Mode** : **Normal:** The points farest away from the axis are used for calculation of the slope piercing point. **Not from End Pts:** The points farest away from the axis are not used for calculation of the slope piercing point, i.e. the slope piercing point is already available in the cross section definition (catch point between digital ground pattern and cross section).

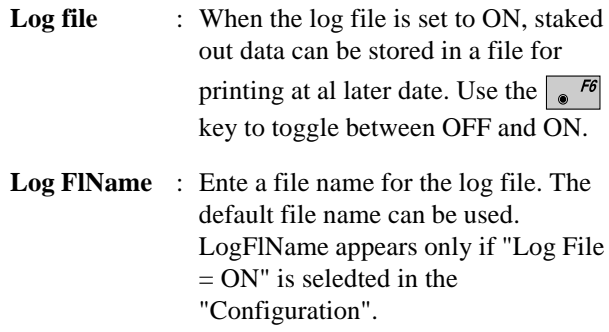

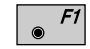

Displays date and version of the program.

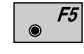

Sets standard values. The values are displayed in dialog *on page 253*.

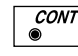

Accepts and stores parameters displayed. Continues to display "SELECT ALN FILES"

### Select Alignment Files

To proceed further, you must select a horizontal alignment file. The other files are optional and are dependent on what you are staking. For instance, if you are only staking the "shape" of the road for clearing purposes, then it would not be necessary to have a vertical alignment, template, cross section assignment or station equation file. If your application requires these other files then you will need to select them.

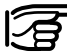

All alignment files must be stored in the memory card in the GIS directory.

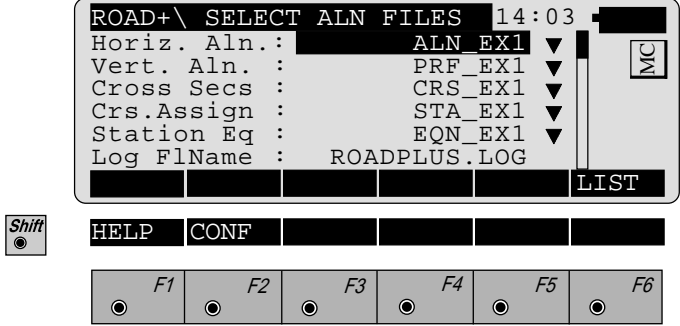

*Horizontal Alignment File*

The horizontal alignment file contains the following elements:

- **Station locations**
- **Straight line segments**
- **Circular curves**
- **Spiral curves**
- **Compound curves**
- **End of Project (EOP)**

Select the horizontal alignment file. A dialog box appears with a list of all **ALN?????.GSI** files available. Move the cursor to the file needed and press  $|\n\leq$ . The "SELECT ALN FILE" display will return and the cursor will be highlighting the vertical alignment file.

*Vertical Alignment File* The vertical alignment file contains the following elements:

- **Station locations**
- **Straight line segments**
- **Circular vertical curves**
- **Parabolic vertical curves**
- **End of Project (EOP)**

Select the vertical alignment file. A dialog box appears with a list of all **PRF?????.GSI** files available. Move the cursor to the file needed and press  $\left| \boldsymbol{\cdot} \right|$ . The "SELECT ALN FILE" display will return and the cursor will be highlighting the Cross Section file.

*Cross Section/template File*

The template file contains the following elements:

- **Station location**
- **Template name**
- **Offset from centerline**
- **Difference in height from the centerline profile**

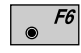

Select the cross section file. A dialog box appears with a list of all **CRS?????.GSI** files available. Move the cursor to the file needed and press  $\left| \boldsymbol{\cdot} \right|$ . The "SELECT" ALN FILE" display will return and the cursor will be highlighting the Cross section assignment file.

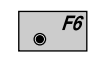

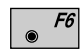

#### **Cross Section Definition**

When defining the cross section both a cut and fill template can be created similar to the following diagrams.

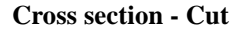

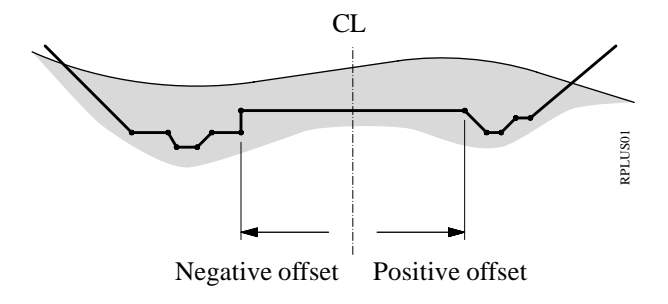

**Cross section - Fill**

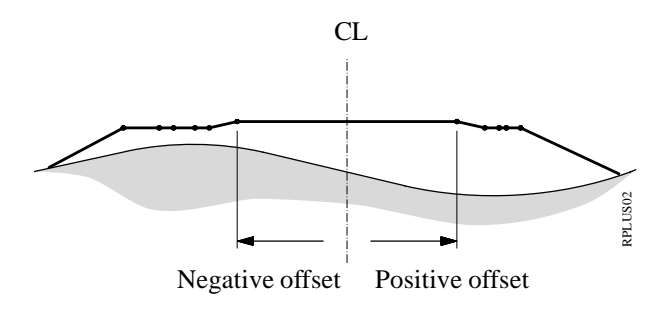

CL ... Centerline

*Cross Section Assignment File*

The cross section assignment file contains the following elements:

> **• Cross Section name • Starting Chainage**

A cross section assigned in this manner will remain in effect until another cross section is defined. When the file is created you designate the name of the template to use and the chainage to begin using the template. The next template name entered also contains a starting chainage. A third template can be assigned to begin at another chainage and so forth.

For example, the file might contain the following information:

> XSEC1, 0 XSEC2, 100 XSEC3, 300 XSEC1, 550

The program would interpret this to use the template XSEC1 beginning at chainage 0 and end at chainage 1+00, use XSEC2 beginning at chainage 1+00 and end at chainage 3+00, use XSEC3 from chainage 3+00 and transition back to XSEC1 ending at chainage 5+50.

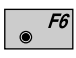

Select the cross section assignment file. A dialog box appears with a list of all **STA?????.GSI** files available.

Move the cursor to the file needed and press  $\left| \cdot \right|$ .

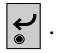

#### **• Cross Section Interpolation**

Cross sections can be interpolated both along the cross section i.e. between defined points, and between cross sections themselves. The interpolation between cross sections makes superelevtion and widening possible. The following diagrams illustrate these concepts.

#### **Interpolation along a cross section**

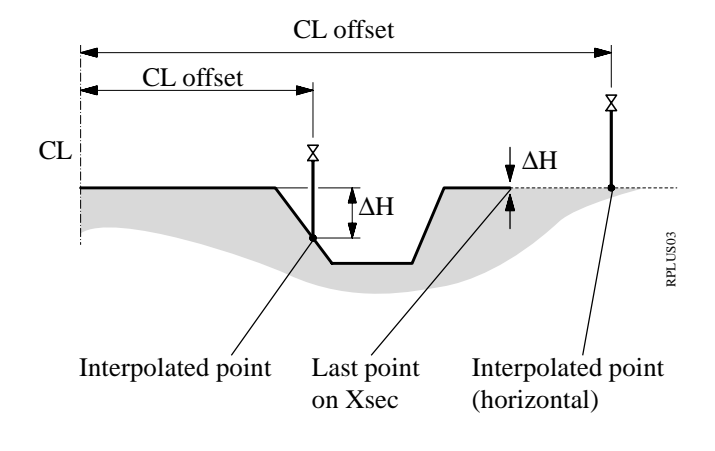

#### **Interpolation between cross sections**

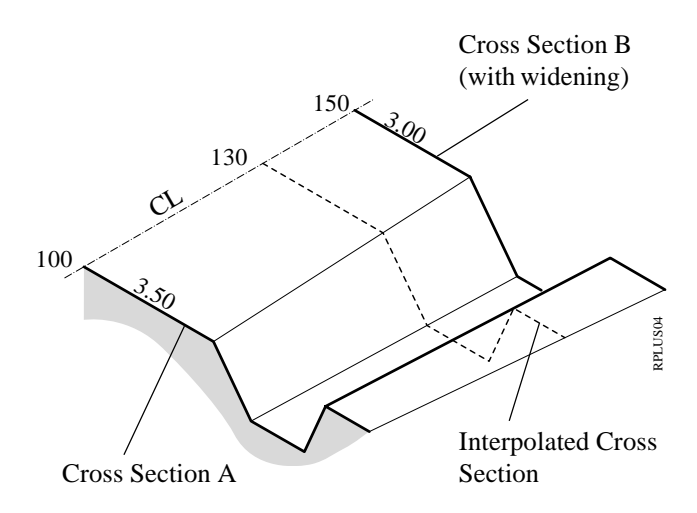

### **• Superelevation/Widening**

Superelevation is controlled by the cross sections. Cross sections must be placed at the appropriate chainage for the beginning of superelevation, full superelevation and back to no superelevation. The **STA?????.GSI** file contains these special locations for cross sections as well as cross section locations for widening. The diagram that follows illustrates the concept for superelevation.

### **Superelvation governed by cross sections**

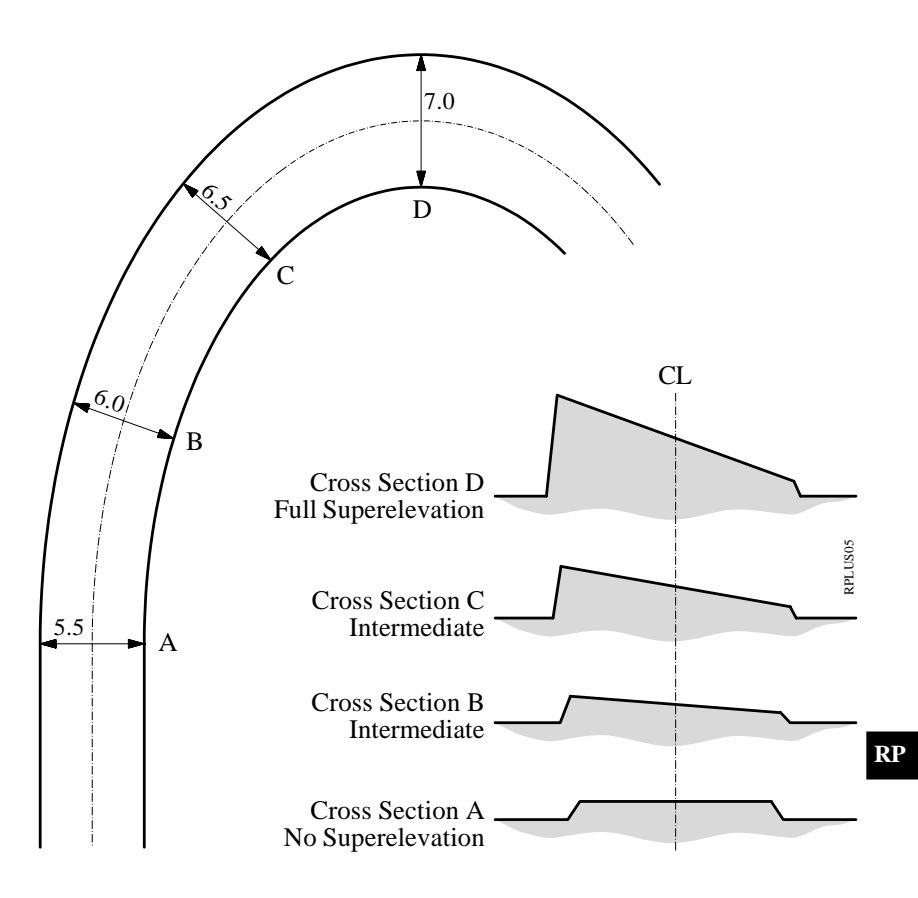

*Station Equation File* Station equations are used to adjust the alignment stationing. The most common reason for doing so is the insertion or removal of curves. Inserting or removing a curve would require re-calculating the stationing of an entire alignment. Using station equations eliminates this.

> Station equations can create either a gap or overlap as shown in the following diagram.

Forward Station Equation Station Back  $10 + 000 =$  Station Ahead  $15 + 000$ 

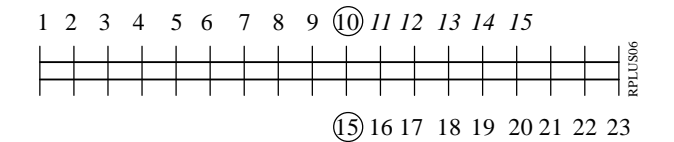

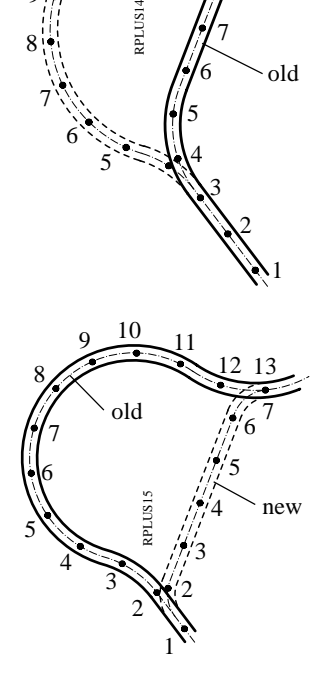

Backward Station Equation Station Back  $13 + 000 =$  Station Ahead  $7 + 000$ 

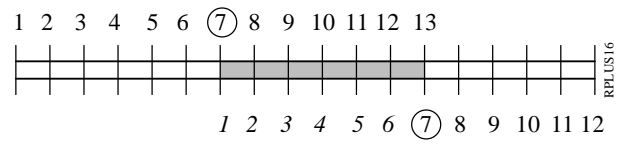

Select the station equation file. A dialog box appears with a list of all **EQN?????.GSI** files available. Move

the cursor to the file needed and press  $\left| \boldsymbol{\cdot} \right|$ . The "SELECT ALN FILE" display will return and the cursor will be highlighting the Log Filename. The filename can be changed or the default name can be accepted.

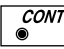

 $F6$  $\circledcirc$ 

1

3 2

8

 $\frac{12}{2} - \frac{13}{2}$ , 14 15

 $\mathcal{F}$  10

old

4

5 6 7

PLIJS14

new

5 6 7

> When all files have been selected. Continues to display "CHAINAGE & OFFSET". Prior to the "CHAINAGE & OFFSET" display appearing, you will see a brief message about checking for errors in the selected files.

*File Checking* **During the file checking process, each file is inspected** for possible errors in the data format such as missing or incorrect word index. If errors are found, an error message is displayed indicating the type of error. During the inspection process, if any errors are found that would cause erroneous data to be computed and displayed, the file checking routine will be aborted. If this occurs, the file(s) containing the problem must be fixed before continuing. In addition to checking for file errors, geometrical components are checked. This includes tangent directions of adjacent elements and chord lengths of elements. Any deviations which exceed permitted tolerances are displayed such as in the following example.

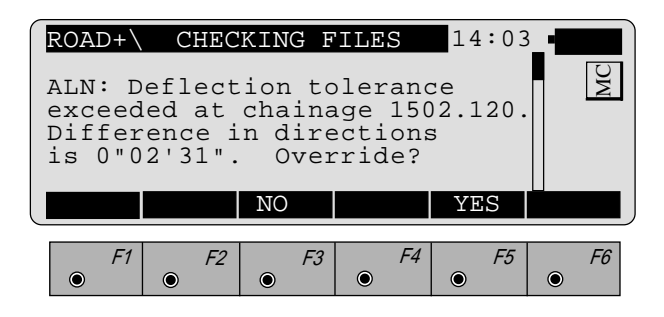

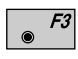

Selecting the "**NO**" option to override will bring up another display that says "Continue checking alignment"? (no quotes). If you choose "NO" the display will return to the "SELECT ALN FILES" menu. If you choose "YES" the program will continue to check the other files. If no other errors are found the program will go to the opening "CHAINAGE & OFFSET" display.

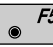

Selecting the "**YES**" option to override will cause the program to override the error and continue to check other files for possible errors. If no other errors are found the program will go to the "CHAINAGE & OFFSET" opening display.

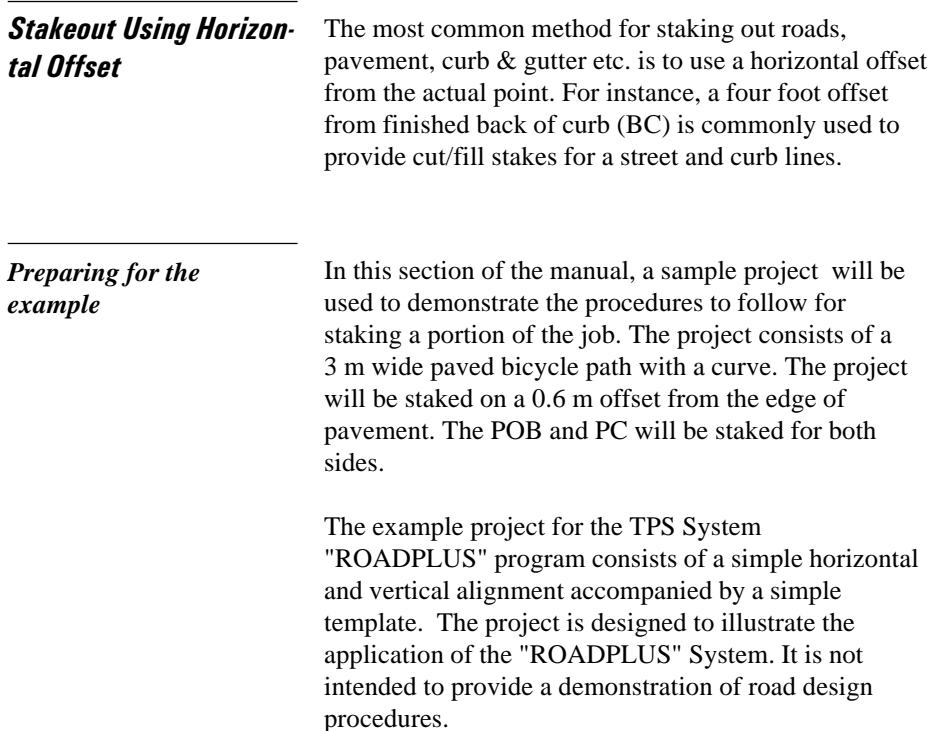

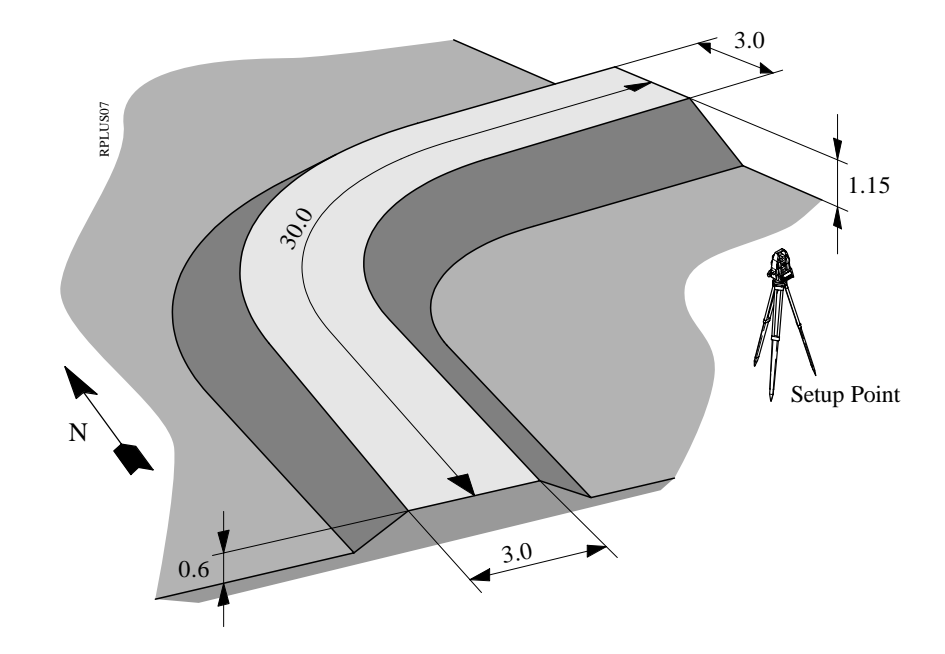

Our bike path is about 30 m in length as illustrated here. The riding surface is 3 m wide, lying 1.5 m on each side of the centerline. From the edge of the driving surface, fill slopes extend downward at a slope of 2:1.

The vertical alignment (or profile) for the project is a simple 2% uphill slope. An assumed elevation of 30.50 is placed on the original ground at the Setup Point, and the road starts at elevation 31.1. This allows you to practice with all of the components of the "ROADPLUS" program. For the field work, we recommend a flat, open area about 25 m on a side.

The following pages contain illustrations and listings of all the data needed to run the example.

There are 3 easy steps to the example:

# **1. Use the "ROADDATA.EXE" program on your PC to enter the design information for the Horizontal Alignment, Vertical Alignment, and Templates.**

A special naming convention identifies the type of file that each alignment and template are stored in. The first three letters in the file name tell "ROADPLUS" what is in the file and how to view it. The GSI extension is also required.

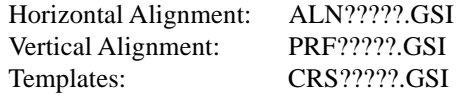

In "ROADDATA.EXE", enter the following example project data. Let's call the project "EXAMPLE" and configure the units to m, 3 decimal places. Let's name the files "ALN\_EX1.GSI", "PRF\_EX1.GSI", and "CRS\_EX1.GSI".

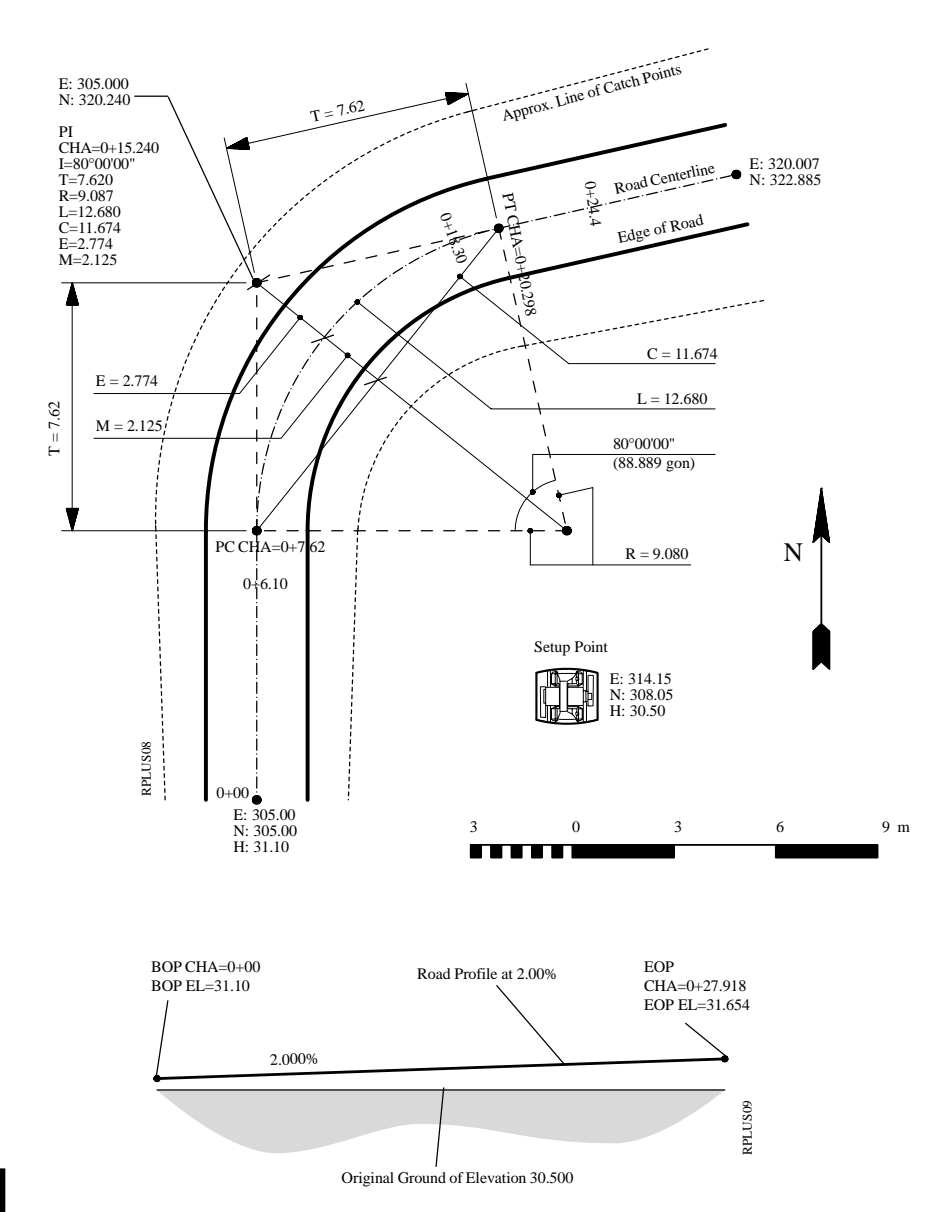

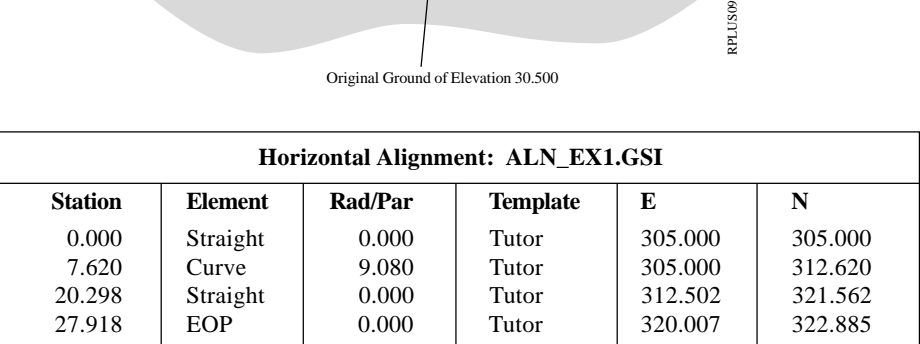

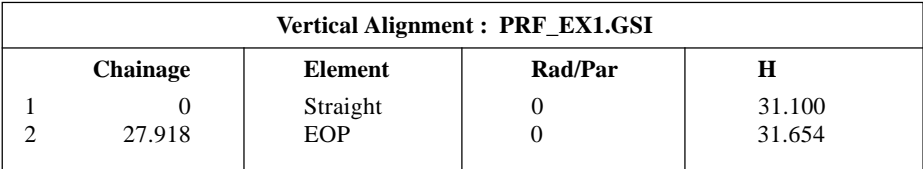

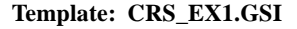

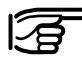

The horizontal alignment file specifies a template for each chainage. Our horizontal alignment file specifies only one template, "TUTOR". You can, however, specify different templates for any chainage as you may require. We will define two templates, "TUTOR" and "TYP\_CUT", in our template file. Notice that while running "ROADPLUS", you can switch templates at any time.

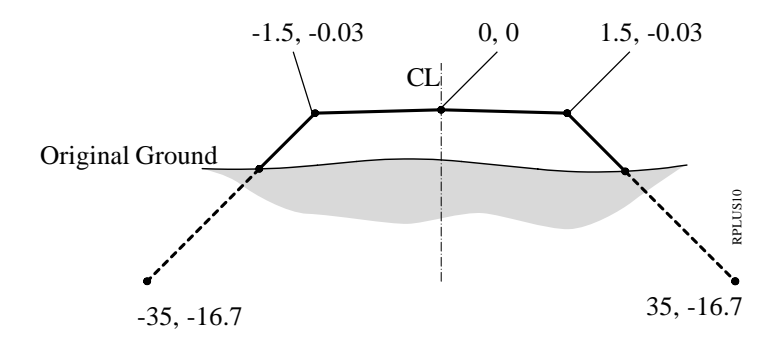

Slope extends well beyond expected Catch Point

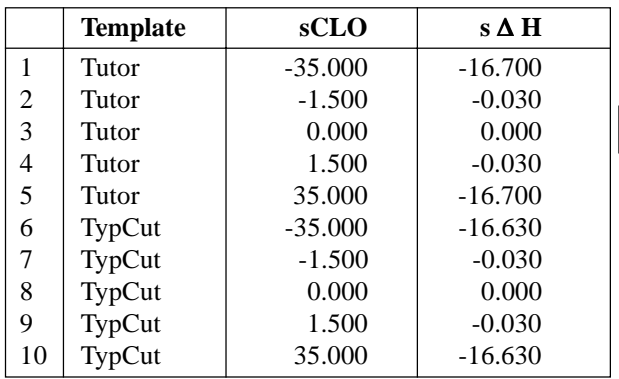

- **2. Copy the alignment and template files to your PCMCIA card.** Copy the files into the GSI subdirectory on your PCMCIA card. If the GSI subdirectory doesn't already exist on the PCMCIA card, you will need to create one. Place the PCMCIA card in your instrument.
- **3. Set up the instrument in your work area and stakeout the example roadway.** Set the instrument coordinates to the values shown for point 1 *(see figure page 264)*. Orient the instrument towards a convenient "North", and set Hzo to zero *(see figure page 264).* Start "ROADPLUS" and continue reading this manual.

When the "CHAINAGE & OFFSET" display appears, only the lower portion beginning with "Station" will be visible. To view the entire display, use the green up/ down arrow keys on the keyboard to scroll up to the top.

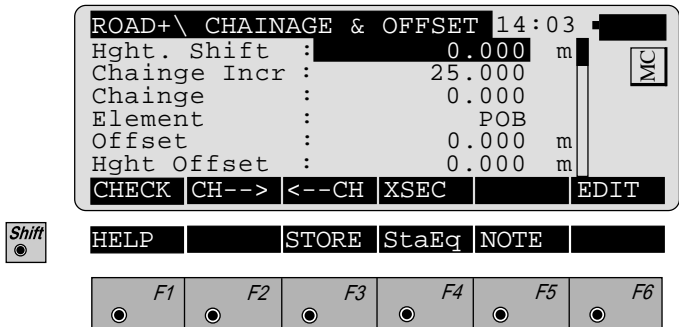

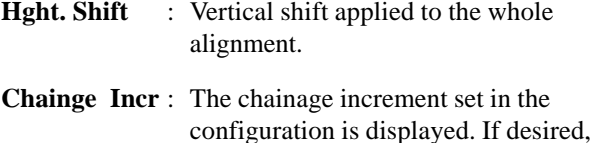

**Chainage** : Enter the chainage location for the points to be staked.

a new value can be entered.

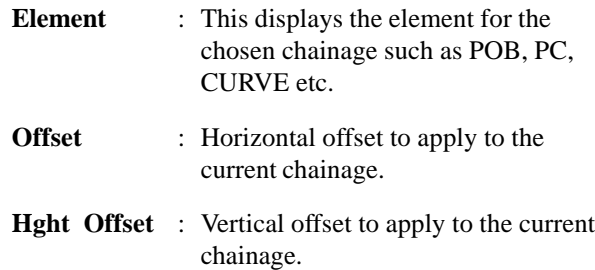

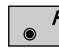

Switches to measuring mode to allow for a measurement to determine the chainage and offset for the point shot. After taking the measurement, press  $\sqrt{\frac{conv}{\bullet}}$  and the program will return to the "CHAINAGE" & OFFSET" opening display. The chainage value of where the shot was taken along with the horizontal and vertical offset are displayed.

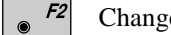

Changes to the next chainage.

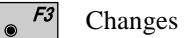

Changes to the previous chainage.

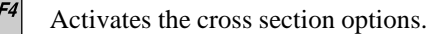

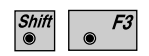

The result of the road chainage and offset is stored. Just active after taking a measurement.

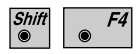

Activates the "Station Equation" option. Active only if a "Station Equation File" is selected during display "SELECT ALN FILES" *(page 254).*

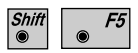

Allows insertion of a note into a log file. This may be use for comments, errors, etc.

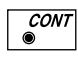

Calls the dialog "POINT COORDS" in order to display the coordinates of the point to be set out. From there, calls the program "STAKEOUT".

# *Select Template point and offset*

The first step in the procedure is to select a point on the cross section to be staked and enter the offset.

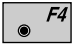

Access the cross section options.

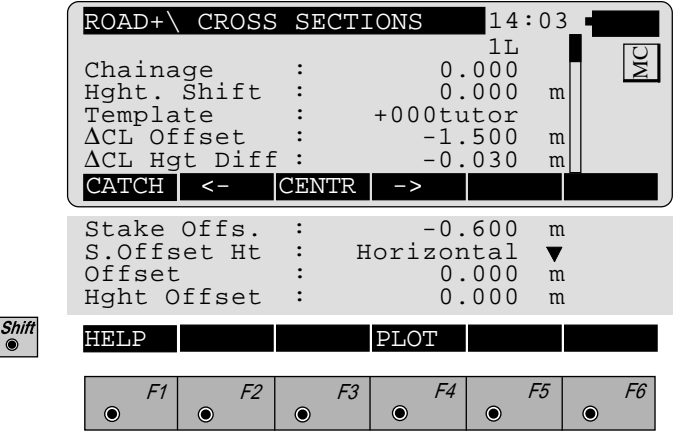

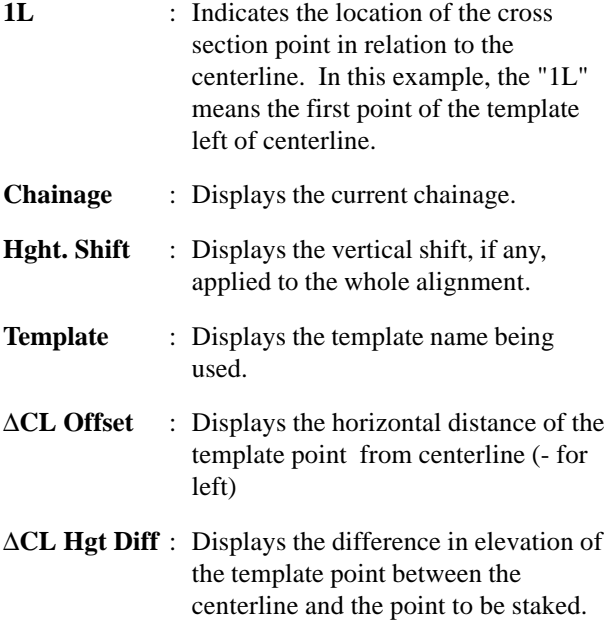

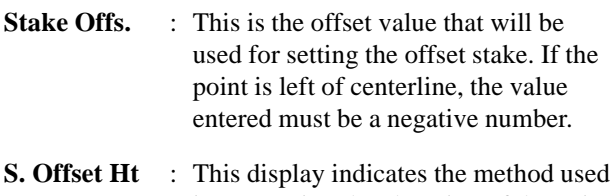

- in computing the elevation of the point to be staked. The three methods are "PREVIOUS ELEMENT", "INTERPOLATED" and "HORIZONTAL".
- **Offset** : Horizontal offset to apply to current chainage.
- **Hght Offset** : Vertical offset to apply to current chainage.

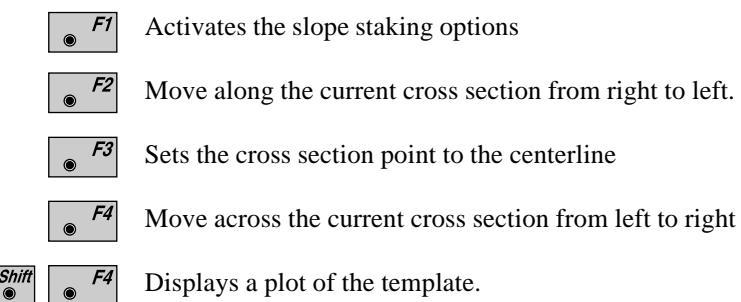

The first point we want to stake for the bike path is the left edge of pavement. This point is 1.5 m left of centerline so the "∆CL Offset" value should be set to a -1.5 m.

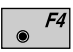

Change the location to -1.5 m. The "∆CL Hght Diff" value will automatically change to the correct vertical difference based upon the design of the template.

The offset value needs to be set to a -0.600 m. The negative value is used because the point to stake is left of centerline.

To accept the value press  $\left| \boldsymbol{\cdot} \right|$ .

The final step in the process is to select the method to use for computing the elevation of the offset point to be staked. The "ROADPLUS" program provides three methods to choose from:

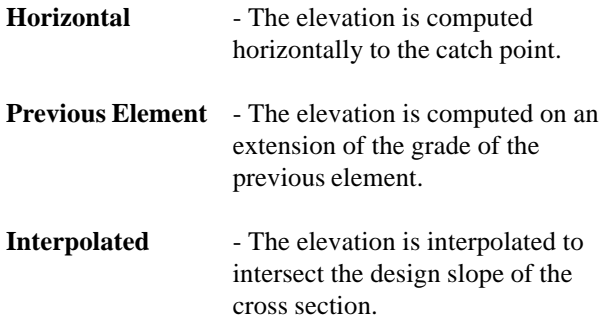

The following illustration shows the three vertical options for stake offset.

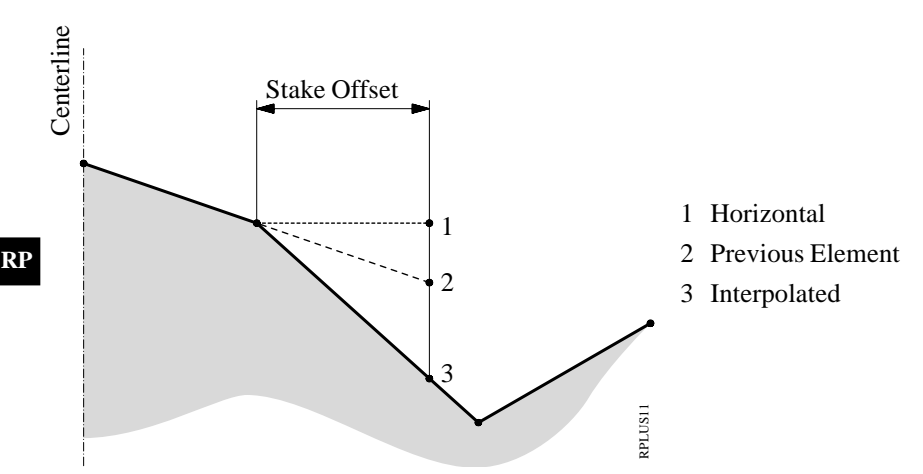

The most common method used is the "HORIZON-TAL" method.

To select this method, move the cursor to "S. Offset Ht" and press  $\sqrt{\frac{6}{9}}$  to display the three options.

Move the cursor to "HORIZONTAL" and press

This setting will remain as the current method until a different method is chosen. Therefore it is not necessary to go through the procedure every time.

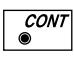

Accepts and stores parameters set. Continues to display "POINT COORDS".

*Stakeout and Record point*

The "POINT COORDS" dialog displays the current chainage location of the offset point to be staked. The display also shows the value for the prism pole (Refl. Height) and the Easting and Northing coordinates of the offset point and the finished grade elevation of the actual point (not the offset location).

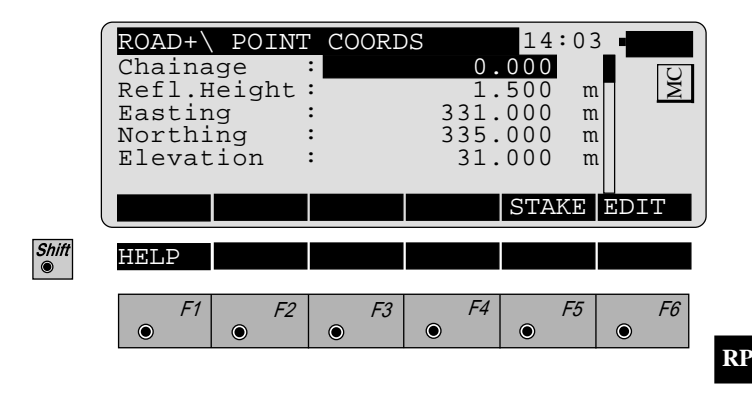

F5

Activates the stakeout program

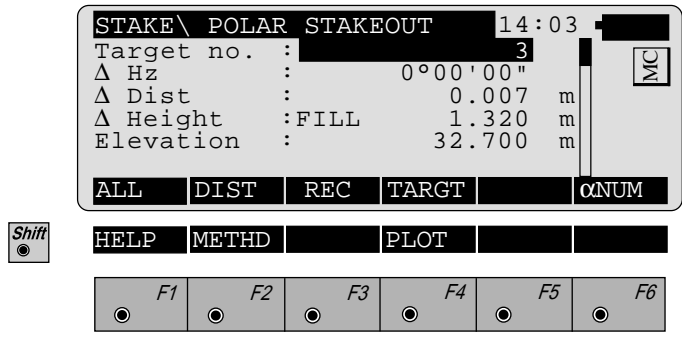

The polar method of stakeout is the default for "ROADPLUS".

Turn the instrument until "∆ Hz" is zero. Line up the prism pole.

 $\overline{F2}$ 

Measure the distance.

The "∆ Dist" value indicates how far away the measured point is from the point chosen to be staked. A positive value means to move away from the instrument by the amount shown. If the value is negative, move towards the instrument. The display will also show the cut or fill value for the measured point. When both the horizontal circle and distance read zero or close to it, the measurement can be recorded.

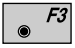

Record the staked out position, returns to the "CROSS SECTIONS" display and automatically moves to the next point on the cross section.

# **Stakeout Next point on Cross Section**

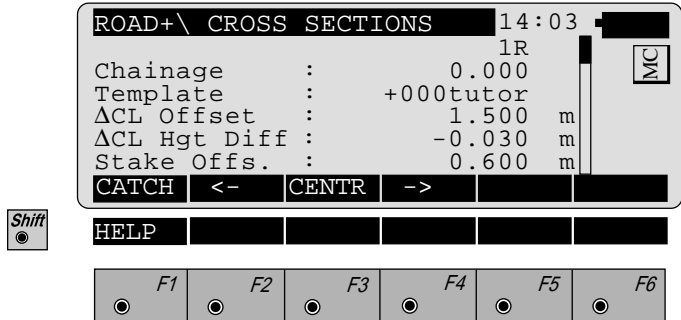

To set the offset stake for the right side of our example project:

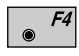

Set the "∆CL Offset" value to positive 1.500 m. Note when you do this the position changes from "1L" to "1R". Scroll down and highlight "Stake Offs.". Change the offset value to positive 0.600 m.

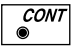

Returns to the "POINT COORDS" display.

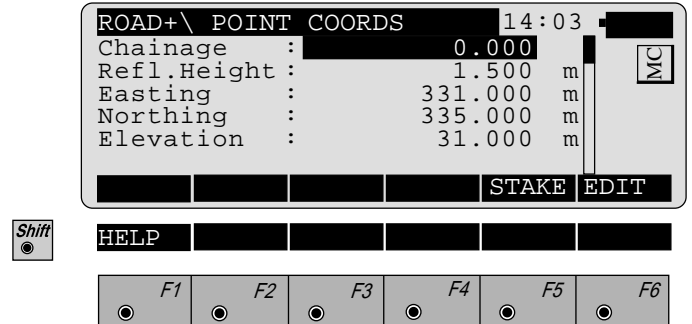

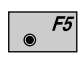

Stakeout the 0.600 m offset stake for the right side of the bike path. The "POLAR STAKEOUT" display returns.

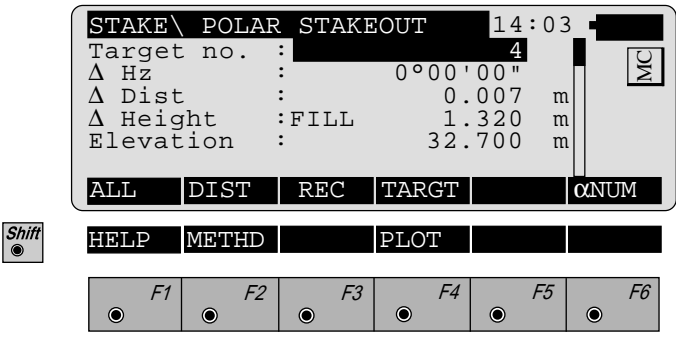

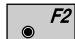

Measures the distance.

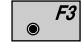

Record the point when it has been staked. The "CROSS SECTION" display returns showing the next point on the cross section to stake.

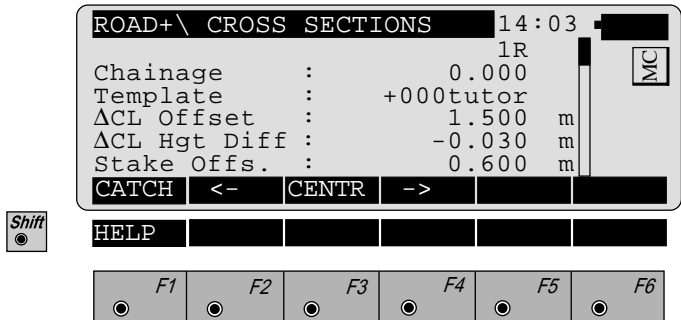

For this example, the last point staked was the 0.600 m offset point for the right side. When the "CROSS SECTIONS" display appears, the "∆CL Offset" changes to the next point on the cross section. The next point to stake is the 0.600 m offset for the right side at the next station.

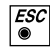

Exits from the "CROSS SECTIONS" display and returns to the "CHAINAGE & OFFSET".

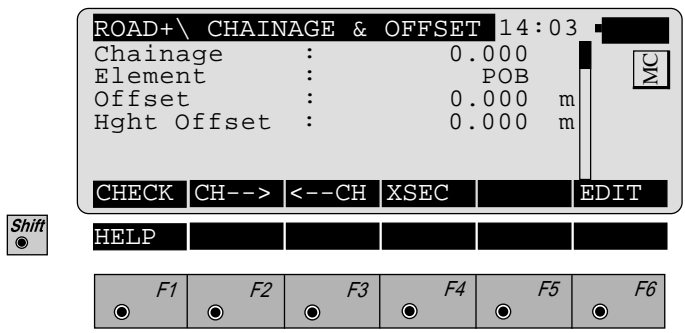

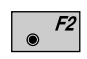

Moves to the next chainage (you also may enter a chainage). The chainage and offset display will change to reflect the new chainage location.

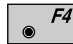

Brings up the "CROSS SECTIONS" display.

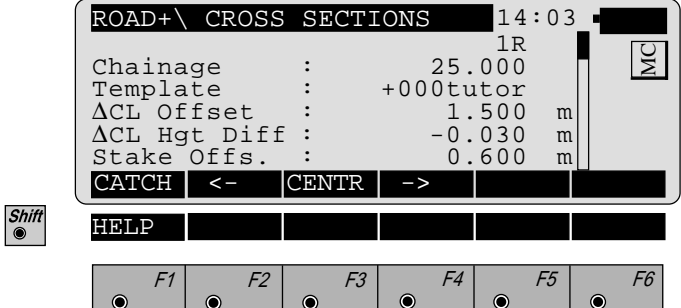

In our example the last point staked was on the right side. Rather than have the rod person cross back over to the left side, it makes sense to stay on the right side and stake that position and then cross over to the left side. To stake the catch point on the right side:

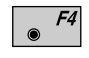

Set the "∆CL Offset" from centerline value to positive 1.500 m. The offset value should be positive 0.600 m, but should not require a change because that was the last offset value used for the previous right side point.

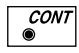

Access the "POINT COORDS" display.

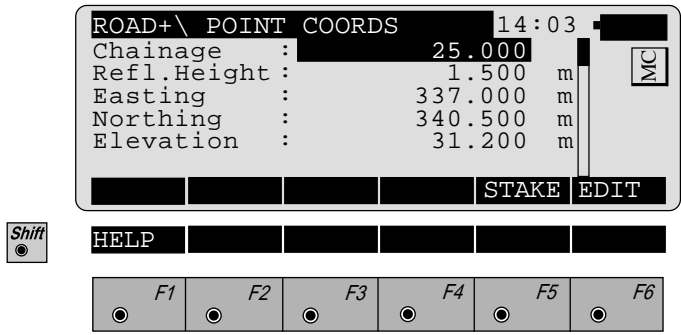

To stake the offset point on the right side for chainage  $25+00$ :

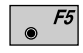

Activates the stakeout program. The "POLAR STAKEOUT" display will appear.

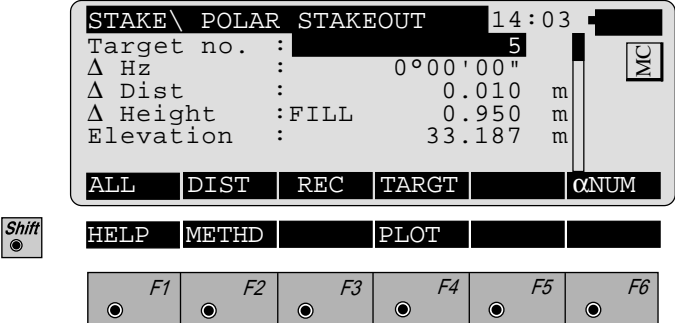

Use the normal procedure previously outlined for staking out the point.

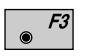

Records the staked out position and returns to the "CROSS SECTIONS" display.

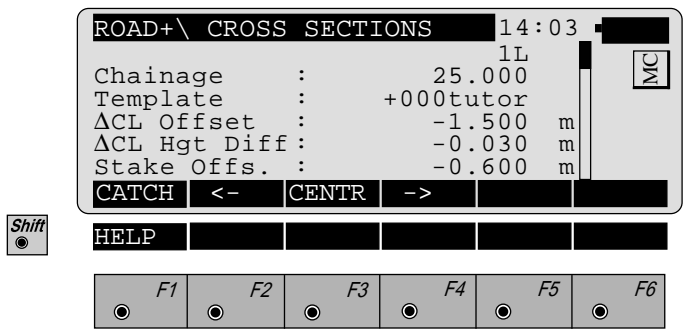

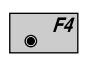

Change the "∆CL Offset" from centerline to negative 1.5 m. Change the "Stake Offs." value to negative 0.600 m.

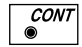

Access the "POINT COORDS" display.

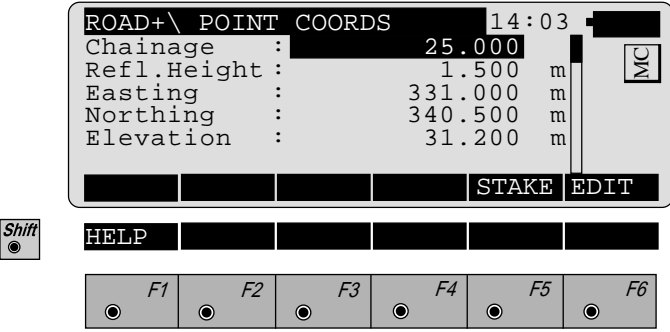

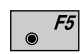

Access the stakeout program. Follow the stakeout procedure previously outlined and record the staked out point. When the "CROSS SECTIONS" display returns, press  $\frac{FSC}{2}$  to access the "CHAINAGE & OFFSET" display.

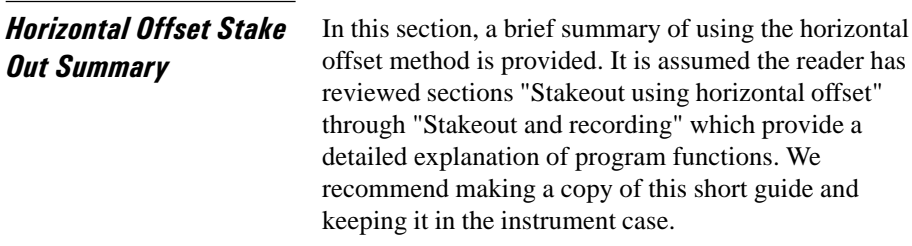

*Start ROADPLUS & Set Configuration Options*

> $F2$  $\odot$

Start the "Configuration-Editor" from the "SELECT ALN FILES" dialog.

Start the "ROADPLUS" from the program menu.

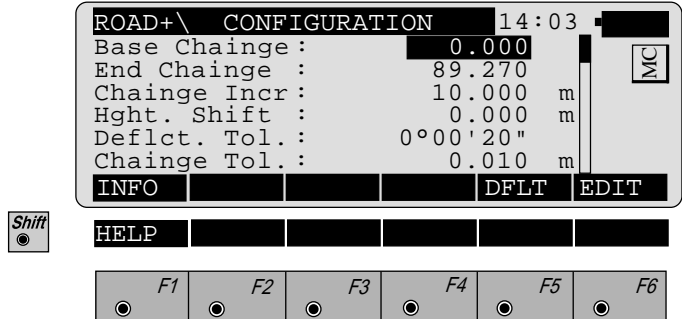

Enter the beginning and ending chainage, the chainage increment and so forth. Make all entries.

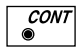

Returns to the "SELECT ALN FILES" display.

# *Select Alignment Files*

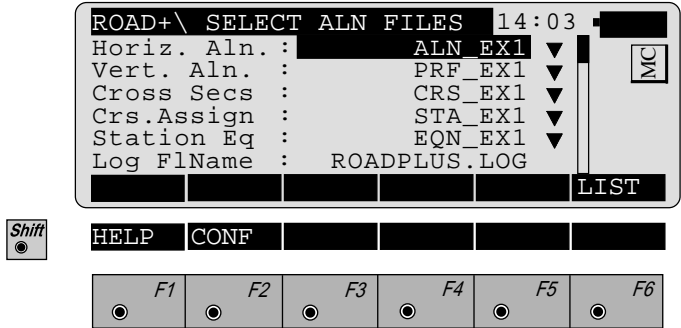

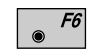

Select the alignment files.

Place the cursor on each file type, press  $\sqrt{\frac{1}{2} \pi \epsilon}$  and pick the file from the displayed list. Select the files.

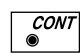

The "CHAINAGE & OFFSET" options are displayed.

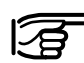

**A horizontal file must be selected.**

## *Set offset value and select point to stakeout*

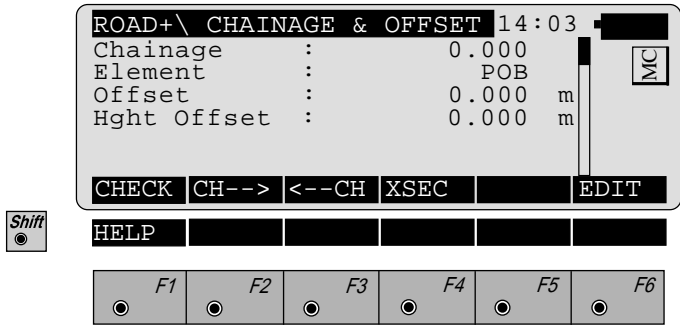

To select the template point to stake (back of curb, edge of pavement etc.):

- F4 The "CROSS SECTIONS" options display appears.
- ROAD+\ CROSS SECTIONS 14:03  $\overline{\begin{smallmatrix} 1 \ 25.000 \end{smallmatrix}}$ MC Chainage<br>Template +000tutor<br>1.500 ∆CL Offset : 1.500 m ∆CL Hgt Diff : -0.030 m<br>Stake Offs. : 0.600 m Stake Offs. CATCH <- CENTR -> HELP F1 F2 F3 F4 F5 F6  $\odot$  $\bullet$  $\odot$  $\bullet$  $\bullet$  $\bullet$

$$
\begin{array}{|c|c|c|}\hline \text{P2} & \text{or} & \text{P4} \\ \hline \end{array}
$$

Set the "∆CL Offset" value. This value is the distance from centerline of the point you want to stake. Move the cursor to "Template" and pick the cross section template to use. Following set the "Stake Offs." (stake offset value). If the point is left of the centerline, enter the offset value as a negative value.

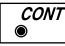

Continues with display "POINT COORDS".

**Stakeout the point** 

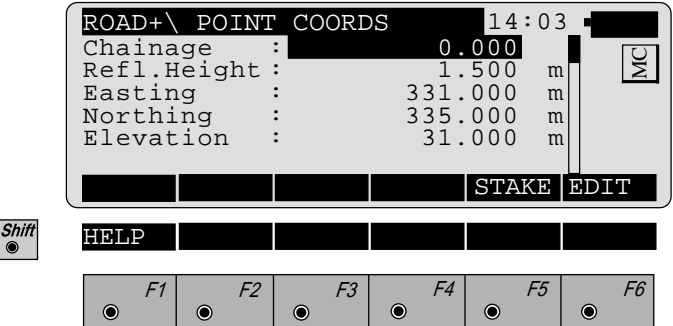

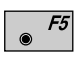

The stakeout program will start with the polar stakeout method being used.

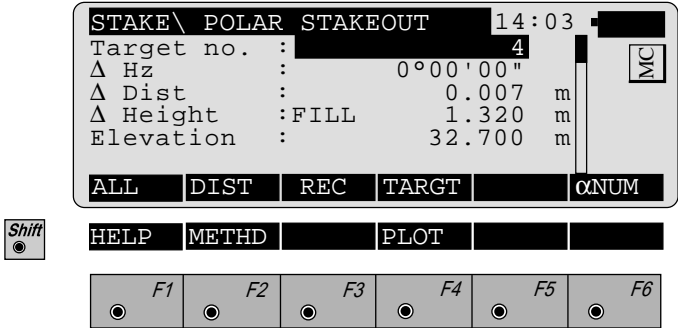

With the polar method, the theodolite is turned until the displayed horizontal circle reading is zero degrees. The rod person is moved on line and a distance is measured. The results are displayed telling you how far from the real point the prism pole is. Move the rodperson until the distance shows near zero. The CUT/FILL value is displayed along with the elevation of the point.

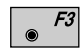

**RP** Record the point, and the "CROSS SECTIONS" display returns.

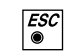

Move to a new chainage. The "CHAINAGE & OFF-SET" display returns.

#### *Select new chainage*

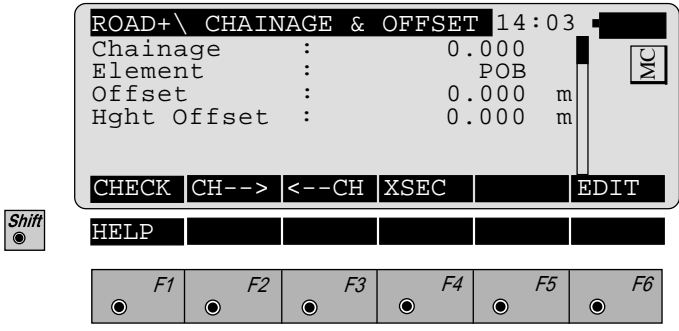

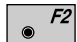

Select a new chainage (you also may enter a chainage).

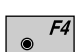

Select the point to stake out and the offset. Repeat the procedure outlined in sections *"Set offset value and select point to stakeout" (page 282)* through *"Select new chainage" (page 284)*. Continue in this manner until all points have been staked.

**Slope Staking** Slope staking involves determining a point where the cross section template meets the ground surface. This point of zero cut/fill is found primarily by trial and error and a lot of computing. The following diagram illustrates the concepts of slope staking.

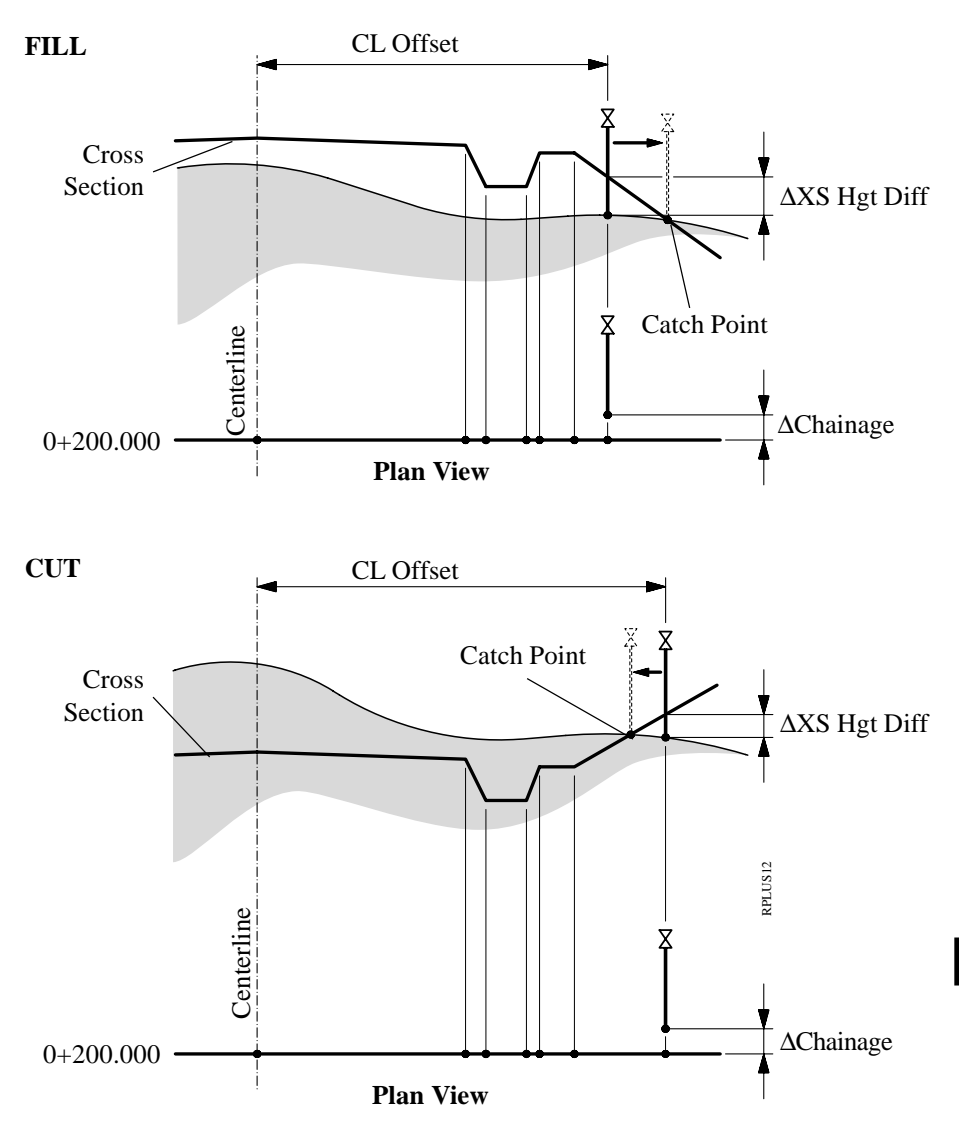

The slope staking routine is accessed from the "CROSS SECTIONS" display.

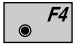

Start the "CROSS SECTIONS" display from the "CHAINAGE & OFFSET" display.

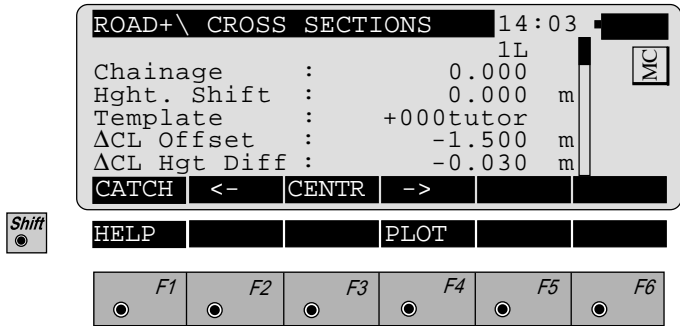

Before proceeding, move the cursor to the "Template" option.

Choose the template to use for slope staking. If the  $F6$  $\bullet$ displayed template is the correct one, then it will not be necessary to change it.

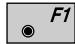

Start the slope stake program.

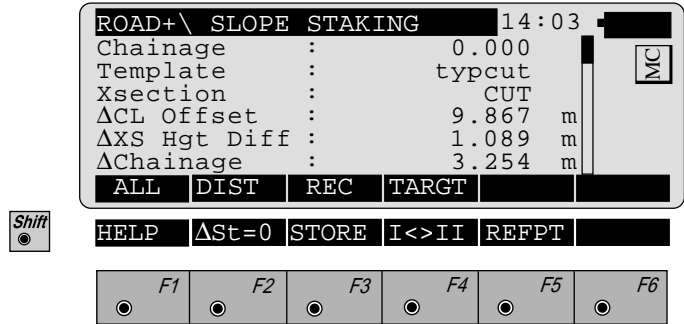

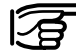

**The "STORE" and "REFPT" options are not available until** *after* **a measurement is taken.**

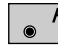

Measure to the current position of the prism pole. The value for "∆XS Hgt Diff" needs to be zero or close to it. When this value is zero the catch point has been determined. However, the value for "∆Chainage" is also important. This value shows where the actual point is in relation to the chainage of the cross section being used.

In the sample display shown, the value for "∆XS Hgt Diff" is 1.089 m. The value is positive which means the catch point is higher than where the measurement was taken. Therefore the rodperson would look for a spot that is approximately 1 m higher than the current point.

Now look at the value for "∆Chainage". This indicates where the prism pole is in relation to the chainage. In this example, the rodperson would move approximately 3 m to his/her right looking towards the instrument. If the value is negative the pole would be moved to the left.

In addition, the horizontal distance from centerline is displayed which is 9.867 m for this example.

After moving to a new location, measure a distance to the prism and view the results. When the "∆XS Hgt Diff" and "∆Station" are at or near zero the catch point has been located both vertically and horizontally for the chosen chainage.

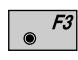

Record the staked out position.

The "SLOPE STAKING" display returns and another catch point can be staked.

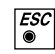

Exit the slope staking program.
## **SLOPE STAKING Menu Function Key Summary**

- Measures the distance to the target, and automatically  $|F1|$  $\bullet$ records the data as defined by the currently set recording mask.
- $\overline{F2}$ Measures the distance only, and updates the display.
- F3 Records the information for the current measurements.
	- F4 Permits the user to change the height of the target.
- F3 Stores the data to the log file.

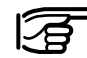

Shift<br>
<sup>●</sup>

## **The store function is not available until a measurement is initiated with the "DIST" key.**

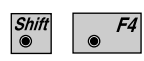

Switches between face one and face two for measurements.

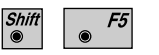

After a measurement is made to the prism pole the "REFPT" option will be available. *See section "Reference Point" for a detailed discussion of this option.*

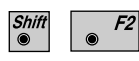

Moves along the alignment until "∆Chainage" =0, that is, move onto the correct cross section defined for that point. This allows checking against the actual cross section defined at that point.

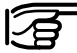

**The "**∆**St=0" function is not available until a measurement is initiated with the "DIST" key.**

**RP**

# *Reference Point*

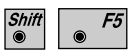

Displays additional information about how the location of the prism pole relates to components of the crosssection. Do this after a measurement has been made.

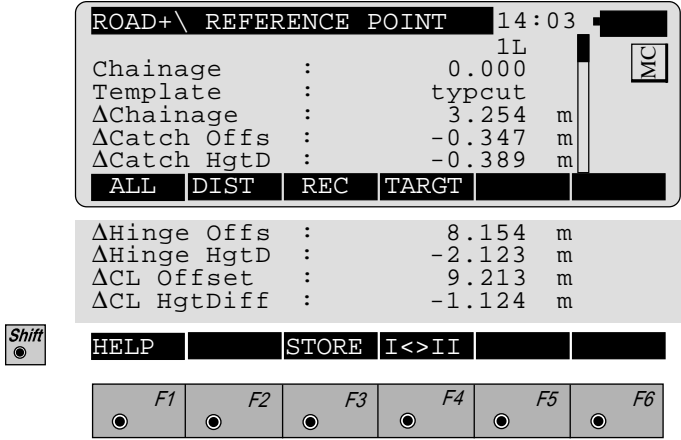

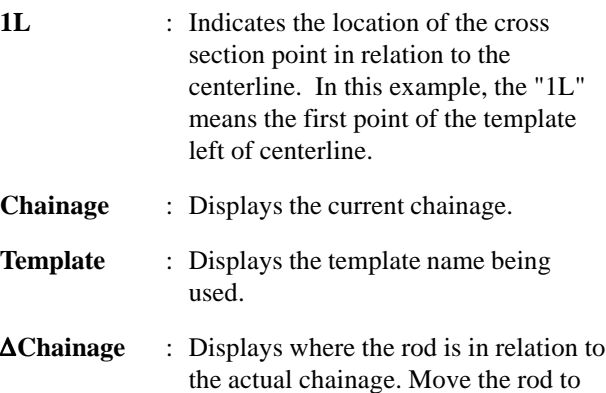

the right as you are looking from the pole towards the instrument if the value is positive. If the value is negative move to the left.

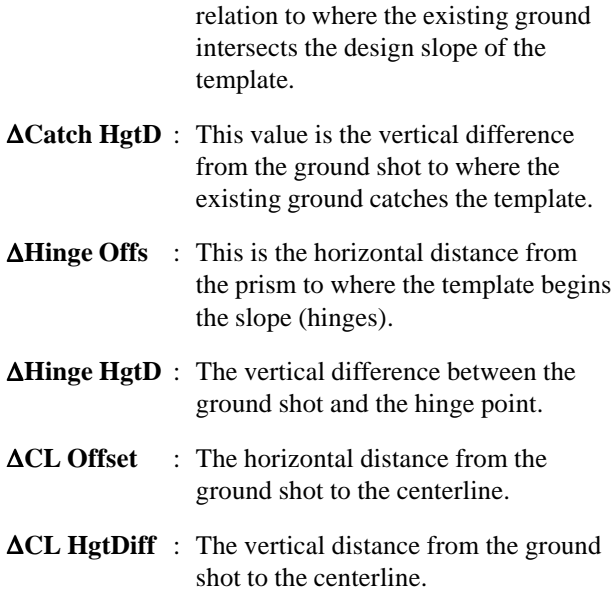

∆**Catch Offs** : This value is where the pole is in

The following illustration represents the various components of the REFPT option.

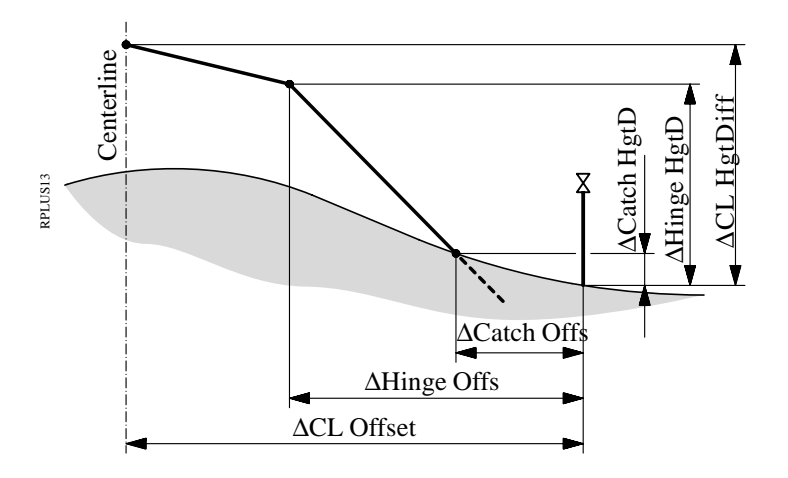

**Data Formats** The following describes the format and contents of the data stored for alignments and cross-sections in the RoadPlus program. All files are in GSI format and must be located in the \GSI directory of the memory card.

# *Horizontal Alignment* **The following geometric elements are supported:**

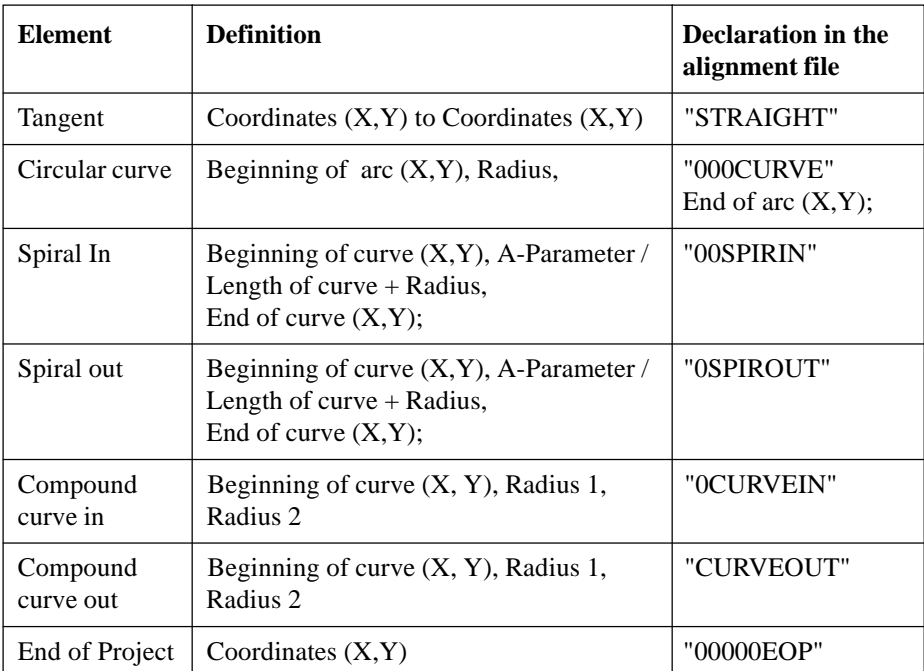

# **Header of the Horizontal Alignment File:**

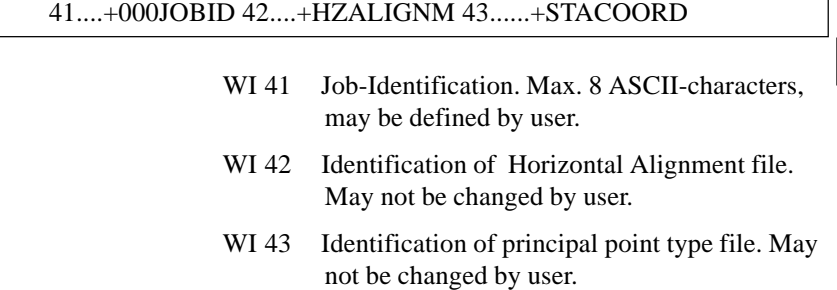

1

The data block for a principal point in the file is structured as follows :

# 11....+KILOMETR 71....+0NEXTGEO 72....+0NEXTRAD 73....+0TEMPLNR 81..10+00000000 82..10+00000000

- WI 11 Chainage of the point.
- WI 71 Type of the following geometric element.
- WI 72 Radius of the next horizontal geometric element, Radius 1 for a compound curve, or the A-Parameter for spirals.
- WI 73 Number of a cross-section (Template) assigned to the next geometric element.
- WI 74 Radius 2 for compound curves.
- WI 81 E-Coordinate of the point.
- WI 82 N-Coordinate of the point.

## **Comments:**

- The header consists of a single block at the start of a data file.
- Tangents and the EOP contain "00000NON" in WI72
- Data units in WI's 11 and 72 are defined by WI81 and WI82.
- If the radius point for a curve (circular or spiral) is to the left of the alignment in the direction of increasing stations, the radius is negative.
- If the radius point for a curve (circular or spiral) is to the right of the alignment in the direction of increasing stations, the radius is positive.
- The same cross section (Template) may be assigned to more than one location.
- An alignment file must contain at least two elements.
- There is no limitation on the size of the Hz-alignment file. As a result, as many data blocks as you like can be entered if a file is created on the PC using the DOS program "ROADDATA.EXE". If a file is created/edited using the program "FILE EDITOR" on the TPS1000 there is a limitation of 200 data blocks.

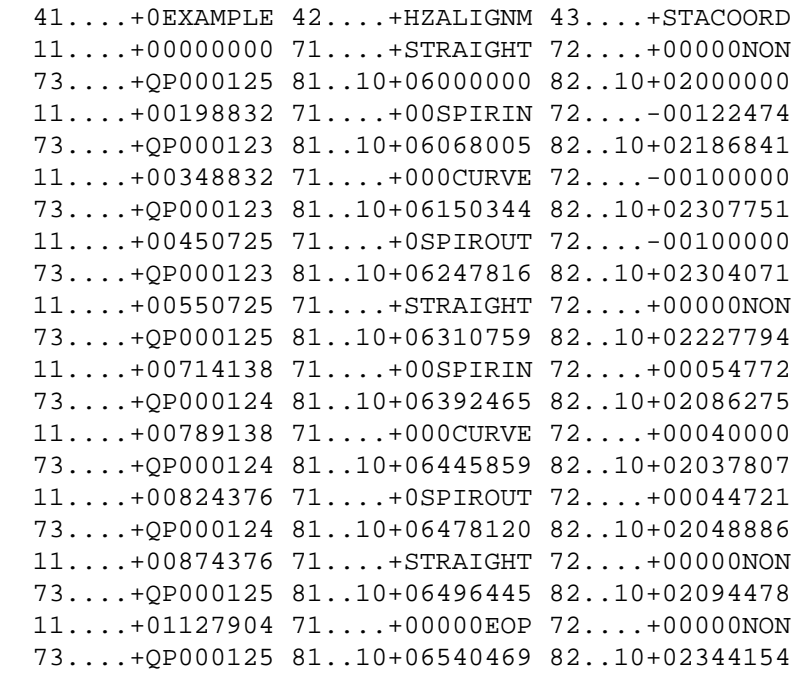

The principal points method allows joining elements without the use of intermediate tangents. The following combinations, for example, may be defined:

- **Double spiral: spiral out followed by spiral in**
- **Multiple circular curves**
- **S curves with and without intermediate tangents**

**RP**

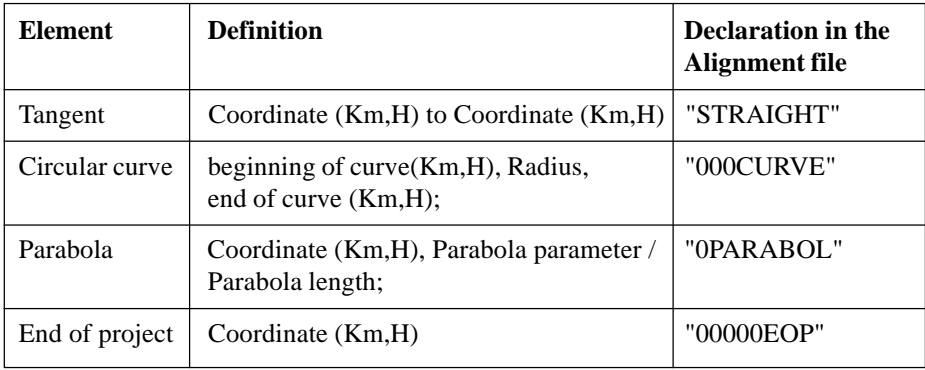

# **Vertical Alignment File Header:**

41....+000JOBID 42....+0VALIGNM 43......+STACOORD

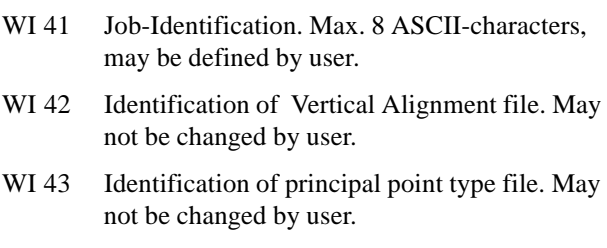

# **Example for a data block for a vertical alignment point:**

11....+KILOMETR 71....+0NEXTGEO 72....+0NEXTRAD 83..10+00000000

- WI 11 Chainage of a vertical alignment point
- WI71 Type of the following geometric element
- WI72 Radius of the following geometric element or parabola parameter
- WI83 Elevation of the point

**RP**

# **Comments:**

- The header consists of a single block at the start of a data file.
- Tangents and the EOP contain "00000NON" in WI72
- Data units in WI's 11, and 72 are defined by WI83.
- Tangent and arc lengths may be calculated from the stationing.
- The stationing is projected onto a horizontal plane.
- If the curve radius point lies above the centerline, the radius is positive.
- If the curve radius lies beneath the centerline, the radius is negative.
- An alignment file must contain at least two elements.
- There is no limitation on the size of the V-alignment file. As a result, as many data blocks as you like can be entered if a file is created on the PC using the DOS program "ROADDATA.EXE". If a file is created/edited using the program "FILE EDITOR" on the TPS1000 there is a limitation of 200 data blocks.

# **Example of a vertical alignment file:**

```
41....+0EXAMPLE 42....+0VALIGNM 43....+STACOORD
11....+00000000 71....+STRAIGHT 72....+00000NON
83..10+00400000
11....+00300000 71....+0PARABOL 72....-01142932
83..10+00422500
11....+00500000 71....+STRAIGHT 72....+00000NON
83..10+00420000
11....+00550000 71....+0PARABOL 72....+02091126
83..10+00415000
11....+00850000 71....+STRAIGHT 72....+00000NON
83..10+00406522
11....+01127904 71....+00000EOP 72....+00000NON
83..10+00418605
```
## *Cross Sections* **Geometric elements supported:**

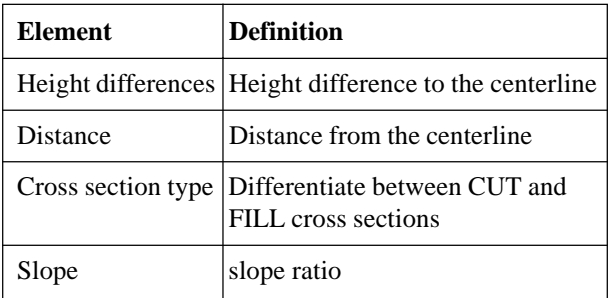

## **Header of the cross section file:**

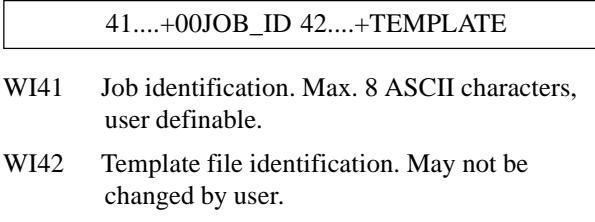

# **A data block for a cross section is structured as follows:**

## 11....+ PROF\_NR 35....+DISTANCE 36....+000HDIFF

- WI 11 The cross section number.
- WI 35 Horizontal distance from the centerline.
- WI 36 Height difference from the centerline.
- WI 71 Cross section type.
- WI 72 Slope ratio.

### **Comments:**

- The header consists of a single block at the start of a data file.
- All data blocks having the same cross section number (WI11) belong together.
- All data blocks belonging to a cross section must be consecutive in the file to minimize file access.
- The data blocks for a cross section must be sorted by ascending distance from the centerline.
- Cross-sections do not have to be sorted by number.
- A negative distance (WI35) indicates a point to the left of the centerline.
- A positive distance (WI35) indicates a point to the right of the centerline.
- A negative height difference (WI36) indicates a point below the centerline.
- A positive height difference (WI36) indicates a point above the centerline.
- For a cross section file there is a limitation of 200 data blocks. The maximum number of points in a cross section is 48.
- A template file must contain at least one cross-section.
- The entries for cross section type and slope are optional.
- The slope entry must be attached to the last point on either side of the cross section.

## **Example:**

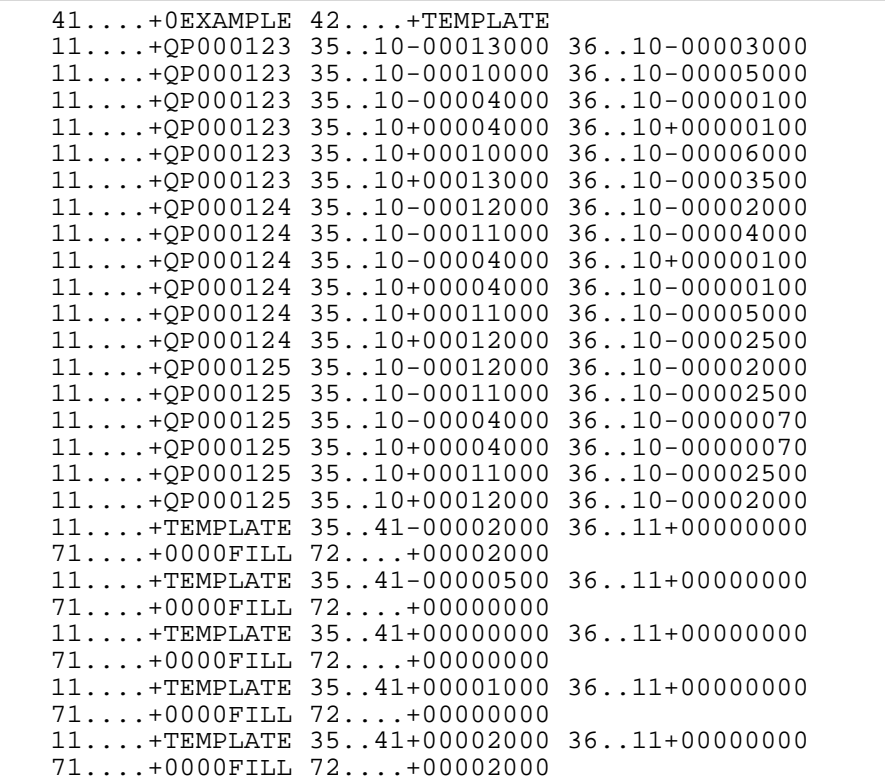

# *Cross Section Assignments*

## **Elements supported.**

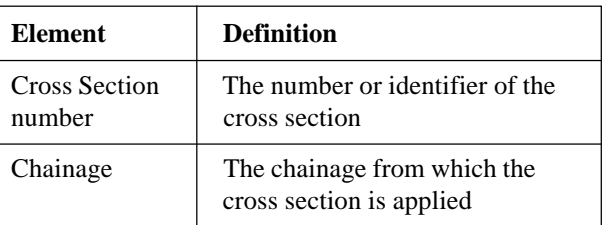

## **Header of the Cross Section Assignment file:**

410001+000asker 42..10+ASSIGNMT 43....+CRSASKER

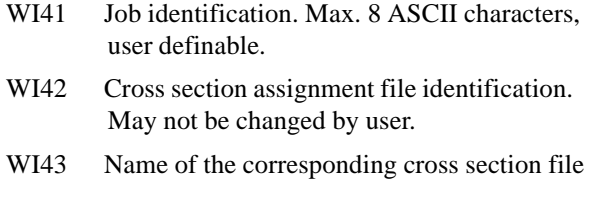

## **A data block for a cross section assignment is structured as follows:**

110002+0000NORM 71....+00382000

- WI 11 The cross section number.
- WI 71 Beginning chainage for that cross section

### **Comments:**

- The header consists of a single block at the start of a data file.
- A cross section assignment file must have a corresponding cross section file.
- A cross section remains valid until a new cross section is assigned.
- A given cross section may be assigned to multiple chainage.
- The units for chainage are defined in WI 42 in the file header.
- For a cross section assignment file there is a limitation of 100 data blocks.

**RP**

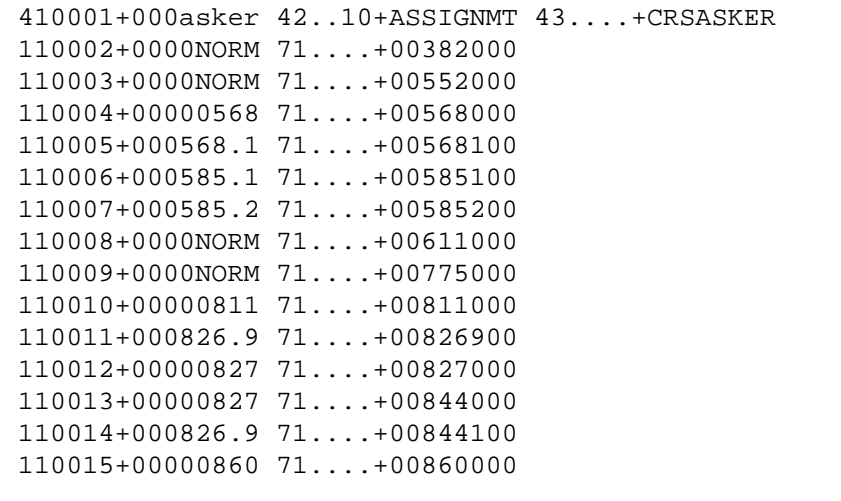

## *Station Equations* **Elements supported**

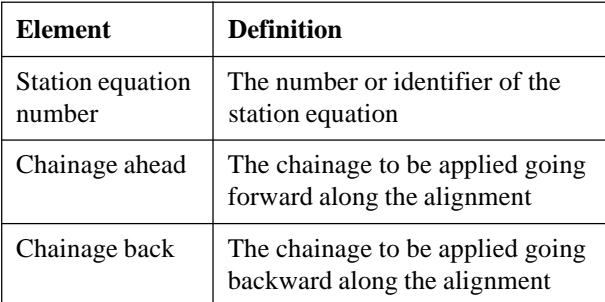

## **Header of the Station Equation file :**

41....+00JOB\_ID 42....+0STAEQTN

- WI41 Job identification. Max. 8 ASCII characters, user definable.
- WI42 Station Equation file identification. May not be changed by user.

## **A data block for a station equation is structured as follows:**

41....+00000001 42....+00100000 43....+00200000

- WI 41 The station equation number.
- WI 42 Chainage ahead.
- WI 43 Chainage back.

### **Comments:**

- The header consists of a single block at the start of a data file.
- For a station equation file there is a limitation of 100 data blocks.

## **Example:**

```
41....+00JOB_ID 42....+0STAEQTN
41....+00000001 42..10+00100000 43..10+00200000
41....+00000002 42..10+00566000 43..10+00600000
```
**Log File** If "Log File" is set to "ON" the measurements and the results are stored in the ASCII-file specified within the "Configuration Editor". This file is created in the directory LOG on the memory card. Subsequently, you can read the memory card on your PC and obtain a hard copy of the Log-file.

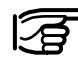

Data will always be appended to the specified Log-file.

The Log-file contains the following information:

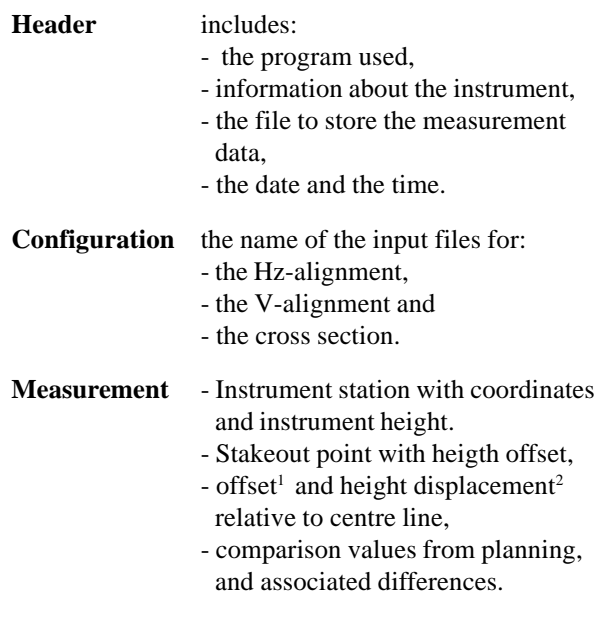

- <sup>1</sup> This value results from
	- the displacement of the zero point of the profile and
	- the displacement taken from the transverse profile.
- <sup>2</sup> This value results from
	- the displacement of the zero point of the profile and
	- the displacement taken from the transverse profile
	- the height displacement in the configuration.

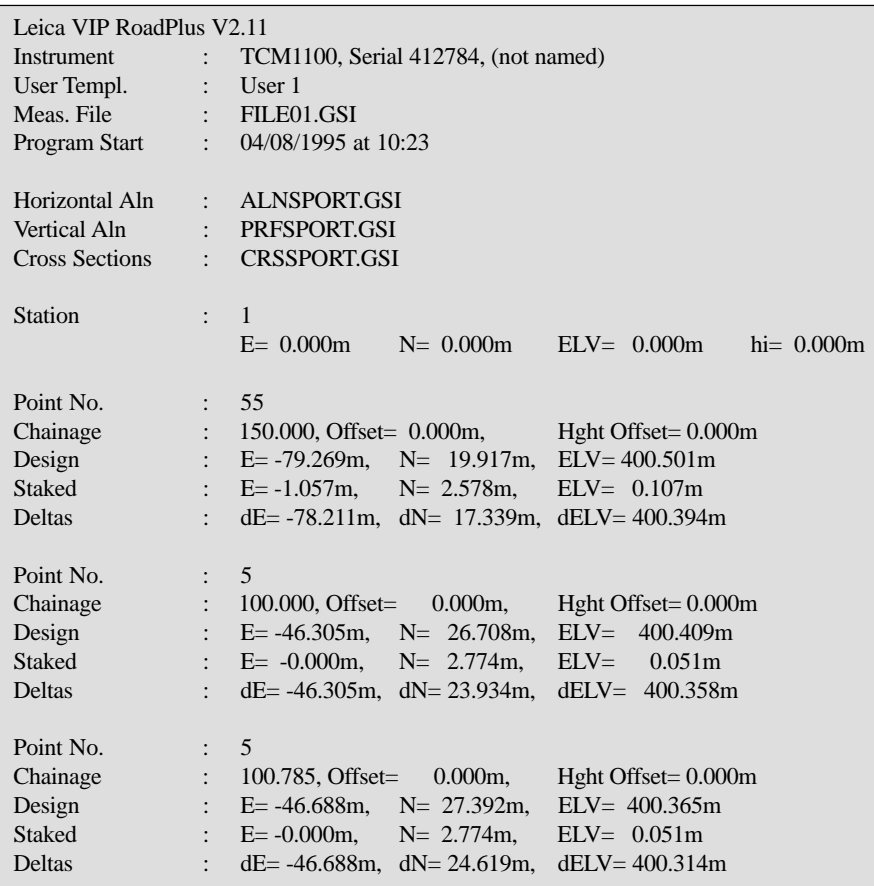

*Example of a log file for the program "ROAD PLUS"*

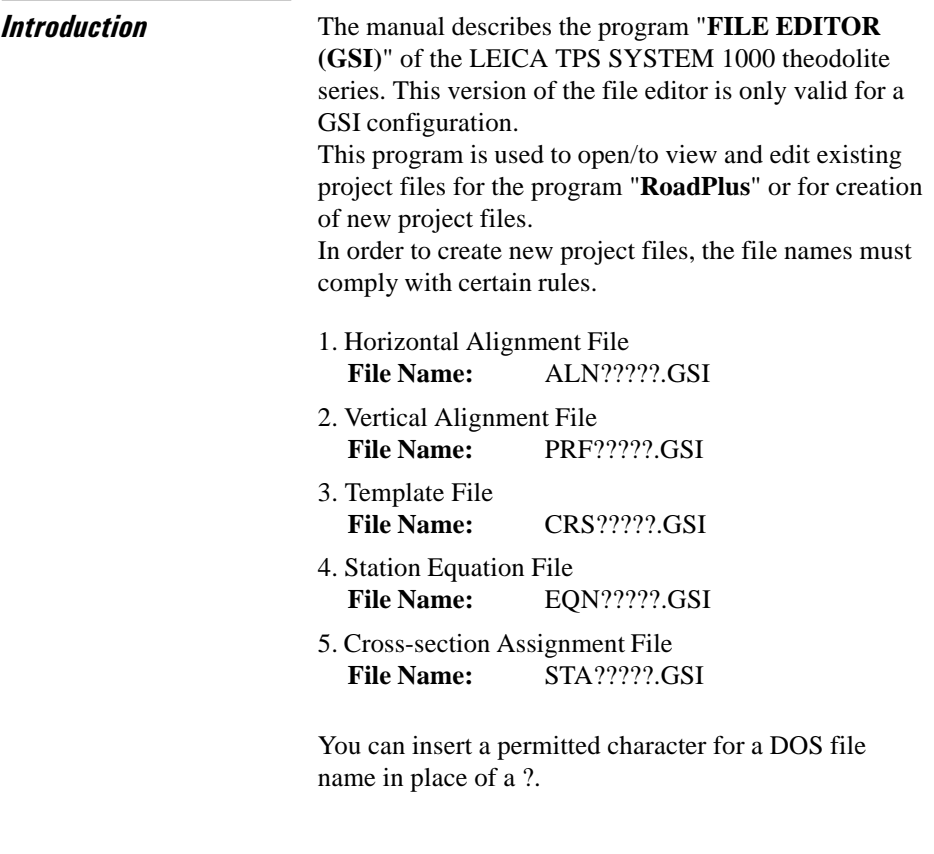

# *Creation of files*

The following table shows an overview of the max. file sizes:

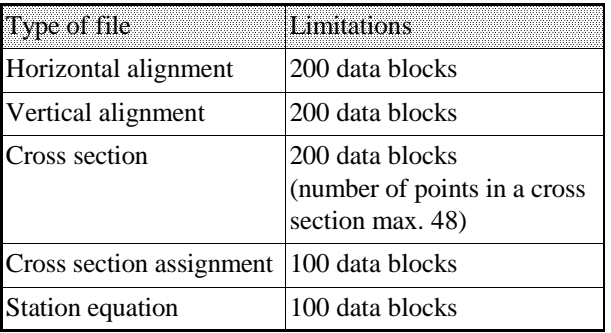

**FEE** 

*Editing files* It is possible to insert also a new data set:

- With function "**Coordinate**", point coordinates, station coordinates or a code block can be inserted.
- With function "**Horizontal Alignment**" a tangent, a circular curve, a Spiral in, a Spiral out, a Curve in or a Curve out can be inserted.

For the circular curve radius the following sign rule applies:

With a right-hand curve (centre of circle right of alignment) the sign is positive.

With a left-hand curve (centre of circle left of alignment) the sign is negative.

• With function "**Vertical Alignment**" a tangent, a circular curve or a parabola can be inserted. For the circular curve radius and/or the parabola parameter the following sign rule applies:

If the centre of circle is above the alignment (dip) the sign is positive.

If the centre of circle is below the alignment (crest) the sign is negative.

- With function "**Template**" an offset or a height difference relative to axis can be inserted. For the offset and/or the height difference the following sign rule applies: If the point is left of alignment the offset is negative. If the point is right of alignment the offset is positive. If the point is above the alignment the height difference is positive. If the point is below the alignment the height difference is negative.
- With function "**Station Equation**" a number for the station equation, a station ahead or a station back can be inserted.
- With function "**Cross-section Assignment**" the name of the template and the start station for this template can be inserted.

Open file

Start program "**FILE EDITOR**" from the "**MAIN MENU: PROGRAMS**" dialog.

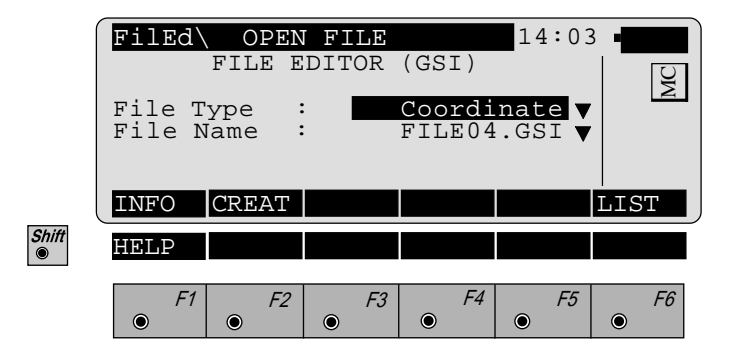

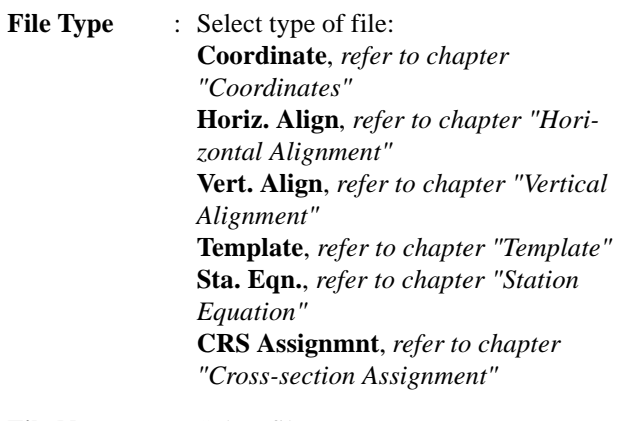

**File Name** : Select file name.

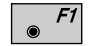

Displays date and version of the running application.

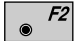

Create new file **"Coordinate"**, *see dialog page 306*.

**FE**

 $\overline{_{\bullet}^{\mathcal{CONT}}}$ 

View and edit existing file.

# *Coordinates*

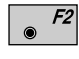

Press within *dialog page 305* in order to create a new file Coordinates *(see dialog below).*

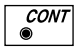

Press within *dialog page 305* in order to view and edit the selected file *(see dialog page 307 - 309).*

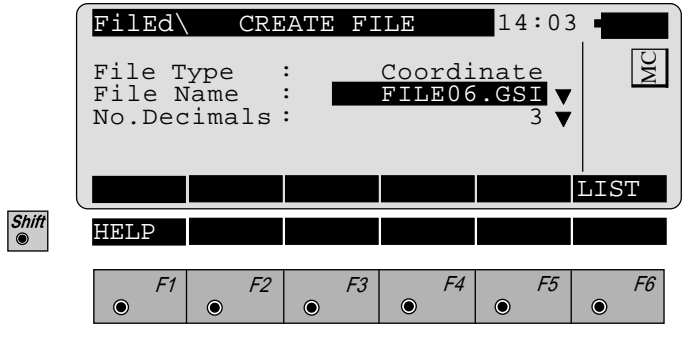

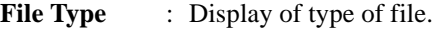

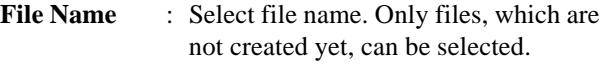

**No.Decimals** : Select number of decimals.

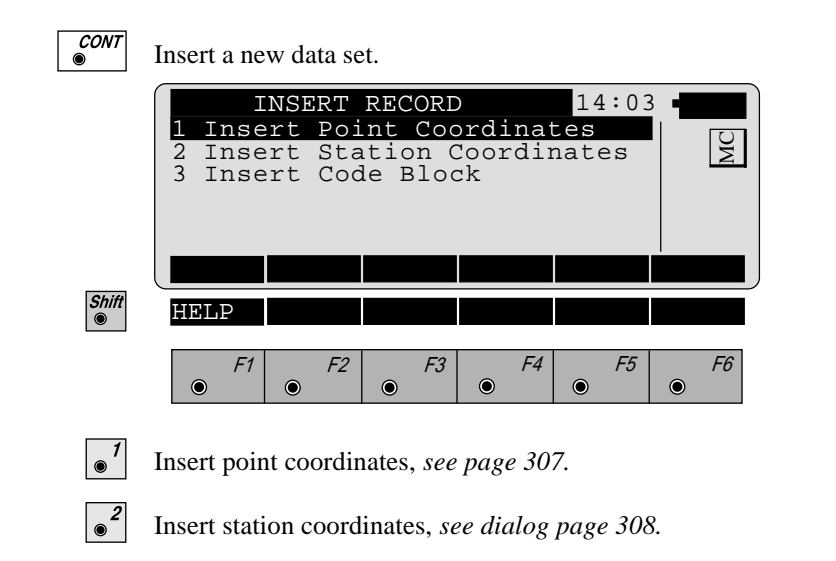

Insert code block, *see dialog page 309.*

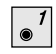

Shift

Call function "**Insert Point Coordinates**" in menu "**INSERT RECORD**" *(page 306).*

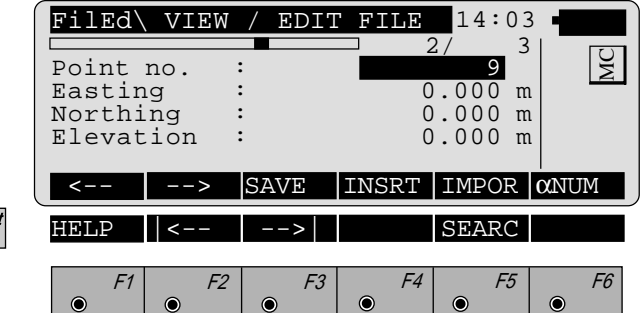

**2/ 3** : Sequence number of current point and total number of points in the measurement set. The scroll bar shows the sequential position of the measurements, graphically.

**Point no.** : Input of point number.

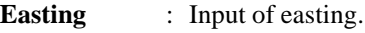

- **Northing** : Input of northing.
- **Elevation** : Input of elevation.
- F1 Display of previous point.
	- F2 Display of following point.

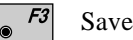

Save file.

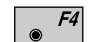

Insert new data set*, see dialog page 306, bottom.*

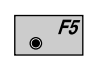

Import of coordinates by reading in the active coordinate file. This function is described in *chapter "Select user template ..." of the "SYSTEM" Users Manual.*

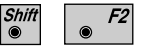

Goto start of file.

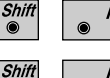

Goto end of file.

F5

Point search, *see dialog page 310.*

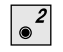

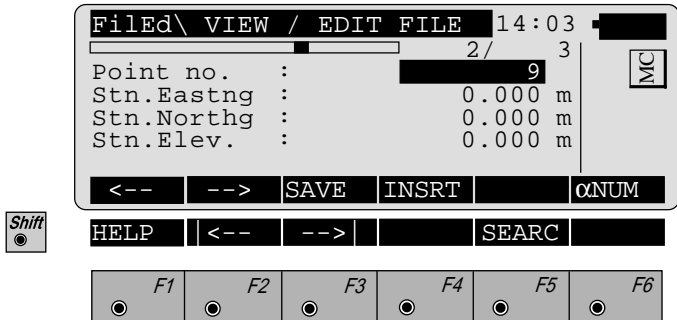

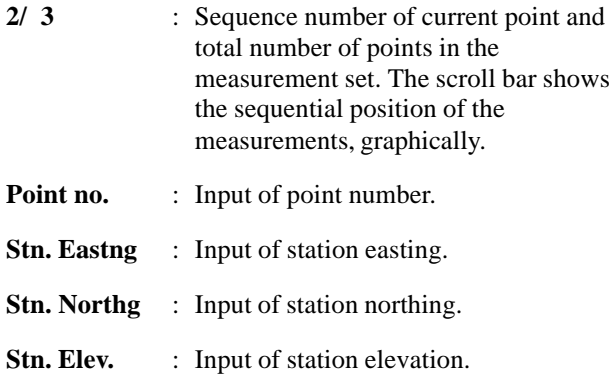

Meaning of the function keys is similar to *dialog page 307.*

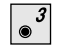

Call function "**Insert Code Block**" in menu "**INSERT RECORD**" *(page 306).*

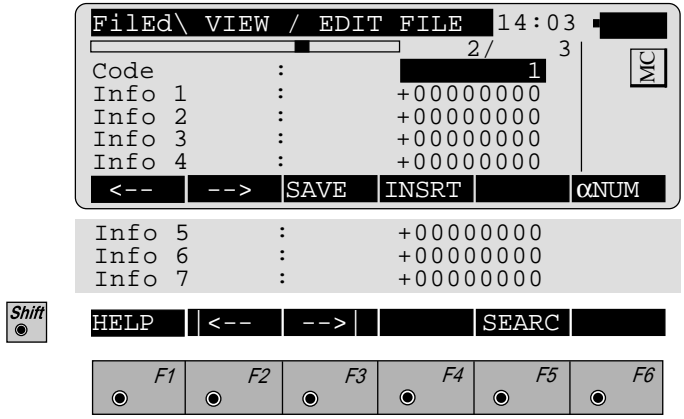

- **2/ 3** : Sequence number of current point and total number of points in the measurement set. The scroll bar shows the sequential position of the measurements, graphically.
- **Code** : Input of code number.
- **Info 1-7** : Input of information 1 to 7.

Meaning of the function keys is similar to *dialog page 307.*

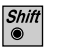

 $F5$ 

Start dialog "**SEARCH**" in dialogs "**VIEW / EDIT FILE**" *(pages 307 - 309).*

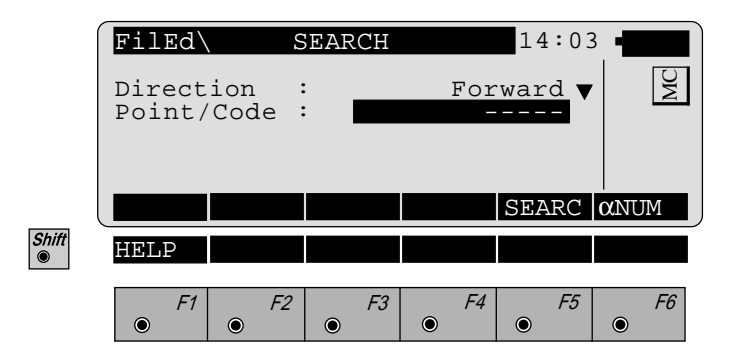

- **Direction** : **Forward**: Searching for point or code numbers in direction end of file. **Backward**: Searching for point or code numbers in direction start of file.
- **Point/Code** : Input of point or code number.

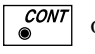

or  $\begin{bmatrix} 5 \\ 0 \end{bmatrix}$  Point search.

## *Horizontal Alignment*

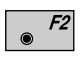

Create new file **"Horiz. Align"** *in dialog page 305*, *see dialog bottom*.

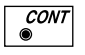

View and edit selected file *in dialog page 305*, s*ee dialog page 312/314.*

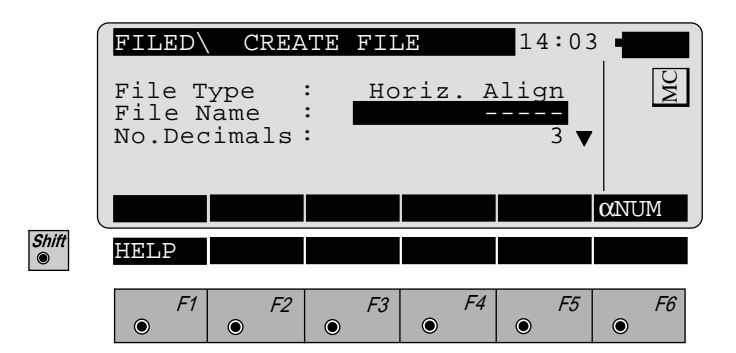

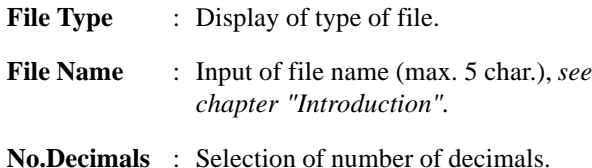

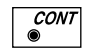

Insert new **Header**, *see dialog page 312.*

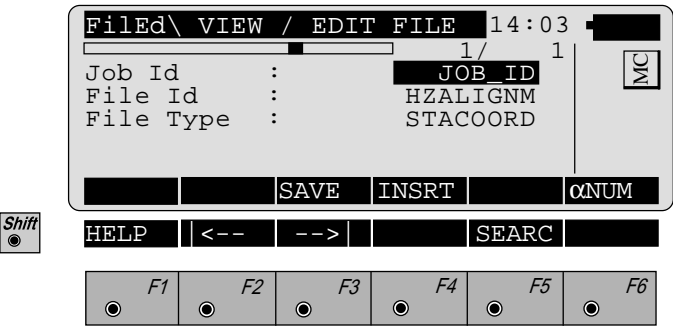

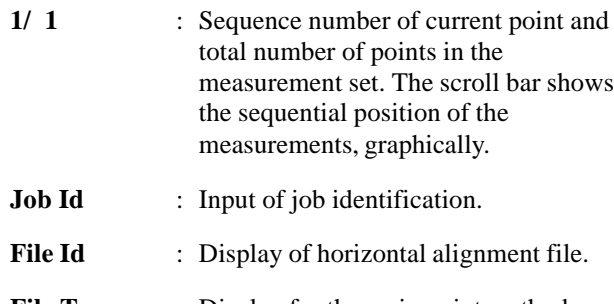

**File Type** : Display for the main point method.

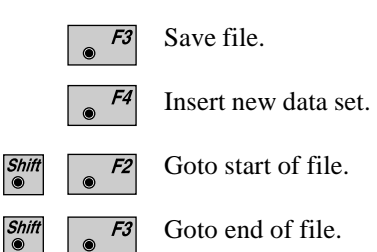

Point search. F5  $^{\circ}$ 

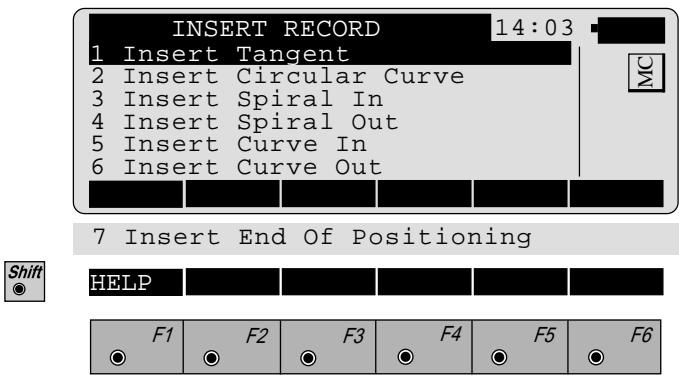

 $\overline{\bullet}$ <sup>1</sup>

 $\cdot$ <sup>2</sup>

 $\circ$ <sup>5</sup>

- Insert Tangent.
- Insert Circular Curve.
- $\sqrt{3}$ Insert Spiral In.
- $\bullet$ <sup>4</sup> Insert Spiral Out.
	- Insert Curve In, *see dialog page 314.*
- $\bullet$ <sup>6</sup> Insert Curve Out.
- $\sqrt{\bullet^7}$ Insert End Of Positioning.

The function "Insert Curve In" is used as an example. For the other functions refer to *dialog page 314.*

**FE**

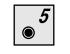

Shift<sub>®</sub>

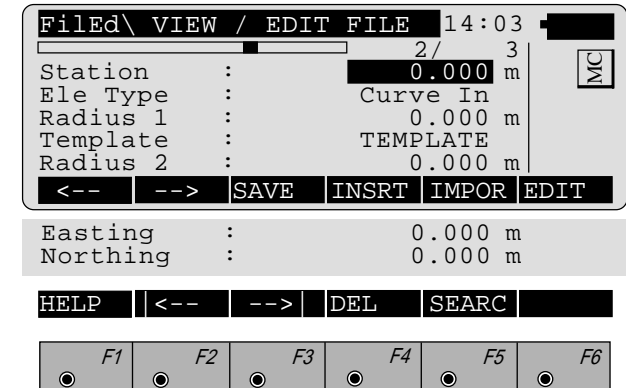

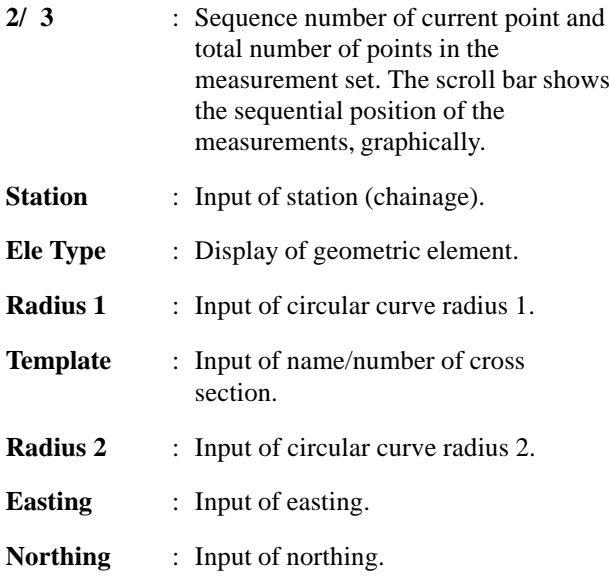

F1 Display of previous point.

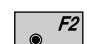

Display of following point.

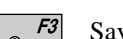

Save file.

 $F4$ Insert new data set.

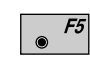

Import of coordinates either by manual input or by reading in the active coordinate file. This function is described in *chapter "Select user template ..." of the "SYSTEM" Users Manual.*

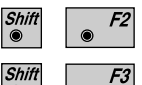

Goto start of file.

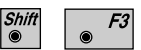

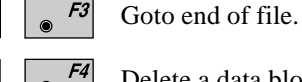

Delete a data block.

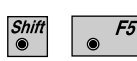

Shift<sup>®</sup>

Point search.

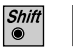

 $F5$  $\bullet$ 

Start dialog "**SEARCH**" in the dialogs "**View / Edit File**" (*pages 312, 314).*

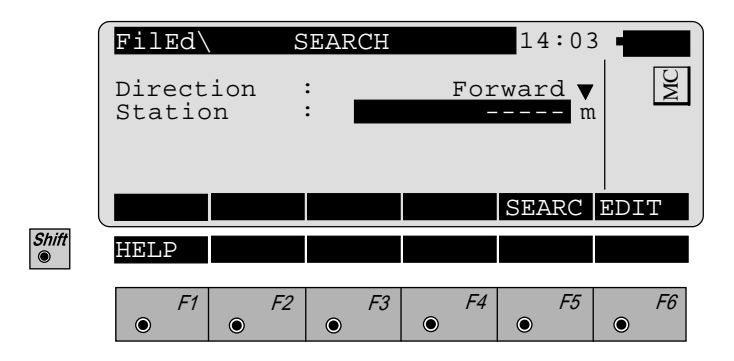

**Direction** : **Forward**: Searching for station in direction end of file. **Backward**: Searching for station in direction start of file.

**Station** : Input of station (chainage).

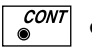

or  $\begin{vmatrix} 6 \\ 1 \end{vmatrix}$  Search for station.

# *Vertical Alignment*

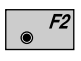

Create new file **"Vert. Align"** *in dialog page 305*, *see dialog bottom*.

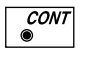

View and edit selected file *in dialog page 305*, s*ee dialog page 318 , 319.*

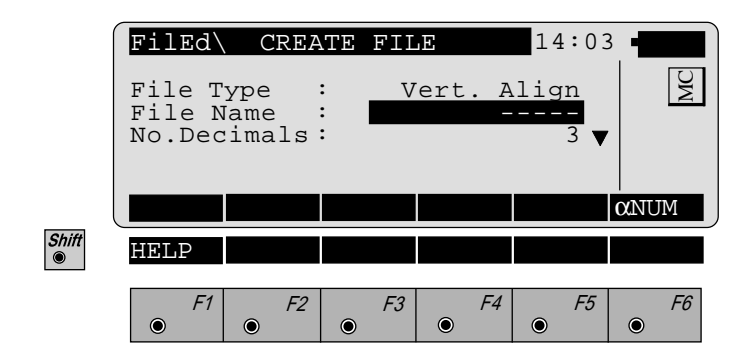

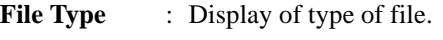

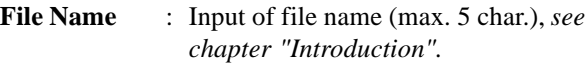

**No.Decimals** : Selection of number of decimals.

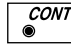

Insert new **Header**.

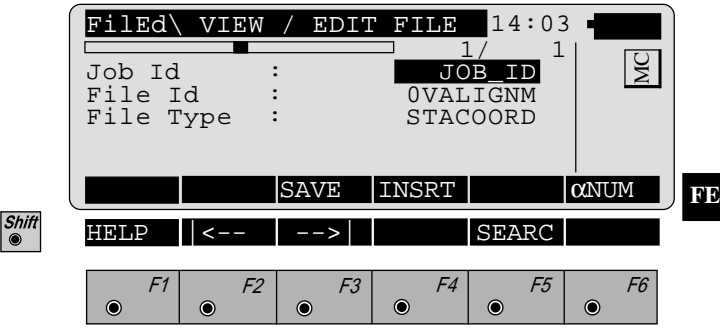

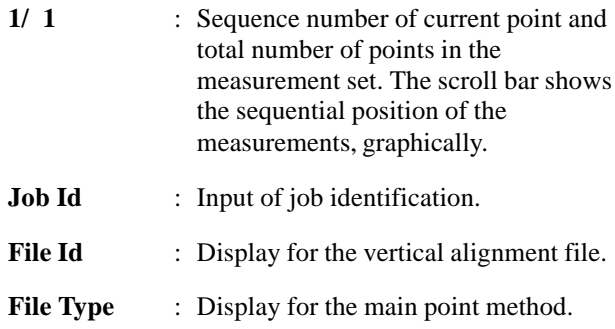

Meaning of the function keys is similar to *dialog page 312.*

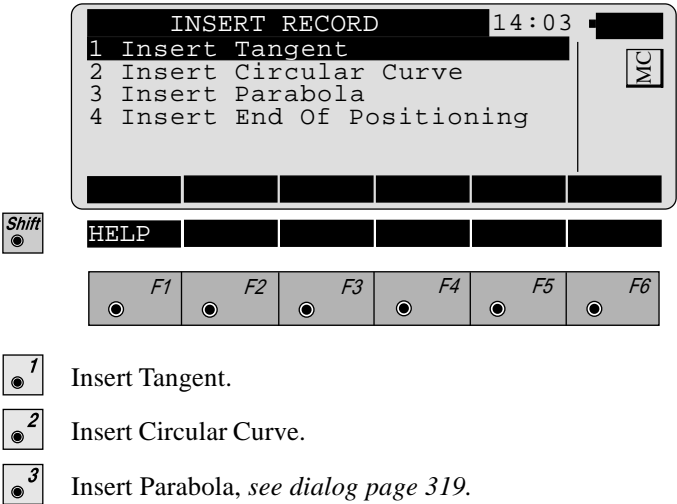

Insert End Of Positioning.

 $\sqrt{4}$ 

The function "Insert parabola" is used as an example. For the other functions refer to *dialog page 319.*

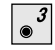

Call function "**Insert Parabola**" in menu "**INSERT RECORD**" *(page 318).*

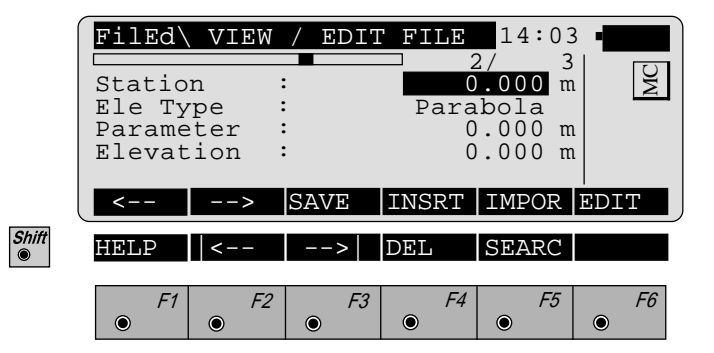

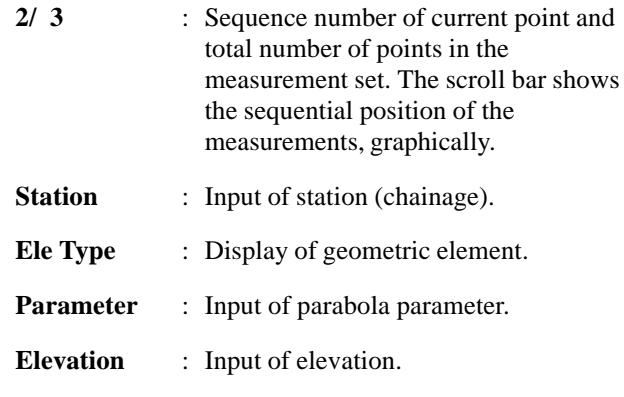

Meaning of the function keys is similar to *dialog page 314.*

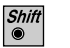

 $F5$  $\bullet$ 

Start dialog "**SEARCH**" in the dialogs "**View / Edit File**" *(pages 317, 319).*

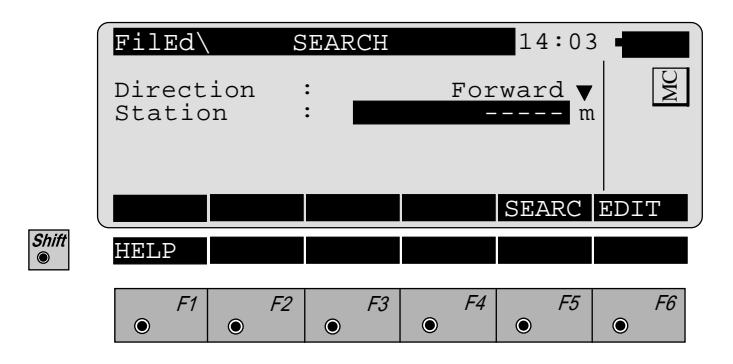

**Direction** : **Forward**: Searching for station in direction end of file. **Backward**: Searching for station in direction start of file.

**Station** : Input of station (chainage).

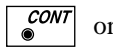

or  $\begin{vmatrix} 5 \\ 0 \end{vmatrix}$  Search for station.

# *Template*

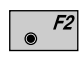

Create new file "**Template**" *in dialog page 305*, *see dialog bottom*.

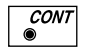

View and editselected file in d*ialog page 305*, s*ee dialoges page 322/323.*

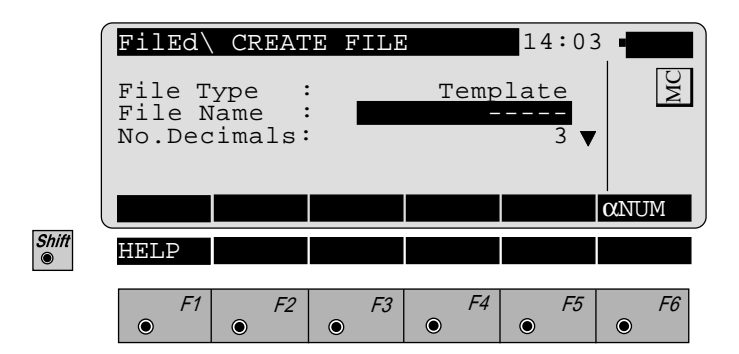

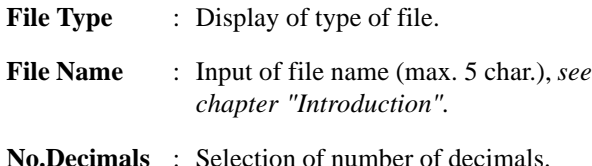

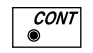

Insert new **Header**, *see dialog page 322.*

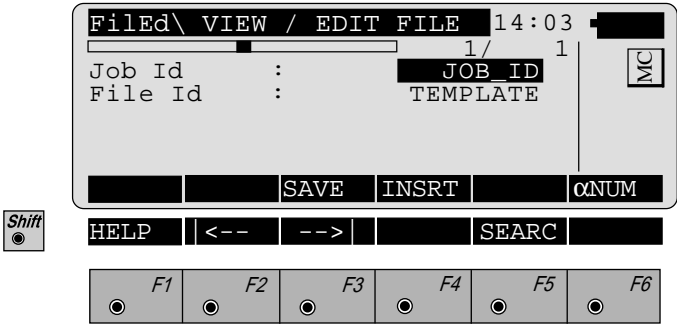

- **1/ 1** : Sequence number of current point and total number of points in the measurement set. The scroll bar shows the sequential position of the measurements, graphically. **Job Id** : Input of job identification.
- File Id : Display of cross section file.

Meaning of the function keys is similar to *dialog page 312.*

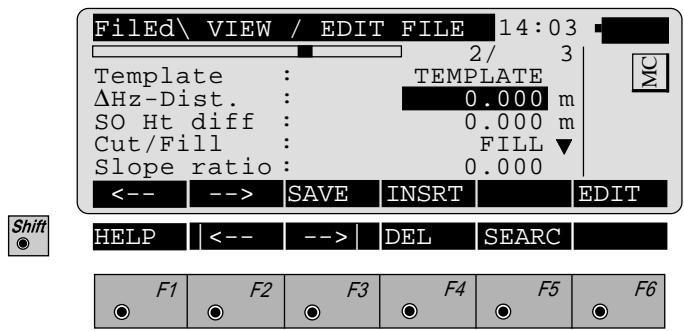

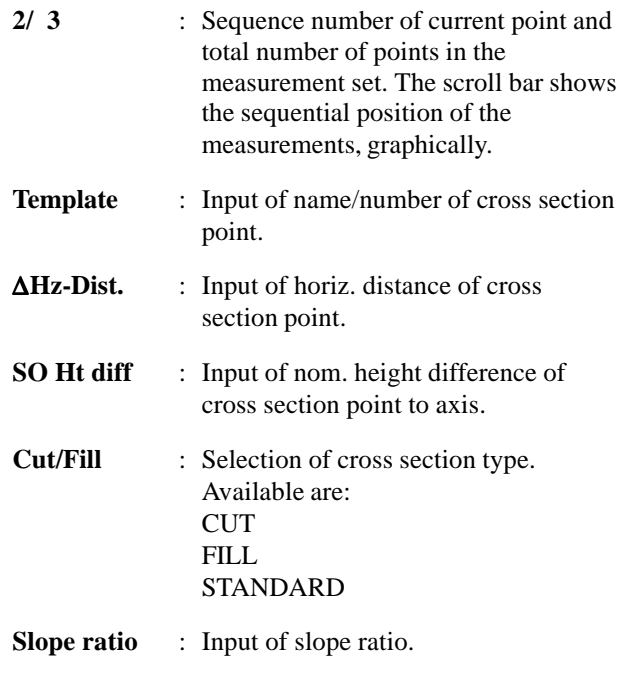

Meaning of the function keys is similar to *dialog page 314.*
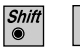

 $F5$  $\bullet$ 

Start dialog "**SEARCH**" in the dialogs "**View / Edit File**" *(pages 322, 323).*

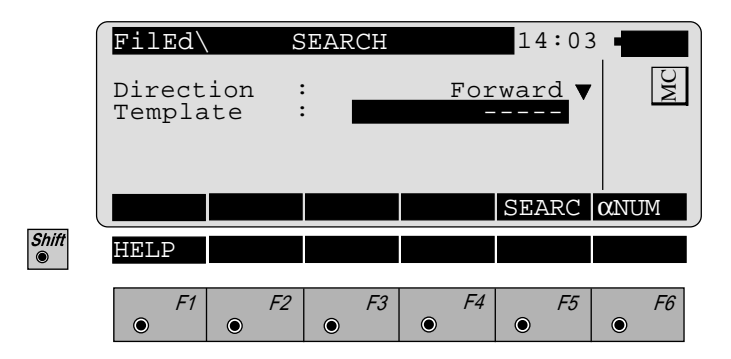

- **Direction** : **Forward**: Searching for templates in direction end of file. **Backward**: Searching for templates in direction start of file.
	- **Template** : Input of template name.

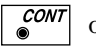

or  $\begin{bmatrix} 5 \end{bmatrix}$  Search for templates.

## <span id="page-325-0"></span>*Station Equation*

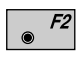

Create new file "**Sta. Eqn.**" *in dialog page 305*, *see dialog bottom*.

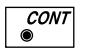

View and edit selected file *in dialog page 305*, s*ee dialogs page 326/327.*

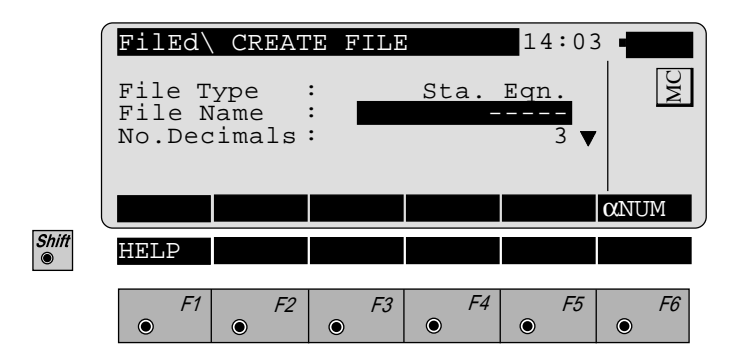

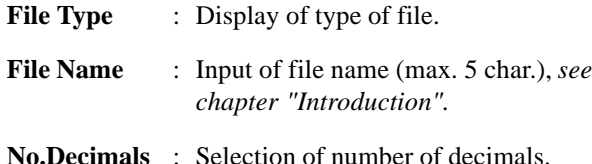

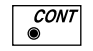

Insert new **Header**, *see dialog page 326.*

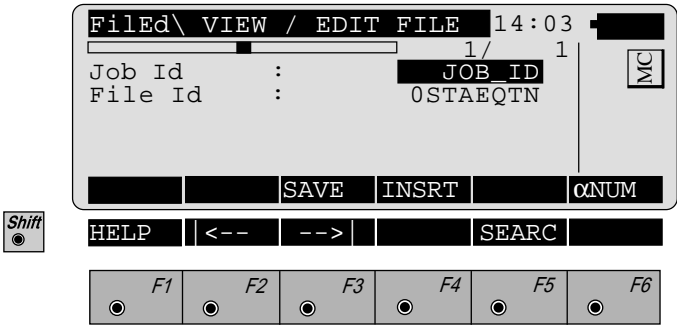

- **1/ 1** : Sequence number of current point and total number of points in the measurement set. The scroll bar shows the sequential position of the measurements, graphically. **Job Id** : Input of job identificaton.
- **File Id** : Display for the station equation file.

Meaning of the function keys is similar to *dialog page 312.*

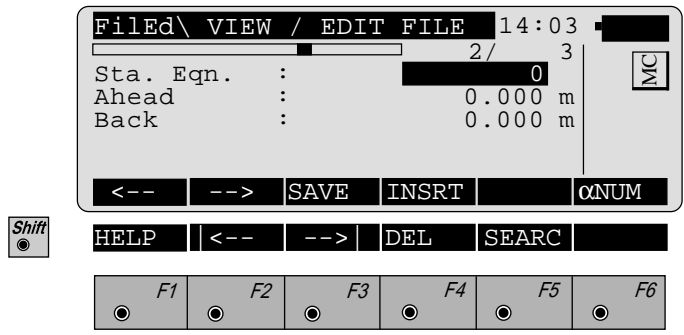

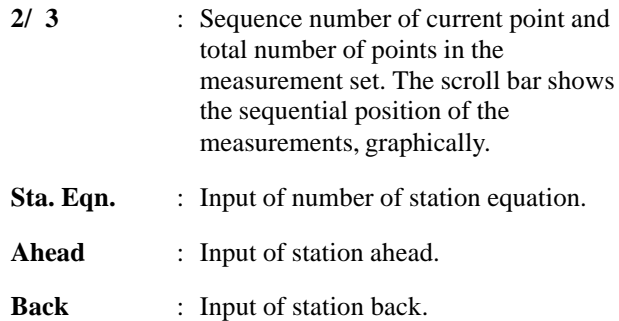

Meaning of the function keys is similar to *dialog page 314.*

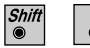

 $F5$ 

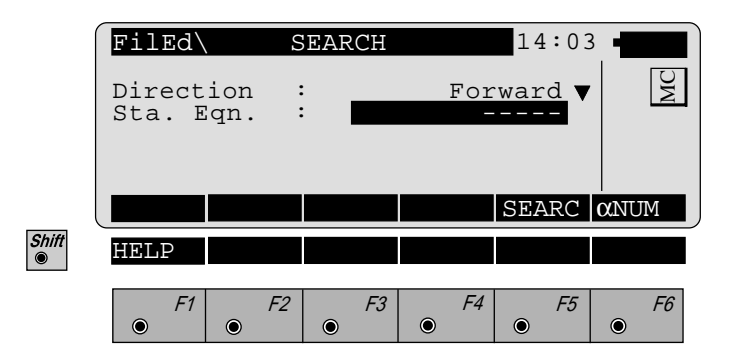

- **Direction** : **Forward**: Searching for station equations in direction end of file. **Backward**: Searching for station equations in direction start of file.
- **Sta. Eqn.** : Input of number of station equation.

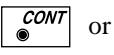

F<sub>5</sub>  $\odot$ 

Search for station equations.

## <span id="page-329-0"></span>*Cross-section Assignment*

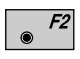

Create new file "**CRS Assignmnt**" *in dialog page 305*, *see dialog bottom*.

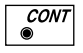

View and edit selected file *in dialog pagee 305*, s*ee dialogs page 330/331.*

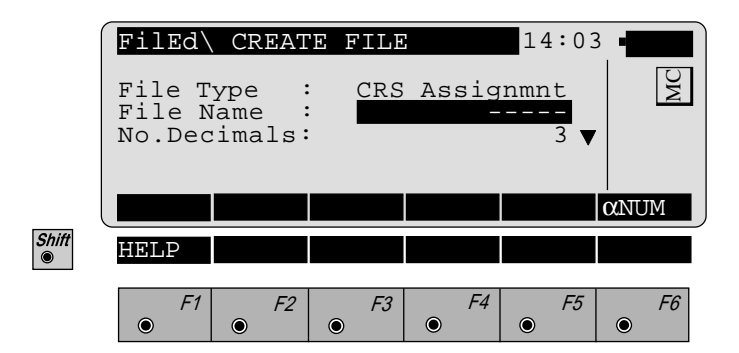

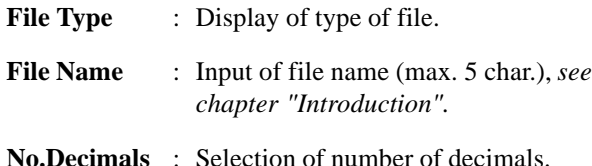

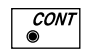

Insert new **Header**, *see dialog page 330.*

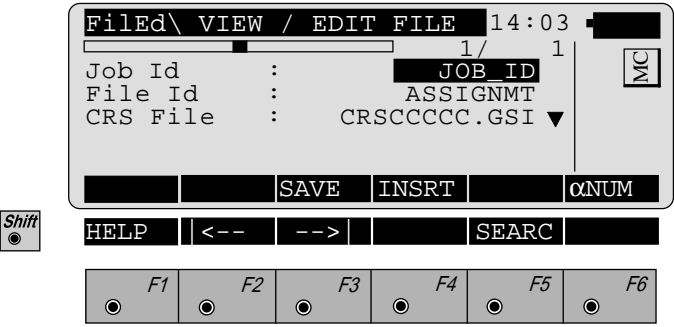

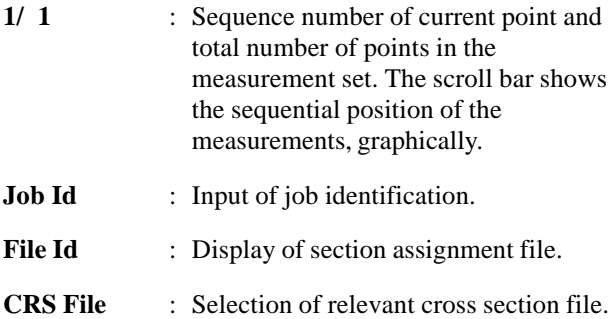

Meaning of the function keys is similar to *dialog page 312.*

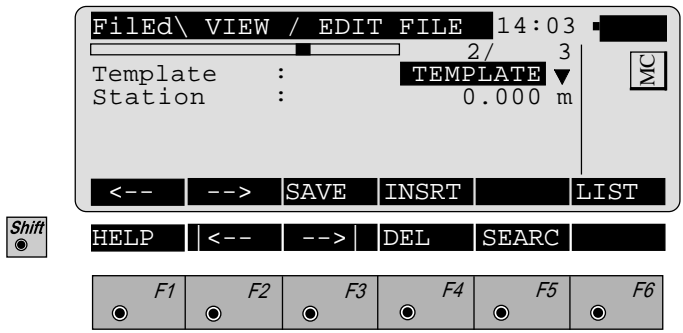

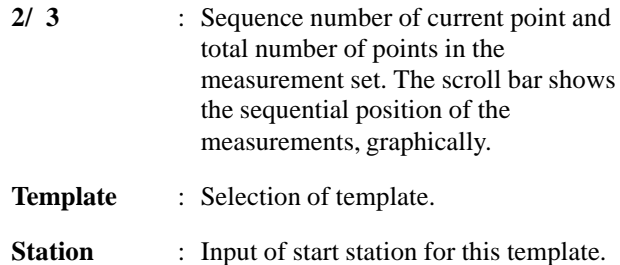

Meaning of the function keys is similar to *dialog page 314.*

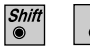

 $F5$ 

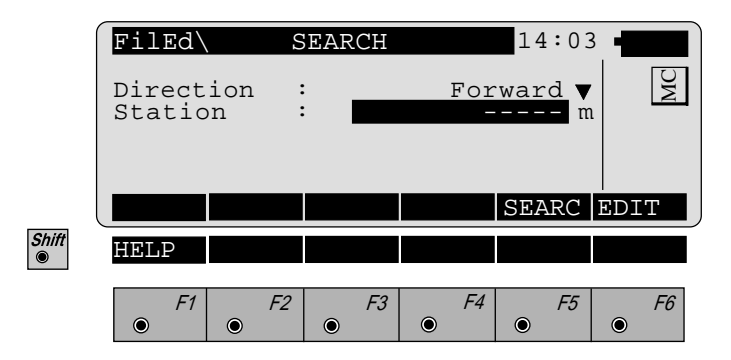

- **Direction** : **Forward**: Searching for templates in direction end of file. **Backward**: Searching for templates in direction start of file.
- **Station** : Input of station (chainage).

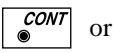

F5

Search for station.

## **Monitoring**

The manual describes the "Monitoring" program of the Leica TPS SYSTEM 1000 theodolite series. The program allows for automatic measurement repetition.

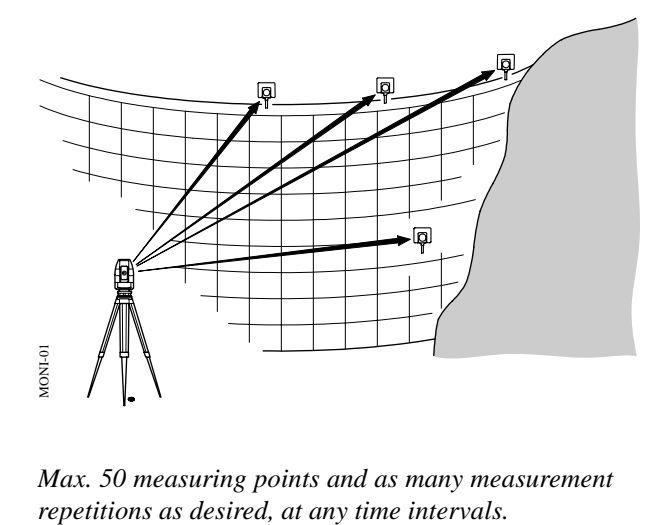

*Max. 50 measuring points and as many measurement*

## **Introduction**

The instrument must be firmly mounted on a tripod or pillar.

Requirements to run this program:

- the licence number
- a PCMCIA card which is inserted into the instrument

By means of a timer function, the program can trigger the automatic measurement, at predetermined intervals, of points which have already been measured once and learned by the instrument and which are stored on the PCMCIA card.

<span id="page-334-0"></span>The measurements can be:

- repeated as often as is necessary,
- at any time
- performed in both faces.

The point number, the horizontal and vertical angles and the slope distance for the individual measurements are stored on the memory card.

The points to be measured must be permanently equipped with Leica prisms.

The measurements are limited only by the storage capacity of the PCMCIA memory card.

## Main menu

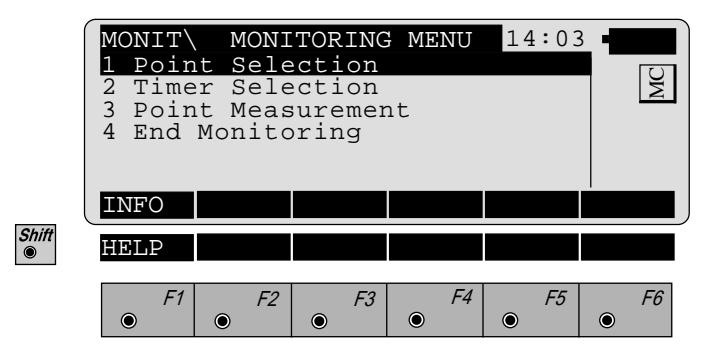

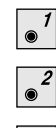

- Selection of points to be measured, *see page 336.*
- Set timer requirements, *see page 339.*
- Start point measurement, *see page 340.*
- $\circ^4$ Exit the "Monitoring" program.

<span id="page-336-0"></span>**Selecting points** The points to be measured are selected from this menu:

- by storing the appropriate measurement file, points already measured at the same station
- by entering the LEARNED file, points yet to be determined.

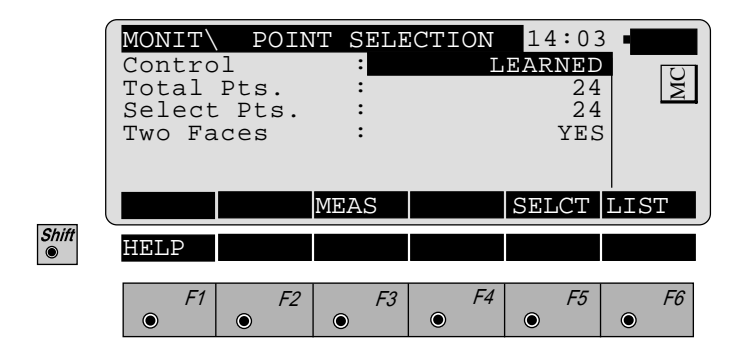

To learn points, the "LEARNED" file must be used as a control file.

To use points from another file, use  $\sqrt{\frac{F_0}{n}}$  (LIST) to switch to the file selection und wählen die gewünschte Datei.

The point file must:

- be in the GSI directory on the PCMCIA card,
- include the point numbers and the angle measurements.

The instrument itself must have been positioned.

With the "Two Faces" option you can alternate between one-face and two-face measurement. If you choose the two-face option, every single

measurement is stored on the PCMCIA card.

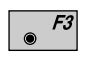

Calls the measurement menu, for first-time point measurement.

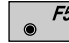

Calls the point selection.

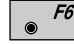

Selects from the list of GSI files.

Measurement menu

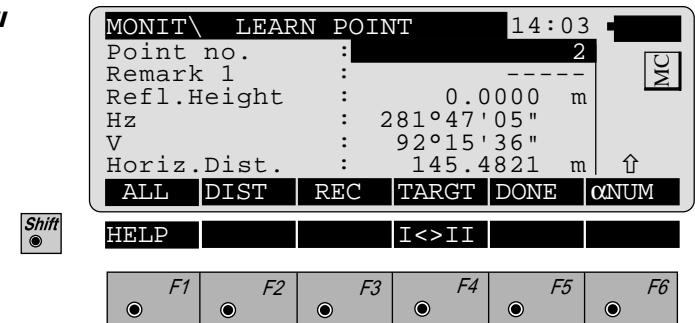

If the measurement file already includes points with the same point number, then when this function is called you will be asked whether the points are to be written over.

For the instrument to learn a point, the prism must be targeted manually

Triggering the distance measurement then initiates a distance measurement and a precise determination of the angle.

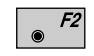

Measure the distance.

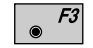

Store the measurement into the selected file.

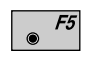

Quit the function after all points have been measured; return to the "POINT SELECTION" menu.

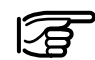

 $\overline{f}$ <sup>[7]</sup> (ALL) does not have any functions, for

**measuring and recording it is imperative to use**  $\left| \cdot \right|$ 

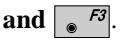

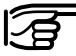

The points will be saved in the set measurement file *(refer to chapter "Select user template and measurement file" of "System" - user manual).*

## Selecting the points to be measured

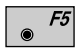

Start selection of the points to be measured in the dialog "POINT SELECTION" (*page 336*).

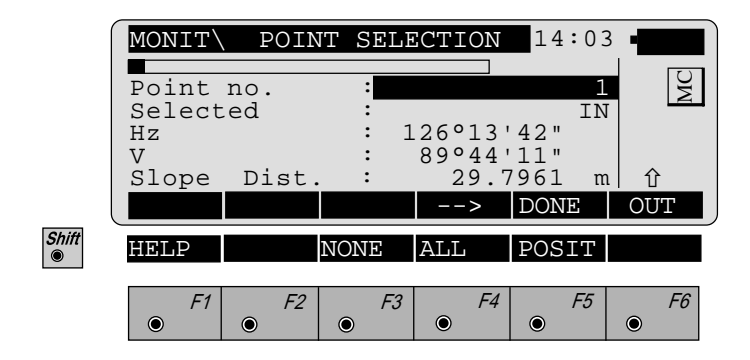

In this menu, you can select the points which you require for the automatic measurement.

A selected point can be either activated or deactivated. Several points with the same point number can be present.

When you have selected all the points you require, press  $\overline{5}$  (DONE) to quit the menu.

- F4
- Display the next point in the file.

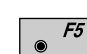

Shift

Shift

Quit the menu and goes to the main menu for the point selection *(page 336)*.

- F6 Alternates between switching a point "IN" and "OUT".
- F3 No point from the current file is to be selected.
	- F4 All points from the current file are to be selected.
	- F5 Position the instrument for the point selected.

<span id="page-339-0"></span>**Timer selection** 

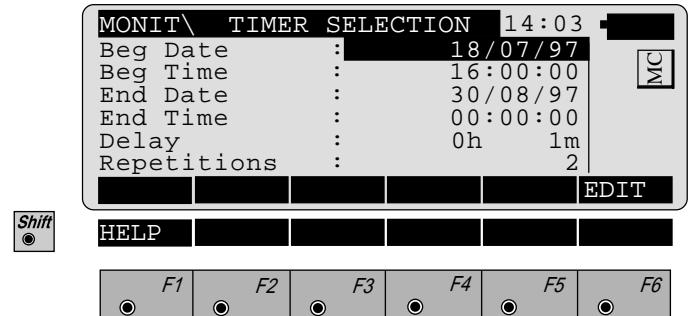

This menu decides when the measurement will be taken.

Enter the date and time for the beginning and end of the measurement.

An interval of at least one minute between measurements must be defined.

The number of repeats can be defined in the field "Repetitions".

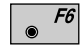

Edit the preset values.

**Point measurement** Choosing this option starts the measurement. If a point cannot be measured, the TCA starts its internal search routine and, if unsuccessful, goes on to the next point to be measured.

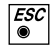

Abort the automatic measurement.

**End monitoring** This option terminates the "Monitoring" program.

## **Index**

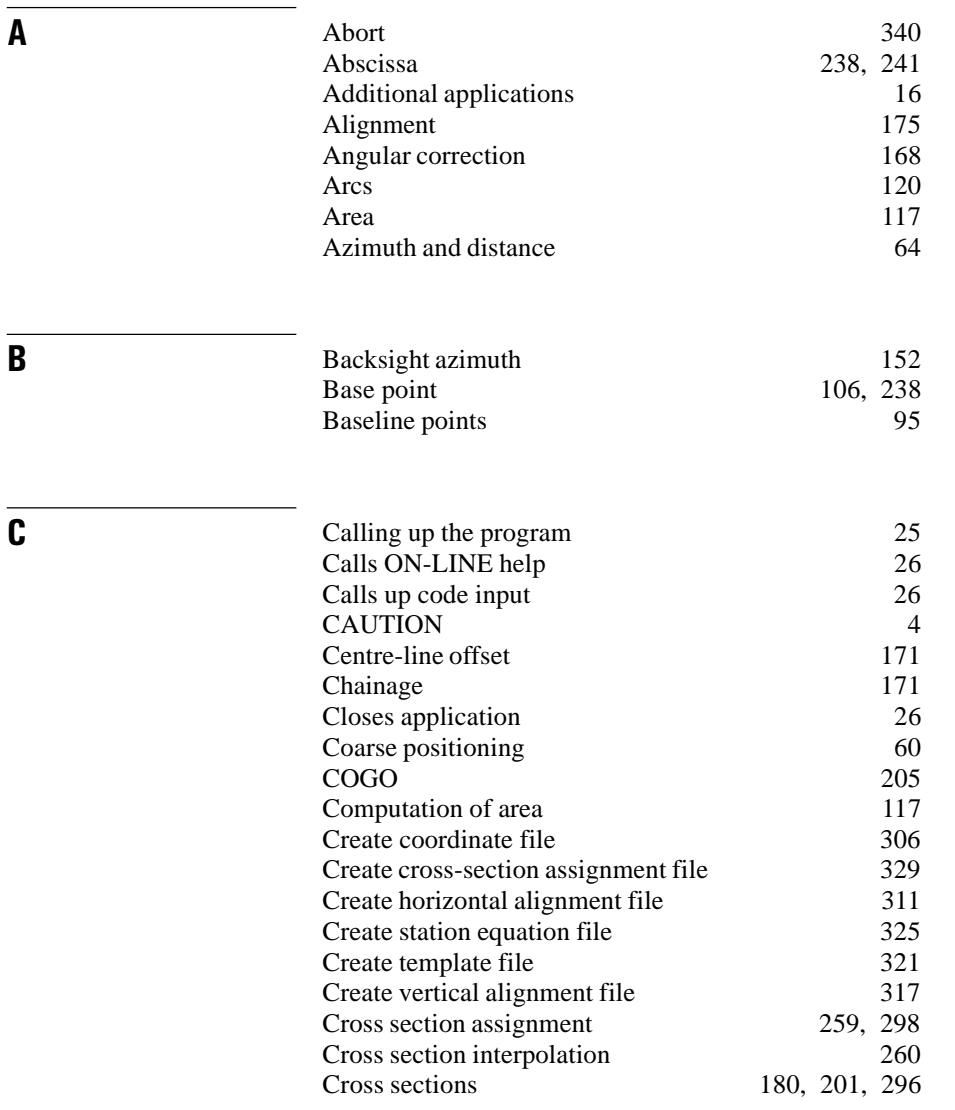

**IX**

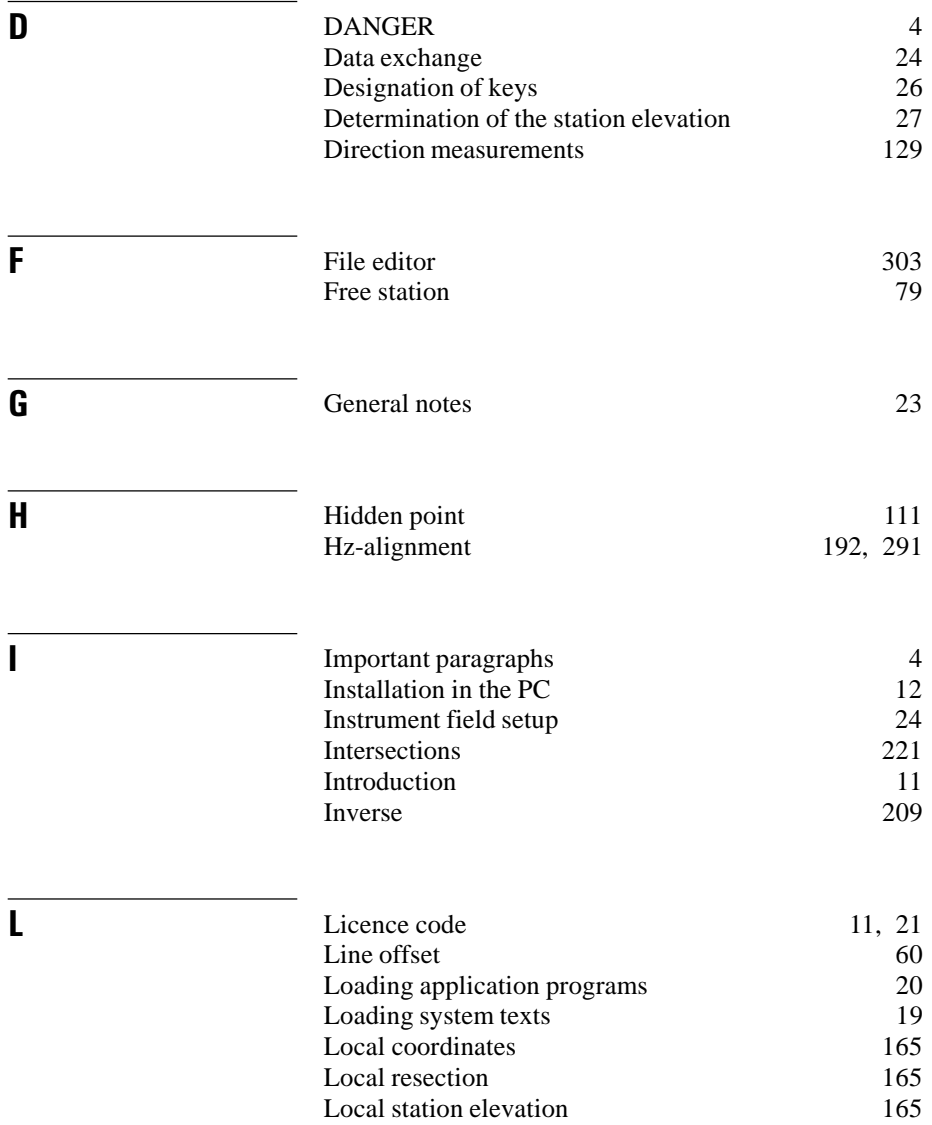

# **342** TPS-System 1000 Programs-2.3.1en © Leica<br>Download from Www.Somanuals.com. All Manuals Search And Download.

**IX**

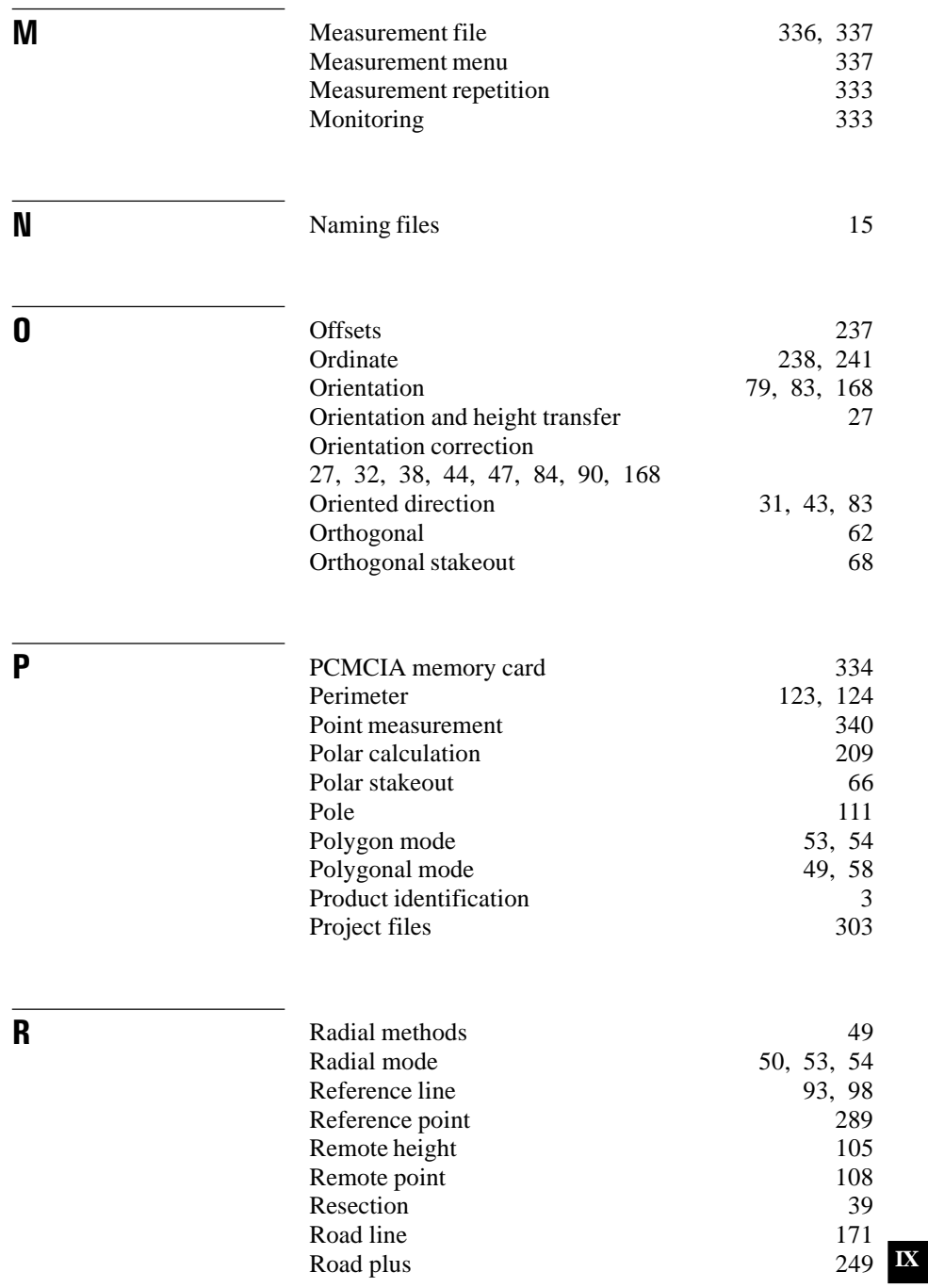

© Leica TPS-System 1000 Programs-2.3.1en **343** Download from Www.Somanuals.com. All Manuals Search And Download.

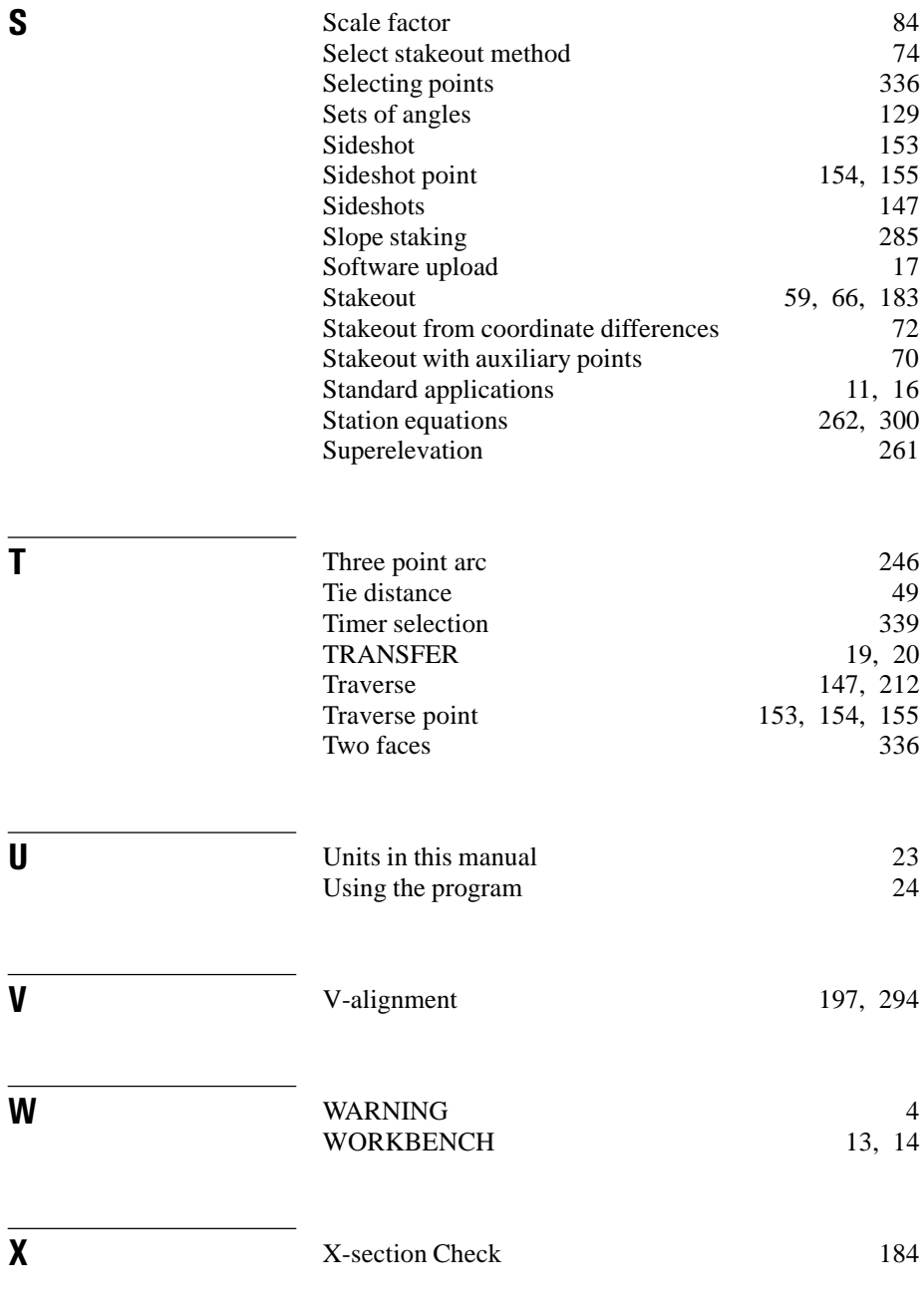

**IX**

Leica Geosystems AG, Heerbrugg, Switzerland has been certified as being equipped with a quality system which meets the International Standard of Quality Management and Quality Systems (ISO standard 9001)

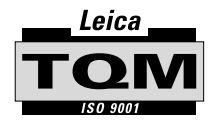

Total Quality Management-Our commitment to total customer satisfaction

Ask your local Leica agent for more information about our TQM program

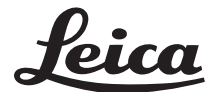

Leica Geosystems AG Geodesy CH-9435 Heerbrugg (Switzerland) Phone +41 71 727 31 31 Fax +41 71 727 46 73 www.leica.com

664901-2.3.1en

Printed in switzerland - Copyright Leica Geosystems AG, Heerbrugg, Switzerland 1998 Translation of original text (664901-2.3.1de)

Free Manuals Download Website [http://myh66.com](http://myh66.com/) [http://usermanuals.us](http://usermanuals.us/) [http://www.somanuals.com](http://www.somanuals.com/) [http://www.4manuals.cc](http://www.4manuals.cc/) [http://www.manual-lib.com](http://www.manual-lib.com/) [http://www.404manual.com](http://www.404manual.com/) [http://www.luxmanual.com](http://www.luxmanual.com/) [http://aubethermostatmanual.com](http://aubethermostatmanual.com/) Golf course search by state [http://golfingnear.com](http://www.golfingnear.com/)

Email search by domain

[http://emailbydomain.com](http://emailbydomain.com/) Auto manuals search

[http://auto.somanuals.com](http://auto.somanuals.com/) TV manuals search

[http://tv.somanuals.com](http://tv.somanuals.com/)